AA-HD91A-TK

## VAX mate **User's Guide** Volume 1

LIBRARY DIGITAL EQUIPMENT CORP. 550 KING ST., LITTLETON MA 01460-1289 LOCATION LKGl-2/J10 DTN 226-7066 TELEPHONE (617) 486-7066

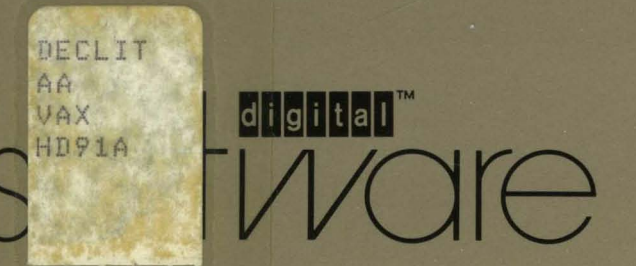

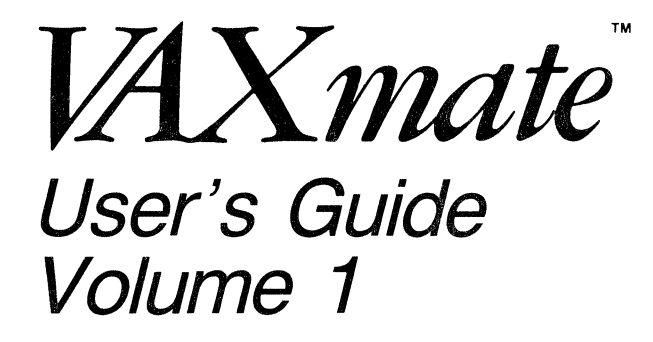

 $\label{eq:2.1} \frac{1}{\sqrt{2\pi}}\int_{\mathbb{R}^3}\frac{1}{\sqrt{2\pi}}\left(\frac{1}{\sqrt{2\pi}}\right)^2\frac{1}{\sqrt{2\pi}}\int_{\mathbb{R}^3}\frac{1}{\sqrt{2\pi}}\frac{1}{\sqrt{2\pi}}\frac{1}{\sqrt{2\pi}}\frac{1}{\sqrt{2\pi}}\frac{1}{\sqrt{2\pi}}\frac{1}{\sqrt{2\pi}}\frac{1}{\sqrt{2\pi}}\frac{1}{\sqrt{2\pi}}\frac{1}{\sqrt{2\pi}}\frac{1}{\sqrt{2\pi}}\frac{1}{\sqrt{2\pi}}\frac{$ 

 $\sim 1000$ 

#### First Printing, September 1986

© Digital Equipment Corporation 1986. All Rights Reserved.

The information in this document is subject to change without notice and should not be construed as a commitment by Digital Equipment Corporation. Digital EqUipment Corporation assumes no responsibility for any errors that may appear in this document.

The software described in this document is furnished under a license and may only be used or copied in accordance with the terms of such license.

No responsibility is assumed for the use or reliability of software on equipment that is not supplied by DIGITAL or its affiliated companies.

Several Program Information Files and device drivers are supplied for use with non-DIGITAL products and referenced in this document. These are provided on an "AS IS" basis without any warranty of any kind, either expressed or implied.

FCC Notice: This equipment generates, uses, and may emit radio frequency energy. The equipment has been type tested and found to comply with the limits for a Class A computing device pursuant to Subpart] of Part 15 of FCC Rules, which are designed to provide reasonable protection against such a commercial environment. Operation of this equipment in a residential area may cause interference in which case, the user, at his own expense, may be required to take measures to correct the interference.

MS-DOS and Multiplan are trademarks of Microsoft Corporation.

The following are trademarks of Digital Equipment Corporation:

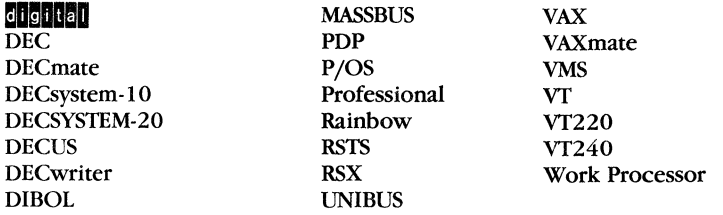

The postage-paid READER'S COMMENTS form at the front of this document requests the user's critical evaluation to assist us in preparing future documentation.

Documentation produced by the Personal Computer Systems Group, Littleton, MA. Book production was done by Educational Services Media Communications Group in Bedford, MA.

Printed in U.S.A.

# **Contents**

#### User's Guide Volume 1

#### Preface Volume 1

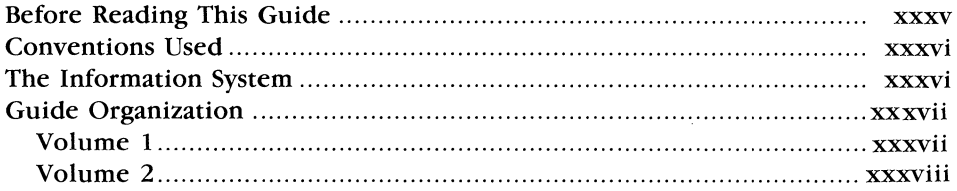

#### Chapter 1 Getting Started With MS-Windows

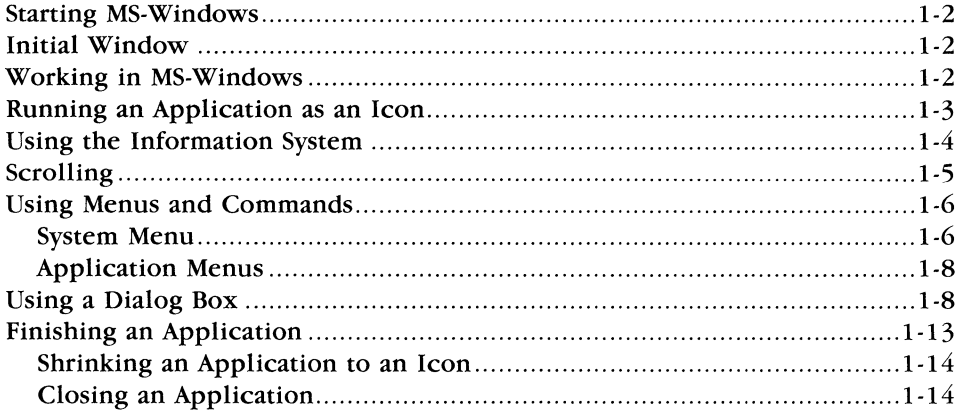

#### **Chapter 2 Running Multiple Applications**

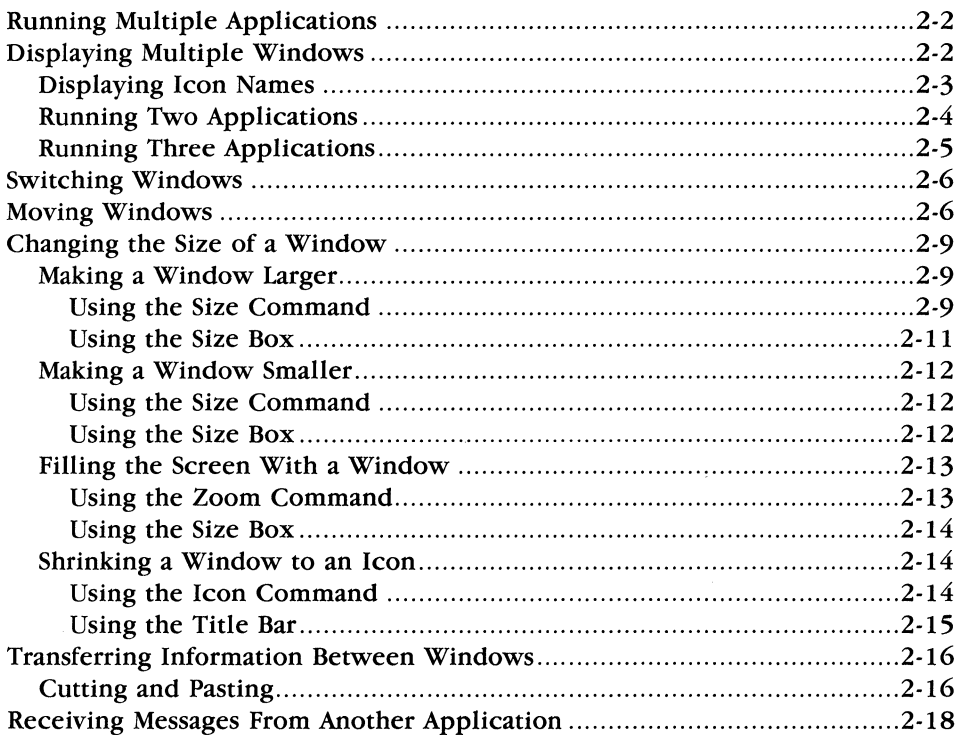

 $\ddot{\phantom{0}}$ 

#### Chapter 3 Using the MS-DOS Executive Window

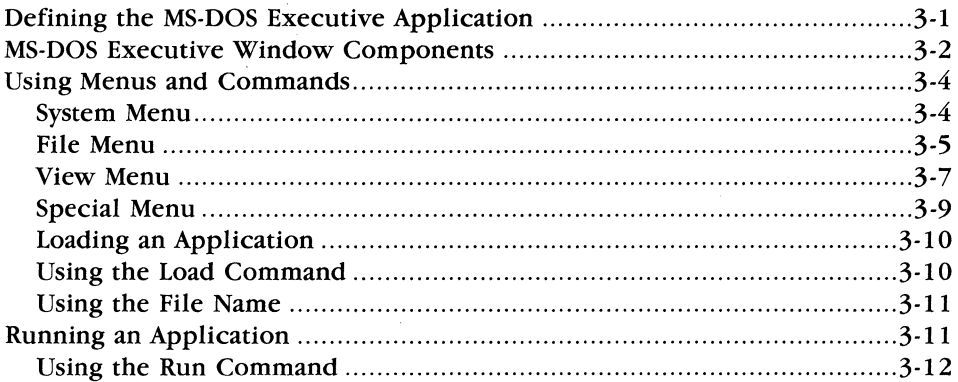

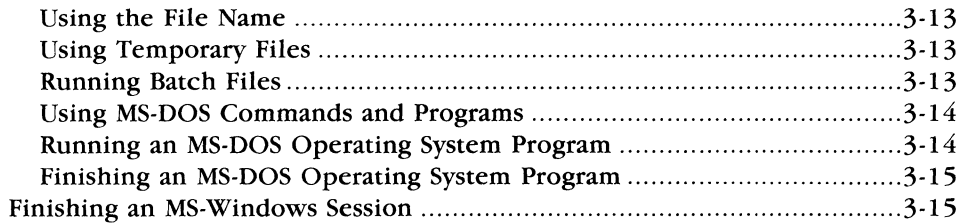

#### Chapter 4 Working With Files

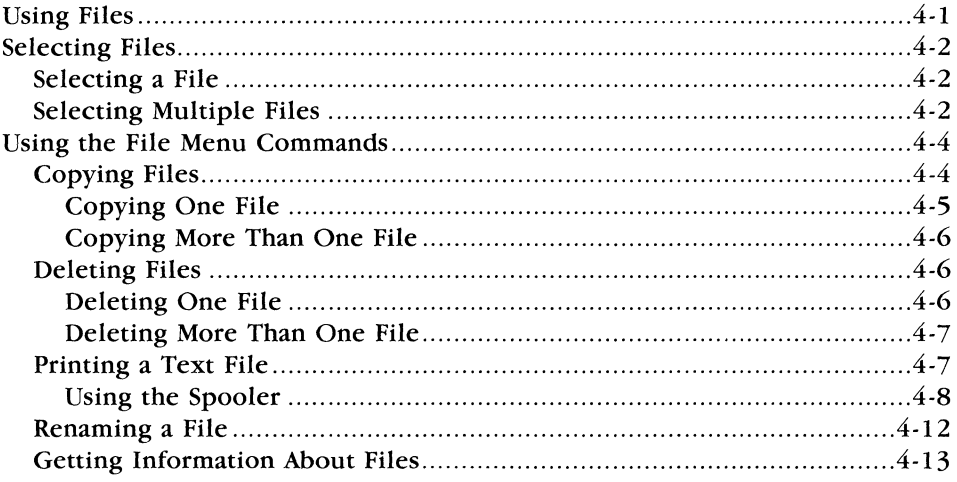

#### Chapter 5 Working With Directories and Disks

 $\bar{\nu}$ 

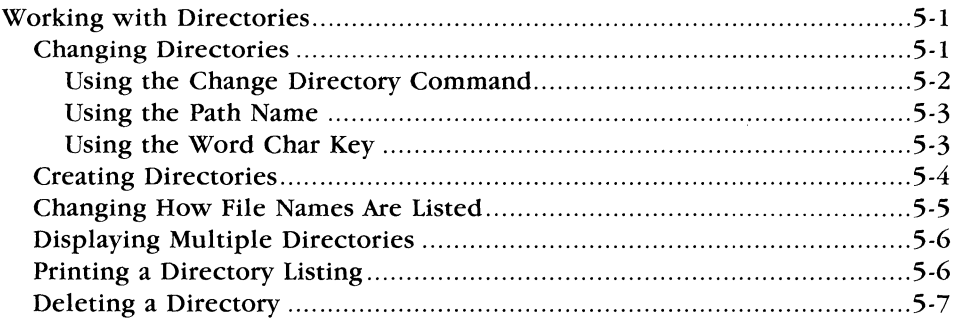

## $\left\| \right\|$   $_{Contents}$

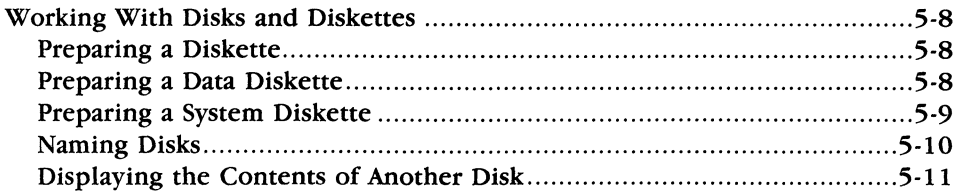

#### Chapter 6 Using the Keyboard

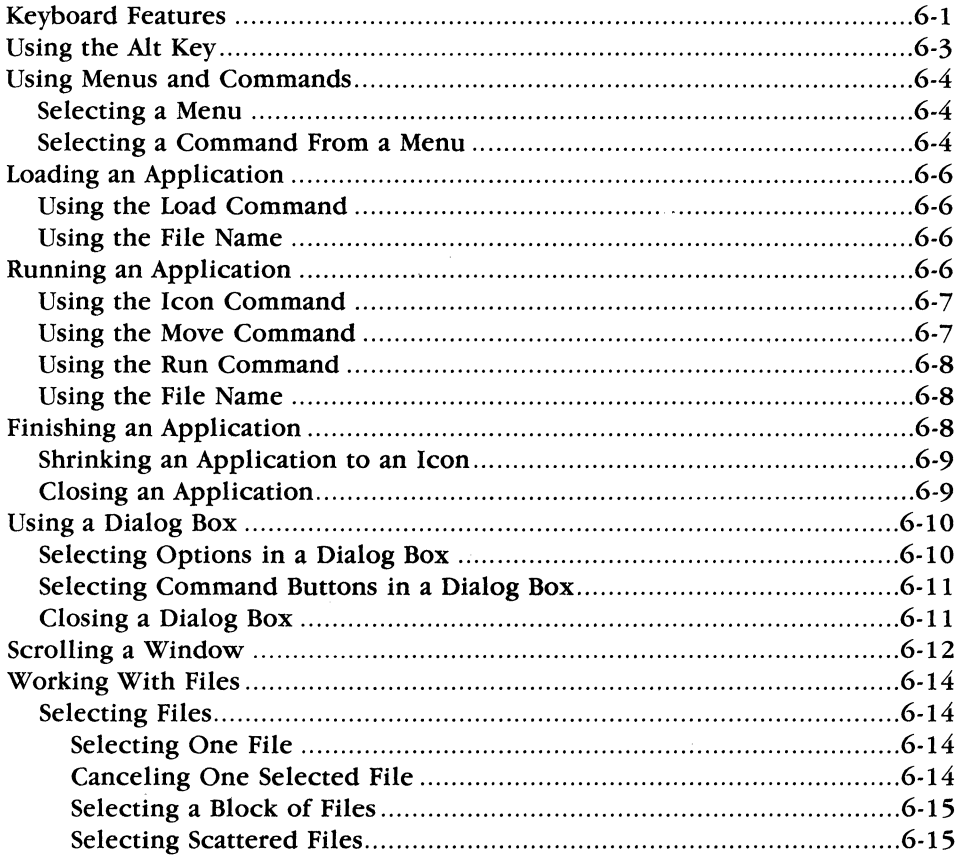

 $\sim 10^{-1}$ 

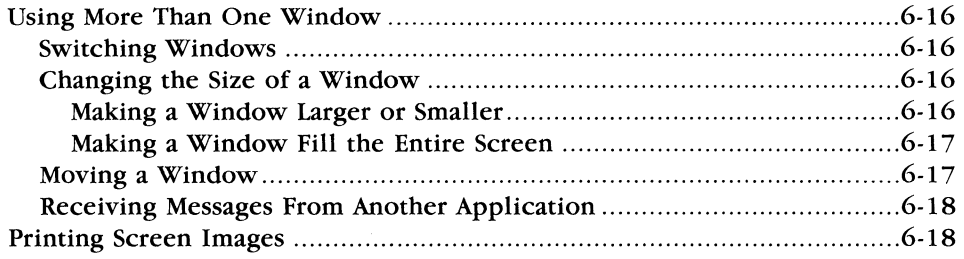

#### **Chapter 7 Running Standard Applications**

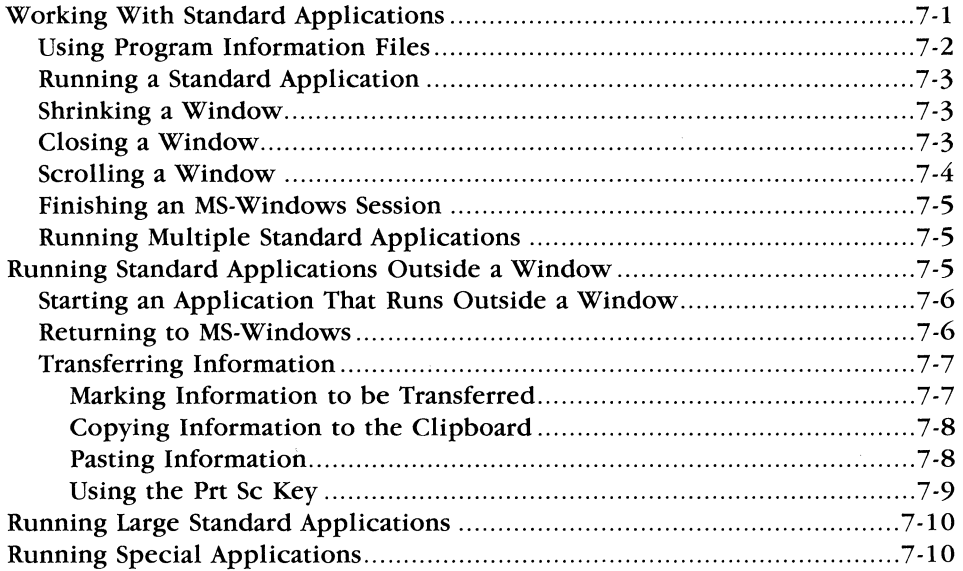

#### **Chapter 8 Using the Control Panel**

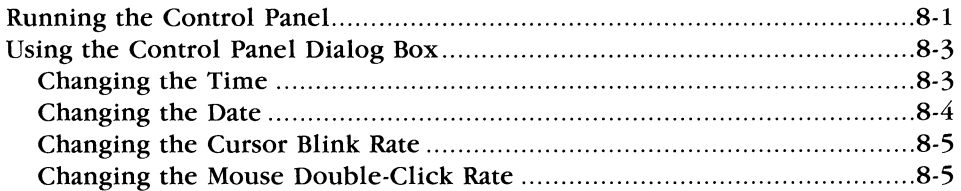

### <sup>11111</sup>*Contents*

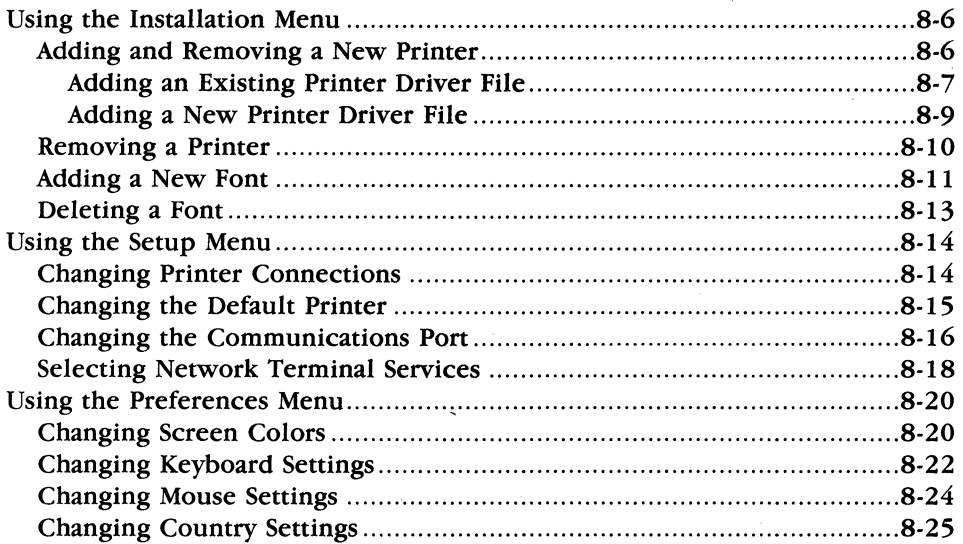

#### **Chapter 9 Using Terminal Emulators With Your Workstation**

#### **Chapter 10 Using the VT220 Terminal Emulator**

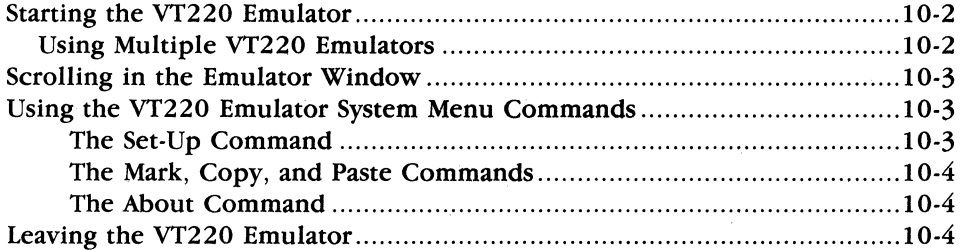

#### **Chapter 11 Using the VT220 Emulator Keyboard**

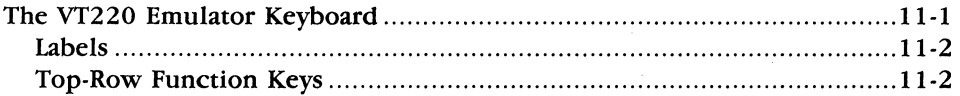

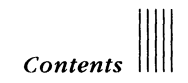

#### Chapter 12 Using Set-Up With the VT220 Emulator

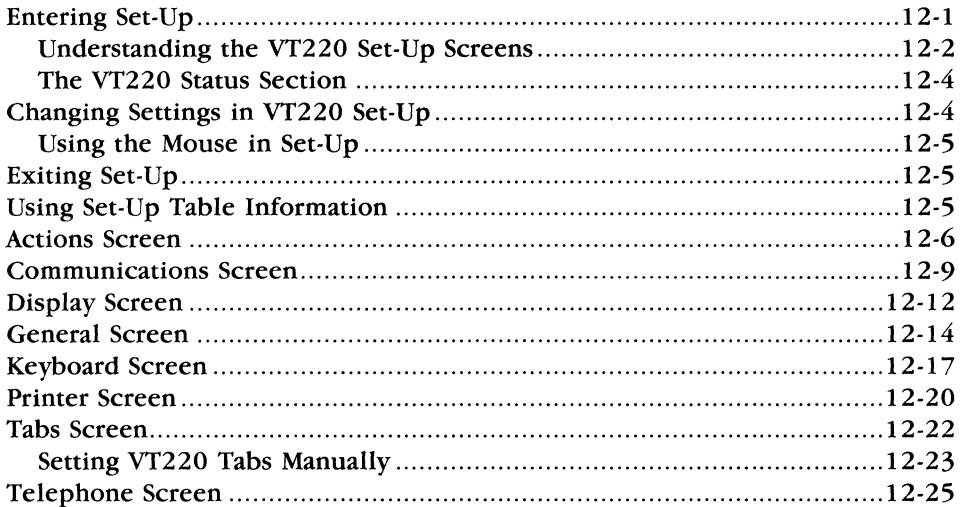

#### Chapter 13 Using VT220 Special Features

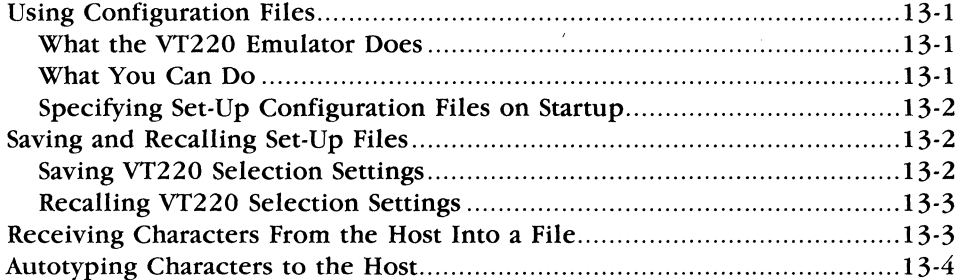

#### Chapter 14 Using the VT240 Terminal Emulator

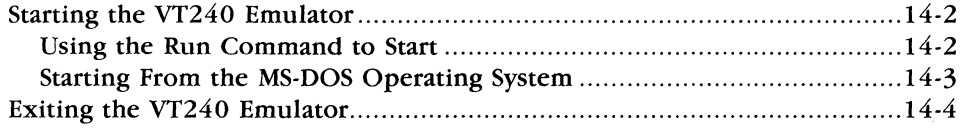

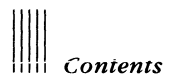

#### Chapter 15 Using the VT240 Emulator Keyboard

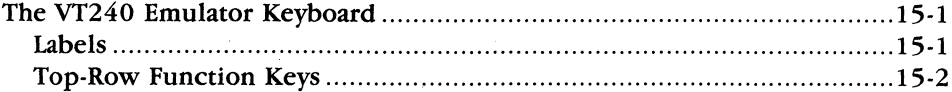

#### Chapter 16 Using Set-Up With the VT240 Emulator

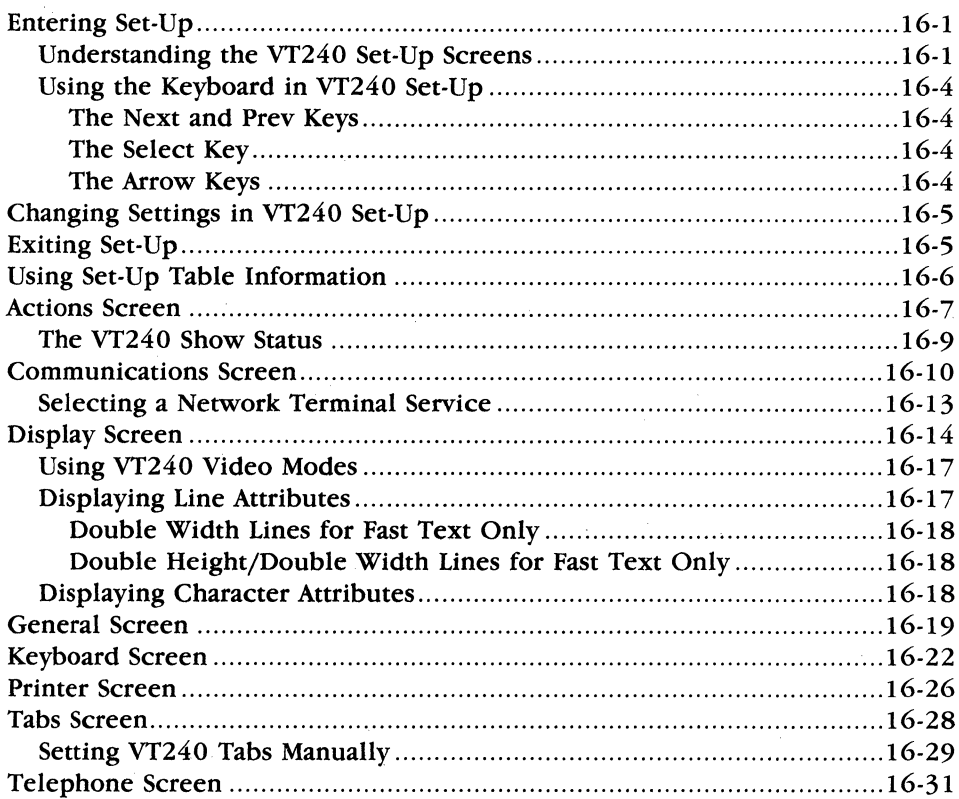

 $\mathcal{S}_{\mathcal{S}}$ 

#### Chapter 17 Using VT240 Special Features

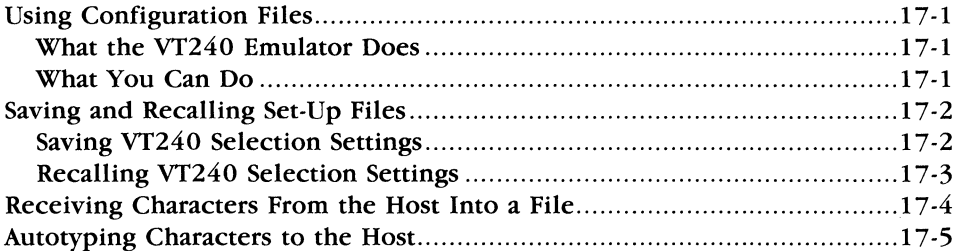

#### Chapter 18 Using Notepad

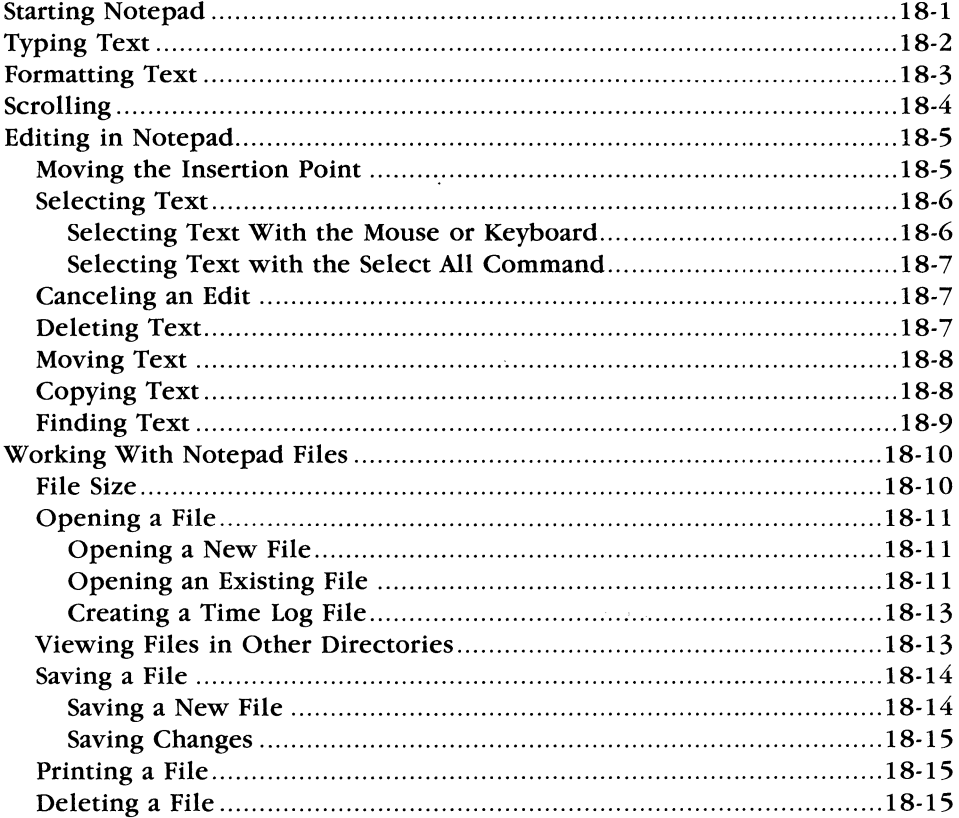

#### Chapter 19 Using Cardfile

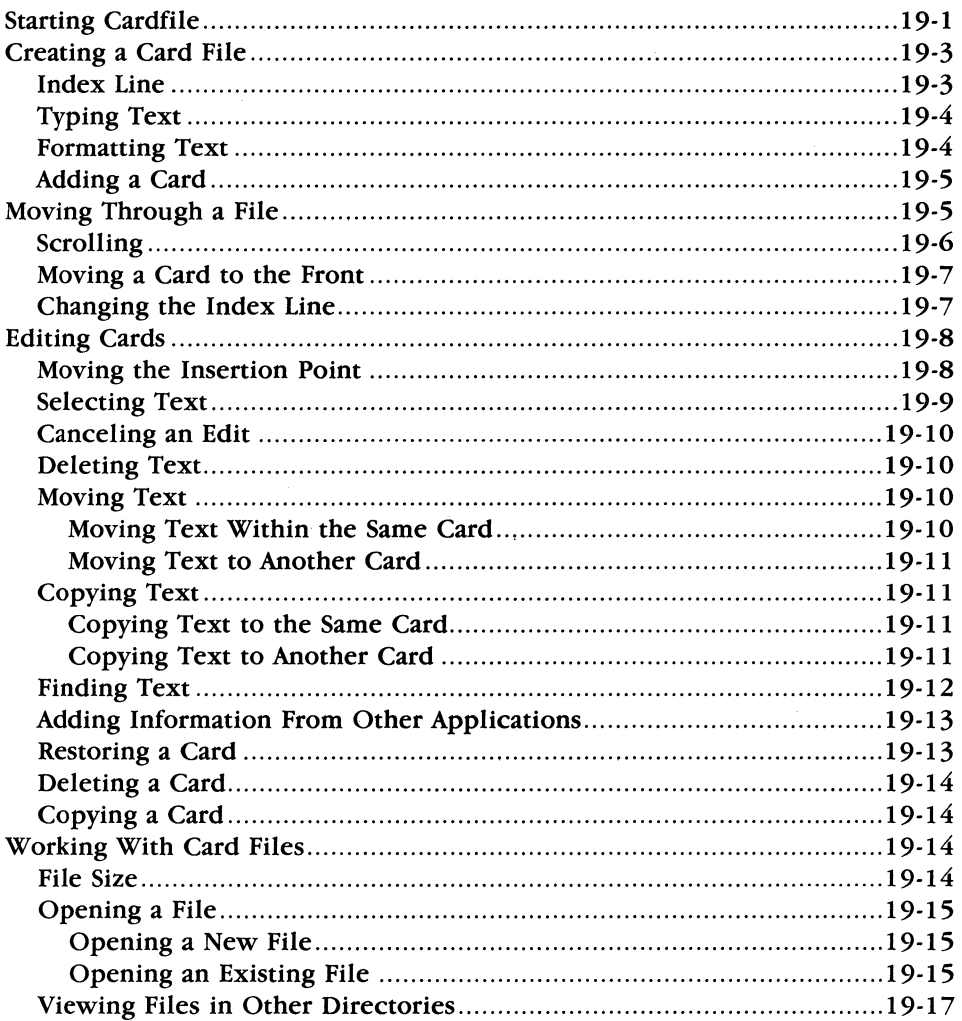

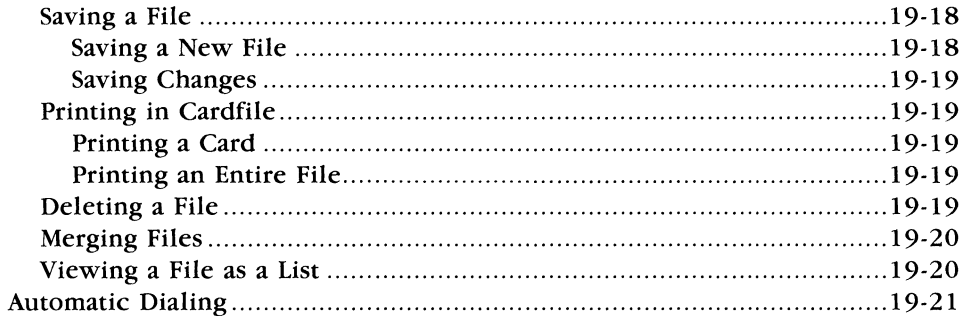

#### Chapter 20 Using Calendar

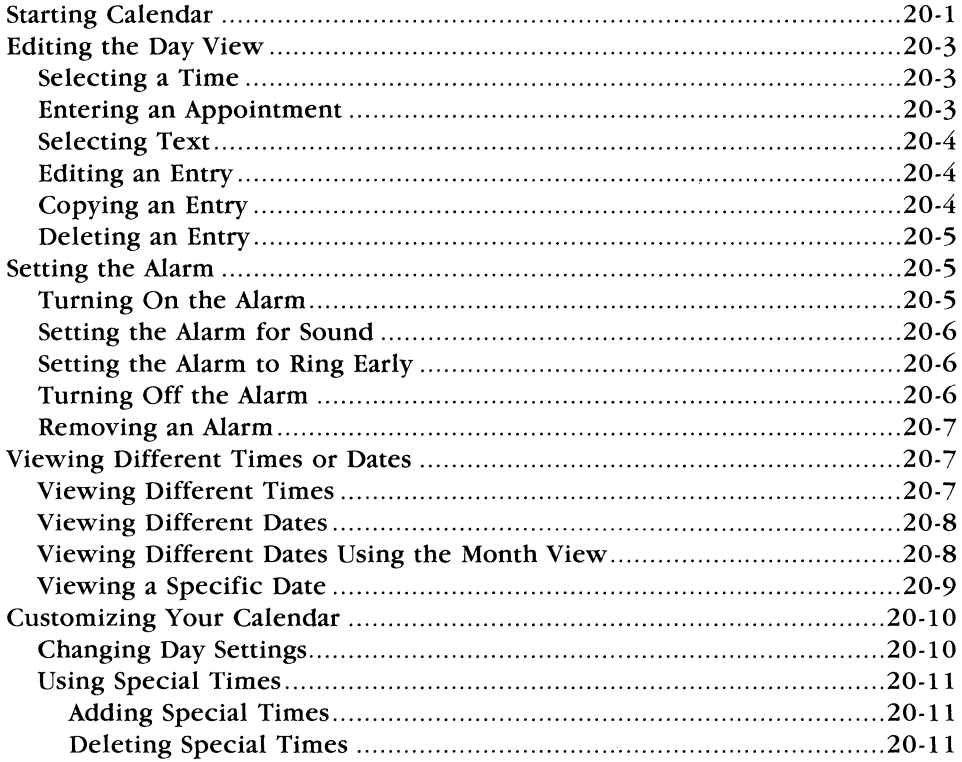

## $\left\| \begin{matrix} 1 \\ 0 \end{matrix} \right\|$  contents

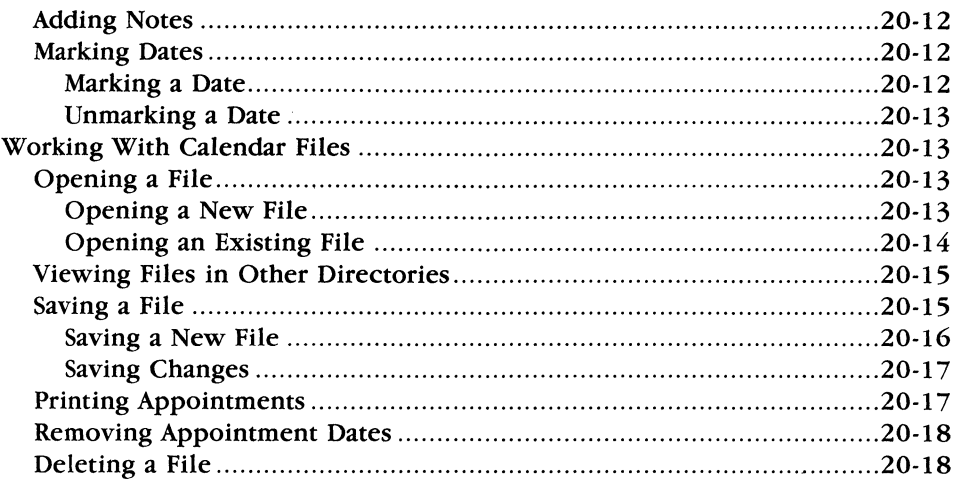

#### Chapter 21 Using Calculator

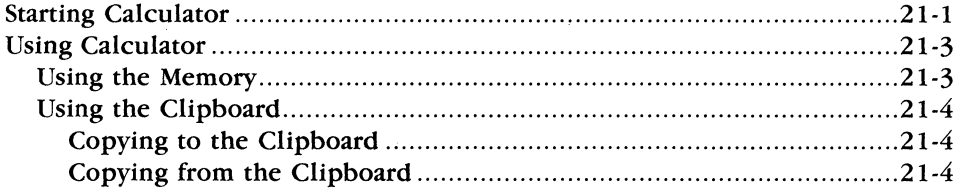

#### Chapter 22 Using Clock

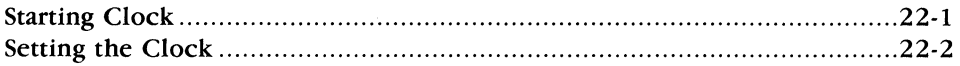

#### Chapter 23 Using Reversi

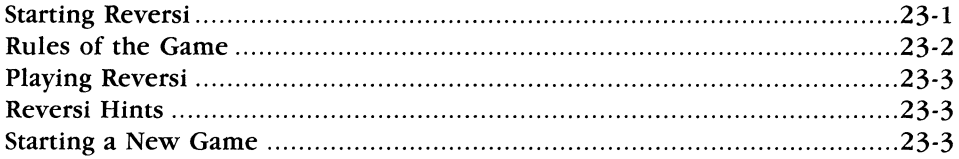

#### Chapter 24 Introducing MS-Paint

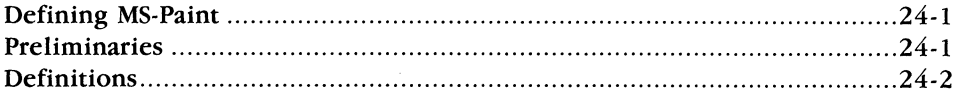

#### Chapter 25 MS-Paint Tools and Shapes Summary

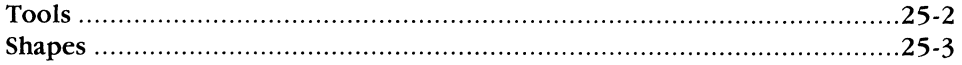

#### Chapter 26 Getting Started With MS-Paint

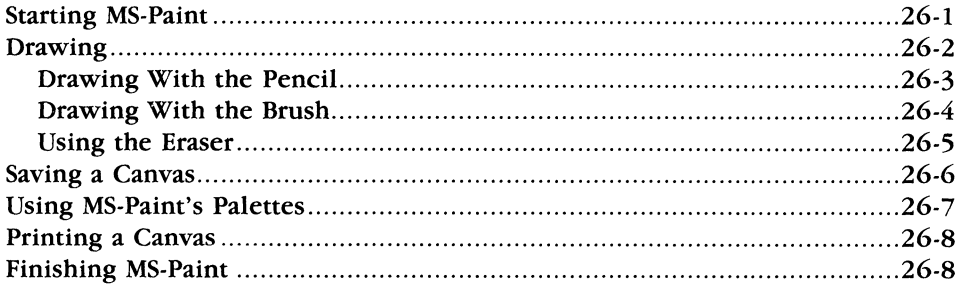

#### Chapter 27 Creating a Drawing

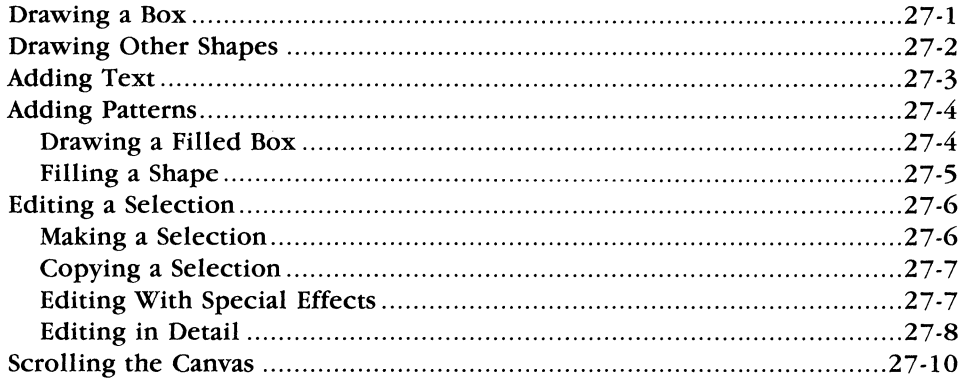

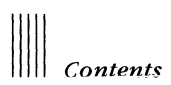

#### Chapter 28 MS-Paint Command Summary

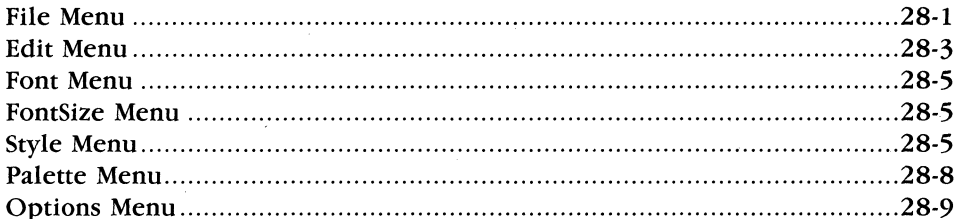

#### Appendix A Creating Alternate Characters

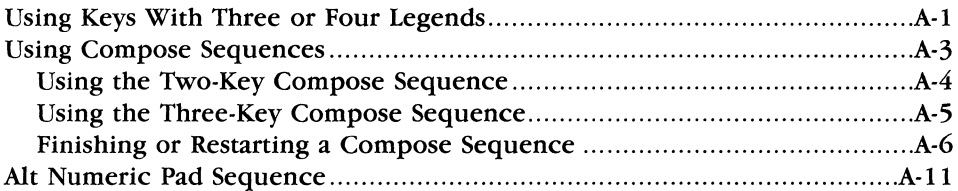

#### Appendix B Information About the WIN.INI File

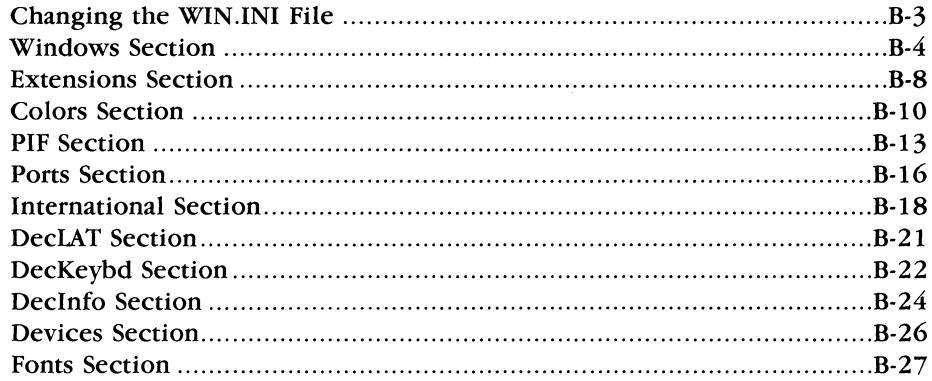

#### Appendix C Program Information Files

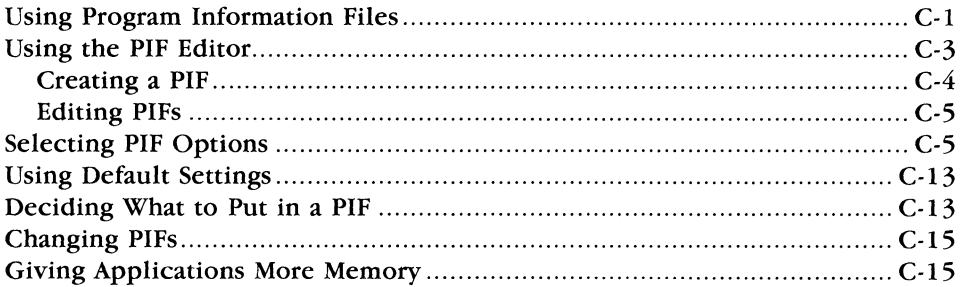

#### Appendix D Using a Keyboard With the VT220 Emulator

#### Appendix E Special Key Actions for MS-Paint

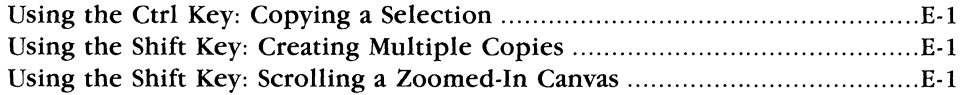

#### Appendix F Using MS-Paint With the Keyboard

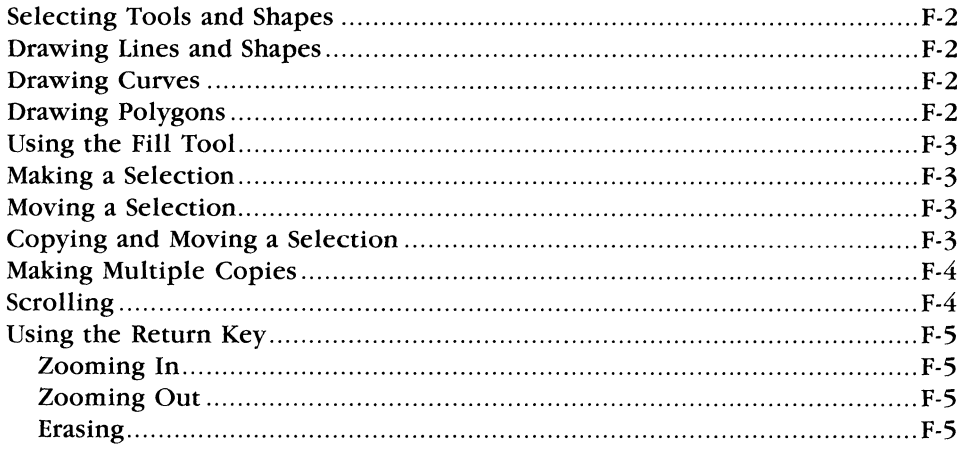

#### User's Guide Volume 2

#### Chapter 29 Using MS-DOS With MS-Windows

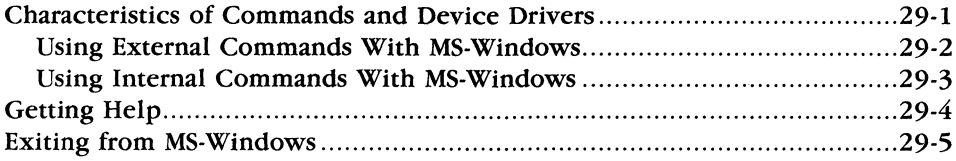

#### Chapter 30 Commands, Directories, Paths, and Files

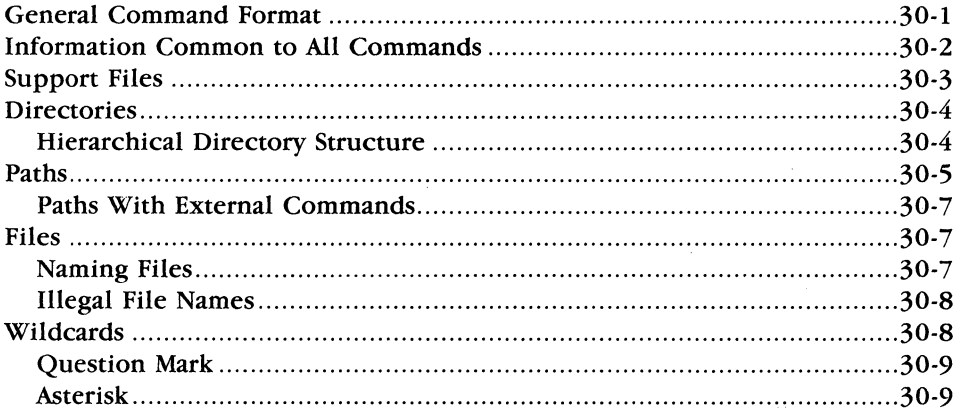

#### Chapter 31 Using the Hard Disk

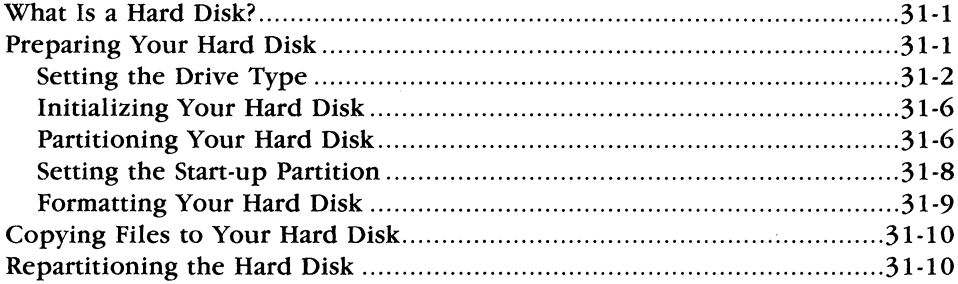

ſ

#### Chapter 32 MS-DOS Operating System Commands

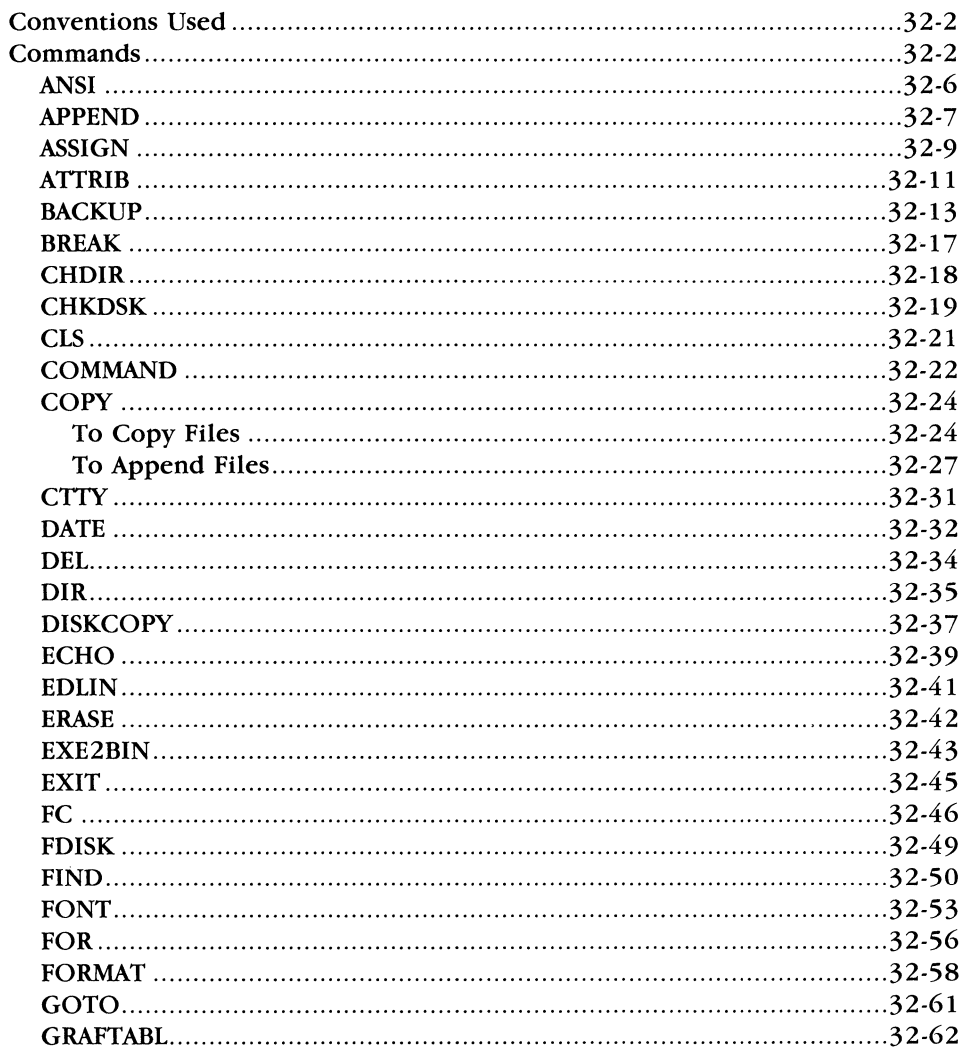

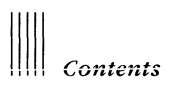

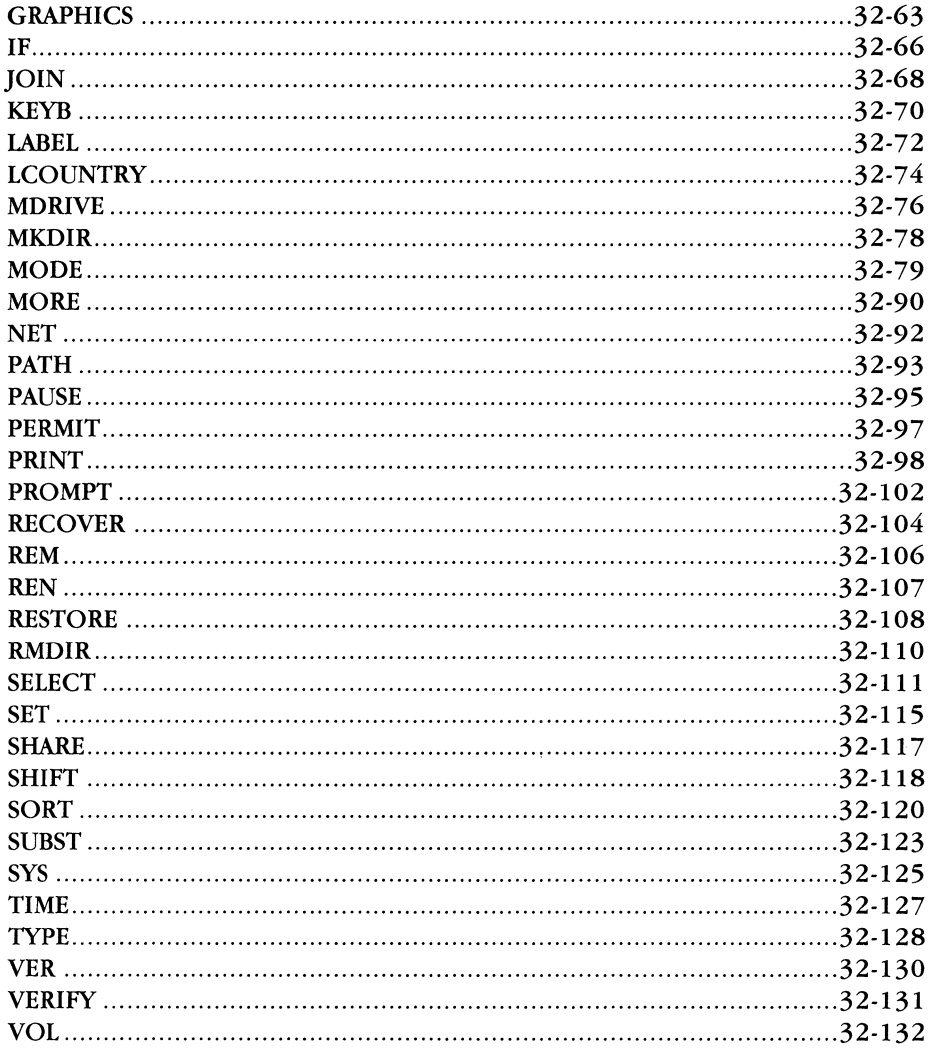

#### Chapter 33 Using the Network With MS-DOS

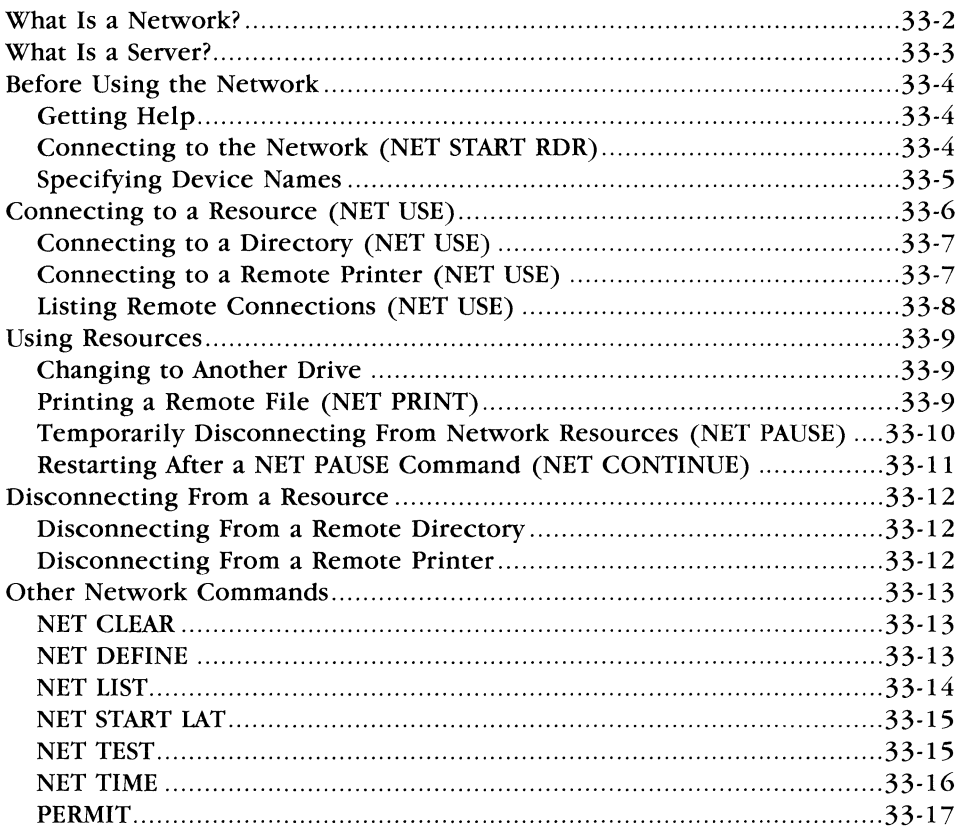

#### Chapter 34 Using Network File Transfer (NFT)

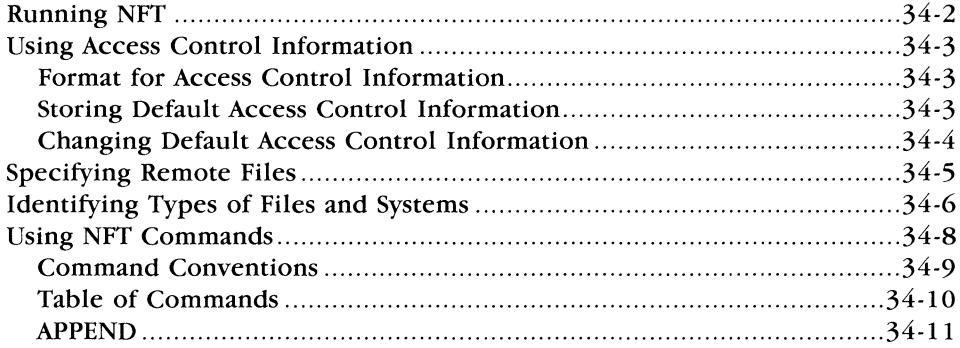

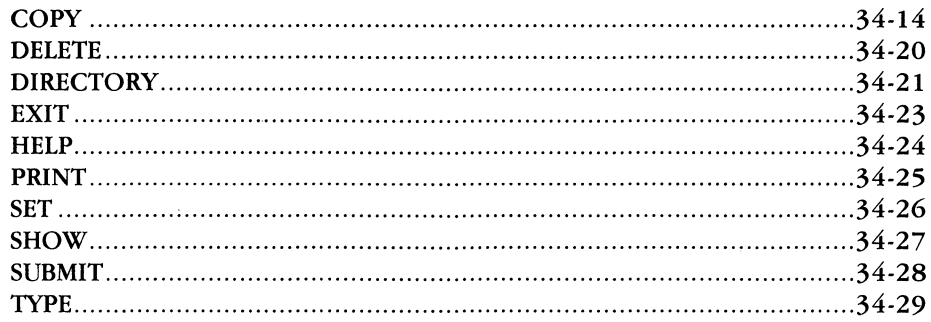

#### Chapter 35 Connecting to a Remote Host With SETHOST

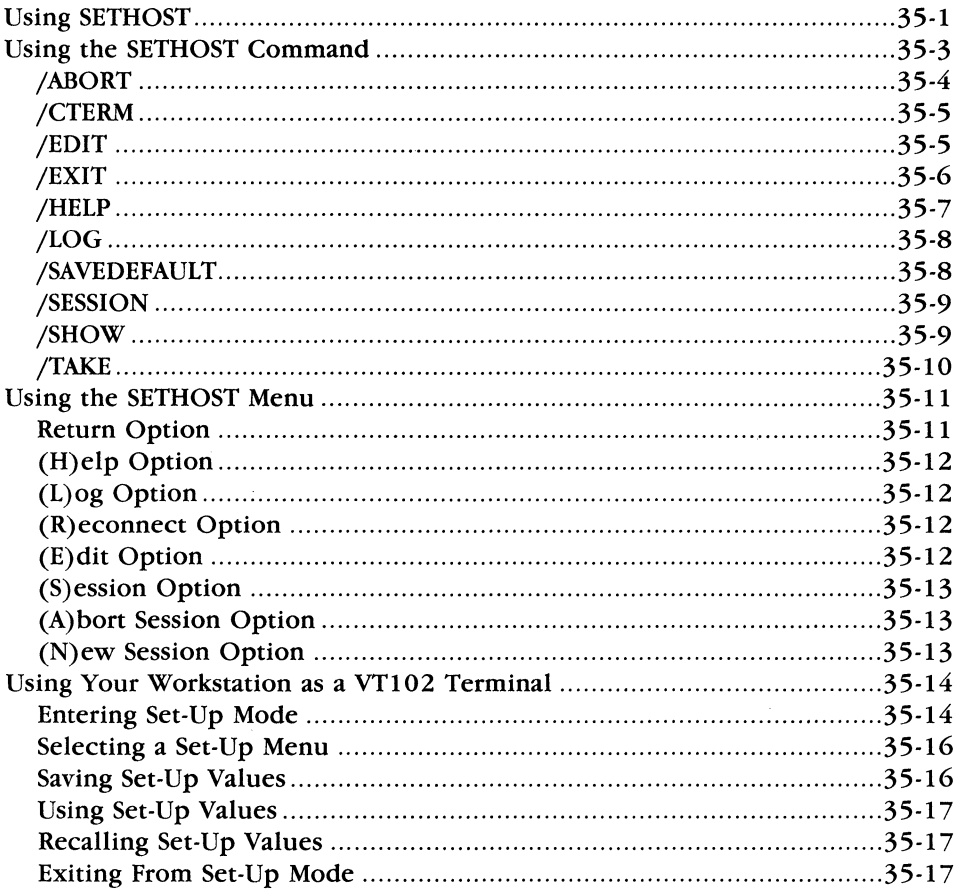

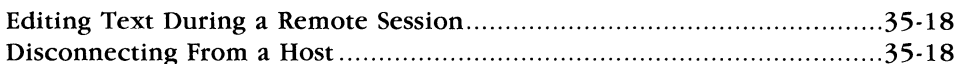

#### Chapter 36 MS-DOS Editing and Function Keys

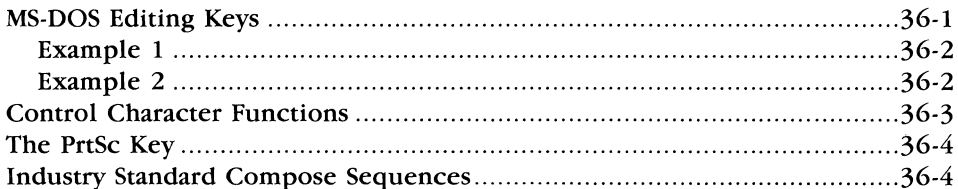

#### Chapter 37 Batch Processing

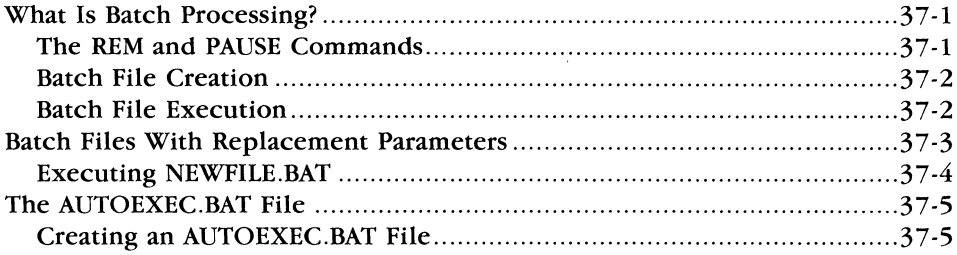

#### Chapter 38 Redirecting Input and Output

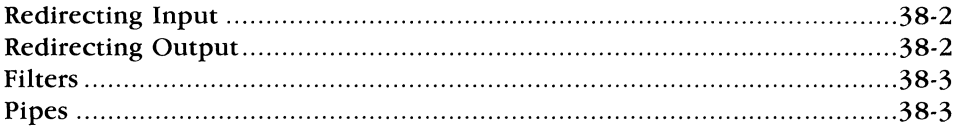

#### Chapter 39 DEBUG

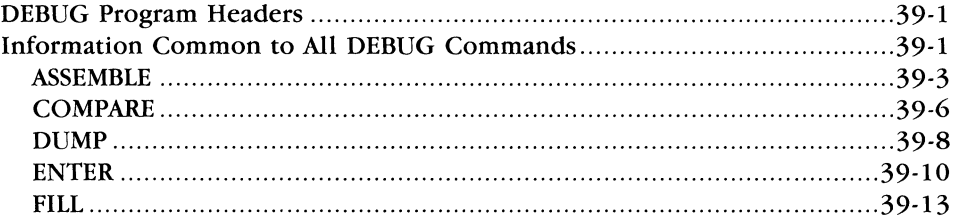

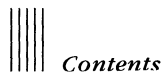

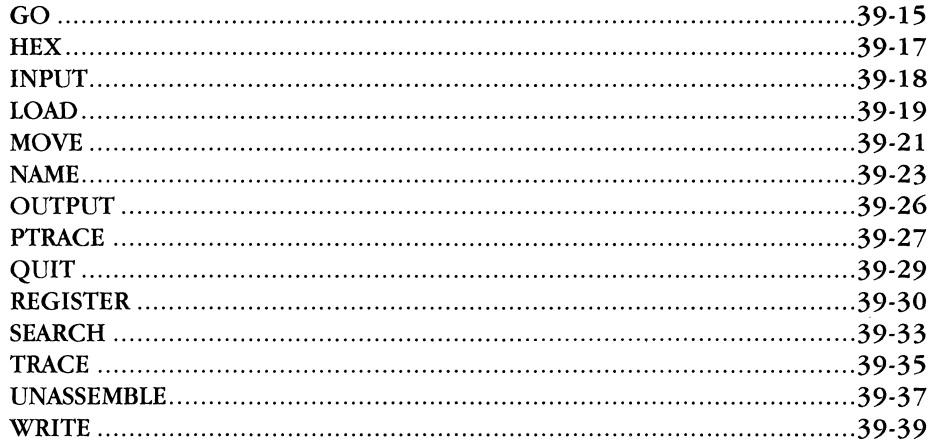

#### Chapter 40 Messages

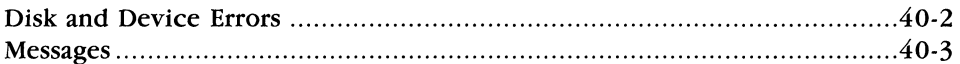

#### Appendix G International Features

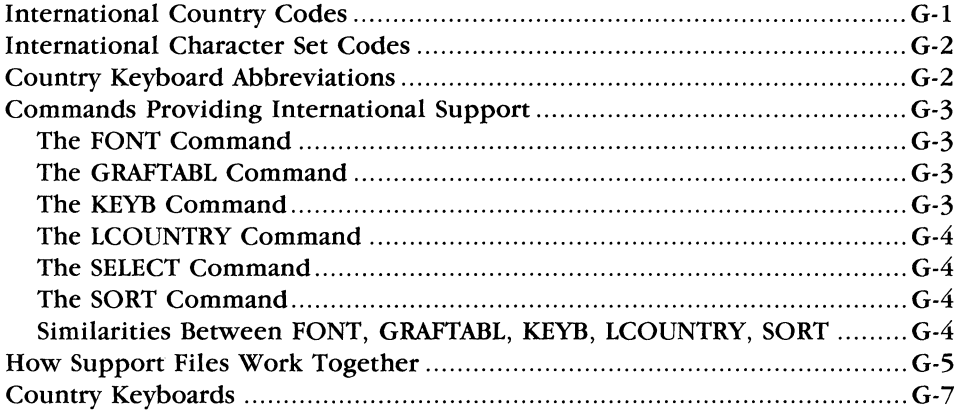

#### Appendix H Using Diskettes on the VAXmate Workstation

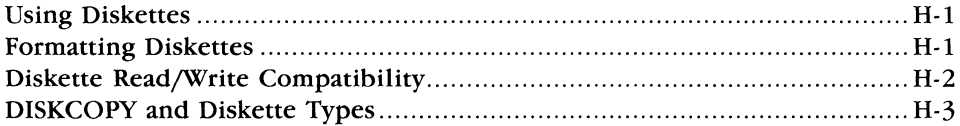

#### Appendix I How to Configure Your System

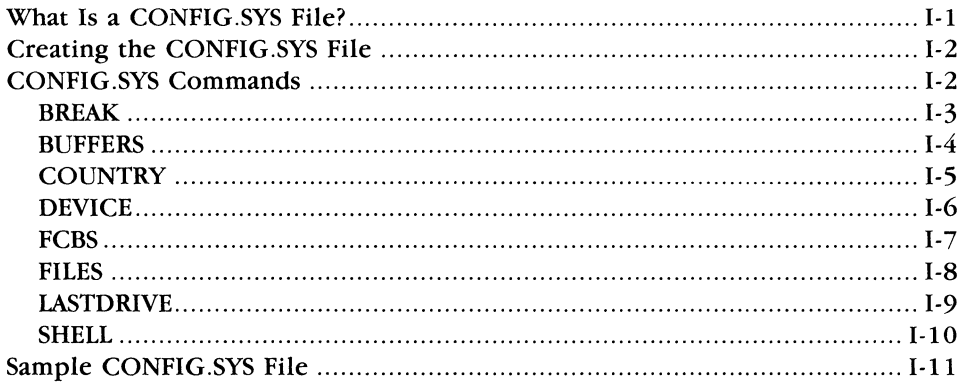

#### Appendix J VAXmate Options

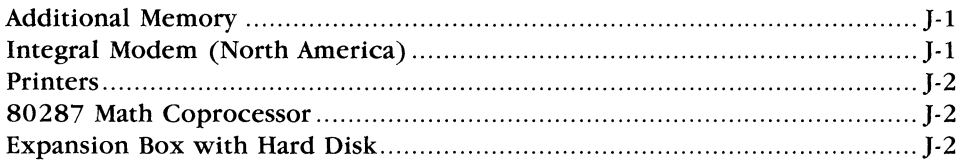

#### Appendix K Vaxmate Workstation Specifications

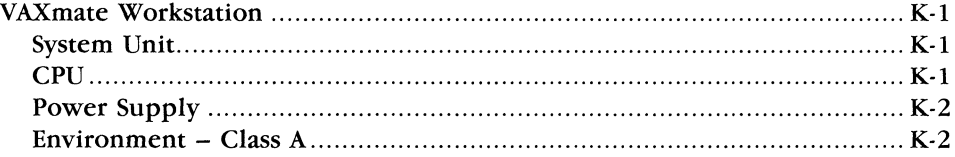

## $\left\| \begin{matrix} 1 \\ 0 \end{matrix} \right\|$  contents

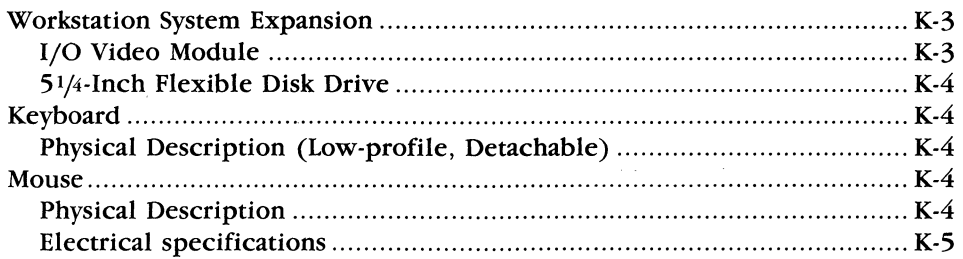

#### Index

#### **Tables**

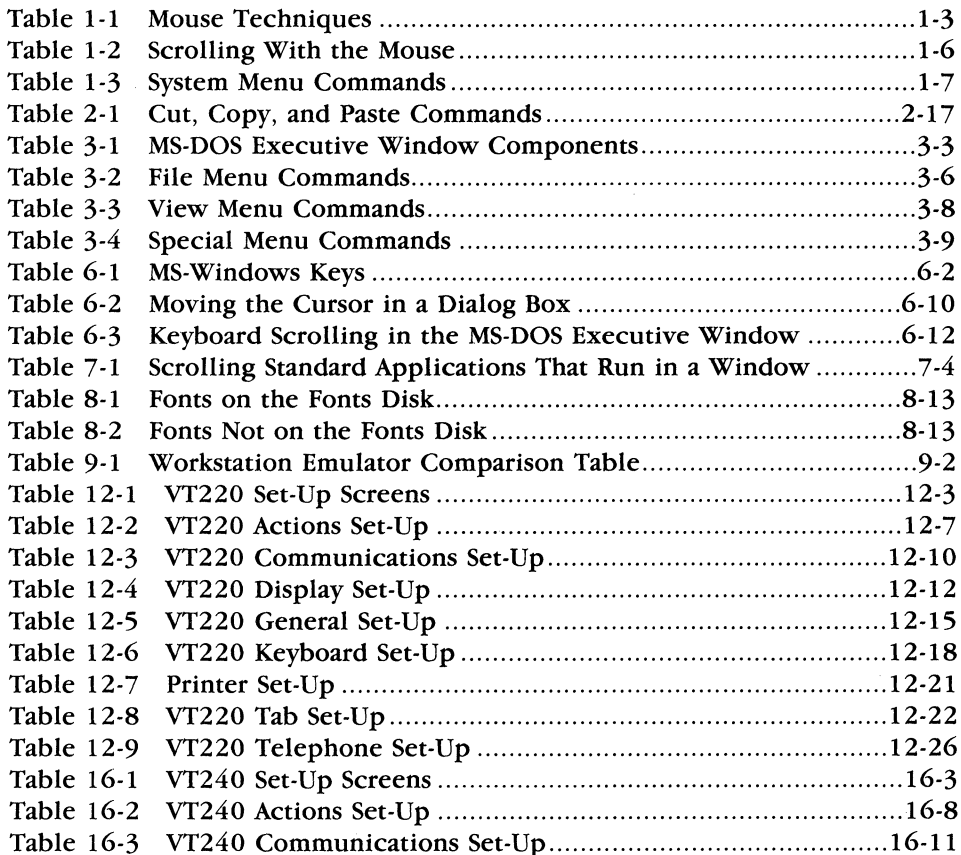

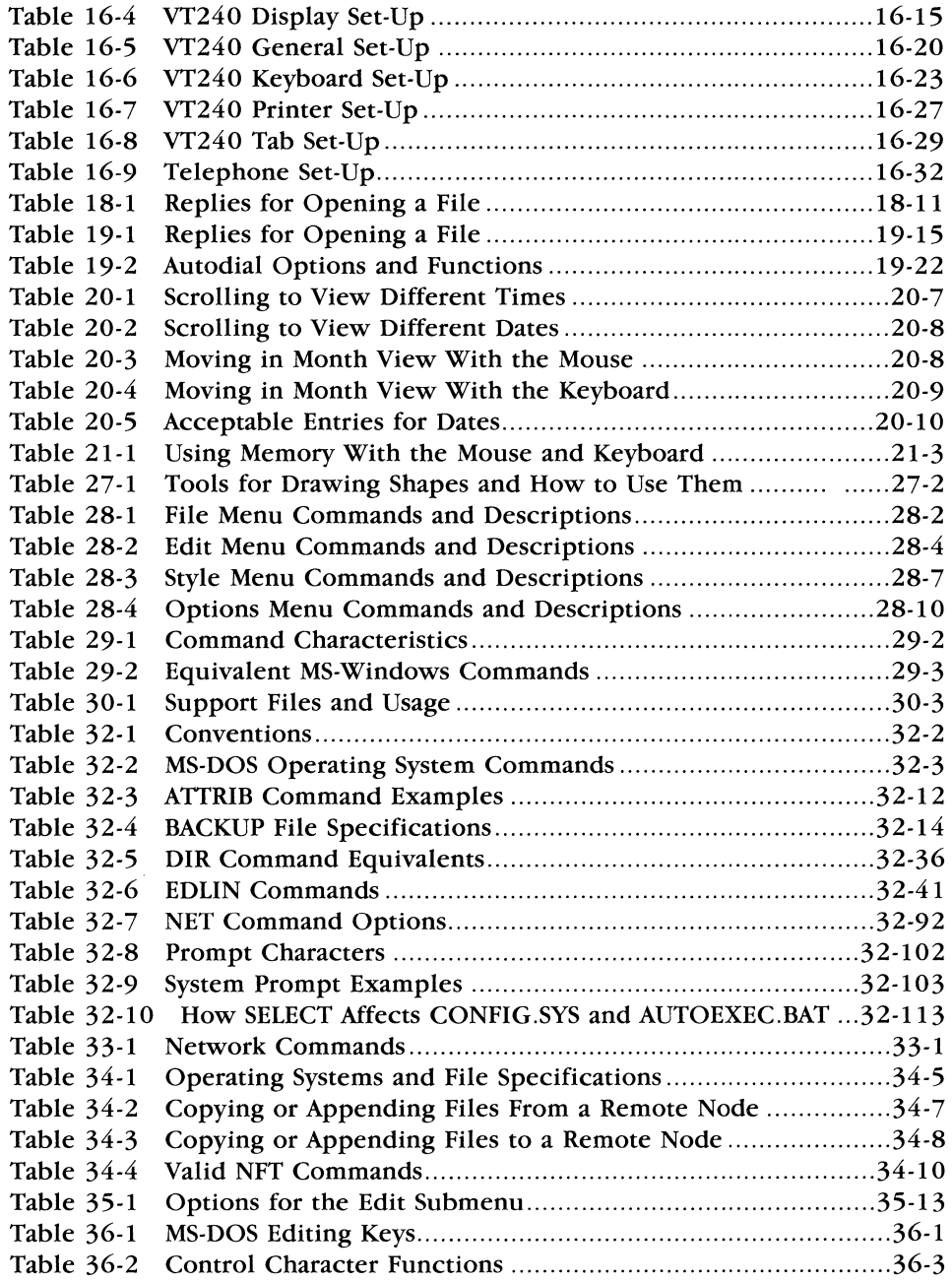

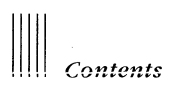

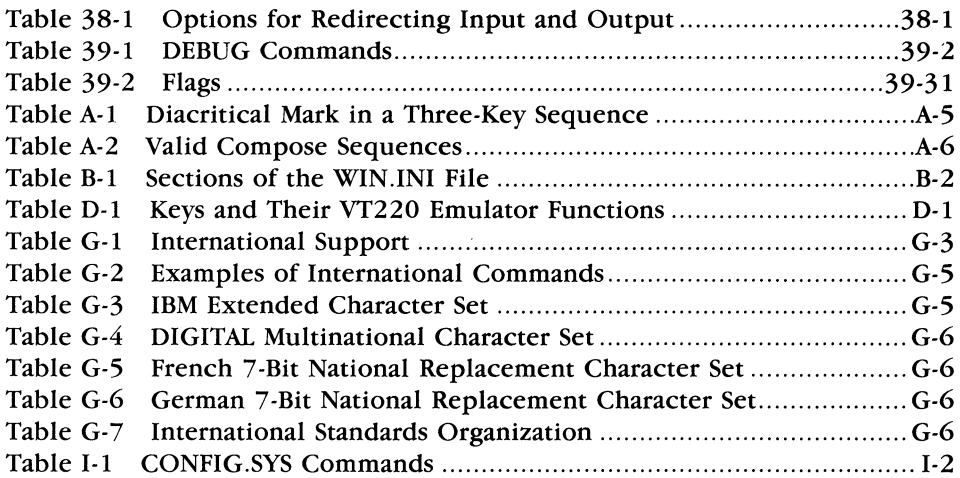

#### **Figures**

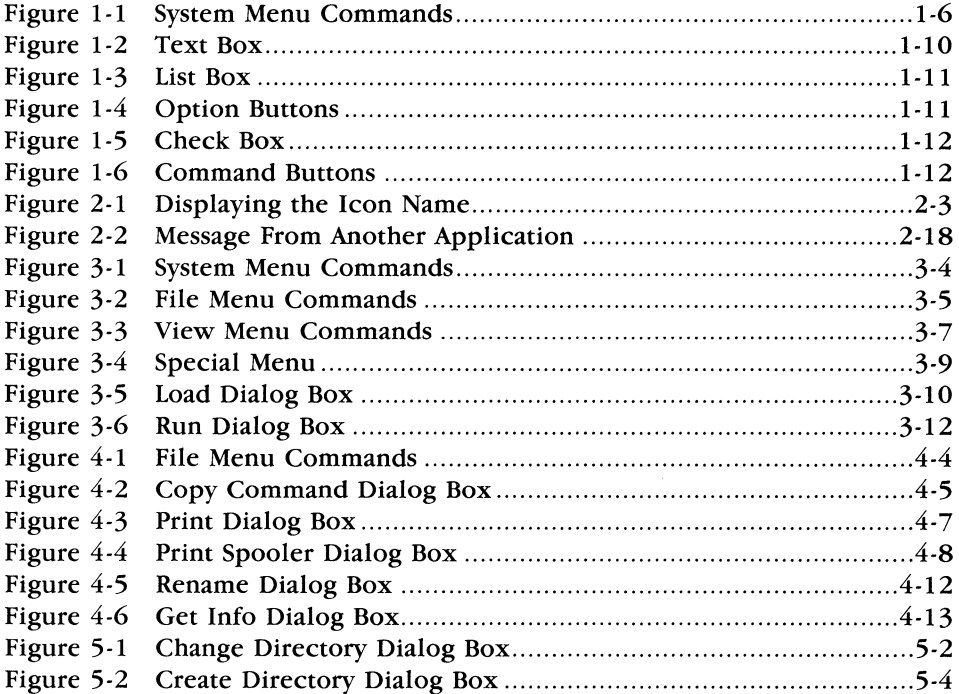

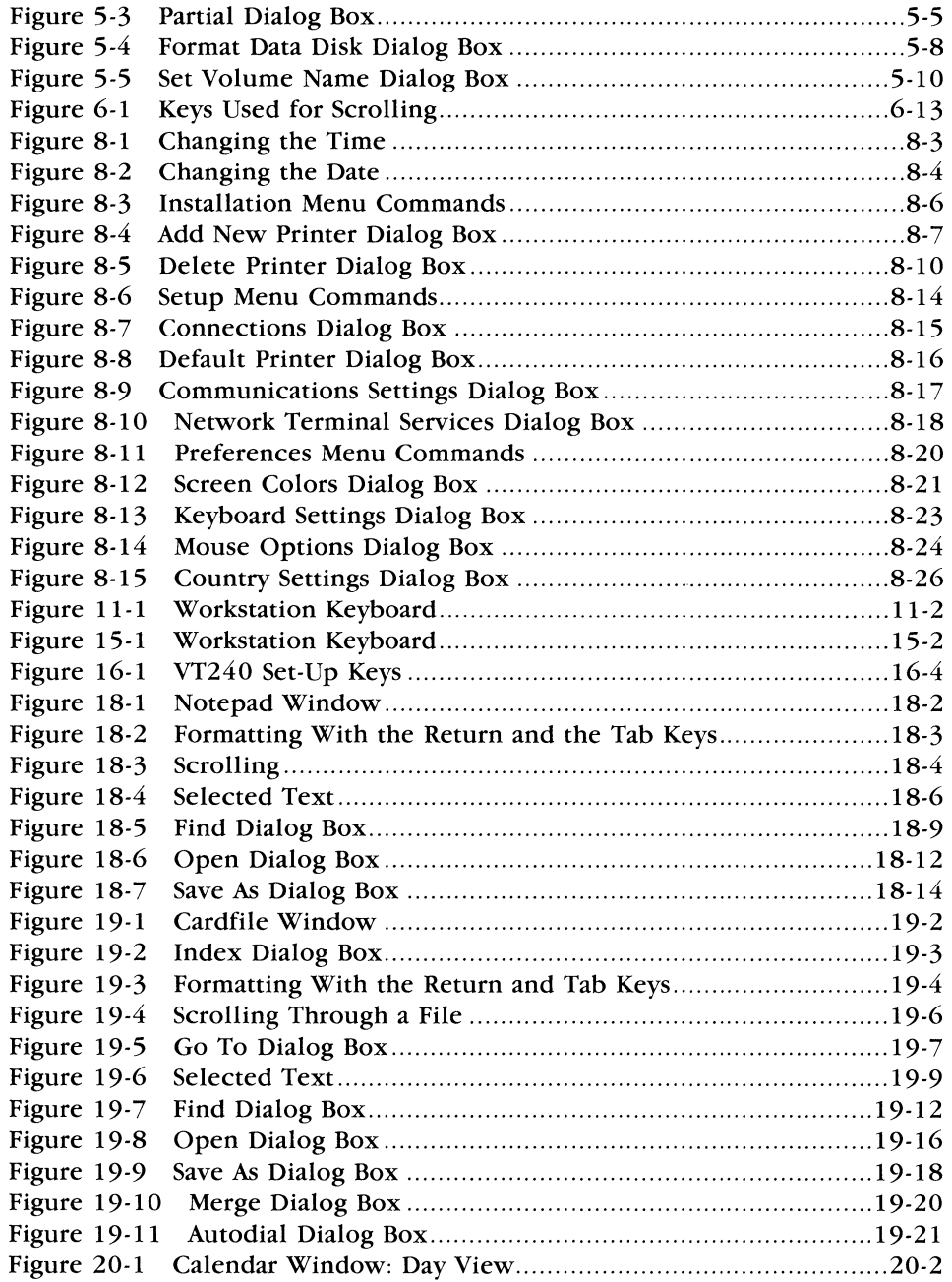

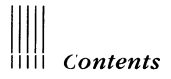

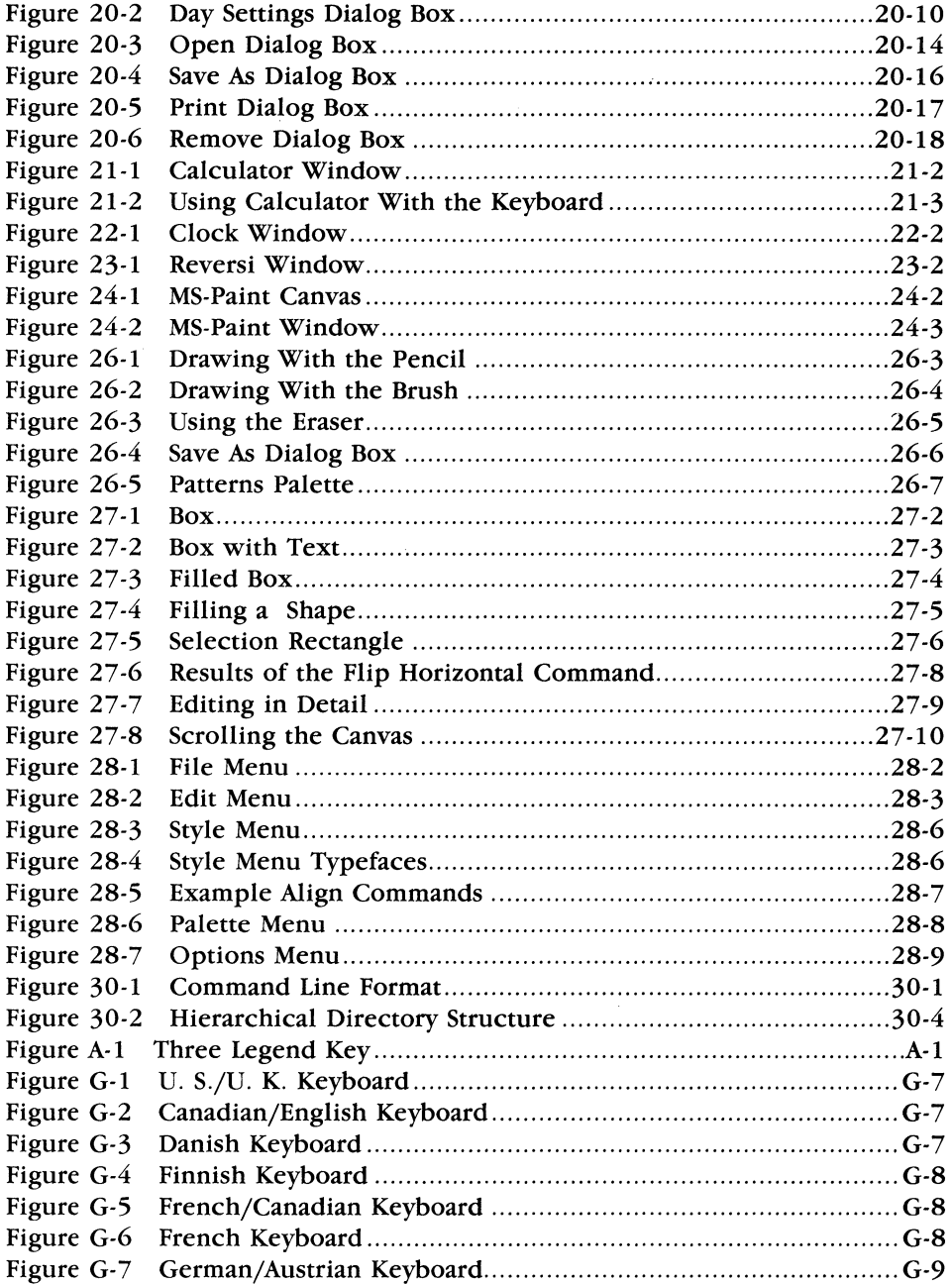

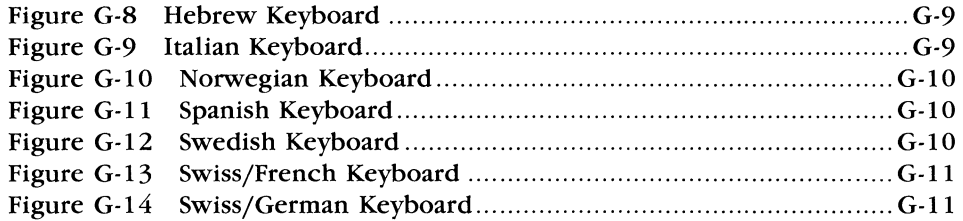

#### **Screens**

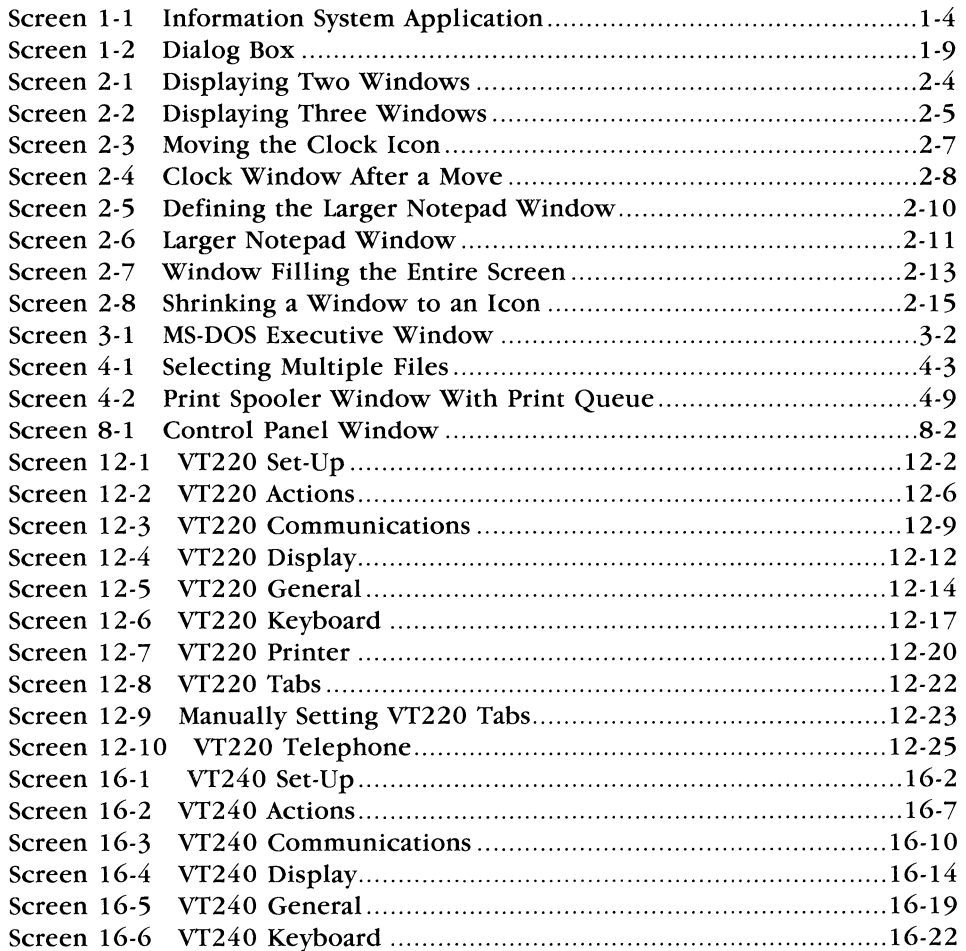

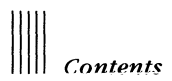

 $\sim$   $\mu$ 

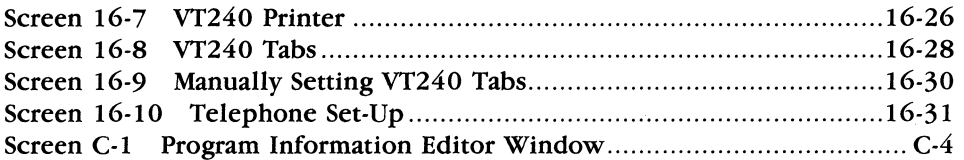

# *Preface*  **Volume 1**

Welcome to the *VAXmate User's Guide.* This guide explains how to use the following VAXmate system software:

- MS-Windows
- VT220 and VT240 terminal emulators
- Desktop applications
- MS-Paint
- MS-DOS operating system

This software and your VAXmate workstation create a powerful tool for you to use to perform your everyday tasks quickly and efficiently.

#### **Before Reading This Guide**

You should read the *VAXmate System Handbook* that comes with your VAXmate workstation before reading this guide. Besides describing some of the terminology used in this guide, the *VAXmate System Handbook* also tells you how to set up your VAXmate workstation and use:

- Your key diskette
- MS-Windows
- The mouse
- The Information System

#### **Conventions Used**

Follow these conventions while using this guide:

- In examples of dialog between you and the VAXmate workstation, what is displayed on the screen is shown in black type; what you type from the keyboard is shown in color.
- Make sure you type all spaces and punctuation marks exactly as they are printed.
- A key sequence such as AIt/Tab means to hold down the AIt key while you press the Tab key.
- A key sequence such as AIt/Shift/Tab means while you hold down both the AIt key and the Shift key, press the Tab key.
- Wherever you see the term workstation, it means your VAXmate workstation.

#### **The Information System**

Your VAXmate system software includes an Information System. This information, found on-line, is similar to the information found in this guide. It differs only in that it is organized for easy access and is presented in a different format.

The Information System is available to you as an icon when you are using MS-Windows on your VAXmate workstation. This means you can use it as a learning aid while you are becoming familiar with MS-Windows and the rest of the VAXmate system software.

Both the *VAXmate System Handbook* and the MS-Windows part of this guide explain how to start the Information System.

#### **Guide Organization**

The *VAXmate User's Guide* is divided into two volumes. The following sections describe the parts in each volume. Appendixes that refer to an individual part are found at the back of the appropriate volume.

#### **Volume 1**

#### **MS-Windows**

MS-Windows is your interface to the VAX mate workstation. It is the common connection between you and your VAXmate system software. You can use applications by dividing the VAXmate screen into areas called windows.

The chapters in this part describe what a window is, how to create and size windows, and how to start, run, and close applications using a mouse or the keyboard. They also explain how to run applications outside of a window.

Other chapters describe how to use menus and commands, files, disks, and directories and how to use the Control Panel to change MS-Windows features.

Appendixes A, B, and C explain how to create alternate characters, how to use the WIN.lNI file, and how to use Program Information Files for your applications.

#### **Terminal Emulators**

Terminal emulators are DIGITAL applications that allow you to use your VAXmate workstation as either a DIGITAL VT220 or VT240 video terminal. The terminal emulators are started from MS-Windows. The VT240 terminal emulator can also be started from the MS-DOS operating system. These applications are for users who are familiar with the VT220 and VT240 terminals and want to use the DIGITAL applications designed for those terminals.

The chapters in this part include a description of the Set-Up utility and explain some special Set-Up features. These features let you create and save multiple Set-Up files to configure your VAXmate workstation or to use with various applications. You can also send or receive characters to and from the host.

Appendix D explains how to use the keyboard with the VT220 terminal emulator.
## **Desktop Applications**

This part describes a collection of individual MS-Windows applications. These applications are:

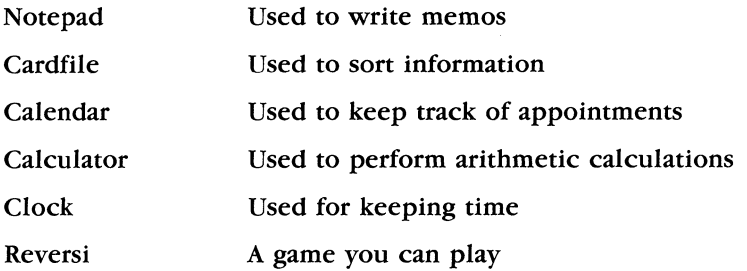

## **MS-Paint**

MS-Paint is an MS-Windows drawing application for users who want to learn how to draw using the mouse.

Appendix E describes special key actions used to modify certain MS-Paint operations. Appendix F explains how to use the keyboard with MS-Paint.

# **Volume 2**

The second volume of the VAXmate User's Guide contains the following parts.

## **MS-DOS**

MS-DOS is the operating system used by your VAXmate workstation. The information in this part is for the experienced MS-DOS user.

The first few chapters cover everything you need to know about the operating system, from creating files, directories, and paths to preparing the hard disk; from using command formats to using internal and external commands. The commands are also listed alphabetically.

In addition, a description is provided for the MS-DOS editing and function keys, use of industry standard compose sequences, batch processing, and DEBUG.

Other chapters in this part explain networking, the Network File Transfer (NFT) commands, and the SETHOST command. The SETHOST command creates an emulator session using the DEC net network software under the MS-DOS operating system.

Appendixes G, H, and I explain international features (including country keyboard layouts), reading diskettes, and configuring your system.

## Messages

The Messages section contains help on messages, other than informational ones, that may be displayed on your screen while you use the VAXmate system software described in this guide. The messages are listed alphabetically.

Appendix J describes additional options you can order for your VAXmate workstation. Appendix K contains the system specifications for your VAXmate workstation.

 $\label{eq:2.1} \frac{1}{\|x\|_{\infty}}\|B\|_{\infty} = \frac{1}{\|x\|_{\infty}}\|B\|_{\infty}$ 

de la componentación de la componentación de la componentación de la componentación de la componentación de la<br>Martía de la componentación de la componentación de la componentación de la componentación de la componentació<br>

# *Chapter 1 Getting Started With MS-Windows*

MS-Windows lets you work visually by organizing your tasks in windows. With MS-Windows, you can have more than one window on your screen, each running a different application. Thus, you can simultaneously work on several tasks, such as writing a memo, updating a project status report, and organizing data for a monthly report.

With MS-Windows, you switch from one application to another by clicking the mouse button or pressing keys. Because you never have to stop running an application, you can continue in any application where you left off.

With MS-Windows, you do not have to memorize formats or type many commands. Each application has all the necessary commands contained in a series of menus; you select a command from a menu.

MS-Windows lets you transfer information between your MS-Windows applications. For example, you can copy information from a project status report to a monthly report while running both in the work area of your screen.

This chapter describes how to:

- Start MS-Windows
- Work in MS-Windows
- Run an application
- Use the Information System
- Scroll a window
- Use menus and commands
- Use a dialog box
- Finish an application

# Starting MS-Windows

Information on starting MS-Windows and other introductory MS-Windows material, including definitions for terms such as icon, work area, and mouse, is contained in your handbook. If you have not read the handbook, do so before continuing.

## Initial Window

The first window you see when you start MS-Windows depends upon how MS-Windows is installed on your workstation. When MS-Windows is installed on your workstation, you can:

- Run a specific application automatically in the work area each time you start MS-Windows
- Load specific applications as icons

This is desirable if you consistently use several applications.

• Open the MS-DOS Executive window

If you run and load applications when MS-Windows is installed, the first window you see is the application that is set up to run automatically. You also see the icons for the applications in the icon area at the bottom of the screen. For information about running and loading applications, see Chapter 3.

If you do not run or load applications when MS-Windows is installed, the first window you see is the MS-DOS Executive window. You can load applications into the icon area.

### Working in MS-Windows

You work in MS-Windows by using the mouse or the keyboard to select and perform commands. You will probably use the mouse most often because you can enter most commands by pointing the mouse to the command and clicking the left mouse button. In general, this guide describes how to enter MS-Windows commands, using the mouse. For information on using the keyboard to enter commands, see Chapter 6.

If you unplug your mouse and plug it back in, the mouse will not work. To get your mouse to work again, exit and restart MS-Windows.

Table 1-1 lists the terms and actions you need to know to use the mouse. (These are introduced in the VAXmate System Handbook.)

| Term                        | Action                                                                                                    |  |
|-----------------------------|----------------------------------------------------------------------------------------------------|--|
| Point to an object          | Move the mouse until the tip of the pointer rests on<br>the desired object.                                 |  |
| Click the left mouse button | Press and release the left mouse button.                                                                    |  |
| Click on an object          | Point to an object and click.                                                                               |  |
| Double-click on an object   | Point to an object and click twice in rapid succes-<br>sion.                                                |  |
| Drag an object              | Three-step action:                                                                                          |  |
|                             | 1. Point to an object.                                                                                      |  |
|                             | Press and hold down the left mouse button, and<br>$2_{-}$<br>move the mouse to drag the object.             |  |
|                             | 3. At the desired location, release the mouse button.                                                       |  |
| Select a command            | Three-step action:                                                                                          |  |
|                             | Point to a menu.<br>$\mathbf{1}$ .                                                                          |  |
|                             | 2. Press and hold down the left mouse button.                                                               |  |
|                             | The menu commands are displayed in a drop-<br>down menu. The menu is highlighted where the<br>mouse points. |  |
|                             | Drag the highlight to the command you want and<br>3.<br>release the mouse button.                           |  |

Table 1-1 Mouse Techniques

# **Running an Application as an Icon**

To work with an application, it must run in a window in the work area. If the application does not display in your work area when you open MS-Windows and you did not automatically load it as an icon, you should load it as an icon.

An icon is a graphic representation of an application. To turn an icon into a window in the work area, you expand it.

To expand an icon, drag the icon from the icon area to the center of the work area.

# Getting Started With MS-Windows

To expand an icon, you can also double-click on the icon in the icon area. If the icon does not expand, try double-clicking the left mouse button faster, keeping the mouse steady.

The newly selected application shares the work area with those windows and is displayed immediately above the icon area. However, the new window does not replace any windows already displayed in the work area.

Expanding an icon is not the only way to run an application. For information on using the MS-DOS Executive window to run applications in windows, see Chapter 3.

# Using the Information System

The Information System provides you with information about MS-Windows and your workstation. The Information System is represented by an icon in the icon area that you expand. Screen 1-1 shows the Information System application after it has been expanded.

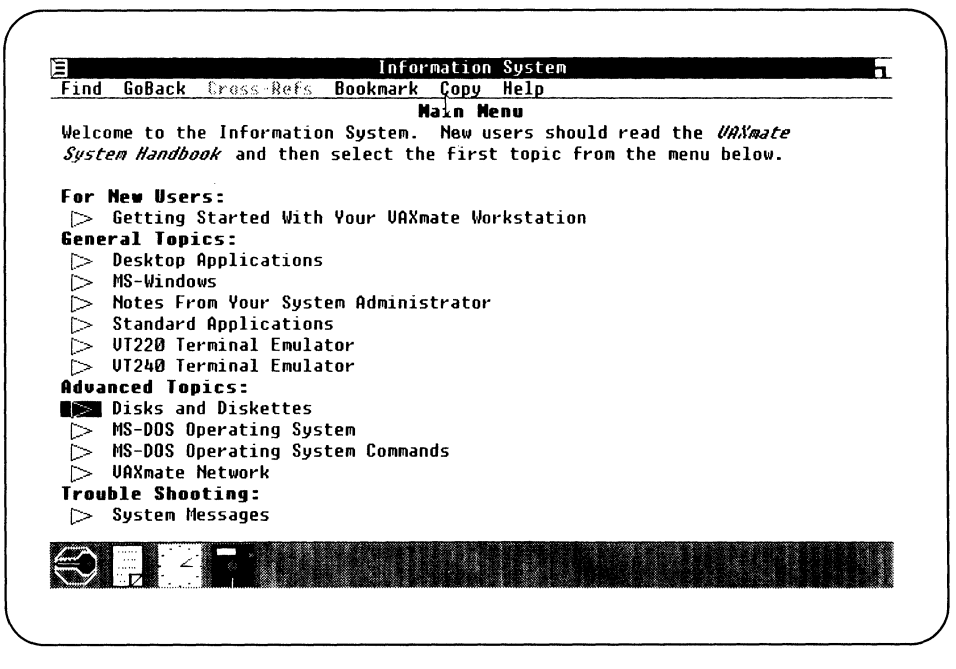

Screen 1-1 Information System Application

IIIII

In the window of the Information System you see:

- The main menu of topics displayed in the work area
- A group of menu names displayed in the menu bar

To select a topic from the Information System's main menu, click on the topic you want to select.

The highlight moves as you move the cursor up and down the menu; do not press any mouse buttons.

Information about the topic you selected is displayed in the window. Some topics, such as MS-Windows, display additional menus. In this case, select a topic from these menus as you selected a topic in the main menu.

To get additional help on using the Information System, select the Help menu.

## **Scrolling**

Some applications have more information than fits in the window at one time. By using the scroll bars, you can move and display all the information.

A window can have one or two scroll bars:

- One is on the right side of the application window.
- One is on the bottom of the application window.

Either or both of the scroll bars can be used by an application, depending on where the additional information is:

- If a scroll bar is on the right side of the application window, you can scroll up and down. For example, you can scroll this way when you run a word processing application with a long text file.
- If a scroll bar is on the bottom of the application window, you can scroll to the right or left. For example, you may scroll this way when you run a spreadsheet application.

Table 1-2 shows the procedures for scrolling with the mouse.

| To scroll                          | Do this                                                                                                    |
|------------------------------------|----------------------------------------------------------------------------------------------------|
| One line                           | Click on the scroll arrows at either end of the scroll bar. Each<br>time you click the left mouse button, the window scrolls one<br>line in the direction you selected. If you hold down the left<br>mouse button, the window scrolls faster. |
| One window                         | Click on the shaded area on either side of the small white box<br>(the scroll box) in the scroll bar.                                                                                                    |
| To a general lo-<br>cation rapidly | Drag the scroll box to a position in the scroll bar corresponding<br>to the general location you want (beginning, middle, or end of<br>the file).                                                                                             |

Table 1-2 Scrolling With the Mouse

# Using Menus and Commands

## System Menu

The System menu contains commands for manipulating windows and is common to most applications. It is represented by a box with three lines inside, located in the upper-left corner of the window.

The commands in the System menu are displayed in a drop-down menu. Figure I-I shows the System menu commands.

| <b>Size</b> |  |
|-------------|--|
| Move        |  |
| Icon        |  |
| Zoom        |  |
| Close       |  |
|             |  |
| About.      |  |

Figure 1-1 System Menu Commands

Table 1-3 describes the commands in the System menu.

| Command | Description                                                                                                    |
|---------|----------------------------------------------------------------------------------------------------|
| Size    | Changes the size of a window when you have two or more<br>windows in the work area. With this command, you can<br>make the window larger or smaller.                                                                                                    |
| Move    | Moves a window to another position you select in the work<br>area, when you have two or more windows in the work<br>area.                                                                                                    |
|         | This command also expands an icon into a window in the<br>work area, and shrinks a window to an icon in the icon<br>area.                                                                                                    |
| Icon    | Shrinks a window to an icon in the icon area.                                                                                                    |
|         | This command also expands an icon into a window in the<br>work area.                                                                                                    |
| Zoom    | Enlarges a window to fill the entire screen. Selecting this<br>command a second time returns the window to its original<br>size and position.                                                                                                    |
| Close   | Closes the window of the application, stops running the<br>application, and removes the application from system<br>memory. However, the application remains in your<br>MS-Windows directory and on your disk.                                           |
| About   | Displays information about the application running in the<br>active (current) window. The About command is not a part<br>of all applications. Also, some applications may use other<br>commands, such as Help or Info, instead of the About<br>command. |

Table 1-3 System Menu Commands

## NOTE

Some applications may show additional commands in the System menu. See your application manuals for details on these commands. For more information on additional commands for these applications, see Chapter 7.

# **Application Menus**

Each application also has its own set of menus and commands. These menus are displayed in the menu bar at the top of the window below the application title bar. As with the System menu, each menu in the menu bar has a drop-down menu for displaying the list of menu commands. (Sometimes, the menu name is also the only command in the menu. **In** this case, there is no drop-down menu.) Some applications do not have any menus in the menu bar; they only have a System menu.

You select a menu to display the menu commands in a drop-down menu. To execute an action, you must select a command from a menu. You can drag the highlight up and down the menu as long as you hold down the left mouse button.

When you release the left mouse button, the MS-Windows application executes the highlighted command. However, if you release the left mouse button before you drag the highlight into the menu, the drop-down menu is removed from the display.

## **NOTE**

Some commands in a menu are displayed in a lighter shade than the other commands. You cannot select them because they are disabled. For example, if you have only one window in the work area, the Size command is disabled (displayed in a lighter shade), because you cannot change the size of a window if it is the only window in the work area. However, when you have more than one window displayed in the work area, the Size command is not disabled, and you can change the size of the windows.

# **Using a Dialog Box**

When you select a command, MS-Windows often needs additional information before it can execute the command. When MS-Windows needs additional information, it displays a dialog box. Screen 1-2 shows a typical dialog box. After you provide the needed information in the dialog box, MS-Windows executes the command.

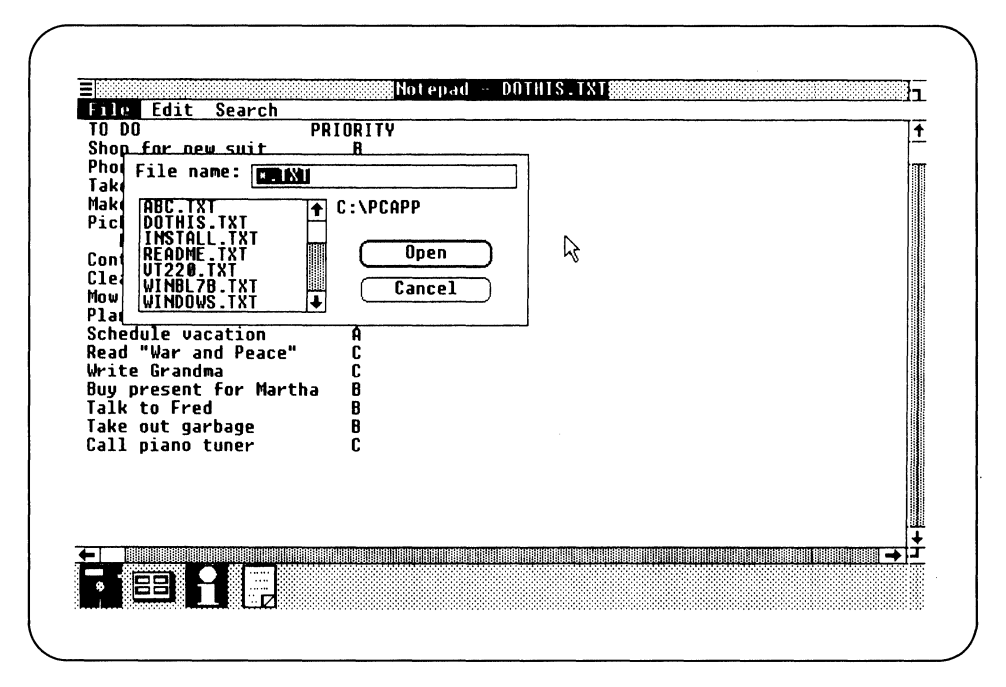

Screen 1-2 Dialog Box

A dialog box is a rectangle, resembling a window, which overlays a portion of the screen in which you select a command. If you display several windows in the work area, the dialog box can overlay portions of more than one window, depending on the size of the windows and the dialog box.

The dialog box contains areas where you either type the information required by MS-Windows or select options to supply the needed information.

Often, a dialog box is displayed with some information already in it, showing what you have selected on the screen or options you selected earlier. Also, some options may be disabled.

After you enter information or select an option, you execute the action by selecting a command button in the dialog box.

The following sections describe the components of a dialog box.

#### Text Box

A text box is where you type information needed to carry out a command. Figure 1-2 shows a text box.

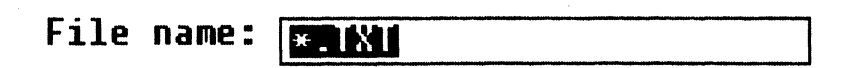

**Figure** 1-2 **Text Box** 

What you type is displayed to the left of the blinking vertical line, called the insertion point. To position the insertion point in the text box, click where you want the insertion point moved. As you type, the insertion point moves to the right.

To correct typing mistakes, press the Word Char key. Each time you press it, one character to the left of the insertion point is deleted.

The text box can:

- Be blank when the dialog box is displayed
- Contain text if you already selected something applicable for the command
- Contain a default option

If information is already present in the text box, you can type new information. When you press the first key, any information already present is removed. You can also press the Word Char key to delete information already in the text box.

### List Box

A list box lists the choices you can select for a command. Figure 1-3 shows a list box.

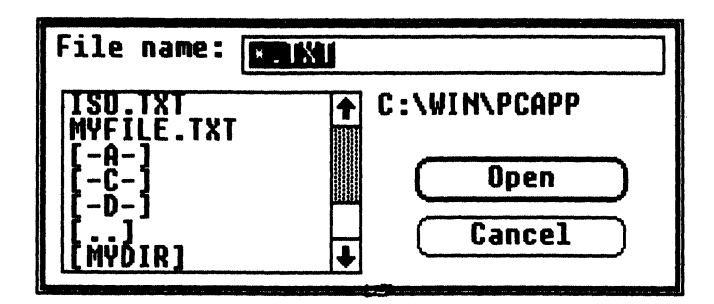

Figure 1-3 List Box

You can distinguish between files, drives, and directories listed in a dialog box. For example, in the list box shown in Figure  $1-3$ .

**MYFILE** Is the name of the file, MYFILE.

- $[-A-]$ Represents drive A. Brackets and hyphens surround the name of a drive.
- $\left[\ldots\right]$ Represents the parent directory (one level up).
- $[MYDIR]$ Represents directory MYDIR. Brackets surround the name of a directory.

To select an item in the list box, click on it.

### **Option Buttons**

Option buttons let you select one option from a group. They are labeled to describe their functions. Figure 1-4 shows the option buttons for controlling the keyclick volume.

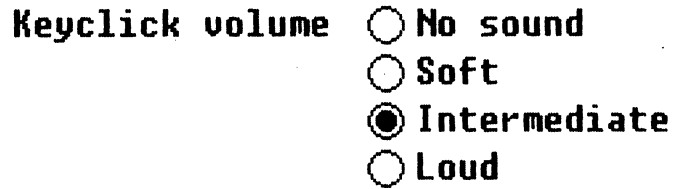

## Figure 1-4 Option Buttons

To select an option from a group, click on it.

### Check Boxes

Check boxes represent options that you can turn ON or OFF. They are labeled to describe the functions of the options. When an X is displayed in the check box, the option is ON. Click on X again to turn the option OFF. You can select as many check boxes as needed. Figure 1-5 shows a check box for a mouse option.

# **Mouse Options**   $\boxtimes$  Left/right mouse buttons swapped

Figure 1-5 Check Box

To select a check box, click on it.

## *Command Buttons*

Command buttons are large rectangular buttons (with rounded corners) that are labeled to describe how thay affect the command you selected. Figure 1-6 shows sample command buttons.

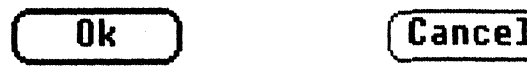

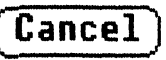

Figure 1-6 Command Buttons

To select a command button, click on it.

When you select a command button, MS-Windows executes the action immediately. Command buttons you see in MS-Windows include:

• Ok or Yes

The command is executed. Sometimes, the button that executes the command is labeled to describe the selected command, such as Open or Save.

• Cancel or No

The selected command is canceled.

• Reset

Anything you entered or changed in the dialog box is ignored. Settings are reset to their values before the dialog box was displayed.

The default command button has bold borders. Usually, it is the Ok command button.

# **Finishing an Application**

When you finish using an application and want to remove it from the work area, you can do either of the following:

• Shrink the application to an icon in the icon area.

The application continues running.

• Close the application.

When you close an application, it:

- Stops running
- Remains in the MS-Windows directory but does not take any space in the work area

# **Shrinking an Application to an Icon**

To shrink an application to an icon, you can:

- Double-click on the title bar of the application you want to shrink.
- Point to the title bar and drag the icon into the icon area.
- Select the Icon command from the System menu.

When you release the left mouse button, MS-Windows executes the Icon command, and the application runs in the icon area as an icon. The application runs in the icon area as an icon.

## **Closing an Application**

To close an application, you can:

• Select the Close command from the System menu.

When you release the left mouse button, MS-Windows executes the Close command, and the window for the application closes.

• Double-click on the System menu box of the application you want to close.

### **NOTE**

When you close an application in which you opened a data file and made changes, a dialog box is usually displayed asking you to either save the changes you entered or confirm that you want to close the application.

# *Chapter 2 Running Multiple Applications*

This chapter describes how to:

- Run multiple applications
- Switch and move windows
- Change the size of a window
- Shrink an application to an icon
- Share information between two windows
- Receive messages from another application

When you use MS-Windows, you can run more than one application at the same time, with each application in its own window. This chapter describes how to work successfully with multiple applications.

The procedures described in the chapter tell you how to run two and three windows at one time. As examples, this part uses three applications:

- Notepad
- Clock
- Information System

You can use any three applications or more, because the techniques are the same for all applications. However, you must use at least three applications to follow the examples.

With MS-Windows, you can also display more than one window for the same application. For example, two windows can display the Notepad application, with each window containing a text file. One Notepad window can contain your monthly report, while another Notepad window can contain a memo.

# **Running Multiple Applications**

You can run as many applications as you want with MS-Windows, depending on your workstation's memory capacity.

When you have a small amount of memory, MS-Windows can excessively load data from your disk. (Your workstation runs slower than usual.) If this occurs, close any applications you do not need. This gives MS-Windows more memory for your remaining applications.

If you try to run an application and no memory is available, MS-Windows displays the message "Not enough memory to run." Use the Close command to stop running any unwanted applications, and try to run the application again.

# **Displaying Multiple Windows**

You do not have to change the size of any window to make sure all windows fit in the work area. As you add or subtract each new window, the existing windows are automatically made smaller or larger to accommodate the number of windows in the work area. This process is called automatic tiling.

MS-Windows follows these general automatic tiling rules when you expand an icon to a window:

- If there are no windows in the work area, the icon expands to a window that fills the entire work area.
- If you place the icon within an existing window, the icon replaces the existing window. The existing window shrinks to an icon in the icon area.
- If you place the icon on the border between two existing windows, the new window expands between the existing windows.
- If you place the icon on a vertical or horizontal border of the screen, the new window expands between the border and any existing window. For example, if you place the icon on the left vertical border of the screen, the new window expands between the left vertical border of the work area and any existing window.
- When you expand an icon by double-clicking on it:
	- If there are no windows in the work area, the icon expands to a window that fills the entire work area.
	- If there are other windows in the work area, the newly selected application is displayed directly above the icon area and below the existing windows.

## Displaying Icon Names

Although icons are unique for each application, you can have more than one icon for the same application, such as Notepad, each containing a different text file. Because all Notepad icons look alike, you need to display the names of the applications the icons represent to identify which file you want.

To display an icon name:

- 1. Point to the icon.
- 2. Press and hold down the Shift key.

The icon name is displayed above the icon. Figure 2-1 shows an icon with the icon name.

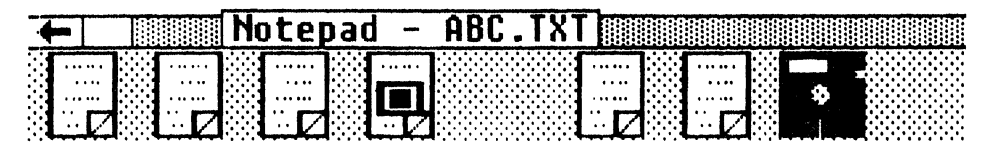

Figure 2-1 Displaying the Icon Name

For the Notepad icon, the icon name is displayed with the name of its text file. The icon name displayed above the icon is the same as the icon name displayed in the title bar when the application runs in a window. The icon name remains as long as you hold down the Shift key and point to the icon.

To display the name of another application, continue to hold down the Shift key.

# **Running Two Applications**

Open the Information System window and display Notepad as an icon.

To expand the Notepad icon and display it as a second window, drag the Notepad icon to the left border in the work area.

When you hold down the left mouse button, you can drag the icon anywhere on the screen. When you release the left mouse button in the work area, the icon expands to a window.

The Notepad window is now in the left half of the work area, and the Information System window is in the right half. Screen 2-1 shows both windows.

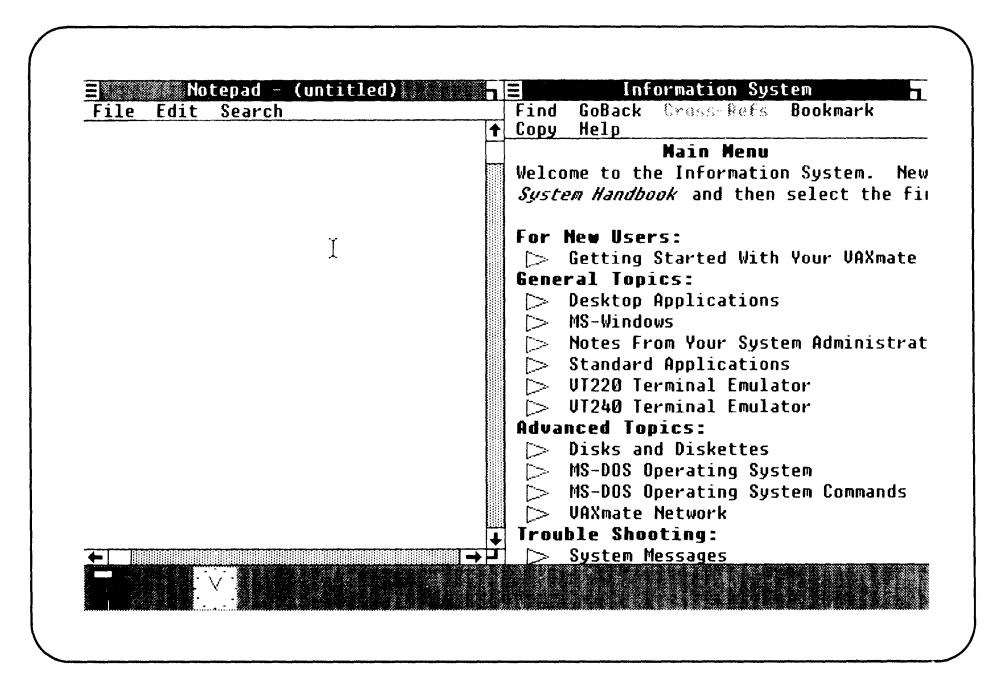

Screen 2-1 Displaying Two Windows

## **Running Three Applications**

To expand the Clock icon and display it as a third window, drag the Clock icon to the right border of the Information System window.

The Clock icon changes to a blank rectangle when you drag it.

The Clock window is displayed in the right quarter of the work area. Screen 2-2 shows the Notepad, Information System, and Clock windows.

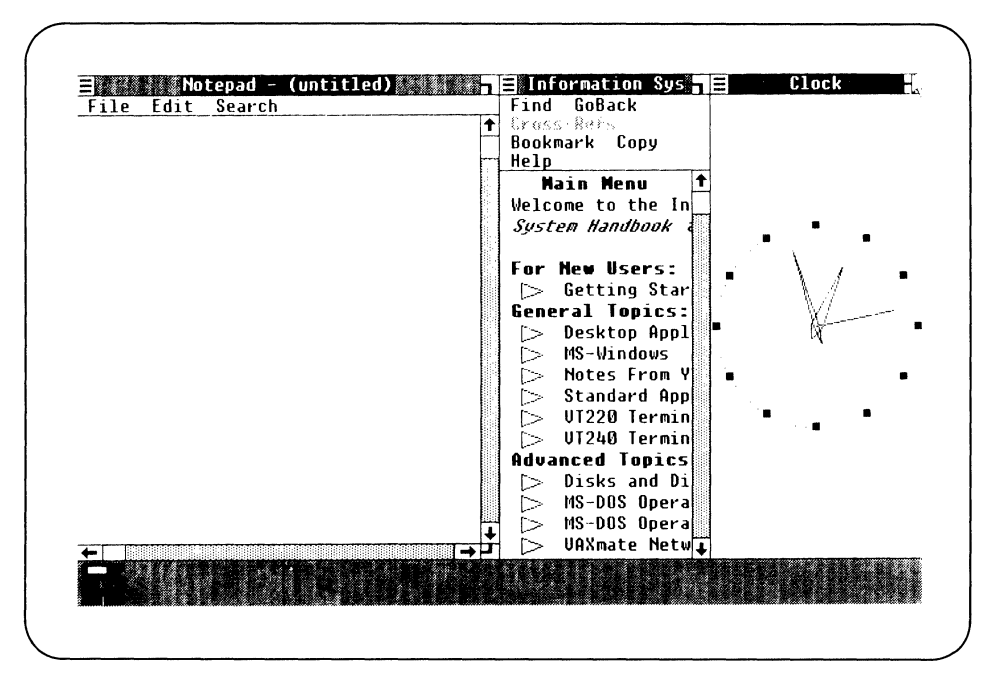

Screen 2-2 Displaying Three Windows

# **Switching Windows**

Although you can run several windows simultaneously in the work area, you can only work in one window at a time. The window in which you work is called the active window. Only the active window is affected by commands and any other information you enter with the mouse or the keyboard.

To make another window the active window, you switch to it. Each time you switch, you leave a window and the application running in it, and resume another where you left off.

To switch to another window, click inside the window to which you want to switch.

The window you selected becomes the active window. Its title bar is highlighted. You can now work in this window.

# **Moving Windows**

You can rearrange your windows in the work area. For example, you can move the the Clock window below the Notepad window to make the Information System window wider and easier to use.

To move the Clock window:

1. Point to the middle of the Clock window title bar.

When you click on the title bar, the cursor changes to the Clock icon (a blank rectangle).

2. Drag the icon down and to the left until the icon is on the lower border between the Notepad window and the icon area. Screen 2-3 shows moving the Clock icon.

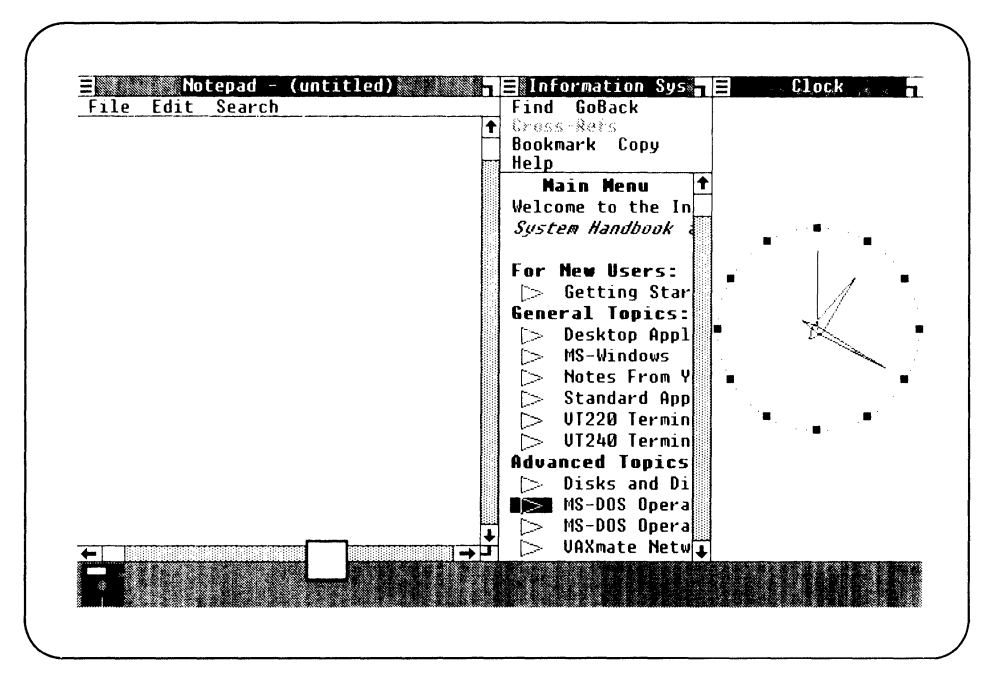

**Screen** 2-3 **Moving the Clock Icon** 

# **Running Multiple Applications**

3. Release the left mouse button.

The Clock window is below the Notepad window. Screen 2-4 shows the new location of the Clock window.

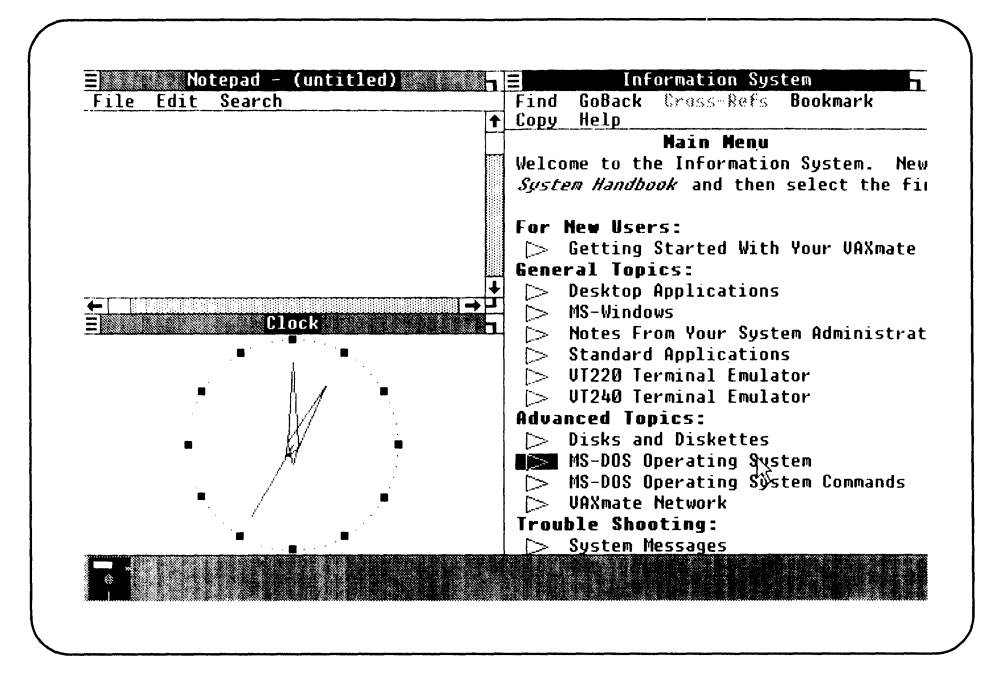

Screen 2-4 Clock Window After a Move

# Changing the Size of a Window

When you have more than one window in the work area, you can change some of the windows' sizes to better use the work area. Using the System menu commands and other components of a window, you can make a window:

- Larger
- Smaller
- Fill the entire screen (zoom)

## Making a Window Larger

To make a window larger, use:

- The Size command from the System menu
- The Size box in the title bar

## Using the Size Command

To make the Notepad window larger by using the Size command:

1. Select the Size command from the System menu of the Notepad window.

The cursor changes to a small box, called the size box.

2. Move the size box beyond the Notepad window borders until the window is the size you want. You do not need to hold down the left mouse button to move the size box.

Nothing happens until the size box moves beyond the borders of the window. After you cross the borders, a pair of lines, one vertical and one horizontal, show the new size of the window.

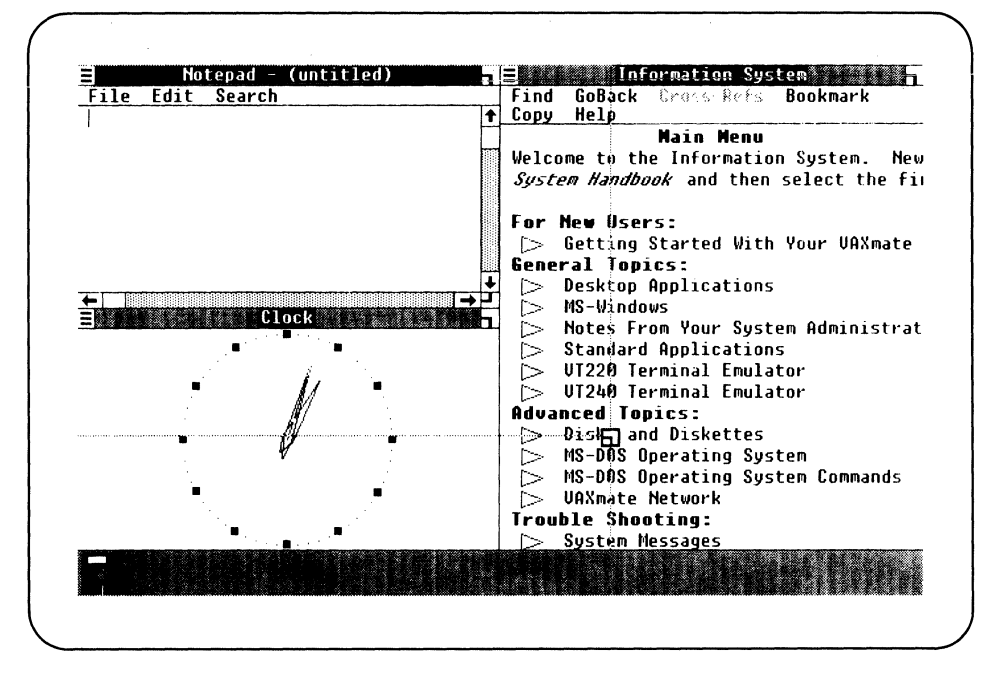

Screen 2-5 shows the new size for the Notepad window.

Screen 2-5 Defining the Larger Notepad Window

3. When the window is the size you want, click the left mouse button.

MS-Windows widens the Notepad window and adjusts the size of any adjacent windows. Screen 2-6 shows the larger Notepad window.

| Notepad - (untitled)<br>Ξ | Information System             |
|---------------------------|--------------------------------|
| File<br>Edit<br>Search    | GoBack Gross-Refs<br>Find      |
|                           | Bookmark Copy Help<br>÷        |
|                           | Main Menu                      |
|                           | Welcome to the Information Sys |
| ß                         | System Handbook and then selec |
|                           | For New Users:                 |
|                           | ├> Getting Started With Your   |
|                           | <b>General Topics:</b>         |
|                           | <b>Desktop Applications</b>    |
|                           | ∕> MS-Vindows                  |
|                           | ▷ Notes From Your System Ad    |
|                           | $>$ Standard Applications      |
|                           | → UT220 Terminal Emulator      |
|                           | - UT240 Terminal Emulator      |
| Clock                     | <b>Advanced Topics:</b>        |
|                           | Disks and Diskettes            |
|                           | MS-DOS Operating System        |
|                           | MS-DOS Operating System C      |
|                           | <b>UAXmate Network</b>         |
|                           | <b>Trouble Shooting:</b>       |
|                           | System Messages                |
|                           |                                |
|                           |                                |
|                           |                                |

Screen 2-6 Larger Notepad Window

### Using the Size Box

Some windows have a size box in their upper- or lower-right corner.

To make a window larger using the size box:

- 1. Point to the size box of the window you want to change.
- 2. Drag the size box beyond the window borders.
- 3. When the window is the size you want, release the left mouse button.

MS-Windows makes the window larger and adjusts the size of the other windows in the work area.

## **Making a Window Smaller**

To make a window smaller, use:

- The Size command from the System menu
- The Size box in the title bar

### **Using the Size Command**

To make a window smaller by using the Size command:

1. Select the Size command from the System menu in the window you want to make smaller.

The cursor changes to the size box.

2. Move the size box beyond the window borders and back within the borders.

A pair of lines, one vertical and one horizontal, shows where the borders of the new window are located.

3. When the window is the size you want, click the left mouse button.

MS-Windows makes the window smaller and adjusts the size of the other windows in the work area.

### **Using the Size Box**

To make a window smaller using the size box:

- 1. Point to the size box of the window you want to change.
- 2. Drag the size box beyond the window borders and back within the borders.
- 3. When the window is the size you want, release the left mouse button.

MS-Windows makes the window smaller and adjusts the size of the other windows in the work area.

## Filling the Screen With a Window

When you are working with more than one window, you can enlarge one window temporarily to fill the entire screen, without moving the other windows to the icon area. This process is called zooming.

To fill the screen with a window, use:

- The Zoom command from the System menu
- The size box

## Using the Zoom Command

To zoom the Information System window, select the Zoom command from the System menu of the Information System window. The window enlarges to fill the entire screen, including the icon area. Screen 2-7 shows an Information System window that has been zoomed.

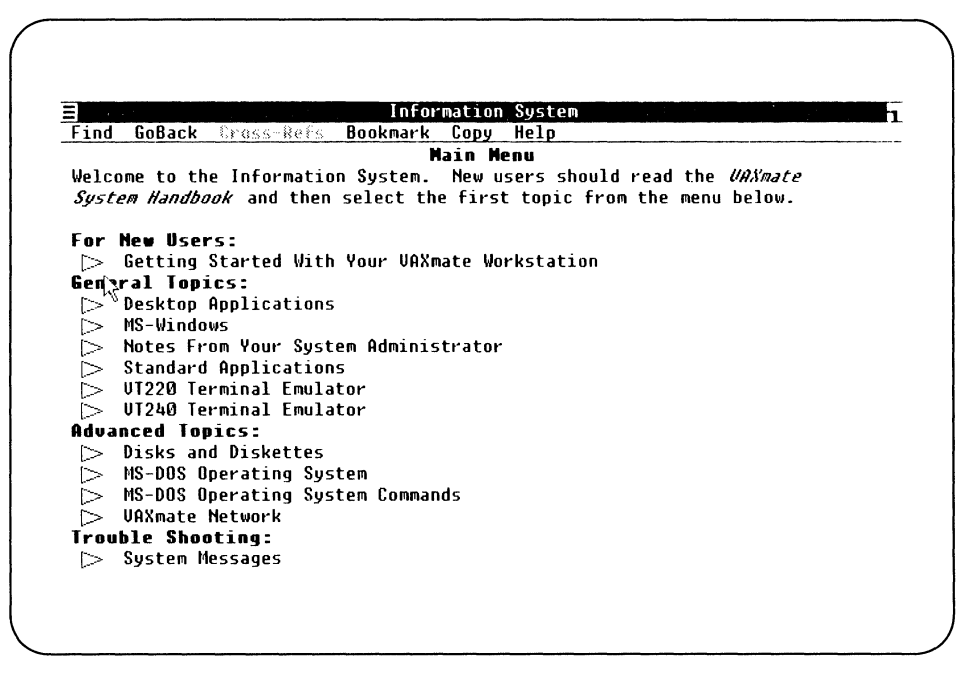

## Screen 2-7 Window Filling the Entire Screen

To restore the window to its former size, select the Zoom command again.

## Using the Size Box

To use the size box to zoom, double-click on the size box.

The window enlarges to fill the entire screen, including the icon area.

To restore the window to its former size, double-click on the size box again.

# Shrinking a Window to an Icon

You can free space in the work area by shrinking a window into an icon. For example, you can shrink the Information System to an icon if you are finished using it but want it available for later use. It still runs in memory but does not take up space in the work area.

To shrink a window to an icon, use:

- The Icon command
- The title bar

## Using the Icon Command

To shrink the Information System window into an icon using the Icon command, select the Icon command from the System menu of the Information System window.

The Information System shrinks to an icon, and the other windows adjust to fill the work area. Screen 2-8 shows an example of shrinking a window to an icon.

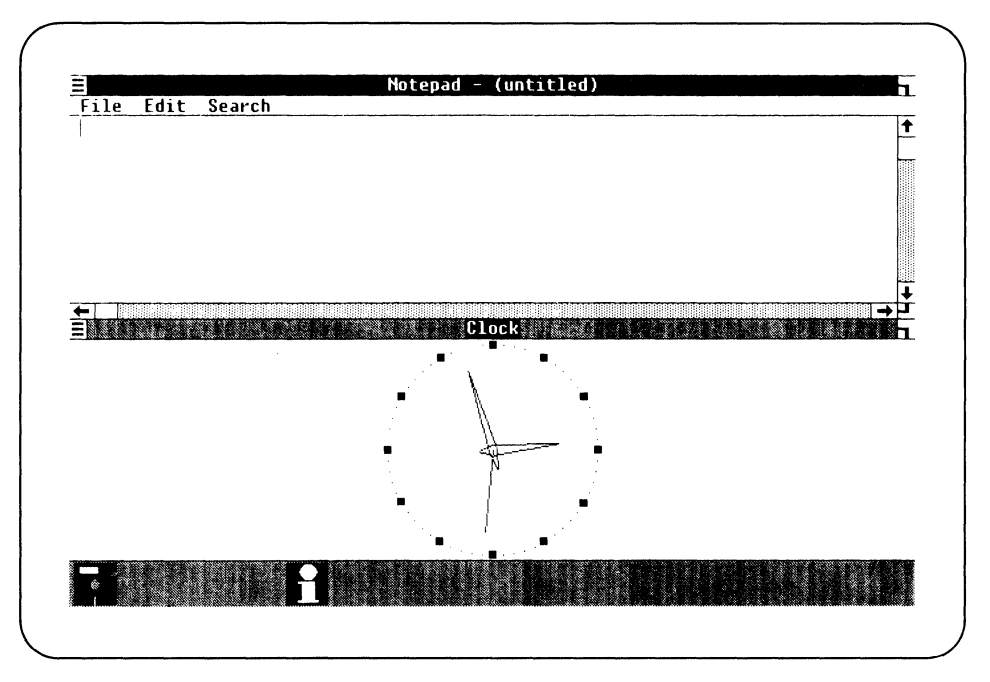

**Screen** 2-8 **Shrinking a Window to an Icon** 

## **Using the Title Bar**

**To** shrink the Information System window to an icon using the title bar, you can:

1. Point to the middle of the Information System title bar.

Press the left mouse button. The cursor changes to the application icon.

Drag the Information System icon to the icon area and release the left mouse button.

2. Double-click on the middle of the title bar of the window you want to shrink.

# **Transferring Information Between Windows**

You can transfer information within a window or between windows. You can move or copy information:

• From one place in a window to another

For example, you can move text in a report as you edit.

• From one window to another window when both windows are running the same application

For example, you can transfer information from one report being prepared by a word processing application into another report being prepared by the same word processing application.

• From one window to another window when the windows are running different applications

For example, you can transfer numbers from a spreadsheet application into a report being prepared with a word processing application.

To move information, you can:

- Retype information in a window
- Cut or copy information from one area, then paste it into another area

## **Cutting and Pasting**

To transfer larger quantities of information, use the cut (or copy) and paste features of MS-Windows.

To cut and paste information, MS-Windows uses the Clipboard to hold information. The Clipboard is a temporary storage area that holds the information while you move it from its original location to its destination. The Clipboard is always available when you run MS-Windows. You do not need to run any program to use the Clipboard.

Each time you cut or copy information to the Clipboard, anything already stored there is overwritten (the previously stored information is deleted.)

To transfer information to the Clipboard, use the Cut command or the Copy command procedure of your application. To insert information from the Clipboard to your application, use your application's Paste command procedure. Although your application may have different names for these commands, the commands should work as described in Table 2-1.

| Command | Description                                                                                                    |
|---------|----------------------------------------------------------------------------------------------------|
| Cut     | Deletes the selected information from the window and places it on<br>the Clipboard.                                                                                                    |
| Copy    | Copies the selected information and places it on the Clipboard. The<br>selected information remains intact in its original location.                                                                                                    |
| Paste   | Inserts information from the Clipboard into a selected location in a<br>window. You can paste the same information from the Clipboard as<br>many times as you want as long as it occurs in one operation. When<br>you put new information into the Clipboard, the previous informa-<br>tion is deleted. |
|         | If you move the cursor in the window, the information is inserted<br>and displayed to the left of the cursor.                                                                                                    |
|         | If you have marked text for selection in the receiving document,<br>the information from the Clipboard replaces the selected text. For<br>more information on marking text, see Chapter 7.                                                                                                    |

Table 2-1 Cut, Copy, and Paste Commands

Generally, ASCII text and data are stored on the Clipboard, but formatting commands for your text or data are not. However, this may vary with your application.

Some standard applications (applications that run on your workstation) have commands similar to Cut, Copy, and Paste, although they do not necessarily use the MS-Windows Clipboard to transfer information.

# Receiving Messages From Another Application

When another application sends you status or error information, you hear a beep, and the application sending you the message flashes its title bar or icon. To display the message in a dialog box, switch to the flashing window or icon by clicking on it.

Figure 2-2 shows an example of a message an application sends you. In this example, the Calendar application reminds you of an appointment.

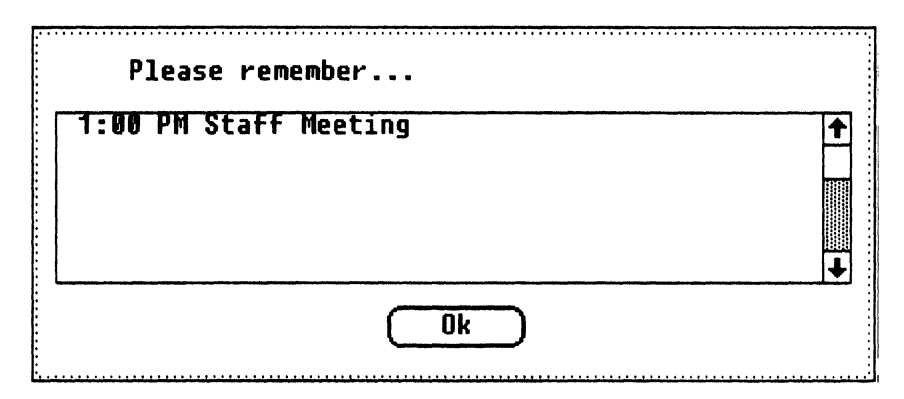

Figure 2-2 Message From Another Application

# *Chapter* **3**  *Using the MS-DOS Executive Window*

This chapter describes the MS-DOS Executive window and its components and tells you how to:

- Use menus and commands
- Load an application
- Run an application
- Run MS-DOS commands and programs
- Finish your MS-DOS Windows session

Chapter 4 discusses using the MS-DOS Executive window to work with files. Using the MS-DOS Executive window to work with directories and disks is discussed in Chapter 5.

# **Defining the MS-DOS Executive Application**

You use the MS-DOS Executive application, an MS-Windows application, to control or manage your MS-Windows session. The MS-DOS Executive application runs when MS-Windows runs, either as a window or as an icon. (Chapter 7 describes an exception to this rule, associated with running certain kinds of applications.)

With the MS-DOS Executive application, you can perform most of the functions that you do by entering MS-DOS commands.

If your key diskette is set up so that an application runs automatically in a window, the MS-DOS Executive application is an icon, resembling a diskette, in the icon area. To use this application, expand its icon into the work area.
IIIII Using the MS-DOS Executive Window

If an application is not set up to run automatically, the first window you see is the MS·DOS Executive window. You use this window to run any application not already loaded as an icon and to load any application into the icon area.

## **MS-DOS Executive Window Components**

Screen 3-1 identifies the components of the MS-DOS Executive window. Table 3-1 describes these components.

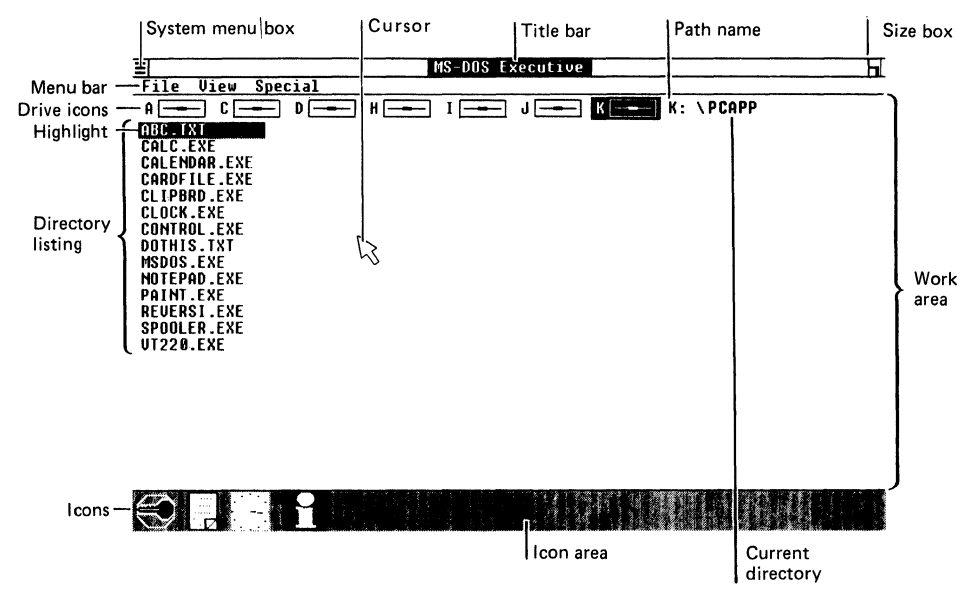

Screen 3-1 MS-DOS Executive Window

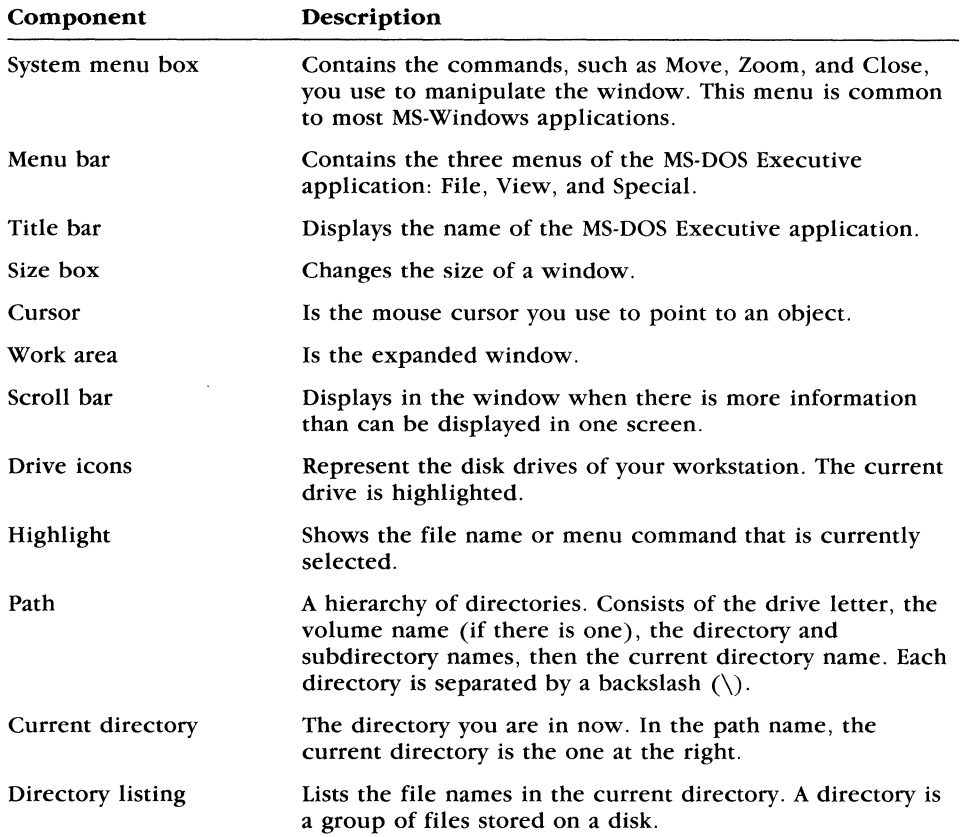

 $\sim$ 

Table 3-1 MS-DOS Executive Window Components

# Using Menus and Commands

The MS-DOS Executive has four menus from which you can display and select commands:

- System menu
- File menu
- View menu
- Special menu

The System menu is represented by the System menu box. The other three menus are in the Menu bar. When you select a menu, a drop-down menu is displayed, containing the menu's commands.

#### System Menu

The System menu contains commands for manipulating the windows and is common to most applications. Figure 3-1 shows the System menu commands.

| Size   |
|--------|
| Move   |
| Icon   |
| Zoom   |
| Close  |
|        |
| About, |

Figure 3-1 System Menu Commands

When you select the About command in the MS-DOS Executive window, MS-Windows displays a dialog box, showing the amount of disk space and memory space available on your workstation.

#### File Menu

The File menu contains commands that let you act on the files displayed in the MS-DOS Executive window. When you select any of these commands, except for the Get Info command, MS-Windows displays a dialog box in the window. In the dialog box, you enter additional information needed by the command before MS-Windows executes the command.

Figure 3-2 shows the File Menu. Table 3-2 describes the File menu commands. For more information on using the File menu commands, see Chapter 4.

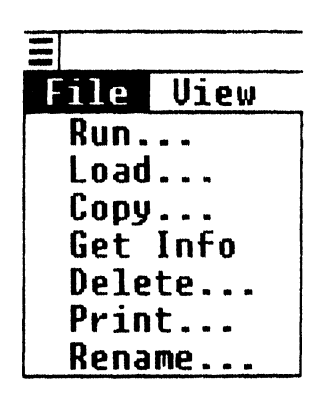

Figure 3-2 File Menu Commands

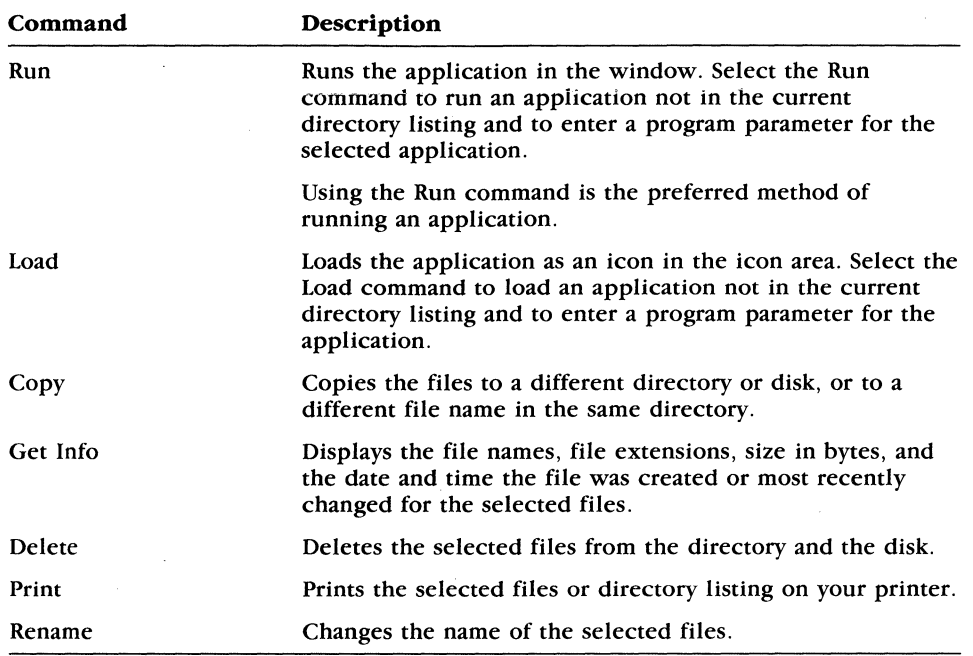

#### **Table** 3-2 **File Menu Commands**

 $\frac{1}{2} \frac{1}{2} \frac{1}{2} \frac{1}{2} \frac{1}{2}$ 

 $\sim$   $\sim$ 

#### View Menu

The View menu contains commands that let you list the directory files. The commands are divided into three groups. Only one command from each group can be active at a time. The active command in each group is preceded by a check mark.

By selecting the commands you want, you can list the directory files in the way you want. The commands you select from the View menu affect any directory you display in the MS-DOS Executive window.

Figure 3-3 shows the View menu. Table 3-3 describes the View menu commands, according to each group.

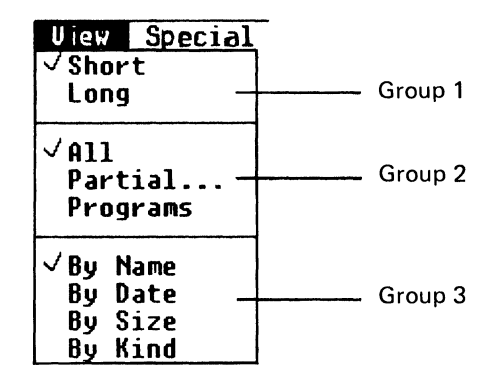

Figure 3-3 View Menu Commands

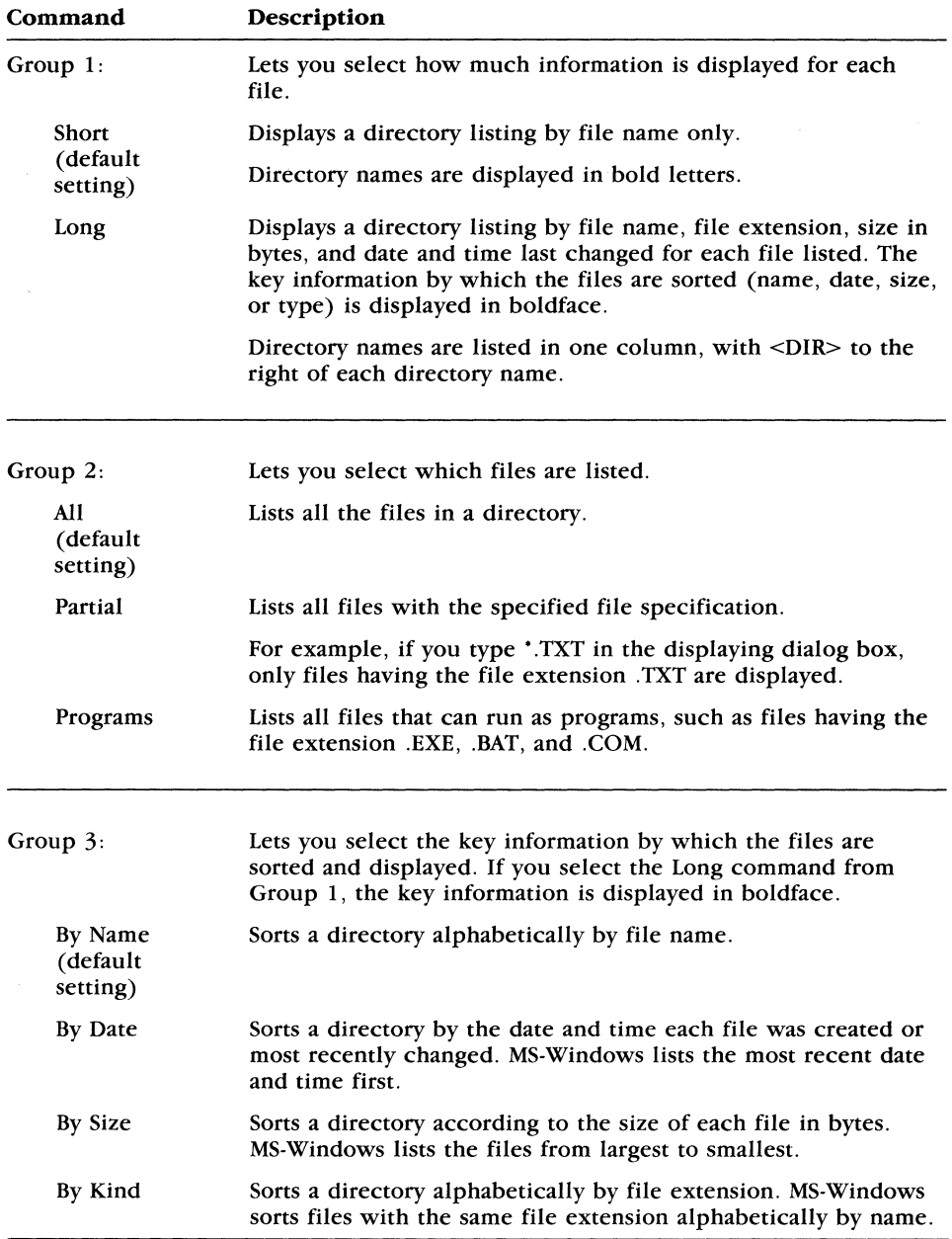

### Table 3-3 View Menu Commands

# Special Menu

The Special menu contains commands that let you:

- Finish the MS-Windows session
- Work with disks
- Work with directories

Figure 3-4 shows the Special menu. Table 3-4 describes the Special menu commands. For more information about the commands that let you work with disks and directories, see Chapter 5.

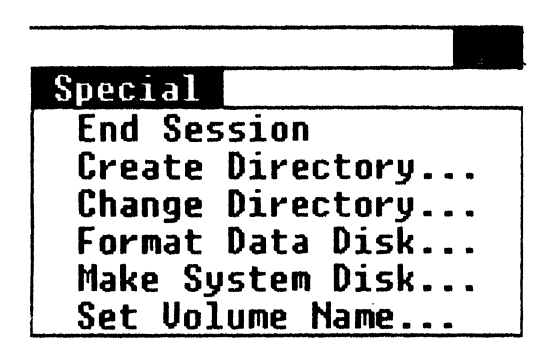

Figure 3-4 Special Menu

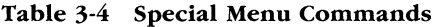

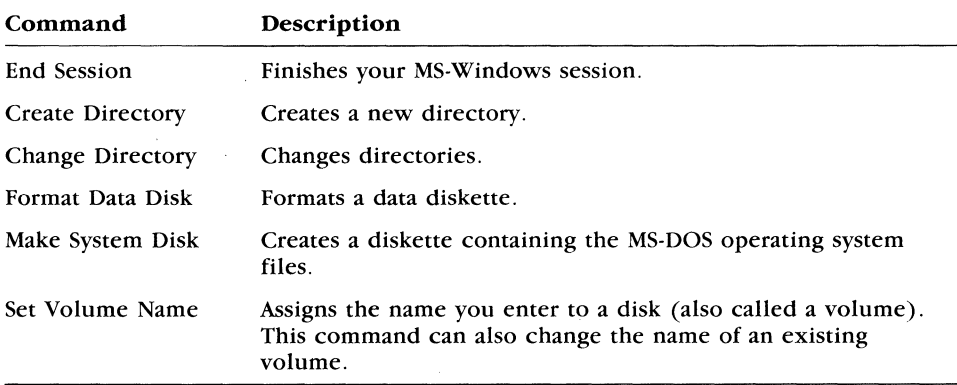

# Loading an Application

Use the MS·DOS Executive window to load an application as an icon in the icon area.

To load an application into the icon area, use:

- The Load command from the File menu
- The file name

# Using the Load Command

Use the Load command from the File menu to:

- Load an application into memory
- Run the application as an icon
- Display the application icon in the icon area

From your default directory, you can use the Load command to load any application, which is in your path. The default directory becomes the current directory for the application you are running.

The Load command is also useful for entering a program parameter or a command line argument when you start the program. For example, when loading Notepad, you can specify a text file to edit.

To load an application:

1. Select the Load command from the File menu.

The MS·DOS Executive window displays the Load dialog box. Figure 3·5 shows the Load dialog box.

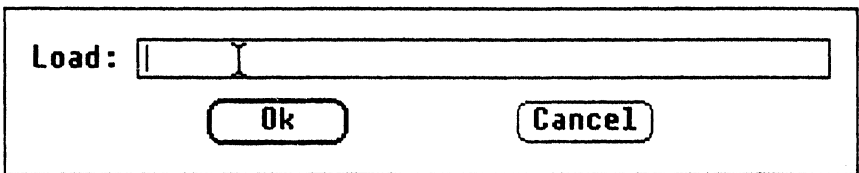

Figure 3-5 Load Dialog Box

2. In the dialog box, type the file name of the application you want to run.

If the application is not in the path, include the drive and directory of the application you want to run.

Also type any additional information that the application needs, such as a command line argument.

3. Click on the Ok command button.

The application you selected loads into memory. If the application has an icon, it runs in the icon area, and its icon is displayed. Otherwise, it may display as a pop-up window.

If you have an application in the current directory, you can highlight the file name of the application before you select the Load command from the File menu. This name is displayed in the dialog box, and you can add any program parameters necessary for your application.

#### Using **the File** Name

To load an application from the current directory into the icon area:

- 1. Press and hold down the Shift key.
- 2. Double-click on the file name of the application you want to load as an icon.

The application you selected from the current directory loads into memory. It runs in the icon area, and its icon is displayed.

# **Running an Application**

To run an application in a window, using the MS-DOS Executive window, you can use:

- The Run command from the File menu
- The file name

|||||<br>||||| *Using the MS-DOS Executive Window* 

# Using the Run Command

The Run command gives you more capabilities for running an application than when you run a program using other methods. From your default directory. you can use the Run command to run any application, which is in your path. The default directory becomes the current directory for the application you are running.

The Run command is also useful for entering a program parameter and command line arguments when you start the program. For example, when running Notepad, you can include the name of a text file you want to edit.

To run an application:

1. Select the Run command from the File menu.

The MS-DOS Executive window displays the Run dialog box. Figure 3-6 shows the Run dialog box.

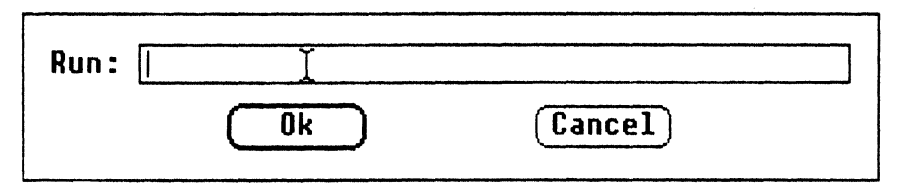

Figure 3-6 Run Dialog Box

2. In the dialog box, type the file name of the application you want to run.

If the application is not in the path, include the drive and the directory of the application you want to run.

Also type any additional information that the application needs, such as a command line argument.

3. Click on the Ok command button.

The application you selected replaces the MS-DOS Executive application in the window. The MS-DOS Executive application changes to an icon.

If you have an application in the current directory, you can highlight the file name of the application before you select the Run command from the File menu. This name is displayed automatically in the dialog box, and you can add any program parameters necessary for your application.

## Using the File Name

To run an application in your default directory, double-click on the file name of the application you want to run.

The file name is highlighted.

The cursor temporarily changes to an hourglass, indicating that MS-Windows is loading the application into memory.

The application you selected replaces the MS-DOS Executive application in the window. The MS-DOS Executive application changes to an icon.

# Using Temporary Files

Some applications that run with MS-Windows create temporary files with the file extension .TMP to store your work.

The file names for temporary files begin with a tilde character and letters indicating the application name. For example, a temporary file for MS-Paint has the file name "MSP\*.TMP.

You can create a special directory on your local hard disk drive to hold temporary files. To send temporary files to a directory, put the SET TEMP command in your AUTOEXEC.BAT file.

Do not delete these files while MS-Windows is running, because an application may be using them\_ You can delete them after quitting your MS-Windows session.

## Running Batch Files

You run batch files only from the MS-DOS Executive window. If you run a standard application from a batch file, you should create a PIF for the batch file. For more information about PIFs, see Appendix C.

Set options in the batch file's PIF to be the same as the application's PIF. However, set the Memory Required and Memory Desired options for the batch file's PIF to 32K, regardless of the memory requirements for the application.

**Using the MS-DOS Executive Window** 

#### **Using MS-DOS Commands and Programs**

MS-DOS commands are divided into three groups:

- Commands you cannot use from MS-Windows
- Commands you run from MS-Windows with COMMAND.COM
- Commands you run from the MS-DOS Executive window

Those commands that you cannot run from MS-Windows, you can run from the MS-DOS operating system prompt. Or, you can put these commands in your AUTOEXEC.BAT file, which runs automatically before MS-Windows starts. For more information on MS-DOS commands and programs, see Volume 2 of this guide.

The MS-DOS commands you should not run from MS-Windows are:

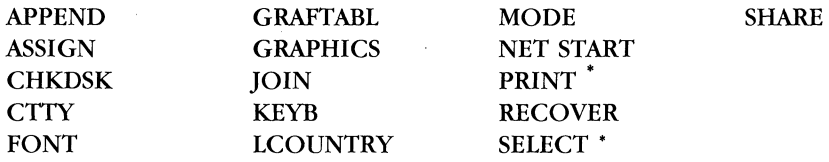

The MS-DOS commands you can run in MS-Windows from the Command window are:

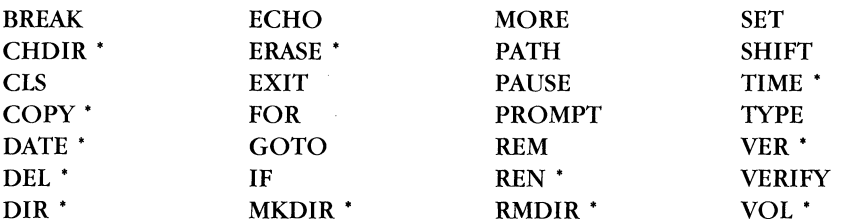

The MS-DOS commands you can run from the MS-DOS Executive window are:

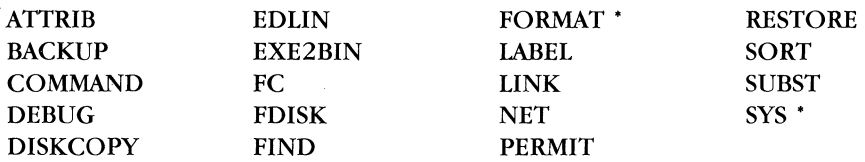

<sup>•</sup> These commands have an MS-Windows equivalent.

#### Running an MS-DOS Operating System Program

To run an MS-DOS command in MS-Windows with COMMAND.COM:

- 1. Select the RUN command from the File menu in the MS-DOS Executive window.
- 2. In the dialog box, type:

COMMAND

3. Click on the Ok command button.

The MS-DOS command processor starts in a window titled "Command."

- 4. Type the MS-DOS command and command arguments you want at the MS-DOS prompt.
- 5. To stop using COMMAND.COM, type:

EXIT

The window title is now enclosed in parentheses.

6. Close the window.

To run an MS-DOS command from the MS-DOS Executive window:

- 1. Select the RUN command from the File menu.
- 2. Type the command name and its arguments in the dialog box.
- 3. Close the window.

If the application does not stop automatically, type the Exit command and then close the window.

#### Finishing an MS-Windows Session

To finish an MS-Windows session:

- 1. Save all files you have worked on.
- 2. Exit from any standard application still running in a window or as an icon.
- 3. From the MS-DOS Executive window, end your MS-Windows session by using one of the following methods:
	- Double-click on the System menu box.
	- Select the Close command from the System menu.
	- Select the End Session command from the Special menu.

With any method, a dialog box is displayed, indicating that this action ends your MS-Windows session.

4. Click on the Ok command button.

MS-Windows closes, and the MS-DOS operating system prompt is displayed on the screen.

#### **NOTE**

You can now enter MS-DOS commands. To restart MS-Windows from the MS-DOS operating system prompt, type:

WIN

Press the Return key. The DIGITAL logo is displayed, followed by MS-Windows.

- 5. Turn off your workstation.
- 6. Remove your key diskette if you do not want anyone else to access your files.

If you try to close MS-Windows while an MS-Windows application such as Notepad is still running, MS-Windows displays a dialog box and lets you save the updated data file.

If you try to close MS-Windows while a standard application is still running, MS-Windows displays a dialog box indicating an application is still running. The name of the active application is displayed in the title bar of the dialog box. Close the identified application, then close MS-Windows again.

# *Chapter 4 Working With Files*

This chapter describes how to use the MS-DOS Executive window to:

- Use files
- Select files
- Copy files
- Delete files
- Print files
- Rename files
- Get information about files

This chapter describes how to work with the file names listed in the MS-DOS Executive window.

## **Using Files**

Your workstation stores information on a disk in files. Each file has a name, usually assigned by you. A file can contain a document, an application, a program you have written, or coded information for use by an application.

Files in MS-Windows use MS-DOS file-naming conventions. For more information, see Chapter 30.

# **Selecting Files**

When you work with MS-Windows, you must select the file that the next command or action affects. The selected file is highlighted.

With MS-Windows you can select:

- One file
- Multiple files

### **Selecting a File**

To select a file, click on the file name you want.

To cancel the selected file:

- 1. Press and hold down the Shift key.
- 2. Click on the highlighted file name.

The highlight is removed from the file name.

#### **Selecting Multiple Files**

To select multiple files:

- 1. Click on the first file name you want to select.
- 2. Hold down the Shift key.
- 3. Click on each additional file name you want to select.

If you select a file name by mistake, you can cancel the selection by clicking on it again while still holding down the Shift key.

4. After you select all the files you want, release the Shift key.

If you release the Shift key and click on a file name, the file name you selected is highlighted, and all the highlighted files are no longer selected.

Screen 4-1 shows a group of selected files.

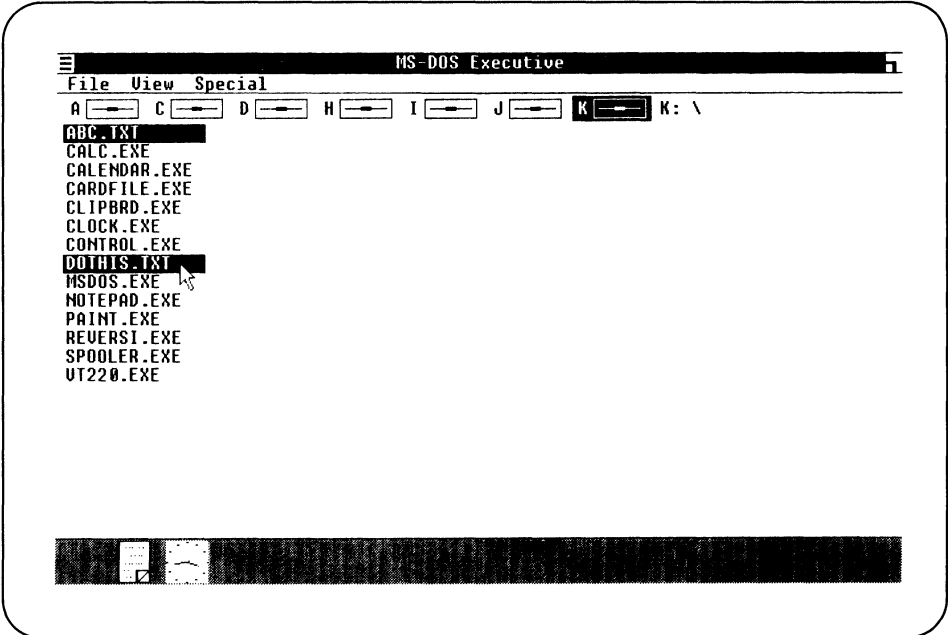

Screen 4-1 Selecting Multiple Files

# Using the File Menu Commands

The File menu of the MS·DOS Executive window contains commands that affect a file. The Run and Load commands are described in Chapter 3. Figure 4·1 shows the Fiie menu commands.

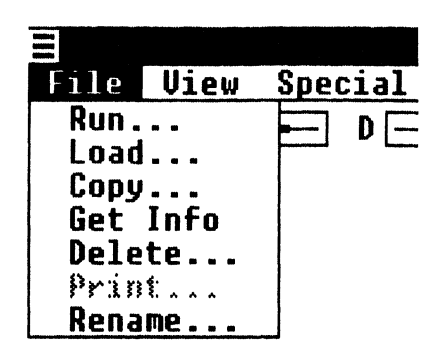

Figure 4·1 File Menu Commands

# Copying Files

To copy an existing file, use the Copy command. You can use this command to copy:

- An existing file into another directory
- A file with a new name

You can copy both single and multiple files.

#### Copying One File

To copy one file:

1. Click on the file name you want to copy.

The file name is highlighted.

2. Select the Copy command from the File menu.

MS-Windows displays the Copy dialog box. Figure 4-2 shows the Copy Command dialog box.

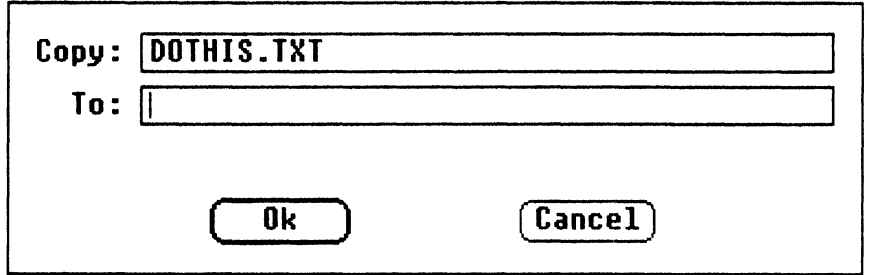

Figure 4-2 Copy Command Dialog Box

The file name you selected is in the Copy text box, indicating that the file is the source file you want to copy from.

- 3. In the To text box, type the new file name, including the new drive and directory if applicable.
- 4. Click on the Ok command button.

A message is displayed at the bottom of the Copy dialog box, indicating that the file you selected is being copied.

MS-Windows takes a few seconds to create the new file with the specified name. After MS-Windows creates the new file, the dialog box is removed from the window.

The MS-DOS Executive window then displays a new list of file names, including the new file you created.

#### **Copying More Than One File**

To copy several files at the same time to another directory or drive:

- 1. Select all the file names you want to copy.
- 2. Select the Copy command from the File menu.

MS-Windows displays the Copy dialog box, containing all the selected file names.

If the file name is not listed in the dialog box, type the correct one, including any file extension.

3. In the To text box, type the drive and directory to which you want the files copied.

**NOTE** 

You cannot copy more than one file to a single file. (Use the MS-DOS operating system to concatenate files.) However, you can copy multiple files to a drive or an existing directory.

4. Click on the Ok command button.

#### **Deleting Files**

To delete files that are no longer useful to make space for other files, select the Delete command. When you delete a file, MS-Windows removes it from the disk permanently.

#### **Deleting One File**

To delete a file from the File menu:

- 1. Click on the file name you want to delete.
- 2. Select the Delete command from the File menu.

MS-Windows displays the Delete dialog box, containing the name of the selected file.

If the file name is not the one you want to delete, type the correct file name over the one displayed. You must type the entire file name, including any file extension.

3. Click on the Ok command button.

#### **Deleting More Than One File**

To delete more than one file at a time, select all the files you want to delete, then follow steps 2 and 3 in the previous section.

## **Printing a Text File**

To print text files, select the Print command from the File menu. With the Print command, you can print any files you can display on your screen.

#### **NOTE**

Most applications have a command that prints files you create with that application. You should use the application command when possible.

To print a file:

1. Click on the file name of the text file you want to print.

The file name you selected is highlighted.

2. Select the Print command from the File menu.

MS-Windows displays the Print dialog box. Figure 4-3 shows the Print dialog box.

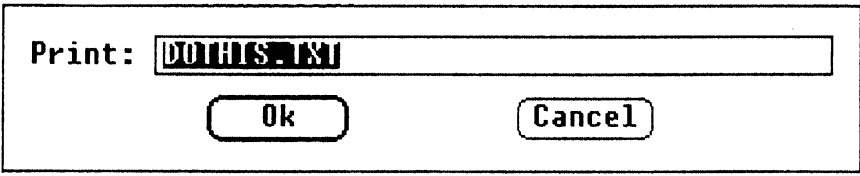

**Figure** 4-3 **Print Dialog Box** 

If the file name is not the one you want to print, type the correct file name over the one displayed. You must type the entire file name, including any file extension.

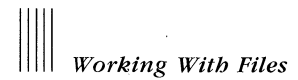

3. Click on the Ok command button.

The MS-DOS Executive window displays the Print Spooler dialog box, telling you the file is being sent to the Spooler for the default printer. Figure 4-4 shows the Print Spooler dialog box.

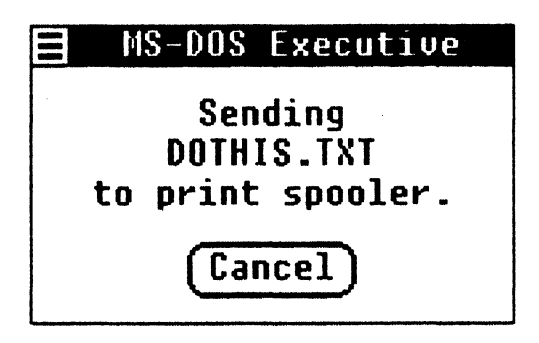

Figure 4-4 Print Spooler Dialog Box

#### *NOTE*

Printing does not start until the file has been sent to the Print Spooler. The length of the delay before the printer starts depends on the complexity and length of the file you are printing.

For more information about the default printer and how to select it, see Chapter 8.

To cancel the print request, click on the Cancel command button.

#### Using the Spooler

The MS-Windows Spooler is an application that stores files waiting to be printed. When you execute the Print command from the MS-DOS Executive or from a Desktop application:

- The Spooler application starts.
- The Spooler icon is displayed in the icon area.
- A file is sent to the Spooler application.
- The Spooler statts to print the file on your printer, if no other files are printing.

The Spooler application works in the background; therefore, you do not have to wait while your file prints. You can perform another task or work with another application while the Spooler prints your file.

If you expand the Spooler icon in the work area, the Spooler window lists:

• The file names in the order they are to be printed

This listing is called a print queue. The first file name in the print queue is the one that is currently printing.

The Spooler prints the files one at a time, in the order they are listed. If the listing scrolls off the bottom of your window, use the vertical scroll bar to see the entire list.

• The printers installed on the workstation

Screen 4-2 shows the Spooler window.

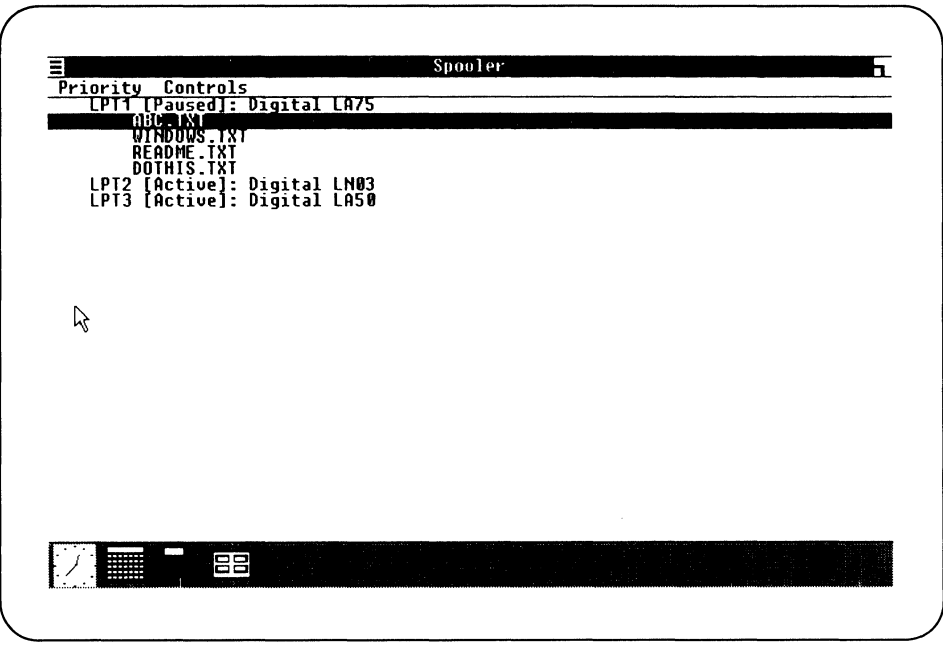

Screen 4-2 Print Spooler Window With Print Queue

The Spooler application has two menus:

- Priority
- Control

#### *Priority Menu Commands*

The Priority menu commands specify how fast you want to print your work. These commands change the rate of data transfer from the Spooler to the printer ports.

To specify how fast to print:

1. To print faster, select the High command from the Priority menu.

This setting uses more resources of your workstation for printing. The system slows down, and other applications you are using run more slowly.

2. To print slower, select the Low command from the Priority menu.

This setting allows the other applications you are working with more resources of your workstation.

The check mark in the menu shows the current setting. Low is the default setting.

#### Control Menu Commands

The Control menu commands interrupt or cancel a print job.

To interrupt a print job (to change a ribbon, for example):

1. Select the Pause command to interrupt printing.

The status of the printer changes to Paused in the Spooler window, and the printer stops printing.

2. To continue printing the file, select the Resume command.

To cancel a print job:

- 1. In the Spooler window, click on the file name of the job you want to cancel.
- 2. Select the Terminate command.

MS-Windows displays the Terminate dialog box.

- 3. Confirm the cancellation.
- 4. Click on the Ok command button.

The file name you selected is removed from the print queue.

#### *WARNING*

If you cancel a job while it is printing in graphics mode, you may need to reset your printer to ensure the buffer is cleared. For more information on resetting your buffer, see your printer documentation.

The Spooler application sometimes displays information about the status of your printing jobs. For example, the printer may be out of paper. If the Spooler needs to display information, but the window or icon is not selected, the title bar or icon flashes. Select the Spooler window or icon to display the message.

## Renaming a File

To change the name of a file, use the Rename command.

To rename a file:

- 1. Click on the file name you want to rename.
- 2. Select the Rename command from the File menu.

MS-Windows displays the Rename dialog box. Figure 4-5 shows the Rename dialog box.

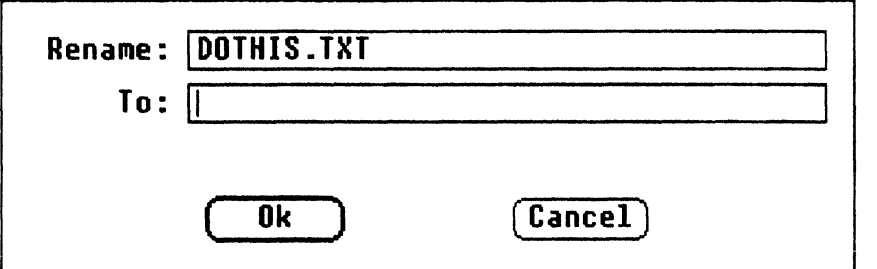

Figure 4-5 Rename Dialog Box

If the file name is not the one you want to rename, type the correct file name over the one displayed. You must type the entire file name, including any file extension.

- 3. In the To text box, type the new file name.
- 4. Click on the Ok command button.

# **Getting Information About Files**

To get more information about a particular file or group of files, use the Get Info command.

To get information about a file:

- 1. Click on the file names for which you want information.
- 2. Select the Get Info command from the File menu.

MS-Windows displays the Get Info dialog box, containing the file names, size in bytes, and the date and time it was created or last changed. (You may need to scroll to see all the information in the dialog box.) Figure 4-6 shows the Get Info dialog box.

|                 |             |       | Get Info       |            |
|-----------------|-------------|-------|----------------|------------|
| <b>CALC</b>     | <b>EXE</b>  | 24992 | 1/11/85        | $1:54$ PM  |
| <b>CALENDAR</b> | <b>.EXE</b> |       | 37360 9/11/85  | 2:12PM     |
| <b>CARDFILE</b> | <b>.EXE</b> |       | 36528 14/11/85 | 12:48PM    |
| <b>CLIPBRD</b>  | <b>.EXE</b> |       | 9696 23/10/85  | 4:29PM     |
| <b>CLOCK</b>    | <b>EXE</b>  | 7920  | 5/11/85        | $11:18$ AM |

**Figure** 4-6 **Get Info Dialog Box** 

- 3. After you finish looking at the Get Info dialog box, close it by either of the following:
	- Select the Close command from the System menu.
	- Double-click on the System menu box.

# *Chapter* **5**  *Working With Directories and Disks*

This chapter describes how to use the MS-DOS Executive window to:

- Work with directories
- Work with disks

# **Working With Directories**

A directory lists a group of files stored on a disk. Each directory also briefly catalogs the group of files it contains. A directory contains information, such as the name, size, type of file, and date of entry, of all its files. You can also have subdirectories within directories.

Directory names are displayed at the beginning of the directory listing in the MS-DOS Executive window.

When the listing is in the short form, directory names are displayed in bold letters. When the listing is in the long form, directory names are listed with <DIR> to the right of each directory name.

The name of the current directory (the one you are in now) is the directory name farthest to the right in the path name at the top of the MS-DOS Executive window.

For more information about directory structures, path names, and disks, see Chapter 30.

## **Changing Directories**

You can change directories or subdirectories to see what is in another directory and to work with the files in another directory. The path name at the top of the MS-DOS Executive window always shows your location in the directory structure.

To change directories, use:

- The Change Directory command
- The path name
- The Word Char key

#### **Using the Change Directory Command**

To change directories:

1. Select the Change Directory command from the Special menu.

MS-Windows displays the Change Directory dialog box. Figure 5-1 shows the Change Directory dialog box.

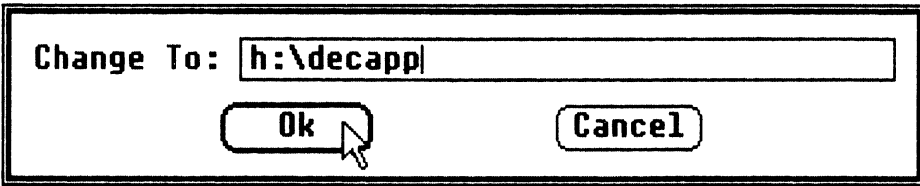

**Figure 5-1 Change Directory Dialog Box** 

- 2. Type the path name of the directory to which you want to change.
- 3. Click on the Ok command button.

The directory you selected is displayed in the MS-DOS Executive window.

#### Using the Path Name

To change directories:

1. Click on the directory in the path name to which you want to change.

MS-Windows displays the Change Directory dialog box. The path name of the directory you selected is displayed in the text box.

- 2. To change to a directory other than the one displayed in the text box, type the path name of the directory to which you want to change.
- 3. Click on the Ok command button.

The directory you selected is displayed in the MS-DOS Executive window.

#### Using the Word Char Key

 $\ddot{\phantom{1}}$ 

To change directories only when you want to go to the next higher directory (the directory immediately to the left of the current directory in the path name), press the Word Char key.

With this method, no matter where you are or what you have selected in the MS-DOS Executive window, the next higher directory (if one exists) is displayed in the MS-DOS Executive window.

## Creating Directories

To create a new directory or subdirectory to organize files, use the Create Directory command. You must create a directory before you can put files in it.

To create a new directory:

1. Select the Create Directory command from the Special menu.

MS-Windows displays the Create Directory dialog box. Figure 5-2 shows the Create Directory dialog box.

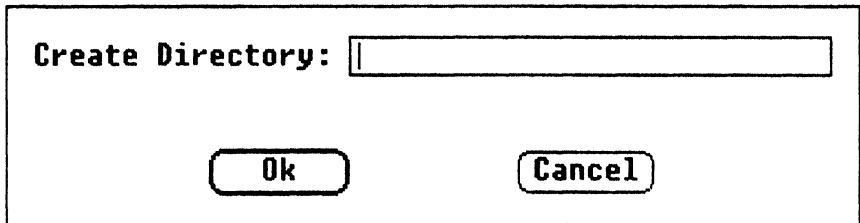

Figure 5-2 Create Directory Dialog Box

- 2. Type the name of the new directory or subdirectory.
- 3. Click on the Ok command button.

A new directory, with the name you entered, is created. The new directory name is displayed in the MS-DOS Executive window.

Mter you create a directory, you can copy files into it by using the Copy command from the File menu. You can also use an application to create new files for the directory.

#### **Changing How File Names Are Listed**

The View menu commands change how file names are listed in the MS-DOS Executive window.

When you first start MS-Windows, the files in the MS-DOS Executive window are listed in alphabetical order. The directory names are at the top of the list.

However, you can list files in a different order, such as by size or by the date they were created or changed. You can also list files having the same file extension.

To see only files having the same file extension, you must specify the file extension. To specify the type of files you want to view, use the Partial command.

To view a partial list of files:

1. Select the Partial command from the View menu.

MS-Windows displays the Partial dialog box. Figure 5-3 shows the Partial dialog box.

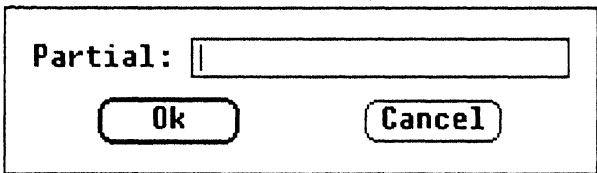

**Figure** 5-3 **Partial Dialog Box** 

2. In the text box, type the file names you want to see.

Use wildcard characters (\* or ?) to tell MS-Windows which kind of file to display. For example, to display all file names with the file extension .EXE, type \*.EXE in the text box.

3. Click on the Ok command button.

## **Displaying Multiple Directories**

You can display more than one MS-DOS Executive window at a time. This is useful for displaying two different directories at the same time, one directory in each MS-DOS Executive window.

To display a second MS-DOS Executive window:

1. Use the Run command to open the second MS-DOS Executive window.

The file name is MSDOS.EXE.

2. In the new MS-DOS Executive window, double-click on the directory path name you want to display.

The selected directory is displayed in the second MS-DOS Executive window. Two different directories are displayed, one directory in each MS-DOS Executive window.

If you display the same directory in multiple windows, only the directory in the active window is updated when you create, delete, rename, or copy a file. To update the listing in an inactive window, move the mouse to that window and click on the highlighted drive icon.

#### **Printing a Directory Listing**

To print a directory listing, use the Print command. The directory listing is printed as it is displayed in the MS-DOS Executive window.

To print a directory listing:

- 1. Click on the directory name.
- 2. Select the Print command from the File menu.

MS-Windows displays the Print dialog box.

3. Click on the Ok command button.

The listing of the selected directory is printed.

IIIII

To print the current directory or a directory that is not currently listed:

1. Select the Print command from the File menu.

MS-Windows displays the Print dialog box.

- 2. In the text box, type the directory specification.
- 3. Click on the Ok command button.

The listing of the specified directory is printed.

#### **Deleting a Directory**

To delete a directory, use the Delete command. Before you can delete a directory permanently from the disk, you must first delete all files in the directory. MS-Windows does not allow you to delete a directory containing files. This precaution protects you from losing files should you unintentionally try to delete a directory that is not empty.

To delete a directory:

- 1. Make the directory to be deleted the current directory.
- 2. Select all the file names in the directory.
- 3. Select the Delete command from the File menu to delete them.
- 4. Move to the parent directory.
- 5. Select the directory name and select the Delete command from the File menu.

The selected directory is deleted permanently from the disk.
# **Working With Disks and Diskettes**

You can use the MS·DOS Executive window to:

- Prepare diskettes
- Name a diskette
- Display the contents of a disk

#### **Preparing a Diskette**

Before you can use a diskette, you must prepare it as a data diskette or a system diskette. A data diskette is a blank formatted diskette for storing data. A system diskette contains the files necessary for starting MS·DOS. You cannot format hard disks with MS·Windows. For more information on formatting a hard disk, see Chapter 29.

To prepare a diskette so it can be used on your workstation, use the Format Data Disk command.

#### **Preparing a Data Diskette**

To make a data diskette:

- 1. Insert the new diskette in the disk drive of your workstation.
- 2. Select the Format Data Disk command from the Special menu.

MS·Windows displays the Format Data Disk dialog box. Figure 5·4 shows the Format Data Disk dialog box.

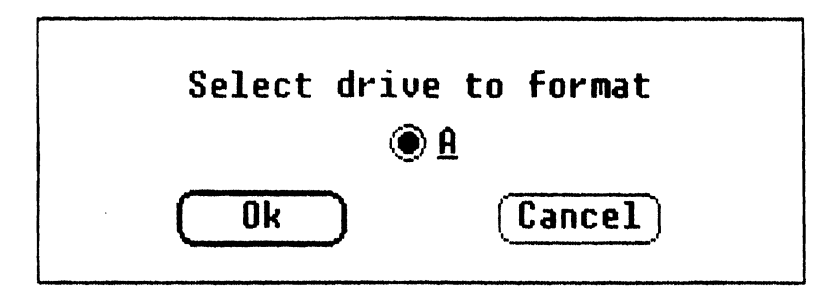

**Figure** 5-4 **Format Data Disk Dialog Box** 

11111

- 3. Click on the option button of the disk drive containing the new diskette.
- 4. Click on the Ok command button.

The system displays a warning that any data on the diskette in the drive will be destroyed.

5. Click on the Ok command button to continue or click on the Cancel command button to stop.

#### **Preparing a System Diskette**

A system diskette contains the files necessary for starting the MS-DOS operating system.

To prepare a system diskette:

- 1. Prepare a diskette by using the Format Data Disk command.
- 2. Ensure the new diskette is in the disk drive to which you want to copy.
- 3. Select as your current drive a drive that contains the system files.
- 4. Select the Make System Disk command from the Special menu.

MS-Windows displays the Make System Disk dialog box.

- 5. Click on the option button of the disk drive to which the MS-DOS system files are to be copied.
- 6. Click on the Ok command button.

Copying starts when you click on the Ok command button. While the MS-DOS system files are being copied, the dialog box remains on the screen and the arrow changes to an hourglass.

When complete, the dialog box is removed from the screen, and the hourglass changes to the arrow.

## Naming Disks

To assign a name (a volume name) to a diskette, use the Set Volume Name command. The volume name identifies the contents of the disk.

To name a disk:

- 1. Click on the symbol of the disk drive containing the disk you want to name.
- 2. Select the Set Volume Name command from the Special menu.

MS-Windows displays the Volume Name dialog box, containing the current name if any exists. Figure 5-5 shows the Volume Name dialog box.

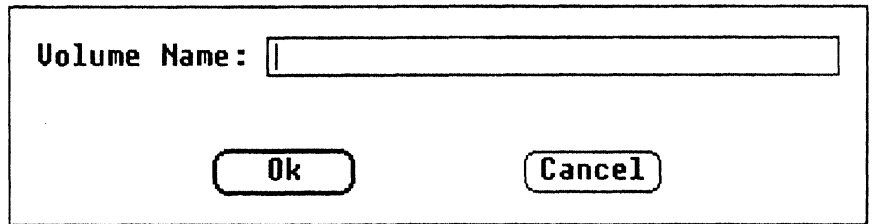

Figure 5-5 Set Volume Name Dialog Box

3. In the text box, type a name.

Only the first twelve characters are accepted.

4. Click on the Ok command button.

The new volume name for the disk is displayed to the right of the drive letter in the path name.

# **Displaying the Contents of Another Disk**

To display the contents of another disk, click on the symbol of the disk drive you want to display.

The file names of the selected drive are listed in the MS-DOS Executive window. You can change the default directory by selecting a new directory on the drive.

#### *WARNING*

When you display the contents of another directory or drive, you change the default directory or drive. When you run an application, its default drive and directory become the default drive and directory of the MS-DOS Executive window from which you invoked it. If the new default drive is read-only, you cannot save files, and your application cannot write temporary files to it.

Each copy of the MS-DOS Executive window acts independently of the other, so you can display and work with different directories and drives in each window.

 $\label{eq:2.1} \mathcal{L}(\mathcal{L}^{\text{max}}_{\mathcal{L}}(\mathcal{L}^{\text{max}}_{\mathcal{L}})) \leq \mathcal{L}(\mathcal{L}^{\text{max}}_{\mathcal{L}}(\mathcal{L}^{\text{max}}_{\mathcal{L}}))$ 

 $\label{eq:2.1} \mathcal{L} = \frac{1}{2} \sum_{i=1}^n \frac{1}{2} \sum_{j=1}^n \frac{1}{2} \sum_{j=1}^n \frac{1}{2} \sum_{j=1}^n \frac{1}{2} \sum_{j=1}^n \frac{1}{2} \sum_{j=1}^n \frac{1}{2} \sum_{j=1}^n \frac{1}{2} \sum_{j=1}^n \frac{1}{2} \sum_{j=1}^n \frac{1}{2} \sum_{j=1}^n \frac{1}{2} \sum_{j=1}^n \frac{1}{2} \sum_{j=1}^n \frac{1}{2} \sum_{j=$ 

# *Chapter 6*  **Using** *the Keyboard*

This chapter describes how to use the keyboard to:

- Select menus and commands
- Load an application
- Run an application
- Finish an application
- Scroll a window
- Work with files
- Use more than one window
- Print screen images

# **Keyboard Features**

In the previous chapters, you used the mouse to perform the actions available to you in MS-Windows. This chapter describes how to use the keyboard to perform those same actions. Because details about the MS-Windows functions are given in previous chapters, they are not repeated here.

Table 6-1 lists the keys you use most often with MS-Windows. Look at your keyboard and identify the keys listed in Table 6-1.

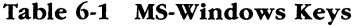

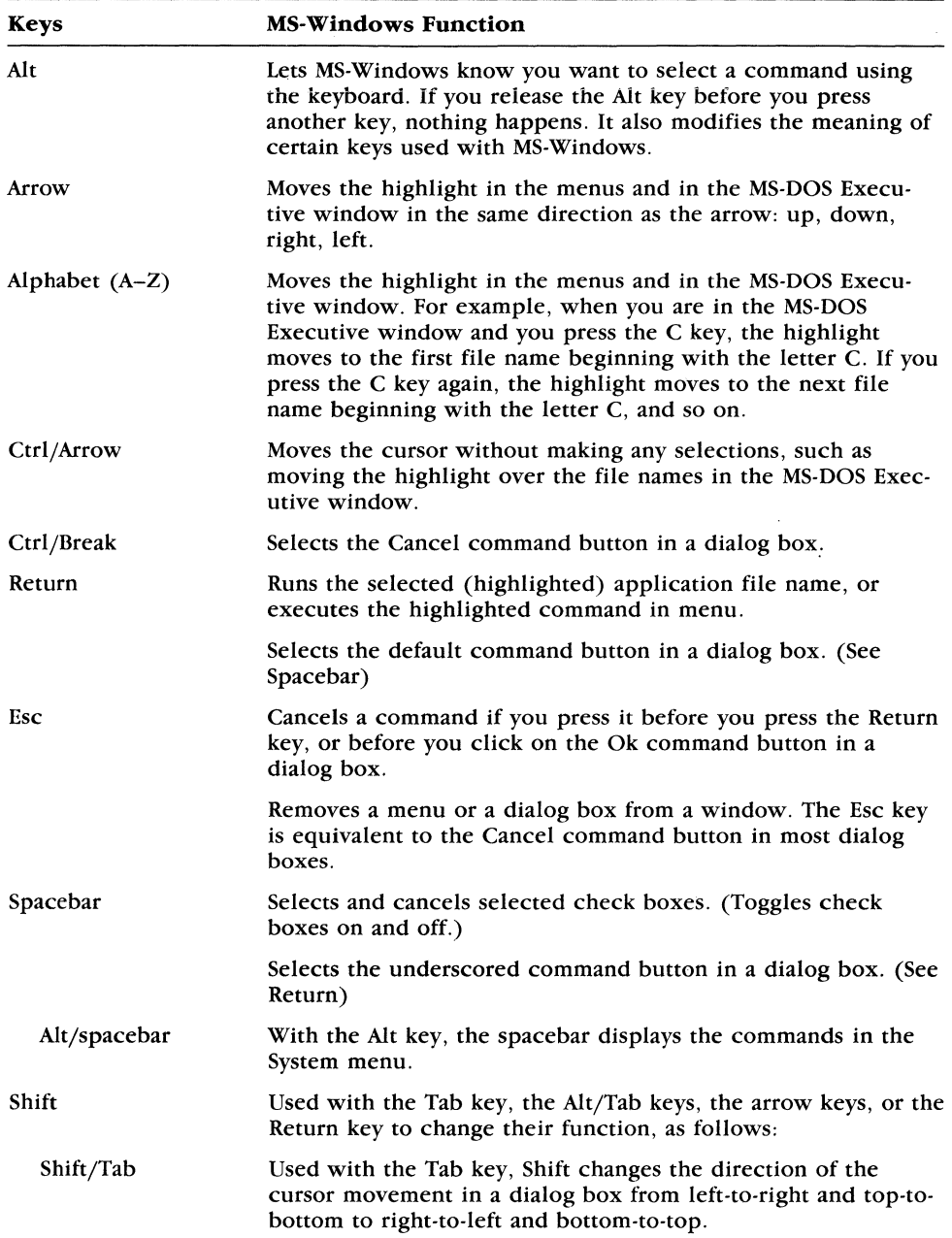

| Keys          | <b>MS-Windows Function</b><br>Used with the Alt/Tab keys, Shift changes the direction of win-<br>dow and icon selection from left-to-right and top-to-bottom to<br>right-to-left and bottom-to-top. |  |
|---------------|----------------------------------------------------------------------------------------------------|--|
| Alt/Shift/Tab |                                                                                                    |  |
| Shift/arrow   | Used with the arrow keys, Shift allows multiple selection of<br>file names in the MS-DOS Executive window.                                                                                          |  |
| Shift/Return  | Used with the Return key, Shift loads into memory the applica-<br>tion represented by the highlighted file name in the MS-DOS<br>Executive window and displays its icon in the icon area.           |  |
| Tab           | Moves the cursor between items in a dialog box.                                                                                                    |  |
|               | Selects an icon, a window, or a dialog box when used with the<br>Alt key.                                                                                                    |  |
| Word Char     | When used in a text box, deletes a character to the left of the<br>insertion point each time it is pressed.                                                                                         |  |
|               | When used in the MS-DOS Executive window, changes the<br>current directory to the next higher directory.                                                                                            |  |

Table 6-1 MS-Windows Keys *(cont.)* 

# Using **the** Alt Key

The Alt key lets MS-Windows know you want to select a command. You can use the Alt key in several ways:

- If you press the Alt key and release it before you press another key, nothing happens.
- If you hold down the Alt key, select a menu, then release the Alt key before highlighting a command, the menu remains displayed. You can then highlight a command and press the Return key (or the Alt key) to execute the command. To close the menu, press the Esc key.
- If you hold down the Alt key, select a menu, highlight a command, then release the Alt key, MS-Windows executes the command immediately.

The next sections shows specific examples of using the Alt key when working with menus.

# **Using Menus and Commands**

Using the keyboard, you can select menus and commands.

#### **Selecting a Menu**

To select a menu with the keyboard:

- 1. Press and hold down the Alt key.
- 2. Press the spacebar.

MS-Windows displays the System menu.

- 3. Release the Alt key.
- 4. To select another menu, press the right arrow key until the menu you want is selected.

Each time you press the right arrow key, the next menu to the right is selected, and its commands are displayed. Similarly, if you press the left arrow key, the next menu to the left is selected, and its commands are displayed.

To select a menu, you can also:

- 1. Press and hold the Alt key.
- 2. To display a menu, press the initial letter of the menu name you want. To display the System menu, press the spacebar.

If more than one menu starts with the same initial letter, use the right or left arrow keys to move from the highlighted menu to the menu you want.

#### **Selecting a Command From a Menu**

To select a command from a menu:

- 1. Press and hold down the Alt key.
- 2. Press the spacebar.

MS-Windows displays the System menu.

- 3. Release the Alt key.
- 4. To display the commands of another menu, press the right or the left arrow key until the menu you want is displayed.
- 5. Press the initial letter of the command you want, or press the down arrow key until the highlight moves to the command you want.

When you press the initial letter of the command, the highlight moves to the first command with the initial letter you pressed. If two commands start with the same letter, press the letter twice to move the highlight to the second command.

The highlighted command is selected.

6. Press the Return key.

The command you selected is executed.

You can cancel a command or remove a menu by pressing the Esc key. However, you must do this before you press the Return key.

To select a command from a menu, you can also:

- 1. Press and hold down the Alt key.
- 2. Press the initial letter of the menu you want to select (to display the System menu, press the spacebar). Continue to hold down the Alt key.
- 3. Press the initial letter of the command you want.

When you press the initial letter of the command, the highlight moves to the first command with the initial letter you pressed. If two commands start with the same letter, press the letter twice to move the highlight to the second command.

The highlighted command is selected.

4. Release the Alt key.

The command you selected is executed.

You can cancel a command or remove a menu by pressing the Esc key. However, you must do this before you release the Alt key.

# Loading an Application

To load an application as an icon using the keyboard, use:

- The Load command
- The file name

# Using the Load Command

To load an application using the Load command:

1. Select the Load command from the File menu.

MS-Windows displays the Load dialog box.

2. In the dialog box, type the file name of the application you want to load.

Also type any additional information needed, such as path name or program parameters.

3. Select the Ok command button by pressing the Return key.

The application you select loads as an icon.

## Using the File Name

To load an application using the file name:

- 1. Press the up arrow or down arrow key until the file name of the application you want is highlighted.
- 2. Press and hold down the Shift key.
- 3. Press the Return key.

The selected application loads as an icon.

# Running an Application

To run an application in a window using the keyboard, use:

- The Icon command
- The Move command
- The Run command
- The file name

## **Using the Icon Command**

To expand an icon into the work area using the Icon command:

- 1. Press and hold down the Alt key.
- 2. Press the Tab key until the icon you want is highlighted. The name of the application is displayed above the highlighted icon.
- 3. Press the spacebar.
- 4. Release the Alt key.
- 5. Select the Icon command from the System menu, and press the Return key. The icon you selected expands into a window in the work area.

When you use the Icon command, you have little control over exactly where the icon expands into a window in the work area. Where it expands depends on how many windows are already in the work area and the arrangement of those windows. To control where the icon expands into a window in the work area, use the Move command.

#### **Using the Move Command**

The Move command provides more control over where the icon expands into the work area.

To expand an icon into the work area using the Move command:

- 1. Press and hold down the Alt key.
- 2. Press the Tab key until the icon you want is highlighted, indicating it is selected.
- 3. Press the spacebar.
- 4. Release the Alt key.
- 5. Select the Move command from the System menu, and press the Return key. The icon you selected is displayed in the work area above the icon area.
- 6. Press the arrow keys until the icon is where you want the window to be displayed.
- 7. To complete the move, press the Return key. The window expands where you positioned its icon.

# **Using the Run Command**

To run an application using the Run command:

1. Select the Run command from the File menu.

MS-Windows displays the Run dialog box.

2. In the dialog box, type the file name of the application you want to run.

Also type any additional information needed, such as path name or command line argument.

3. Select the Ok command button by pressing the Return key.

The application you select runs in a window.

#### **Using the File Name**

To run an application using the file name in the MS-DOS Executive window:

- 1. Press the up arrow or down arrow key until the application's file name is highlighted.
- 2. Press the Return key.

The selected application is displayed in the work area, replacing the MS-DOS Executive window.

# **Finishing an Application**

When you finish using an application in the work area, you can remove it by using the Icon command or the Close command. If you use the Icon command, the application continues to run, but it is in the icon area. However, if you use the Close command, the application is removed from the work area, stops running, and is removed from memory.

## **Shrinking an Application to an Icon**

To remove an application temporarily from the work area, use the Icon command to shrink the application to an icon in the icon area.

To shrink an application to an icon:

- 1. Press and hold down the Alt key.
- 2. Press the Tab key until the application you want is highlighted.
- 3. Press the spacebar, but continue to hold down the AIt key.
- 4. Select the Icon command from the System menu.
- 5. Release the AIt key.

The window you selected shrinks to an icon in the icon area.

# **Closing an Application**

When you finish using an application and want to remove it from memory, use the Close command.

To close an application:

- 1. Press and hold down the AIt key.
- 2. Press the Tab key until the application you want is highlighted.
- 3. Press the spacebar, but continue to hold down the AIt key.
- 4. Select the Close command from the System menu.
- 5. Release the AIt key.

The window you selected closes, the application is removed from memory, but the application remains on the disk.

# Using a Dialog Box

To supply information to a dialog box, you move the cursor to items in the dialog box. The flashing underscore shows the location of the cursor, and identifies the active component in the dialog box. Table 6-2 describes the keyboard procedures for moving the cursor in a dialog box.

| To move the cursor                | Press<br>Tab key or Shift/Tab keys     |  |
|-----------------------------------|----------------------------------------|--|
| In the dialog box                 |                                        |  |
| Within a group of check boxes     | Arrow keys, Tab key, or Shift/Tab keys |  |
| Within a group of option buttons  | Arrow keys                             |  |
| (Insertion point) in a text box   | Arrow keys                             |  |
| From the text box to the list box | Tab key                                |  |
| In a list box                     | Arrow keys                             |  |

Table 6-2 Moving the Cursor in a Dialog Box

# Selecting Options in a Dialog Box

To select an option in a dialog box with the keyboard:

- 1. Move the cursor to the option you want to select, such as the check box, option button, or command button, as explained in Table 6-2.
- 2. Press the spacebar.

The option is selected.

### **Selecting Command Buttons in a Dialog Box**

There are alternative ways to select the default command button (usually the Ok command button) and the Cancel command button. The default commands buttons have bold borders.

To select the default command button in a dialog box, press the Return key.

MS-Windows executes the default command and removes the dialog box from the window.

To select other command buttons, press the Tab key to move to the desired button. An underline is displayed under the selected button. To execute the command button, press the spacebar.

To select the Cancel option in a dialog box, press Ctrl/Break.

The command represented by the dialog box is canceled, and the dialog box is removed from the window.

## **Closing a Dialog Box**

You usually do not have to close a dialog box, because it is removed when you select the Ok or Cancel command button. However, if a dialog box has no Ok or Cancel command button and has a System menu box in the title bar, you can use the Close command of the System menu to close the dialog box. You can also use the Esc key to close most dialog boxes.

# **Scrolling a Window**

How an application scrolls using the keyboard depends on the application.

You can also use the keyboard to scroll in the MS-DOS Executive window. When you scroll in the MS-DOS Executive window, you move the highlight from one file name to another.

Figure 6-1 shows the two sets of keys you can use for scrolling the MS-DOS Executive window: one set in the cursor keypad, and one set in the numeric keypad. The keys in the numeric keypad are available only when the Num Lock feature is not selected (the Num Lock light is off). Table 6-3 describes scrolling the MS-DOS Executive window with the keyboard.

| To scroll                      | Press           |  |
|--------------------------------|-----------------|--|
| Down one file name             | Down arrow key  |  |
| Up one file name               | Up arrow key    |  |
| Right one file name            | Right arrow key |  |
| Left one file name             | Left arrow key  |  |
| Down one page in the directory | Pg Dn key       |  |
| Up one page in the directory   | Pg Up key       |  |

Table 6-3 Keyboard Scrolling in the MS-DOS Executive Window

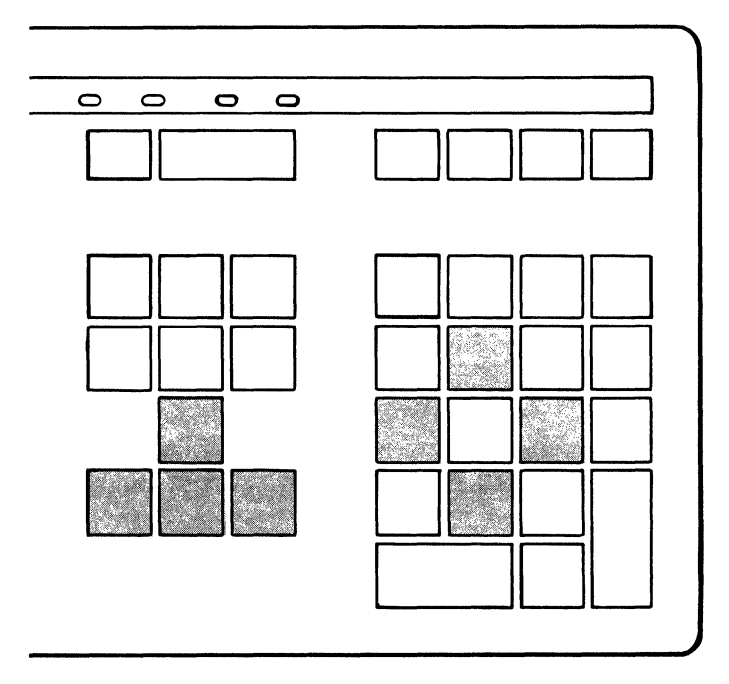

**Figure 6-1 Keys Used for Scrolling** 

# **Working With Files**

### **Selecting Files**

You can select:

- One file
- A block of files
- Scattered files

#### **Selecting One File**

To select a file in the MS-DOS Executive window, use:

• Arrow keys

Press the arrow keys until the file name you want is highlighted.

• Alphabet keys

Press the first letter of a file name.

The highlighted file name is selected.

For example, if you press S, the first file name beginning with S is highlighted. Press S again to highlight the second file name beginning with S, and so on.

If no more files begin with the letter, the last file remains selected.

#### **Canceling One Selected File**

To cancel a selected file with the keyboard, press the spacebar.

The highlight changes to an underscore, showing the file is no longer selected.

If you press the spacebar again, the file becomes selected again.

#### Selecting a **Block** of Files

To select a block of files:

- 1. Press the down arrow key until the first file you want is highlighted.
- 2. Press and hold down the Shift key.
- 3. To select other files, move the highlight by pressing the arrow keys. The file names are selected as the highlight moves across them.
- 4. Release the Shift key after you select all the files you want.

All the file names you selected are highlighted.

#### Selecting Scattered Files

To select scattered files:

- 1. Press the down arrow key until the first file you want is highlighted.
- 2. Press and hold down the Ctrl key.
- 3. To move the underscore across files you do not want to select, continue to hold down the Ctrl key, and press the arrow keys, until the underscore is under the next file you do want to select.
- 4. Press the spacebar.

The highlighted file is selected.

- 5. Select all the files you want by repeating steps 3 and 4.
- 6. After you select all the files you want, release the Ctrl key.

All the file names you selected are highlighted.

# **Using More Than One Window**

You can display more than one window at a time, but only one window can be the active window.

#### **Switching Windows**

To switch to another window:

- 1. Press and hold down the Alt key.
- 2. Press the Tab key until the title bar of window you want to switch to is highlighted.

Each time you press the Tab key, the title bar of the next window or icon, from top-to-bottom and left-to-right, is highlighted.

3. Release the Alt key and the Tab key.

The window you switched to is now the active window. Any commands you select or any other information you enter with the mouse or the keyboard affect that window.

You can reverse the direction the highlight moves if you type the Shift/Alt/Tab sequence. You can move the highlight from bottom-to-top and right-to-Ieft if you press and hold down the Shift key before you press the Tab key.

#### **Changing the Size of a Window**

#### **Making a Window Larger or Smaller**

To make a window larger or smaller:

- 1. Switch to the window you want to make larger or smaller.
- 2. Select the Size command from the System menu.

The cursor changes to the size box.

3. Move the size box to the window border by pressing the arrow keys.

Continue pressing the arrow keys to move beyond the window border to the size you want. A line shows where the new window's border is located.

To make the window smaller, you must move the size box beyond the window border and back inside the window border.

4. Press the Return key.

MS-Windows changes the size of the window and adjusts the size of any adjacent windows.

#### **Making a Window Fill the Entire Screen**

To zoom a window so that it fills the entire screen:

- 1. Switch to the window you want to fill the entire screen.
- 2. Select the Zoom command from the System menu.

The window you selected zooms and fills the entire screen including the icon area.

To zoom a window, you can also:

- 1. Switch to the window you want to fill the entire screen.
- 2. Press the Alt/Return keys.

The window you selected zooms and fills the entire screen including the icon area.

To return the window to its former size:

- Use the Zoom command again.
- Press the Alt/Return keys to restore the window to its former size.

#### **Moving a Window**

To move a window to another position in the work area:

- 1. Switch to the window you want to move.
- 2. Select the Move command from the System menu.

MS-Windows diplays the icon of the application in the middle of the window.

- 3. Press the arrow keys until the icon is where you want the window to be moved.
- 4. Press the Return key.

The window is moved to the position you selected. MS-Windows adjusts the size of the other windows in the work area.

#### Receiving Messages From Another Application

To see a message sent by another application, switch to the window whose title bar is flashing or to the flashing icon:

- 1. Hold the Alt key and press the Tab key until the window or icon of the application sending you the message is highlighted.
- 2. Release the Alt key.

The message is displayed when you switch to the window or icon of the application sending you the message.

# Printing Screen Images

With MS-Windows, you can send the information displayed on the screen to your printer, on LPT1. To print a screen, the GRAPHICS command must be loaded and run before MS-Windows starts. The key diskette runs the GRAPHICS command for you. For more information on the GRAPHICS command see Chapter 32.

To print your screen:

- 1. If you are using a local printer, be sure your printer is attached and on line.
- 2. Ensure the screen contains the information you want printed. Everything displayed on the screen is printed.
- 3. Press Shift/Prt Sc.

The screen is printed. This operation may take a few minutes.

#### **NOTE**

Do not press Shift/Prt Sc if LPT1 is being used by another application.

# *Chapter 7 Running Standard Applications*

This chapter describes how to:

- Run standard applications in a window
- Run standard applications outside a window
- Transfer information between standard applications
- Run large standard applications
- Run special applications

## **Working with Standard Applications**

A standard application is an application (with a .EXE, . BAT, or .COM extension) that you can use with MS-Windows, even though it was not designed for this use. (MS-Windows applications, such as Notepad and Clock, are specifically designed to be used with MS-Windows.)

When you run a standard application with MS-Windows, you continue to use the commands and functions of the application. For many standard applications, MS-Windows lets you run several applications and switch from one application to another.

Many standard applications can run in a window, sharing the work area with other applications in their own windows. However, some standard applications require the entire screen and run outside a window.

Whether a standard application runs in a window depends on how it:

- Uses memory
- Processes input/output (I/O) activities

#### IIIII **Running Standard Applications**

When an application runs on your workstation, it processes I/O activities that use the workstation's resources. These resources include:

- Computer memory
- Communications ports
- Video display screen
- Keyboard

If a standard application uses standard MS-DOS supplied I/O procedures and memory allocation, it can run in a window, because MS-Windows emulates the I/O activities that are compatible for MS-DOS.

If a standard application does not use standard MS-DOS supplied I/O procedures or standard memory allocation, it cannot run in a window, because MS-Windows cannot provide the interface for I/O activities. These standard applications provide their own interface for I/O activities.

#### **NOTE**

Standard applications must run under MS-DOS Version 3.10 or later to run from MS-Windows.

#### **Using Program Information Files**

A program information file (PIF) contains information about how a standard application uses workstation resources. The system administrator enters this information into a PIF for the standard application, and the information is used by MS-Windows. Each standard application you use should have a PIF associated with it.

Included with your MS-Windows software package are PIFs for many standard applications. If you try to run an application that has no PIF, MS-Windows uses default settings for the resources. However, the system administrator should create a PIF for the application.

An application can have more than one PIF associated with it. For example, you can have two versions of the same application. One version can require a large amount of memory, because you use all the features of the application, while another version can require less memory, because you use only a few features.

Some applications *require* more than one PIF. Each file with a .EXE, .COM, and .BAT extension that an application runs must have a PIF associated with it.

If you are running a batch file (an application with a .BAT extension) that redirects I/O, you must set the Directly Modifies Screen option in its PIF file and run it from the MS-DOS Executive window. See Appendix C for more information on creating PIFs for standard applications.

#### *NOTE*

You should not run a batch file from a COMMAND.COM window if the file includes redirected I/O or piping.

You can run an application by selecting its PIF in the MS-DOS Executive window. When you select the PIF, MS-Windows loads and runs the application named in the PIF.

This page intentionally left blank.

 $\sim 50$ 

# **Running a Standard Application**

You run a standard application that runs in a window as you run MS-Windows applications, such as Calculator and Notepad.

#### **NOTE**

When you run a standard application in a window, the Special light in the top right of the keyboard may turn on and off. This means the keyboard is automatically changing modes according to the needs of the application.

## **Shrinking a Window**

You shrink a standard application that runs in a window as you shrink MS-Windows applications, such as the Information System and Notepad.

Most icons for standard applications are a plain rectangle containing a threeletter abbreviation for the application. However, some applications have custom icons that are graphic representations of the application.

#### **NOTE**

When you drag the icon of any standard application, it becomes a plain rectangle, resembling the Clock icon when it is dragged.

# **Closing a Window**

To close a standard application running in a window:

1. Execute the Exit command of the application.

This ensures a normal ending of operations for the application.

#### **NOTE**

Standard applications have a Quit command, an End command, or some other command that is equivalent to the Exit command; see your application documentation for using them.

2. Observe and note any information the application displays in the window.

Some standard applications display information for you to look at or copy. Observe the name of the application displayed in the title bar with parentheses around it, indicating you have successfully exited from the application and it has stopped running.

3. Select the Close command from the System menu.

The standard application stops running, the window closes, and the standard application is removed from memory.

An option in the PIF allows for a standard application window to close when you execute the Exit command for the standard application. If this option is selected, the window automatically closes when you execute the Exit command of the standard application. For more information on the Close or Exit option, see Appendix D.

# Scrolling a Window

If your standard application runs in a window, MS-Windows adds the Scroll command to the System menu of the application.

To scroll a standard application, you use:

- The Scroll command from the System menu
- The commands and keys built into your standard application

If using the Scroll command, you must use the keyboard to scroll. The Scroll command is independednt of the commands already built into your standard application.

The keys you use have two functions: their normal function and their scrolling function. Press the Esc key to use the normal function. Press the Esc key again to use the scrolling function.

If using the built-in commands and keys, use the mouse to scroll. See the application documentation for information on what these commands and keys are.

Table 7-1 shows the keys used for scrolling standard applications that run in a window.

| To scroll           | Press           |
|---------------------|-----------------|
| Up one line         | Up arrow key    |
| Down one line       | Down arrow key  |
| Left one character  | Left arrow key  |
| Right one character | Right arrow key |
| Up one screen       | Pg Up key       |

Table 7-1 Scrolling Standard Applications That Run in a Window

| To scroll        | Press     |  |
|------------------|-----------|--|
| Down one screen  | Pg Dn key |  |
| Left one screen  | Home key  |  |
| Right one screen | End key   |  |

Table 7-1 Scrolling Standard Applications That Run in a Window *(cont.)* 

#### Finishing an MS-Windows Session

You cannot finish an MS-Windows session while a standard application is still running. You must exit from all standard applications before you can end your MS-Windows session.

If you try to end your MS-Windows session while a standard application is still running, MS-Windows displays a dialog box, showing a message that a standard application is still active. The name of the active standard application is displayed in the title bar of the dialog box. When you see this dialog box, execute the Exit command of the application.

Any standard application running as an icon must also be closed before you try to end your MS-Windows session. For each standard application running as an icon, you must expand the icon into a window and execute the Exit command of the application.

#### Running Multiple Standard Applications

You run multiple standard applications the same as MS-Windows applications, such as the Information System and Notepad.

## Running Standard Applications Outside a Window

Some standard applications require exclusive use of the screen and cannot run in a window. When you run this kind of application, you no longer see MS-Windows features, such as the title bar, the menu bar, and the icon area.

When you run a standard application outside a window, MS-Windows temporarily removes itself from the screen. You can use the application's commands and functions, but you cannot use all of MS-Windows' functions.

# **Starting an Application That Runs Outside a Window**

You start a standard application that runs outside a window the same as you start other applications. You can:

- Expand the icon
- Select the Run command from the File menu of the MS-DOS Executive window and type the file name and path name, if needed
- Select the file name in the MS-DOS Executive window

When you start a standard application that runs outside a window, it fills the entire screen. Any applications that are displayed on the screen are removed. They return to the screen after you finish the application and return to MS-Windows.

#### **Returning to** MS-**Windows**

To return to MS-Windows from a standard application that runs outside a window, you can use:

• The application's Exit command

All applications use this method.

• Alt/Tab keys

Some applications use this method, depending on how they use certain workstation resources, as specified in each standard application's PIF.

For example, the Alt/Tab keys cannot be used to switch windows if the Program Switch option is set to Prevent in the application's PIF. For information on the Program Switch option, see Appendix C.

After you close the standard application, switch to the application that was running previously.

To run the standard application again, expand its icon.

## **Transferring Information**

To transfer information between applications that run in windows, use:

- Added System menu commands:
	- Mark
	- Copy
	- Paste

These can be used only with standard applications that run in a window, because these are the only standard applications that have a System menu.

• Alt/Prt Sc keys

To traansfer information from an application that runs outside a window, use the Alt/Prt Sc keys.

#### **Marking Information to be Transferred**

Before you can transfer information, you must mark (select) it, using the mouse or the keyboard.

To use the mouse to mark information:

- 1. Point to the beginning of the area you want to transfer.
- 2. Drag the cursor across the area of the window you want to transfer.

As you drag the cursor across the window, the selected information is highlighted.

3. Release the mouse button.

The information you want to transfer is now marked.

To use the keyboard to mark information:

1. Select the Mark command from the System menu.

A rectangular cursor is displayed at the upper-left corner of the window.

- 2. Press the arrow keys to move the cursor to the beginning of the area you want to transfer.
- 3. Press and hold down the Shift key.

4. Press the arrow keys to define the area you want to transfer.

The block of information you marked for transfer is highlighted.

To cancel the selected area, press the Esc key, or the Return key. This removes the highlighting on the block of information you selected.

5. Release the Shift key.

The information you want to transfer is now marked.

For example, to select a paragraph:

- 1. Move the cursor to the first character of the paragraph.
- 2. Press and hold down the Shift key.
- 3. Press the right arrow key to go to the end of the line, then press the down arrow key to go to the last line of the paragraph.
- 4. Release the Shift key.

After you mark the information, you transfer it to the Clipboard using the Copy command.

#### **Copying Information to the Clipboard**

You must copy information to the Clipboard before you can transfer it to an application. To transfer marked information to the Clipboard, select the Copy command from the System menu.

The information you marked is copied to Clipboard. You insert this information into another location using the Paste command.

#### **Pasting Information**

After the information has been copied to the Clipboard, you can transfer it to another location using the Paste command. You can paste the information to:

• Applications designed to work with MS-Windows

For example, you can paste text screens to Notepad and graphics screens to MS-Paint.

• Standard applications that run in a window

You can paste all or part of an application that runs in a window.

11111

When you paste information to a terminal emulator, you must first enable HOSTSYNC under VMS by typing:

\$ SET TERMINAL/HOSTSYNC

This command prevents data overruns.

You cannot paste:

- Information from the Clipboard to an application that runs outside a window
- Graphics information from the Clipboard to any standard application (inside or outside a window)

#### **NOTE**

Text is stored in its character (ASCII) representation. When you use the Copy or Paste commands, the text is also transferred in this character representation.

To use the Paste command:

- 1. Switch to the window into which you want to paste the information.
- 2. Move the cursor where you want to insert the information.
- 3. Select the Paste command from the System menu.

The selected text is inserted in your application at the cursor location.

#### **Using the Prt Sc Key**

You can also transfer information to the Clipboard by using the Alt/Prt Sc keys. To copy a standard application's window to the Clipboard:

- 1. To copy from a standard application that runs in a window, make sure the window is the active window. (Switch to the window you want to copy if it is not the active window.)
- 2. Press the Alt/Prt Sc keys.

For a standard application that runs outside a window, the screen contents are copied to the Clipboard. For a standard application that runs in a window, the active window is copied, as if it filled the entire screen, to the Clipboard. Other windows in the work area are not copied.

A block of information, 80 columns by 2S lines, is transferred from the selected window to the Clipboard, regardless of the number of columns and lines displayed in the window.

After the information has been copied to the Clipboard, you can paste it to other applications with the Paste command.

# **Running Large Standard Applications**

To run multiple standard applications efficiently, run the largest application first.

If you run more than one application and try to run a new application that requires more memory than is available, MS-Windows displays the message "Not enough memory to run."

If you see this message, close an application that you do not currently need and try to run the standard application again.

If you are closing a standard application, you should first execute the Exit command of the application.

The application runs after enough memory has been freed by closing other applications. If the MS-DOS Executive window is the only application running, the application you selected runs because MS-Windows and the MS-DOS Executive application step aside and give the application most of the available memory. A small amount of memory is retained for restoring MS-Windows.

When you finish using the large application, close it. After you close the application, the MS-DOS Executive window returns to the work area. Any application defined in the WIN.INI file to load or run is started.

#### **NOTE**

Do not use a large standard application in the WIN.INI file's RUN= line.

# **Running Special Applications**

Some applications remain in memory after you load them. These special applications are sometimes called "memory resident," "terminate and stay resident," or "pop-up" programs.

You must load special applications before you start MS-Windows.

You run special applications from MS-DOS outside MS-Windows. You can also run special applications while using standard applications that both:

- Do not run in a window
- Have Directly Modifies Memory set in their PIFs

You cannot run special applications from COMMAND.COM in MS-Windows.

#### **NOTE**

The PIF for a special application should have the Directly Modifies Memory option enabled. If you then try to run a special application, a system warning displays. Select CANCEL. If you select Ok, the special application can cause system problems.

Some special applications prevent you from switching back to MS-Windows. To return to MS-Windows, stop the special application by using its EXIT command.
$\label{eq:2.1} \frac{1}{\sqrt{2}}\int_{\mathbb{R}^3}\frac{1}{\sqrt{2}}\left(\frac{1}{\sqrt{2}}\right)^2\frac{1}{\sqrt{2}}\left(\frac{1}{\sqrt{2}}\right)^2\frac{1}{\sqrt{2}}\left(\frac{1}{\sqrt{2}}\right)^2\frac{1}{\sqrt{2}}\left(\frac{1}{\sqrt{2}}\right)^2.$ 

# *Chapter 8 Using the Control Panel*

This chapter describes how to use the Control Panel application to:

- Change the date and time
- Change the mouse cursor blink rate
- Change the mouse double-click rate
- Add and remove printers
- Add and delete display fonts
- Change printer ports
- Change the default printer and its output modes
- Change communications ports
- Change network terminal services
- Change screen shades
- Change keyboard settings
- Exchange mouse button functions
- Change country settings

#### **Running the Control Panel**

The Control Panel is an application that lets you change the settings for MS-Windows. MS-Windows saves the Control Panel changes you make in the WIN.INI file, which is stored in your personal directory. Each time MS-Windows starts, it uses the settings in the WIN.INI file. For more information on the WIN.INI file, see Appendix B.

To run the Control Panel:

1. In the MS-DOS Executive window, select the Run command from the File menu.

The MS-DOS Executive window dispiays the Run command diaiog box.

2. In the dialog box, type:

CONTROL

The MS-DOS Executive window displays the Control Panel window with a dialog box in the window and three menu names in the menu bar. Screen 8-1 shows the Control Panel window.

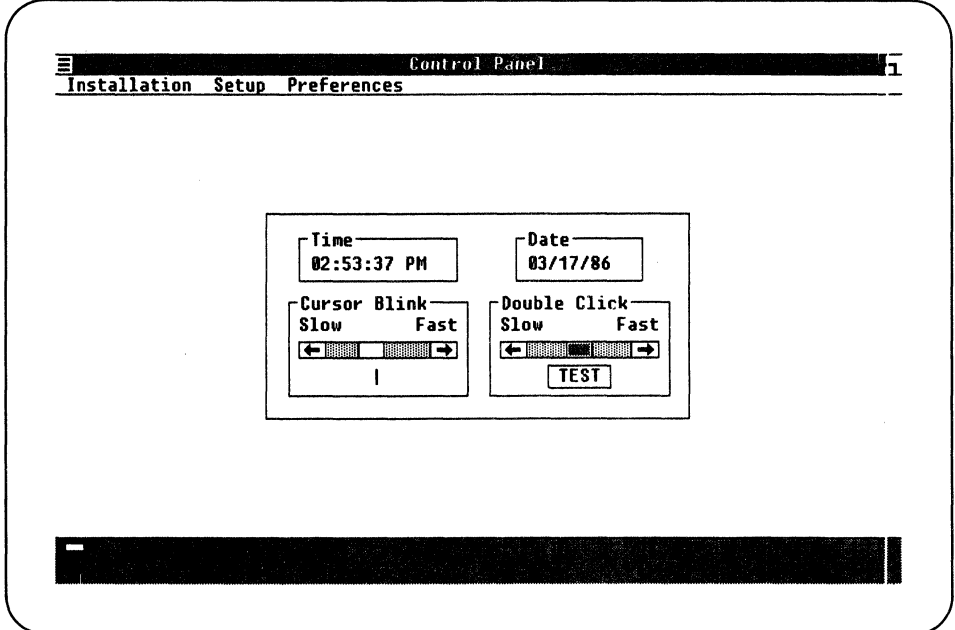

Screen 8-1 Control Panel Window

The Control Panel dialog box, in the center of the window, lets you change:

- Time
- Date
- Cursor blink rate
- Double-click rate

The three menu names in the menu bar are:

- Installation
- Setup
- Preferences

# Using the Control Panel Dialog Box

# Changing the Time

The time you set from the Control Panel is used in many applications, such as Clock or Calendar.

To change the time using the mouse :

1. Click on the part of the time (hours, minutes, or seconds) you want to change. Figure 8-1 shows changing the time.

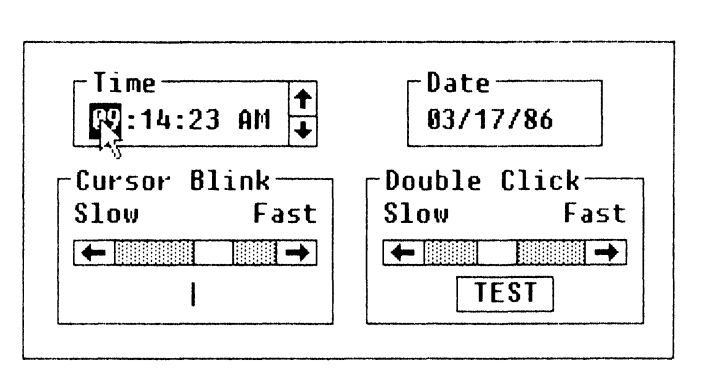

Figure 8-1 Changing the Time

The part of the time you selected is highlighted. An up arrow and a down arrow are displayed to the right of the time.

2. Click on the up arrow to increase the number; click on the down arrow to decrease the number.

To change the time using the keyboard:

- 1. Press the Tab key to move the cursor, dispiayed as an underscore, to the Time section.
- 2. Press the right arrow and left arrow keys to highlight the part of the time (hour, minutes, or seconds) you want to change.

The selected time is highlighted. An up arrow and a down arrow are displayed to the right of the time.

3. Press the up arrow key to increase the number; press the down arrow key to decrease the number.

# **Changing the Date**

You change the date the same way that you change the time.

To change the date with a mouse, click on the part of the date (month, day, or year) you want to change, then use the same procedure for changing the time. Figure 8-2 shows changing the date.

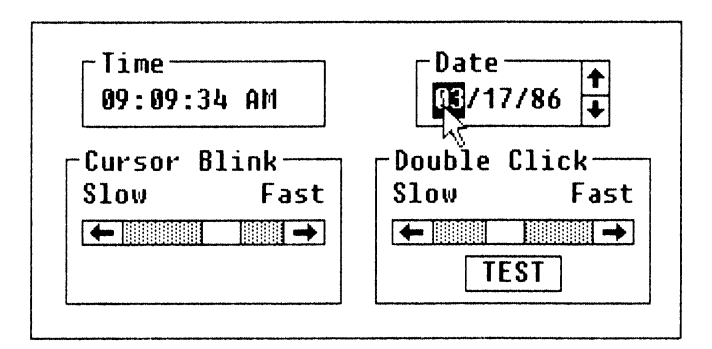

**Figure** 8-2 **Changing the Date** 

To change the date with the keyboard, press the Tab key to move the cursor, displayed as an underscore, to the Date section, then use the same procedure for changing the time.

# **Changing the Cursor Blink Rate**

Some applications have a cursor that blinks. The cursor is usually an underscore or insertion point that blinks. The blink rate is the frequency at which the cursor flashes.

To change the cursor blink rate with the mouse, do one of the following:

• Click on the right or left scroll arrow.

The scroll box moves as you click on an arrow.

• Drag the scroll box within the scroll bar to the right or to the left.

The vertical cursor below the scroll bar shows the new cursor blink rate. As you scroll, the blink rate of the vertical cursor changes. The farther right you scroll, the faster the cursor blinks. The cursor blink rate stays in effect until you change it again.

To change the cursor blink rate with the keyboard:

- 1. Press the Tab key to move the cursor to the Cursor Blink section.
- 2. Press the left arrow or the right arrow key to scroll to the setting you want.

# **Changing the Mouse Double-Click Rate**

You can double-click to execute many commands. MS-Windows interprets this action either as a double-click or as two individual clicks, depending on how soon one click follows another. If you do not double-click fast enough, MS-Windows interprets the action as two individual clicks of the left mouse button, instead of a double-click.

To change the mouse double-click rate, do one of the following:

- Click on the right or left scroll arrow in the Double-Click section.
- Drag the scroll box within the scroll bar.

The farther right you scroll, the faster MS-Windows expects a doubleclick.

You can test the new double-click setting by double-clicking on the TEST button in the dialog box. If MS-Windows interprets your clicking as a doubleclick, the TEST button shade changes from dark to light, or from light to dark. If the TEST button shade does not change, try double-clicking faster or reducing the double-click rate.

# Using the Installation Menu

The Installation menu has four commands:

- Add New Printer, which adds a printer to the list of available printers
- Delete Printer, which removes a printer from the list of available printers
- Add New Font, which adds a font to the list of available fonts
- Delete Font, which removes a font from the list of available fonts

Figure 8-3 shows the Installation menu commands.

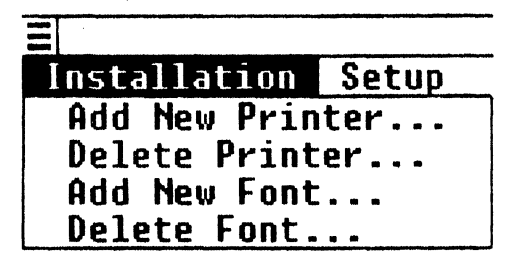

Figure 8-3 Installation Menu Commands

# Adding and Removing a New Printer

When you first set up MS-Windows, you select the printer or printers you want to use. To change this selection, use the Add New Printer and the Delete Printer commands from the Installation Menu.

On the network, you can connect to print servers that generate output in either landscape or portrait mode. Using the Control Panel, you can select the default printer mode: landscape or portrait. The printer mode you select overrides the current mode of the printer.

When you use the Control Panel to add or remove a printer to MS-Windows, you are actually adding or removing the name of the printer driver file to the other printer drivers already named in the WIN.lNI file of MS-Windows. Only printers that have their printer driver files named in the WIN .INI file can be used by MS-Windows and its applications.

After MS-Windows is set up, you can add a printer driver file to MS-Windows when you want to install:

• An existing printer driver file

The printer driver file is included in the network directory H:\ WIN\UTIL, which stores printer driver files.

• A new printer driver file

The printer driver file is not in the network directory H:\WIN\UTIL. You install the printer driver file by copying it from the distribution diskette of a new application to the network directory H:\WIN\UTIL.

After you add a new printer to your system, you must let MS-Windows know which communications port the printer is connected to before you can use the printer. To define the communications port, use the Connections command in the Setup menu of the Control Panel.

#### **Adding an Existing Printer Driver File**

To add an already existing printer driver file to your system:

1. Select the Add New Printer command from the Installation menu.

MS-Windows displays the Add Printer dialog box. Figure 8-4 shows the Add New Printer dialog box.

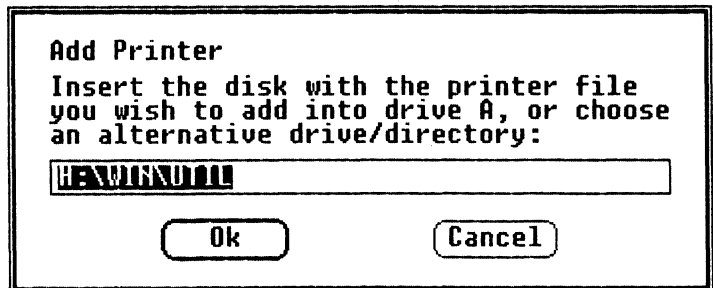

**Figure** 8-4 **Add Printer Dialog** Box

2. In the text box, you type the location of the printer driver file, typically:

H:\WIN\UTIL

3. Select the Ok command button.

MS-Windows displays a dialog box, listing the printers available in the directory you specify.

4. From the list box, select a printer.

The name of the corresponding printer driver file is displayed in the Printer File text box of the dialog box.

See Table 8-1 for information on selecting the LA75 and the LN03 PLUS printers.

5. Select the Add command button.

MS-Windows displays a dialog box.

6. Select the No command button.

Selecting the No command button is the normal procedure. However, if you want to duplicate this printer driver file, type the drive or name of an existing directory you want, and select the Yes command button.

MS-Windows updates the WIN.INI file to include information for the new printer driver. However, only the WIN.INI file used when you start MS-Windows is updated. If the printer is added to the network and is used by more than one user, the WIN.INI file of each user needs to be updated.

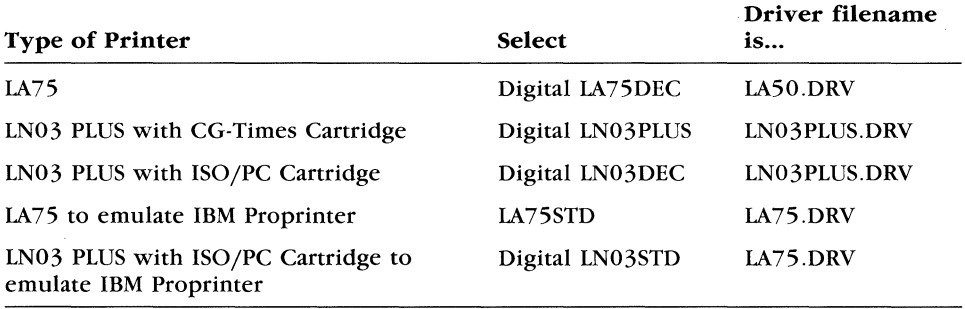

#### Table 8-1 Selecting Printers

# **Adding** a New **Printer Driver File**

Your system administrator adds new printer driver files from the distribution diskette that comes with a new printer. This section includes information your system administrator needs to add a new printer driver file.

To add a new printer driver file to the directory containing the other MS-Windows printer driver files:

1. Select the Add New Printer command from the Installation menu.

MS-Windows displays a dialog box that prompts you to insert into Drive A the diskette with the printer driver file you want to add, or to select an alternate drive/directory. It displays  $H:\WIN\UTIL$  in the text box. Select Drive A by typing in the text box:

 $A: \lambda$ 

2. Insert the diskette with the printer files.

See the printer hardware documentation to determine which diskette and which directory contains the printer driver files (.DRV).

3. Select the Ok command button.

MS-Windows displays a dialog box, listing the printers available on the diskette.

4. From the list box, select a printer.

After you select a printer, the name of the corresponding printer driver file displays in the printer file text box at the right.

5. Select the Add command button.

A dialog box prompts you for the name of the drive or directory to which you want to copy the printer driver file.

- 6. In the text box, type the alias for  $H:\W1\setminus\U1\setminus\U1$ , the drive and directory to which the printer driver file is to be copied. Drive H: must be connected to the read/write alias for the system files.
- 7. Select the Yes command button.

MS-Windows updates the WIN.INI file to include information for the new printer driver. However, only the WIN.INI file used by MS-Windows when you started MS-Windows is updated. If the printer is added to the network, and is used by more than one user, the WIN.INI file of each user needs to be updated.

### Removing a Printer

To remove a printer from MS-Windows:

1. Select the Delete Printer command from the Installation menu.

MS-Windows displays the Delete Printer dialog box. The list box shows all the printers currently in your WIN.INI file. Figure 8-5 shows the Delete Printer dialog box.

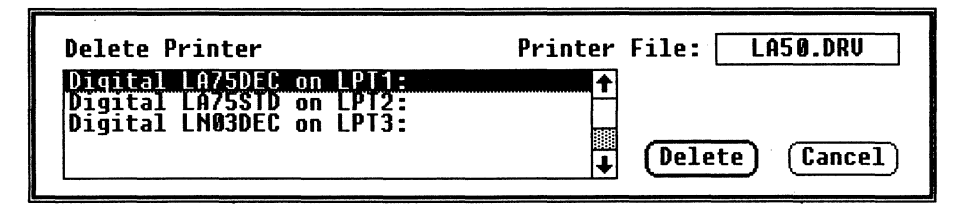

#### Figure 8-5 Delete Printer Dialog Box

2. Select the printer you want to remove from the list box.

The file name of the corresponding printer driver file is displayed in the text box.

3. Select the Delete command button.

MS-Windows displays a dialog box.

4. Select the No command button.

#### **NOTE**

When you select the No command button, the printer name is deleted from the WIN.INI file, but the printer driver file is not. By selecting the No command button, you can use the procedure discussed in "Adding an Existing Printer Driver File," because the printer driver is still stored in the directory.

It is recommended that you do not delete the printer driver file. If you select the Ok command button, the printer driver file is deleted from the network directory H:\WIN\UTIL. To add the printer driver file again, you must follow the more complicated procedure discussed in "Adding a New Printer Driver File."

Some printer drivers support more than one printer model. In this case, the printers share the print driver file. If other printers share the printer driver file that is displayed in the Delete Printer dialog box, that printer driver file is not deleted, because it is still used by the other printers.

In this case, MS-Windows displays a dialog box, indicating the shared printer driver file is not deleted. However, it is disassociated from the selected printer in the WIN.INI file.

#### **Adding** a New **Font**

To add a font file (.FON) to MS-Windows, use the Add New Font command from the Installation menu. This command works similarly to the Add New Printer command.

When you select the Add New Font command (or the Delete Font command), you must specify where the font files are located. MS-Windows lists the available fonts, including the font names, the font sizes, and the set numbers.

The set number is based on the devices that the font is primarily designed to be used with.

#### *Set 1*

Set 1 fonts are stroke fonts. They can be used for the screen, a printer, or a plotter device of any resolution.

#### *Set 2*

Set 2 fonts are raster fonts. They are designed for a screen resolution of 640  $\times$  200, such as a workstation with the IBM Color Graphics Adapter or compatible adapter card.

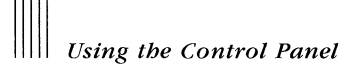

#### *Set 3*

Set 3 fonts are raster fonts. They are designed primarily for a screen resolution of  $640 \times 350$ , such as a workstation with an IBM Enhanced Color Graphics Adapter or Hercules Graphics Card. These fonts are also used by VAXmate.

#### *Set 4*

Set 4 fonts are raster fonts. They are designed primarily for printers in 60 dpi resolution:

- LA75 in STD mode (landscape mode)
- Okidata 92,93, 192, 193, standard models (portrait mode)
- Okidata 92, 93, 192, 193, standard and IBM-compatible models (landscape mode)
- Epson MX-BO, FX-BO, and compatibles (landscape mode)
- IBM Graphics (landscape mode)
- IBM Proprinter (landscape mode)
- Star Micronics SG-10 (landscape mode)

#### *Set 5*

Set 5 fonts are raster fonts. They are designed for printers in the 120 dpi resolution:

- LA75 in STD mode (portrait mode)
- Okidata 92, 93, 192, 193, IBM-compatible models (portrait mode)
- Epson MX-BO, FX-BO, and compatibles (portrait mode)
- IBM Graphics (portrait mode)
- IBM Proprinter (portrait mode)
- Star Micronics SG-I0 (portrait mode)

In addition to these fonts, an application can list device fonts. These are the fonts provided by a device. For example, on print-wheel printers, font names correspond to wheel names. These fonts cannot be added or deleted with the Control Panel, but they can be listed when the output device is selected. When a raster font does not correspond to the screen, MS-Windows can substitute a screen font in the same class.

#### **NOTE**

Because applications handle fonts differently, some applications may not list all fonts.

Fonts have names that represent their different characteristics. Table 8-2 lists and describes the fonts that are included on H:\WIN\UTIL.

| Font           | Description                                                                                             |
|----------------|----------------------------------------------------------------------------------------------------|
| <b>DECterm</b> | (Raster font.) A fixed-width font (characters having uniform widths)<br>without serifs.                 |
| Hely           | (Raster font.) A proportional font (characters having varying widths)<br>without serifs.                |
| Courier        | (Raster font.) A fixed-width font with serifs.                                                          |
| Tms Rmn        | (Raster font.) A proportional font with serifs.                                                         |
| Roman          | (Stroke font.) A proportional font with serifs.                                                         |
| Modern         | (Stroke font.) A proportional font without serifs.                                                      |
| Script         | (Stroke font.) A proportional font of slanted characters formed from<br>nearly continuous curved lines. |

Table 8-2 Fonts on the Fonts Disk

Table 8-3 describes the fonts that are not included on  $H:\WIN\UTIL$ , but you can see them in some applications. These fonts cannot be added or deleted.

Table 8-3 Fonts Not on the Fonts Disk

| Font     | <b>Description</b>                                                                                         |
|----------|----------------------------------------------------------------------------------------------------|
| System   | (Raster font.) A fixed-width font designed for the screen.                                                 |
| Terminal | (Raster font.) A fixed-width font that is the same as the font your work-<br>station displays from MS-DOS. |

# **Deleting a Font**

To delete a font file to MS-Windows, use the Delete Font command from the Installation menu. This command works Similarly to the Delete Printer command.

# Using the Setup Menu

The Setup menu has four commands:

- Connections, which lets you assign or change printer port connections
- Printer, which lets you select the default printer
- Communications Port, which lets you select a serial communications port and select parameters, such as baud rate, word length, parity, and stop bits
- Network Terminal Services, which lets you select network services for your communication ports

Figure 8-6 shows the Setup menu commands.

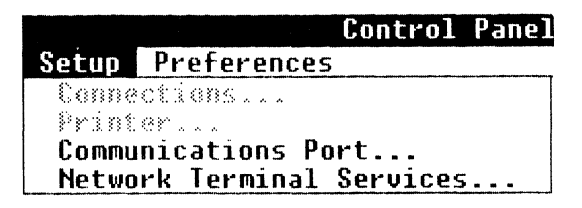

Figure 8-6 Setup Menu Commands

# Changing Printer Connections

MS-Windows needs to know to which communications port your printer is connected. To set or change the port for your printers, use the Connections command.

For example, to move your printer from the communications port LPT1 to LPT2, use the Control Panel to change the printer connections setting.

To change printer connections:

1. Select the Connections command from the Setup menu. MS-Windows displays the Connections dialog box. Figure 8-7 shows the Connections dialog box.

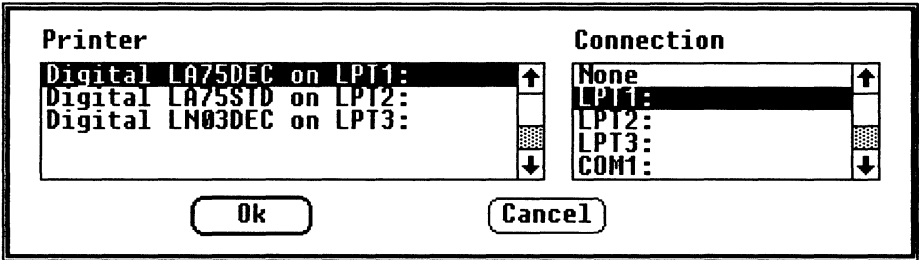

Figure 8-7 Connections Dialog Box

- 2. From the Printer list box, select the printer you want to change. The current communications port assignment for the selected printer is displayed in the Connection list box, located at the right.
- 3. From the Connections list box, select one of the communications ports.
- 4. Select the Ok command button.

#### **NOTE**

You can redirect an LPT port only to the SPP (Serial Printer Port) or to a network print device.

# Changing the Default Printer

When you execute a Print command, MS-Windows prints the file on the default printer. To select the default printer and to set its output modes, use the Printer command.

Printer output modes are printer-specific settings, such as portrait mode (normal vertical page orientation) or landscape mode (horizontal page orientation). The Printer command is useful when you have both local and remote printers, or both dot matrix and character printers, connected to your communications ports.

To change the default printer:

1. Select the Printer command from the Setup menu.

MS-Windows displays the Default Printer dialog box. It lists all the available printers and their current communications port connections. Figure 8-8 shows the Default Printer dialog box.

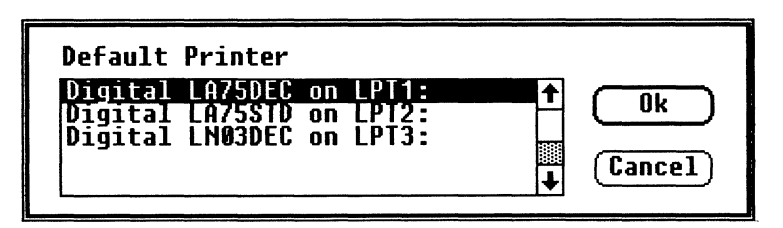

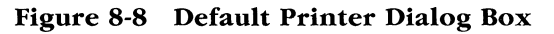

- 2. From the list box, select the printer name.
- 3. Select the Ok command button.

MS-Windows displays the Output Mode dialog box, containing the mode settings specific to the printer you selected.

- 4. To select another output mode, select from the options for printer output or answer the questions in the dialog box.
- 5. Select the Ok command button.

The printer you select becomes the default printer.

# Changing the Communications Port

To select COM1 and COM2 settings, including baud rate, stop bits, parity, word length, and the retry (print/send) option, use the Communications Port command.

For example, MS-Windows' print spool uses these settings to configure the communication port before printing. (COM! and COM2 are serial communications ports and can be used only with serial printers and serial communication deVices.)

To select a communications port:

1. Select the Communications Port command from the Setup menu.

MS-Windows displays the Communication Settings dialog box. Figure 8-9 shows the Communications Settings dialog box.

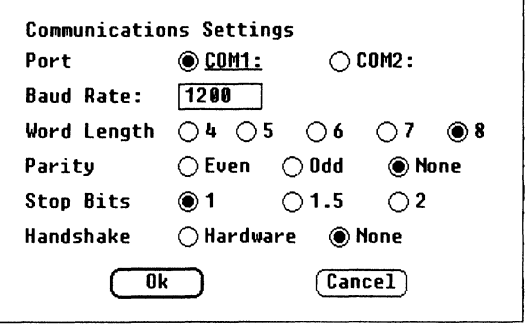

**Figure** 8-9 **Communications Settings Dialog Box** 

2. Select the communications port COM1 or COM2.

The settings for the selected communications port are displayed in the dialog box.

3. Select the rest of the settings.

The settings for baud rate, word length, stopbits, and handshake (protocol) should be the same as those set for your printer or device. The protocol, "Hardware," is equivalent to XON/XOFF. See your printer or device documentation for the proper communications port settings.

4. Select the Ok command button. The communications port you select is set up.

#### **NOTE**

This command does not configure or set up the communication hardware. It gives information about the communication hardware settings to MS-Windows and the applications using the communications ports. When you set up a communications device or printer, make sure the communications port settings are configured according to the serial communications instructions supplied by your printer or device manufacturer before you try to print.

# Selecting Network Terminal Services

To select terminal services for the workstation's communication ports, use the Network Terminal Services command. This command lets you redirect the COMl and COM2 communications ports to the selected terminal services. Any application using COMl or COM2 is redirected over the local area network to the specified network terminal service.

To select a network terminal service:

1. Select the Network Terminal Services command from the Setup menu.

MS-Windows displays a Network Terminal Services dialog box. It lists the currently available network services. Figure 8-10 shows the Network Terminal Services dialog box.

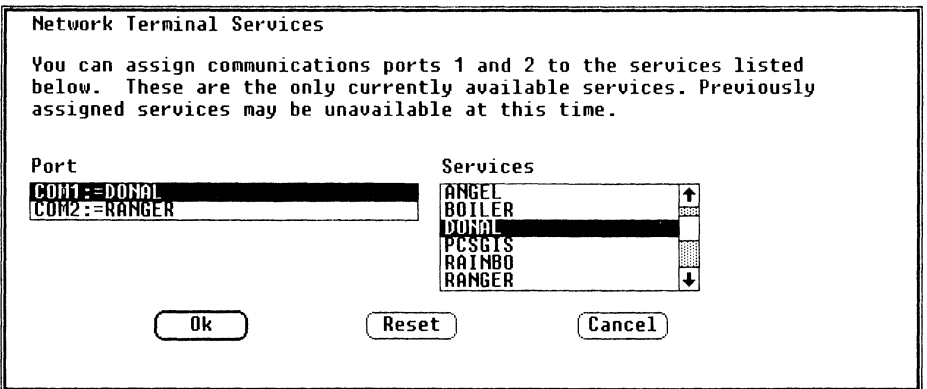

Figure 8-10 Network Terminal Services Dialog Box

#### **NOTE**

For most systems, you can access a maximum of 10 services. A warning box is displayed if the service table has overflowed.

To add more services, you must change the table size in the Network Terminal Services (LAT) driver.

2. From the Port list box, select the COM1 or COM2 communications port.

The current terminal services for that port are displayed.

- 3. From the Services list box, select a terminal service.
- 4. Select the Ok command button.

You can redirect communications ports to a network terminal service for any standard application that runs in a window, such as, the VT220 terminal emulator. Using the configuration shown in Figure 8-10, you can connect the VT220 emulator to the COM2 port; however, all communications for the VT220 emulator will use the network terminal service called RANGER. For more information about network terminal services, see Chapter 9.

When you run an application that uses COMI or COM2, the selected terminal service is redirected if the following conditions are met:

- The Network Terminal Service driver (LAT) was installed prior to starting MS-Windows. This driver lists all available services, normally assigned by the key diskette.
- The redirected port is COM1 or COM2. Only COM1 and COM2 can be redirected.
- The mode of transmission is computer to computer, and does not use a modem. Only applications that do not use modem control signals to control the flow of data can be redirected.
- No more than four Network Terminal Services are active, including redirected and direct connections.
- A terminal services name is present in the WIN.INI file for the serial communication device being used. You cannot select a terminal service not listed in the Services list box.
- The terminal service is available. This availability is dynamic. If a terminal service is selected for a communications port, the terminal service is assigned to that communications port only as long as terminal service is available to the network. If the terminal service becomes unavailable to the network, it is no longer assigned to the communications port.

#### *NOTE*

Even if COMI and COM2 hardware is not installed, redirection over the local area network can occur, because the redirection is done by software.

# Using the Preferences Menu

The Preferences menu has four commands:

- Screen Colors, which lets you adjust shades on your screen
- Keyboard Settings, which lets you change settings such as keyclick and autorepeat
- Mouse, which lets you swap the function of the left and right mouse buttons
- Country Settings, which lets you select country-specific user preferences

Figure 8-11 shows the Preferences menu commands.

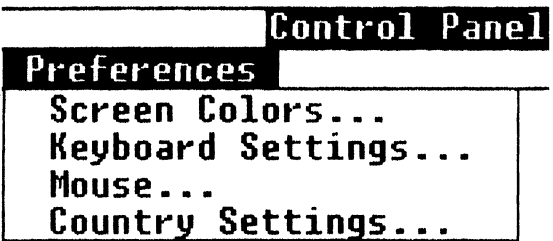

Figure 8-11 Preferences Menu Commands

# Changing Screen Colors

To adjust the shades of the components in a window, use the Screen Colors command. These components are:

- Window background
- Window text
- Scroll bars
- Active (selected) title bar
- Inactive (unselected) title bar
- Title bar text
- Window frame (the thin border around the outside of the window)
- Menu bar
- Menu text
- Screen background (including the icon area)

To change the shade of a component in a window:

1. Select the Screen Colors command from the Preferences menu.

MS-Windows displays the Screen Colors dialog box. Figure 8-12 shows the Screen Colors dialog box.

#### **NOTE**

Set your screen to have contrasting text and background colors. Otherwise, your screen could look blank.

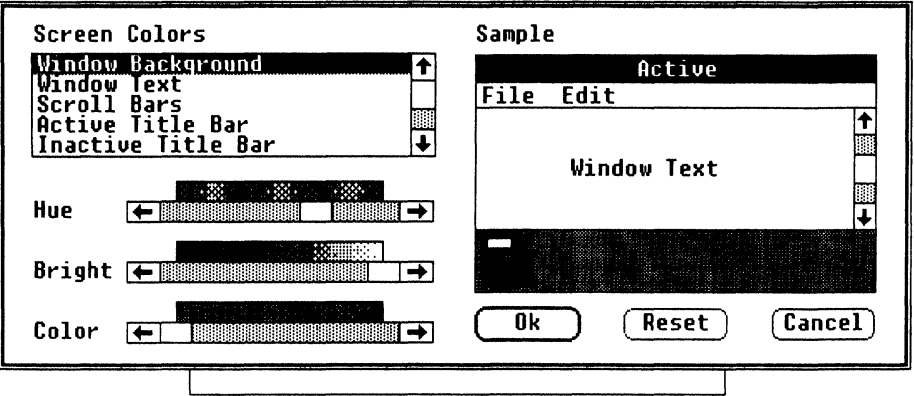

Figure 8-12 Screen Colors Dialog Box

2. From the Screen Colors list box, select the part of the screen for which you want to change the shade.

The current settings for Hue, Bright, and Color of the selected component in the window are displayed in the scroll bars. The mixture of these three settings for the selected component result in the current shade displayed in the Sample area.

To change the shade of a component in the window, change the settings for Hue, Bright, and Color.

- 3. To change a setting for Hue, Bright, or Color:
	- a. Move the cursor to the scroll bar by clicking on the scroll bar or by pressing the Tab key until the scroll box blinks in the desired scroll bar.
	- b. Scroll to the right or to the left to change the setting.

With the mouse, click on the arrows or drag the scroll box in the scroll bar.

With the keyboard, press the right and left arrow keys to change settings in small increments, or press the Pg Up or Pg Dn keys to move across the scroll bar more quickly.

As you scroll, the Sample area dynamically shows the changing shade of the selected window component.

- c. Select another scroll bar until the desired shade is displayed in the Sample area.
- d. Change the shades of all other items in the Screen Colors dialog box.
- e. When you finish changing screen colors, select the Ok command button.

When you select the Ok command button, the settings are recorded in the WIN.INI file, and the dialog box is removed from the screen.

# **Changing Keyboard Settings**

To change keyboard features, use the Keyboard Settings command. These features include:

• Keyclick volume (No sound, Soft, Intermediate, Loud)

The default setting is Intermediate.

• Autorepeat (enable or disable)

The default setting is autorepeat enabled.

• Lock selection (Caps Lock or Shift Lock)

The default setting is Caps Lock.

This selects the function of the Lock key.

When you type a key with the Caps Lock selected, uppercase letters are used for the alphabetic keys, but the lower character on the numeric/symbolic keys are used. To clear the lock function momentarily, press the Shift key.

When you type a key with the Shift Lock selected, uppercase letters are used for the alphabetic keys, and the top character on the numeric/symbol keys are used.

In either case, pressing the Lock key turns on the keyboard lock indicator light. To override the lock function, press the Lock key again. The lock indicator light turns off.

To change keyboard settings:

1. Select the Keyboard Settings command from the Preferences menu.

MS-Windows displays the Keyboard Settings dialog box. Figure 8-13 shows the Keyboard Settings dialog box.

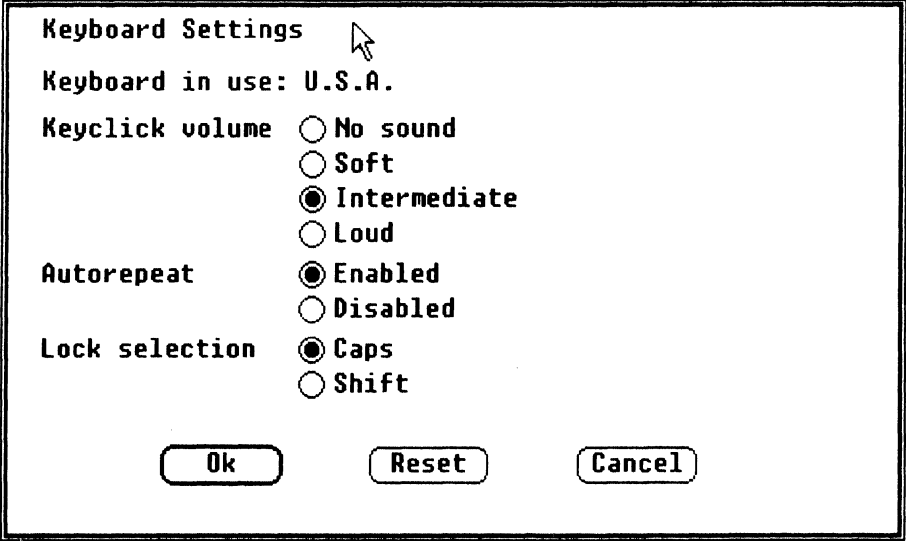

**Figure** 8-13 **Keyboard** Settings **Dialog Box** 

2. Select the settings you want.

3. Select the Ok command button.

The keyboard settings for the keyclick volume and autorepeat are in effect for your workstation, even when you are not running MS-Windows.

When you change a keyboard feature, the new selection affects the keyboard, and MS-Windows enters the new selection into the WIN.INI file. The changes are effective immediately and remain in effect until you change them.

The default settings are used when:

- You run MS-Windows for the first time and have not made any changes to the keyboard preference features.
- The WIN.INI file is not present, or the information about the keyboard preference features has been removed from the WIN .INI file with a text editor.

# **Changing Mouse Settings**

To swap the function of the left and right mouse buttons, use the Mouse command. The default setting is the left mouse button for performing the mouse actions of clicking, double-clicking, and dragging.

To swap the functions of the left and right mouse buttons:

1. Select the Mouse command from the Preferences menu.

MS-Windows displays the Mouse Options dialog box. Figure 8-14 shows the Mouse Options dialog box.

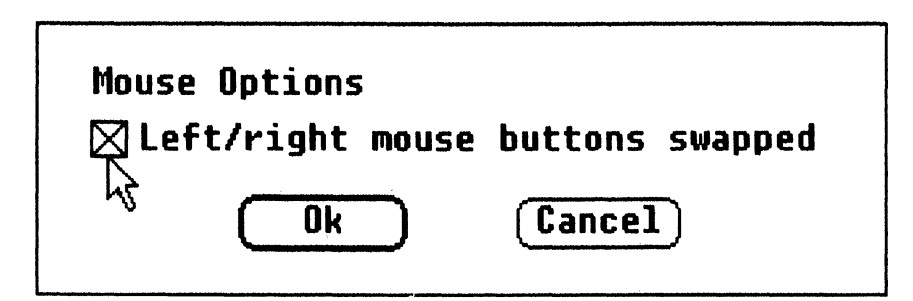

**Figure 8-14 Mouse Options Dialog Box** 

2. Click on the check box.

An X is displayed in the check box, showing that the functions of the right and left mouse buttons will be swapped.

3. Click on the Ok command button.

The functions of the left and right mouse buttons are swapped. Until you swap the functions of the left and right mouse buttons again, and remove the X from the check box, you must use the right mouse button when using any mouse action.

# **Changing Country Settings**

To specify country-specific information, such as the formats for date and time, use the Country Settings command. This information can then be used by the MS-Windows applications you run.

#### **NOTE**

All applications you run do not automatically access this information. Access depends on how the application interfaces with MS-Windows.

To change country settings:

1. Select the Country Settings command from the Preferences menu.

MS-Windows displays the Country Settings dialog box. Figure 8-15 shows the Country Settings dialog box.

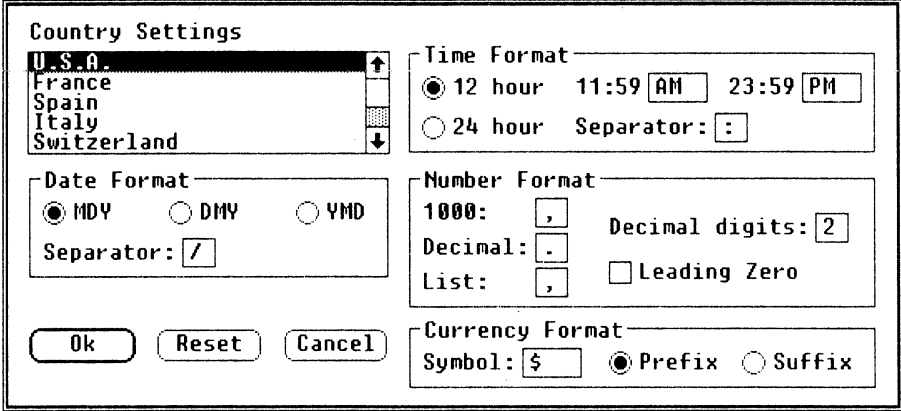

Figure 8·15 Country Settings Dialog Box

2. From the list box, select a country.

The default settings for the selected country are shown in the dialog box.

3. Select the setting you want to change.

If necessary, enter the sign you want to use.

For example, the default setting for the date format in the U.S. country setting is month/day/year. You can use day/month/year or day-monthyear.

4. Select the Ok command button.

The country settings you selected are in effect.

# *Chapter 9 Using Terminal Emulators With Your Workstation*

This chapter provides a brief overview of three methods of connecting your workstation to a host computer:

- VT220 terminal emulator
- VT240 terminal emulator
- SETHOST MS-DOS command

A terminal emulator is an application that lets you use your workstation to access a host computer as if you were using a terminal. When you use a terminal emulator, your workstation keyboard and screen behave like a DIGITAL terminal.

The VT220 and VT240 terminal emulator applications behave like VT52, VT100, or VT200 7 and 8-bit control terminals that support both DEC and ISO Latin-l character sets.

The MS-DOS SETHOST command is a network utility that performs terminal emulation of a VTI02 7-bit control terminal that only supports the line drawing character set.

# IIIII *Using Terminal Emulators With Your Workstation*

Table 9-1 compares the three emulators and their features.

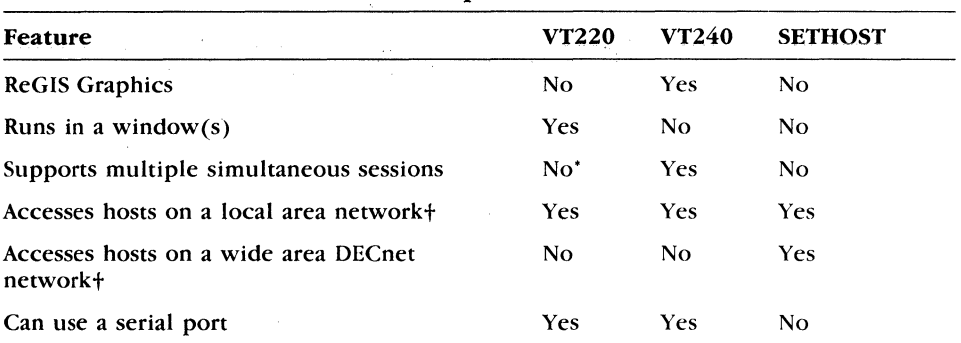

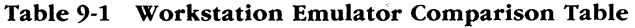

• Single session only. *but* can run multiple copies of VT220 emulators simultaneously in differ· ent windows.

t Uses the ThinWire Ethernet port.

 $\bar{\psi}$ 

# *Chapter 10 Using the VT220 Terminal Emulator*

The VT220 terminal emulator is an MS-Windows application that offers many Set-Up parameters or selections you can change or set depending on your needs. These selections can be saved in a file the emulator reads when it starts.

Wherever the words VT220 emulator are used, it means the VT220 terminal emulator for the workstation.

The VT220 emulator allows you to:

- Put the VT220 emulator application on temporary hold while you switch to another application
- Receive or send information to or from a host using files
- Save and recall Set-Up selection settings using Set-Up configuration files
- Use MS-Windows Clipboard commands

This chapter covers:

- Starting the VT220 emulator
- Using the VT220 emulator window
- Leaving the VT220 emulator

# **Starting the VT220 Emulator**

Start the VT220 emulator either by:

- Expanding the VT220 emulator icon (a small terminal) in the icon area into the work area
- Using the Run command from the File menu in the MS-DOS Executive window

To do this:

- 1. Select the Run command.
- 2. Type VT220 in the dialog box.
- 3. Click on the Ok command button.

Your workstation is emulating a VT220 terminal, and your host login information is displayed.

#### **NOTE**

If your login information is not displayed, see your system administrator.

#### **Using Multiple VT220 Emulators**

You can run more than one VT220 emulator. You might want to do this if you are:

- Editing a file in one Vf220 emulator and want to access or monitor your mail using another Vf220 emulator
- Compiling a program in one Vf220 emulator and want to edit a memo using another VT220 emulator

When you start another VT220 emulator, the title bar displays square brackets next to the VT220 emulator title. A number is displayed in these brackets to indicate the emulator session you are running. These brackets only display if you are using more than one VT220 emulator.

# **Scrolling in the Emulator Window**

If you need to view more information than can be displayed in an emulator window, use these keys:

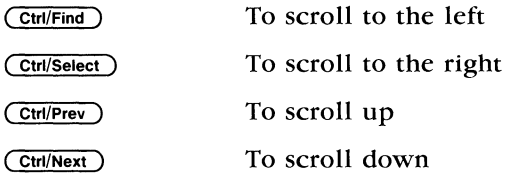

# **Using the VT220 Emulator System Menu Commands**

The VT220 emulator adds the following commands to the standard System menu commands:

- Set-Up
- Mark
- Copy
- Paste
- About

#### **The Set-Up Command**

You can start or exit from the VT220 emulator Set-Up utility by selecting the Set-Up command. Chapter 12 discusses the Set-Up utility.

# The Mark, Copy, and Paste Commands

The Vf220 emulator lets you transfer information between itself and the MS-Windows Clipboard application. You copy the information from the emulator to the Clipboard or paste information from the Clipboard to the emulator as if you typed it. When you send information to the Clipboard, the characters are interpreted as ISO Latin-1 characters.

To copy text to the Clipboard:

1. Select Mark from the Vf220 System menu.

The word "Mark" is displayed in parentheses next to the VT220 emulator title in the title bar. A special vertical bar, the insertion point, is also displayed in the window.

- 2. Drag the insertion point across the text you want to copy. This marks the text.
- 3. Select Copy to move the marked text to the Clipboard.

#### *NOTE*

Marking is disabled whenever a key is typed, or when Mark is selected a second time.

You can paste from the Clipboard at any time. The pasted text is sent to the host. Text is not displayed in the window unless the host echoes it, or Local Echo is enabled in Set-Up.

# The About Command

The About command displays the version number of the VT220 emulator application.

# Leaving the VT220 Emulator

To leave the VT220 emulator select one of the following commands from the Vf220 System menu:

• The Icon command

Selecting the Icon command shrinks the VT220 emulator to an icon without exiting from the emulator application.

• The Close command

Selecting the Close command exits you from the VT220 emulator. Before using this command, you should log off the host system.

# *Chapter 11*  **Using** *the VT220 Emulator Keyboard*

This chapter:

- Shows a diagram of the workstation keyboard.
- Describes the differences between the workstation keyboard for the VT220 emulator and an actual VT220 terminal keyboard.

# **The VT220 Emulator Keyboard**

The layout of the VT220 emulator keys on a workstation keyboard is identical to the emulated terminal except for:

- Labels for some keys
- Location of the ',  $\sim$ ,  $\lt$ , and  $\gt$ , and Compose key

The labels referred to are those on the standard United States legend strip. All countries are supplied with a separate emulator legend strip and should ensure that this is used with the VT220 emulator.

# **Labels**

Some labels for the workstation top-row function keys differ from those on a VT220 terminal keyboard. These keys are indicated in Figure 11-1.

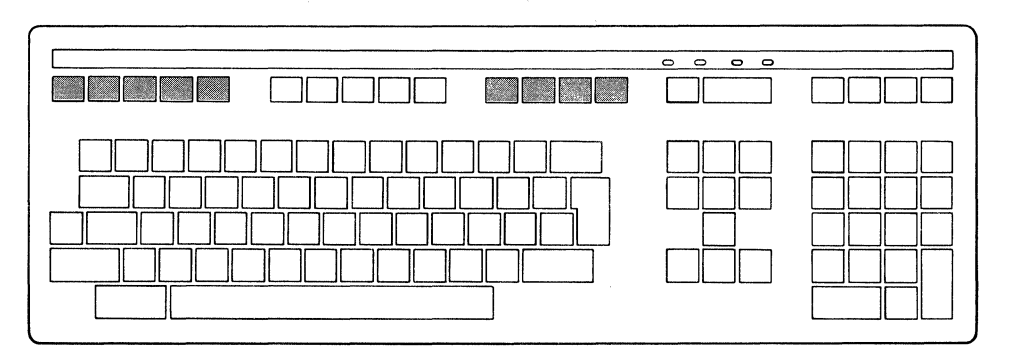

**Figure 11-1 Workstation Keyboard** 

The VT220 emulator keys function exactly as they do for the VT220 terminal. However, the workstation keyboard has and uses the Alt key.

For more information about the Alt key, see Appendix D.

# **Top-Row Function** Keys

Most of the top-row function keys have functions assigned to them by your application software. Refer to your application software documentation for their use.

This section describes keys with fixed meanings for the VT220 emulator. The labels in parentheses refer to the labels on the standard United States legend strip.

Fl (Hold) Pressing the Fl (Hold) key freezes the screen display and stops any new characters from being displayed. Pressing the Fl (Hold) key again returns the emulator to normal operation. Pressing the F2 (Print Screen) key sends the screen text to the printer.

> Pressing Ctrl/F2 (Print Screen) sets or resets Auto Print Mode.

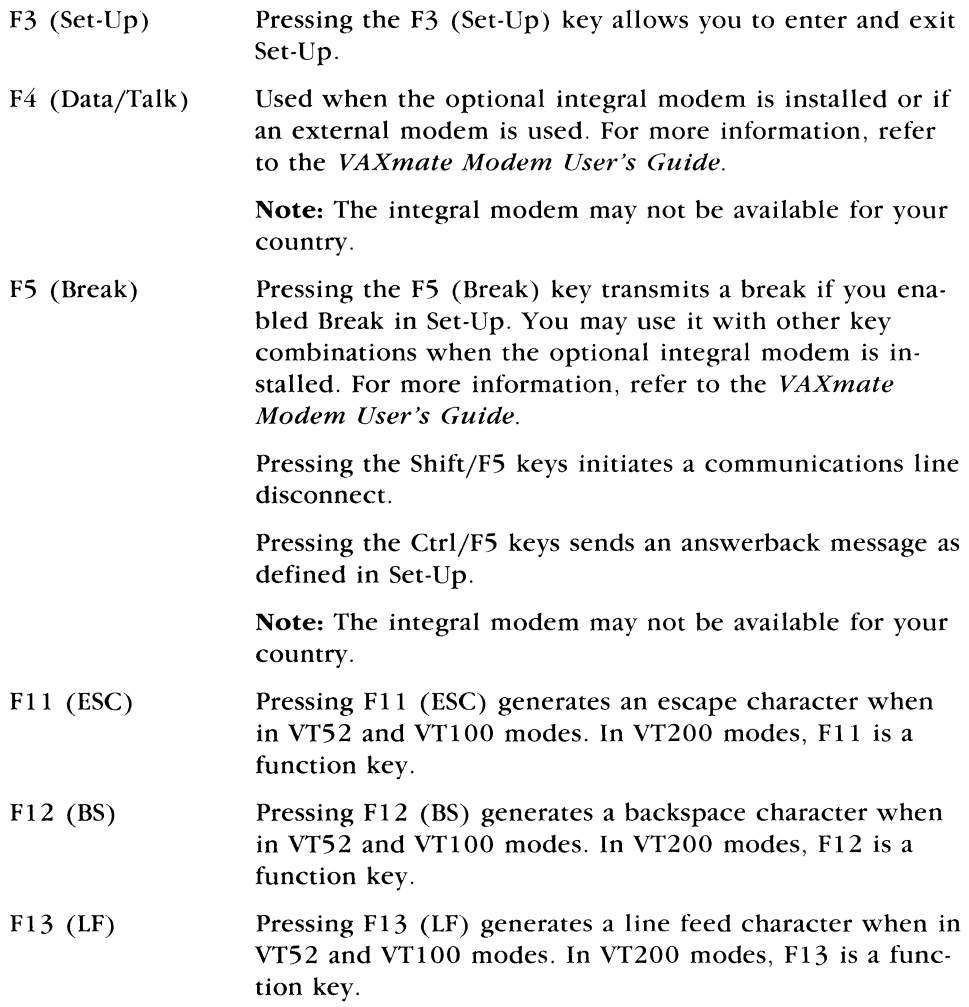
$\label{eq:2.1} \frac{1}{\sqrt{2\pi}}\int_{0}^{\infty}\frac{1}{\sqrt{2\pi}}\left(\frac{1}{\sqrt{2\pi}}\right)^{2\alpha} \frac{1}{\sqrt{2\pi}}\int_{0}^{\infty}\frac{1}{\sqrt{2\pi}}\left(\frac{1}{\sqrt{2\pi}}\right)^{\alpha} \frac{1}{\sqrt{2\pi}}\int_{0}^{\infty}\frac{1}{\sqrt{2\pi}}\frac{1}{\sqrt{2\pi}}\frac{1}{\sqrt{2\pi}}\frac{1}{\sqrt{2\pi}}\frac{1}{\sqrt{2\pi}}\frac{1}{\sqrt{2\pi}}\frac{1}{\sqrt{2\$ 

 $\sim 200$ 

# *Chapter 12 Using Set-Up With the VT220 Emulator*

This chapter describes:

- How to enter and exit Set-Up
- How to make or change Set-Up settings
- Each Set-Up screen and all the settings

# **Entering Set-Up**

The VT220 emulator offers several Set-Up selections that affect such settings as tab stops, screen background, or column width.

To enter Set-Up either:

- Press the F3 (Set-Up) key
- Select the Set-Up command from the Set-Up System menu

## Understanding the VT220 Set-Up Screens

Mter you enter Set-Up the VT220 emulator displays Screen 12-1, the Actions Screen, the first of eight Set-Up screens. For this discussion the Actions Screen is being treated as a general example of all eight screens.

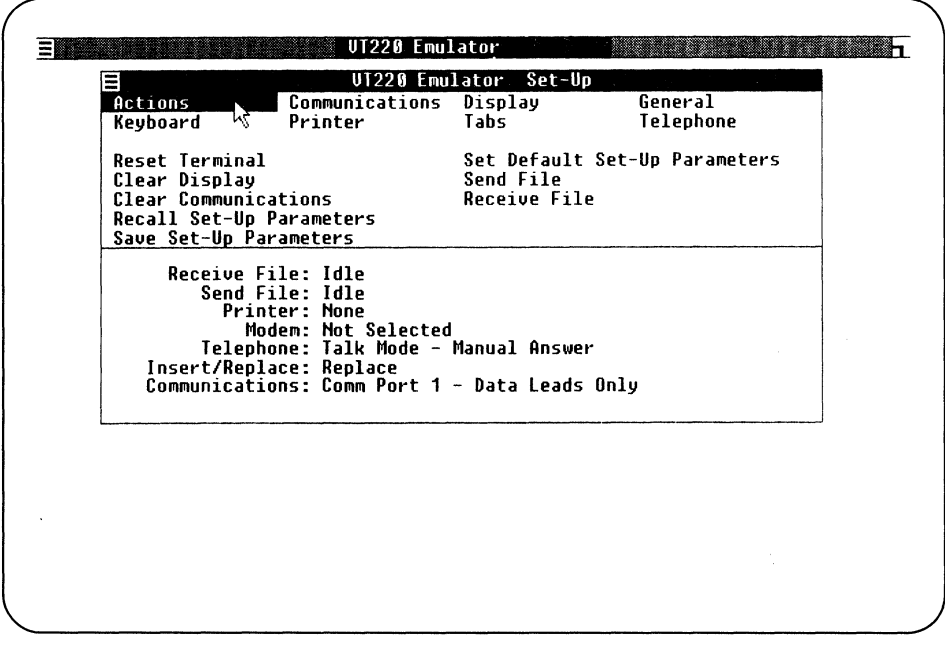

Screen 12-1 VT220 Set-Up

Each Set-Up screen displays:

- A title bar with a Set-Up System menu in the first line.
- A menu bar in the next two lines of the screen with the name of the currently selected screen highlighted. You select a screen by clicking on its name.
- The current selections and settings in the mid-section of the screen. Some selections are actions that can be taken, while others represent settings with different values. These selections vary depending on the selected screen.
- A status section in the bottom half of the the screen.

Table 12-1 describes each of the Set-Up screens.

Table 12-1 VT220 Set-Up Screens

| Set-Up Screen  | Description                                                                                                    |
|----------------|----------------------------------------------------------------------------------------------------|
| Actions        | Contains selections relating to clearing the screen and resetting<br>the emulator, saving and recalling Set-Up settings, and sending<br>or receiving files. |
| Communications | Contains selections for defining the communications environ-<br>ment, such as speed, parity, and disconnect.                                                |
| Display        | Contains selections for defining screen display, such as col-<br>umns, cursor style, and background.                                                        |
| General        | Contains commonly used general operating selections, such as<br>local echo, character sets, and terminal ID.                                                |
| Keyboard       | Contains selections for defining keyboard operating characteris-<br>tics, such as margin bell, break, and answerback.                                       |
| Printer        | Contains selections for defining printer operations, such as<br>print size or type of printer.                                                              |
| Tabs           | Contains selections for defining the tab settings.                                                                                                    |
| Telephone      | Lets you determine how telephone answering is done. You can<br>also enter the telephone numbers you want to use with the<br>modem.                          |

From each Set-Up screen you can:

- View the current selections and settings
- Change the current settings to suit your needs
- Access any of the other Set-Up screens from the menu

All settings can be saved in or recalled from Set-Up files. You can also recall the factory default settings.

#### The VT220 Status Section

The status section displays information relating to the state of operations you initiate through various Set-Up selections.

Ail screens for the VT220 emulator have a bottom section displaying the current status for:

- Receiving or sending a file
	- Idle or In Progress
- Printer
	- Printer type and Mode
- Modem usage (valid only if the optional integral modem is installed, and you selected Modem Control)
	- Selected or Not selected
- Telephone modes (valid only if the optional integral modem is installed, and you selected Modem Control)
	- Manual or Automatic Answer
- Insert/Replace mode
- Communications
	- Comm Port 1, Comm Port 2, or Network Terminal Service

#### **NOTE**

The VT220 status area is a reporting area only.

## Changing Settings in VT220 Set-Up

You can use either the mouse or the keyboard in VT220 Set-Up. This section describes only how to use the mouse. For information on how to use the keyboard to change settings, see Appendix D.

#### **Using the Mouse in Set-Up**

To select a Set-Up screen and change a setting:

- 1. Select the desired screen from the menu area.
- 2. After the desired Set-Up screen is displayed, click on the selection you want to view or change.

If a drop-down menu is displayed, go to the next step; otherwise release the mouse button.

3. Drag the pointer to the desired setting and release the mouse button.

#### **NOTE**

Some settings take effect immediately; others take effect when you exit Set-Up.

## **Exiting Set-Up**

To exit Set-Up either:

- Press the F3 (Set-Up) key again
- Select the Close command from the Set-Up System menu

## **Using Set-Up Table Information**

The following sections describe the Set-Up screens and the settings you can change.

The information for each Set-Up screen is organized as follows:

- A description of the Set-Up screen
- The VT220 screen
- A table containing:
	- Selection definitions
	- Setting descriptions for each selection
	- Default settings

# Actions Screen

Whenever you enter VT220 Set-Up, it displays the Actions Set-Up screen.

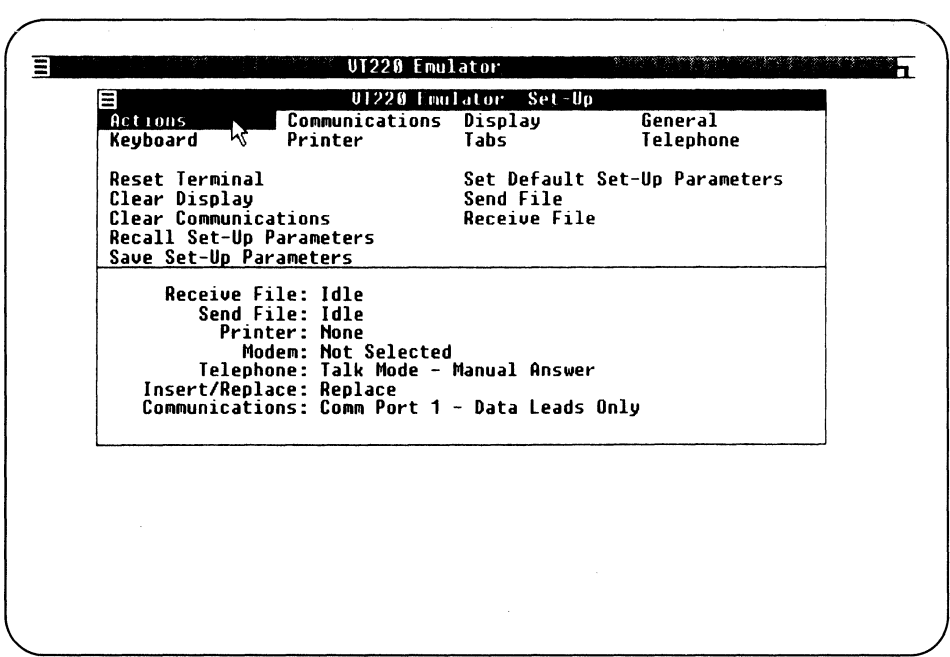

Screen 12-2 VT220 Actions

Table 12-2 defines the Actions Set-Up selections.

| Selection                        | <b>Function</b>                                                                                                    |
|----------------------------------|----------------------------------------------------------------------------------------------------|
| <b>Reset Terminal</b>            | Resets many terminal operating settings to the power up de-<br>fault state.                                                                            |
|                                  | Does not affect communication, NRC (National Replacement<br>Characters) and multinational modes, or user-defined keys. It<br>takes effect immediately. |
| Clear Display                    | Clears and sends the cursor to the upper-left corner of the<br>screen.                                                                                 |
| Clear<br>Communications          | Clears communication lines immediately and stops any print<br>operation in progress. It also exits printer controller mode.                            |
|                                  | Does not affect LAT communications.                                                                                                    |
| Recall Set-Up<br>Parameters      | Replaces all existing settings with values you saved in a de-<br>fault file called DEFAULT.220 or in a file you created.                               |
|                                  | Clears the dialog box from the Actions Set-Up screen and<br>returns the cursor to the upper-left corner of the Actions<br>Set-Up screen.               |
| Save Set-Up<br>Parameters        | Saves the Set-Up settings in a default file called<br>DEFAULT.220 or in a file you can specify.                                                        |
|                                  | Clears the dialog box from the Actions Set-Up screen and<br>returns the cursor to the upper-left corner of the Actions<br>Set-Up screen.               |
| Set Default Set-Up<br>Parameters | Replaces all current Set-Up settings with factory default<br>settings.                                                                                 |
|                                  | Clears the dialog box from the Actions Set-Up screen and<br>returns the cursor to the upper-left corner of the Actions<br>Set-Up screen.               |

Table 12-2 VT220 Actions Set-Up.

| <b>Selection</b>        | <b>Function</b>                                                                                                    |
|-------------------------|----------------------------------------------------------------------------------------------------|
| Send File               | Allows you to send characters to a host from an MS-DOS text<br>file as though you entered them from a keyboard.                                                                                                    |
| Open File               | Displays a dialog box and asks you to enter a file name.<br>When you open a file from the dialog box, sending begins<br>after you select Ok and exit Set-Up. When the file is opened<br>this setting is displayed in a lighter shade until the file is<br>closed. |
| Close File              | Displayed in a lighter shade until you open a file. Closes and<br>saves the file.                                                                                                    |
| Receive File            | Controls the receiving of characters from a host into a speci-<br>fied file.                                                                                                    |
| Open File               | Displays a dialog box and asks you to enter the name of the<br>file that is to receive the characters. If a file of the same<br>name already exists, it is replaced.                                                                                              |
| Open File and<br>Append | This is identical to Open File except that text is appended to<br>a file of the same name if it exists. If not, a new file is<br>created.                                                                                                    |
| Close File              | File logging is ended and the file is closed.                                                                                                    |
| On.                     | File logging resumes.                                                                                                    |
| Off                     | File logging is suspended but the file remains open.                                                                                                    |

Table 12-2 VT220 Actions Set-Up *(cont.)* 

## **Communications Screen**

The Communications Set-Up screen lets you define the communications environment between the terminal and the host.

Normally a terminal can only connect to a host using a serial port. Your workstation VT220 emulator allows you to connect to a host using either:

- A serial port
- Network Terminal Services/the ThinWire Ethernet port

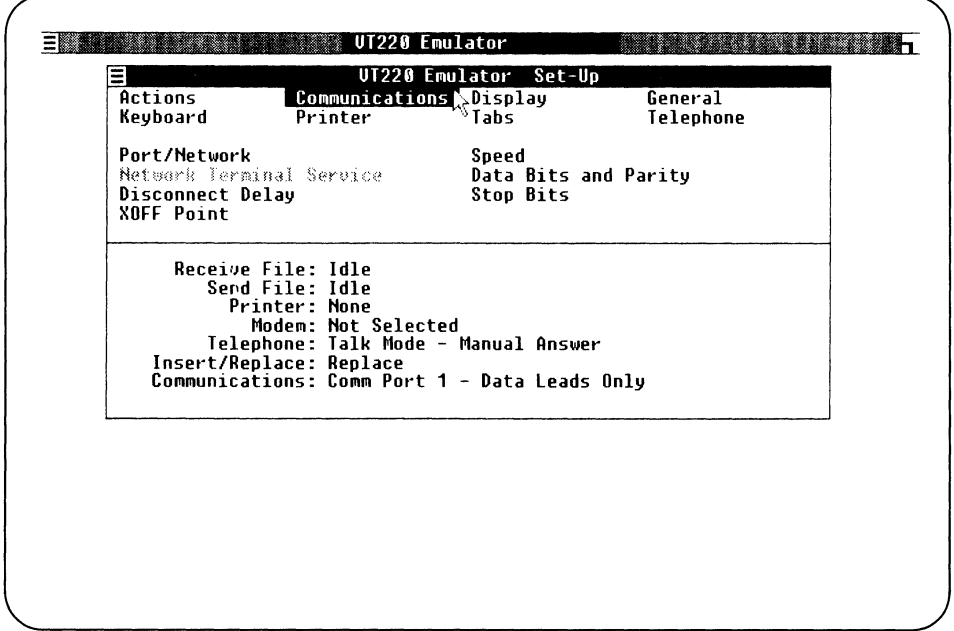

Screen 12-3 VT220 Communications

Table 12-3 defines the Communications Set-Up selections and, where applicable, the settings.

| Selection                                 | <b>Function</b>                                                                                                    |
|-------------------------------------------|----------------------------------------------------------------------------------------------------|
| Port/Network                              | Selects the type of port used for communication with a<br>host, either serial or Network Terminal Services commu-<br>nications.                                                                                                    |
|                                           | If you select serial communications, Network Terminal<br>Service is displayed in a lighter shade on your screen.                                                                                                    |
| Comm Port 1: Data<br>Leads Only (default) | Select when you connect to the host using serial commu-<br>nications.                                                                                                    |
| Comm Port 1: Full<br>Modem Control        | Select if your workstation is connected to the host<br>through the communications port and an external modem<br>requiring modem control is used.                                                                                                    |
| Comm Port 2: Data<br>Leads Only           | Select when you connect to the host using serial commu-<br>nications.                                                                                                    |
| Comm Port 2: Full<br>Modem Control        | Select if your workstation is connected to the host<br>through the communications port and an external modem<br>requiring modem control is used.                                                                                                    |
|                                           | Note: The VT220 emulator may not function correctly<br>with certain external modems due to inconsistencies of<br>timing under MS-Windows. To avoid problems using<br>external modems, use the VT240 emulator.                                                             |
| Comm Port 2:<br><b>Integral Modem</b>     | Select if the optional integral modem is installed, and the<br>workstation uses it to communicate with the host.                                                                                                    |
|                                           | <b>Note:</b> The integral modem may not be available for your<br>country.                                                                                                    |
| Network<br>Communication<br>Port          | Selects connection to Network Terminal Services. You<br>must be connected to the Network in order to access<br>these services.                                                                                                    |
|                                           | If you have not selected a Network Terminal Service, a<br>dialog box is displayed listing the available workstation<br>services. For more information on defining the table size<br>for these services in the MSNET.INI, see the VAXmate<br>System Administrator's Guide. |
|                                           | Click on the service you want to access, then click on<br>the Ok command button.                                                                                                    |

Table 12-3 VT220 Communications Set-Up

| Selection                           | <b>Function</b>                                                                                                    |
|-------------------------------------|----------------------------------------------------------------------------------------------------|
| Network Terminal<br><b>Services</b> | If displayed in a lighter shade, you are using serial com-<br>munications.                                                                                                    |
|                                     | If you set the Network selection under Port/Network, all<br>items relating to serial communications are displayed in a<br>lighter shade, and you are connected to services available<br>under Network Terminal Services. |
| Disconnect Delay                    | Selects (when modem control is used) the amount of<br>time before the workstation disconnects from the com-<br>munications line if the carrier detect is lost.                                                           |
| 2 second delay<br>(default)         | Most countries, except the United Kingdom, use the two-<br>second delay.                                                                                                    |
| 60 Millisecond<br>delay             | The 60 millisecond delay is for use in the United King-<br>dom.                                                                                                    |
| <b>XOFF Point</b>                   | Selects the XOFF point or disables the automatic<br>XON/XOFF flow control.                                                                                                    |
|                                     | For most applications you should set XOFF at 64 or 256.<br>If you set XOFF greater than 256 and have a buffer over-<br>flow problem, set XOFF to the next lower value.                                                   |
| XOFF at 64<br>(default)             | The choices for XOFF are: 64 (default), 256, 512, and<br>1024.                                                                                                    |
| Disabled                            | Characters are received continuously from the host. Some<br>characters may be lost.                                                                                                    |
| Speed                               | Selects the rate at which characters are received or trans-<br>mitted. The default is 9600.                                                                                                    |
| Data Bits and Parity                | Selects the character format used for communication with<br>the host computer. The default is 8 bits - No Parity.                                                                                                    |
| <b>Stop Bits</b>                    | Selects the number of stop bits (1 or 2) required for use<br>by the host port. The default is 1 stop bit.                                                                                                    |

Table 12-3 VT220 Communications Set-Up (cont.)

# Display Screen

The Display Set-Up screen lets you define screen display characteristics.

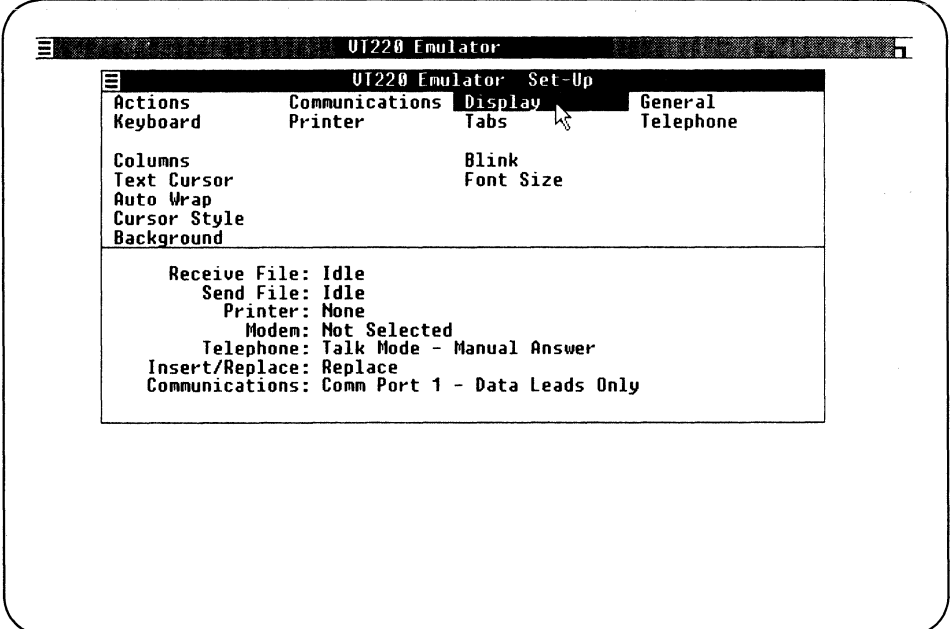

Screen 12-4 VT220 Display

Table 12-4 defines the Display Set-Up selections and, where applicable, the settings.

Table 12-4 VT220 Display Set-Up

| Selection               | Function                                      |  |
|-------------------------|-----------------------------------------------|--|
| Columns                 | Selects an 80- or 132-column screen for text. |  |
| 80 Columns<br>(default) | Selects an 80-column screen.                  |  |
| 132 Columns             | Selects a 132-column screen.                  |  |

### **Changing the Cursor Blink Rate**

Some applications have a cursor that blinks. The cursor is usually an underscore or insertion point that blinks. The blink rate is the frequency at which the cursor Hashes.

To change the cursor blink rate with the mouse, do one of the following:

• Click on the right or left scroll arrow.

The scroll box moves as you click on an arrow.

• Drag the scroll box within the scroll bar to the right or to the left.

The vertical cursor below the scroll bar shows the new cursor blink rate. As you scroll, the blink rate of the vertical cursor changes. The farther right you scroll, the faster the cursor blinks. The cursor blink rate stays in effect until you change it again.

To change the cursor blink rate with the keyboard:

- 1. Press the Tab key to move the cursor to the Cursor Blink section.
- 2. Press the left arrow or the right arrow key to scroll to the setting you want.

#### **Changing the Mouse Double-Click Rate**

You can double-click to execute many commands. MS-Windows interprets this action either as a double-click or as two individual clicks, depending on how soon one click follows another. If you do not double-click fast enough, MS-Windows interprets the action as two individual clicks of the left mouse button, instead of a double-click.

To change the mouse double-click rate, do one of the following:

- Click on the right or left scroll arrow in the Double-Click section.
- Drag the scroll box within the scroll bar.

The farther right you scroll, the faster MS-Windows expects a doubleclick.

You can test the new double-click setting by double-clicking on the TEST button in the dialog box. If MS-Windows interprets your clicking as a doubleclick, the TEST button shade changes from dark to light, or from light to dark. If the TEST button shade does not change, try double-clicking faster or reducing the double-click rate.

## **Using the Installation Menu**

The Installation menu has four commands:

- Add New Printer, which adds a printer to the list of available printers
- Delete Printer, which removes a printer from the list of available printers
- Add New Font, which adds a font to the list of available fonts
- Delete Font, which removes a font from the list of available fonts

Figure 8-3 shows the Installation menu commands.

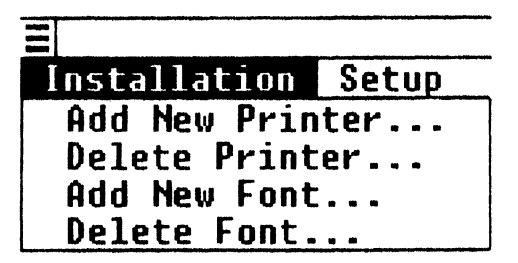

**Figure** 8-3 **Installation Menu Commands** 

## **Adding and Removing a New Printer**

When you first set up MS-Windows, you select the printer or printers you want to use. To change this selection, use the Add New Printer and the Delete Printer commands from the Installation Menu.

On the network, you can connect to print servers that generate output in either landscape or portrait mode. Using the Control Panel, you can select the default printer mode: landscape or portrait. The printer mode you select overrides the current mode of the printer.

When you use the Control Panel to add or remove a printer to MS-Windows, you are actually adding or removing the name of the printer driver file to the other printer drivers already named in the WIN.INI file of MS-Windows. Only printers that have their printer driver files named in the WIN.INI file can be used by MS-Windows and its applications.

After MS-Windows is set up, you can add a printer driver file to MS-Windows when you want to install:

• An existing printer driver file

The printer driver file is included in the network directory H:\ WIN\UTIL, which stores printer driver files.

• A new printer driver file

The printer driver file is not in the network directory H:\ WIN\UTIL. You install the printer driver file by copying it from the distribution diskette of a new application to the network directory H:\WIN\UTIL.

After you add a new printer to your system, you must let MS-Windows know which communications port the printer is connected to before you can use the printer. To define the communications port, use the Connections command in the Setup menu of the Control Panel.

#### Adding an Existing Printer Driver File

To add an already existing printer driver file to your system:

1. Select the Add New Printer command from the Installation menu.

MS-Windows displays the Add Printer dialog box, which prompts you to insert the diskette containing the new printer driver file into Drive A, or select an alternate drive/directory. Figure 8-4 shows the Add New Printer dialog box.

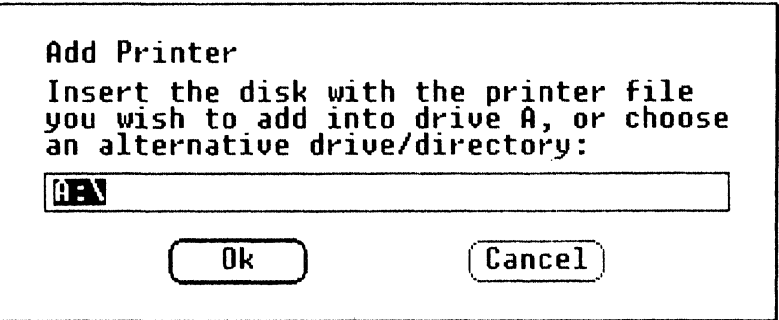

Figure 8-4 Add New Printer Dialog Box

- 2. In the text box, you typically type the location of the printer driver file: H:\WIN\UTIL
- 3. Select the Ok command button.

MS-Windows displays a dialog box, listing the printers available in the network directory H:\WIN\UTIL.

4. From the list box, select a printer.

The name of the corresponding printer driver file is displayed in the Printer File text box of the dialog box.

5. Select the Add command button.

MS-Windows displays a dialog box.

6. Select the No command button.

A dialog box prompts you to type the name of the drive or directory to which you want to copy the printer driver file. The default directory, in this case A:\WIN\STD, is displayed in the text box. This directory contains the MS-Windows run-time executables.

Selecting the No command button is the normal procedure. However, to duplicate a separate file containing this printer driver file, type the drive or name of an existing directory you want, and select the Yes command button.

MS-Windows updates the WIN.lNI file to include information for the new printer driver. However, only the WIN.INI file used when you start MS-Windows is updated. Each user's WIN.lNI file needs to be updated when a printer is added, even if it is added to the network.

#### **Adding** a New **Printer Driver File**

Your system administrator, if you have one, adds a new printer driver file from the distribution diskette of a new application.

Otherwise, to add a new printer driver file from the distribution diskette of a new application to your system:

1. Select the Add New Printer command from the Installation menu.

MS-Windows prompts you with a dialog box to insert the diskette with the printer driver file you want to add into Drive A, or select an alternate drive/directory.

2. Insert the diskette with the printer files.

Consult your application documentation to determine which diskette and which directory contains the printer driver (.DRV) files.

3. Select the Ok command button.

MS-Windows displays a dialog box, listing the printers available on the diskette.

4. From the list box, select a printer.

Mter you select a printer, the name of the corresponding printer driver file is displayed in the Printer File text box at the right.

S. Select the Add command button.

A dialog box prompts you to type the name of the drive or directory to which you want to copy the printer driver file. The text box displays the default network directory A:\ WIN\STD.

The printer driver file should be copied to the H:\WIN\UTIL directory. However, this a read only directory. Copy the printer driver file to this directory by using a read/write alias.

- 6. **In** the text box, type the read/write alias for H:\ WIN\UTIL, the drive and directory to which the printer driver file is to be copied.
- 7. Select the Ok command button.
- 8. When prompted, select the Yes command button.

MS-Windows updates the WIN.INI file to include information for the new printer driver. However, only the WIN.INI file used by MS-Windows when you started MS-Windows is updated.

## **Removing a Printer**

To remove a printer from MS-Windows:

1. Select the Delete Printer command from the Installation menu.

MS-Windows displays the Delete Printer dialog box. The list box shows all the printers currently in your WIN.INI file. Figure 8-5 shows the Delete Printer dialog box.

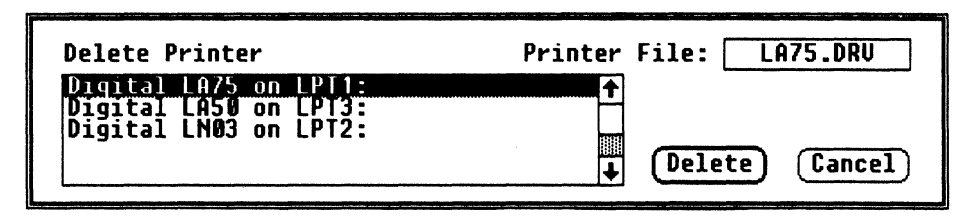

**Figure 8-5 Delete Printer Dialog Box** 

2. Select the printer you want to remove from the list box.

The file name of the corresponding printer driver file is displayed in the text box.

3. Select the Delete command button.

MS-Windows displays a dialog box.

4. Select the No command button.

#### *IMPORTANT*

When you select the No command button, the printer name is deleted from the WIN.INI file, but the printer driver file *is not*  deleted from the network directory H:\ WIN\UTIL. By selecting the No command button, you can use the procedure discussed in "Adding an Existing Printer Driver File," because the printer driver is still stored in the directory.

It is recommended that you do not delete the printer driver file. If you select the Ok command button, the printer driver file is deleted from the network directory H:\ WIN\UTIL. To add the printer driver file again, you must follow the more complicated procedure discussed in "Adding a New Printer Driver File."

Some printer drivers support more than one printer model. In this case, the printers share the print driver file. If other printers share the printer driver file that is displayed in the Delete Printer dialog box, that printer driver file is not deleted, because it is still used by the other printers.

**In** this case, MS-Windows displays a dialog box, indicating the shared printer driver file is not deleted. However, it is disassociated from the selected printer in the WIN.INI file.

## **Adding a New Font**

To add a font file (.FON) to MS-Windows, use the Add New Font command from the Installation menu. This command works similarly to the Add New Printer command.

Two types of fonts are provided: raster fonts and stroke (also known as vector) fonts. Raster fonts are generally used only for devices such as dot-matrix printers or the screen. They are available only in fixed sizes. Raster fonts look better and may be faster than stroke fonts when drawn on raster devices. Stroke fonts are typically used if your output is printed.

When you select the Add New Font command (or the Delete Font command), you must specify where the font files are located. MS-Windows lists the available fonts, including the font names, the font sizes, and the set numbers.

The set number is based on the devices that the font is primarily designed to be used with.

*Set 1* 

Set 1 fonts are stroke fonts. They can be used for the screen, a printer, or a plotter device of any resolution.

*Set 2* 

Set 2 fonts are raster fonts. They are primarily designed for a screen resolution of  $640 \times 200$ , specifically for the IBM Color Graphics Adapter or a compatible adapter card.

#### *Set 3*

Set 3 fonts are raster fonts. They are designed for a screen resolution of 640  $\times$  350, specifically for the IBM Color Graphics Adapter and the Hercules Graphics Card. These fonts are also used by the printer CITOH 8510 (portrait mode).

#### *Set 4*

Set 4 fonts are raster fonts. They are designed primarily for printers in 60 dpi resolution:

- Okidata 92, 93, 192, 193, standard models (portrait mode)
- Okidata 92, 93, 192, 193, standard and IBM-compatible models (landscape mode)
- Epson MX-80, FX-80, and compatibles (landscape mode)
- IBM Graphics (landscape mode)
- IBM Proprinter (landscape mode)
- Star Micronics SG-10 (landscape mode)
- LA75 in STD mode (landscape mode)

#### *Set 5*

Set 5 fonts are raster fonts. They are designed for printers in the 120 dpi resolution:

- Okidata 92,93, 192, 193, IBM-compatible models (portrait mode)
- Epson MX-80, FX-80, and compatibles (portrait mode)
- IBM Graphics (portrait mode)
- IBM Proprinter (portrait mode)
- Star Micronics SG-10 (portrait mode)
- LA75 in STD mode (portrait mode)

In addition to these fonts, an application can list device fonts. These are the fonts provided by a device. For example, on print-wheel printers, font names correspond to wheel names. These fonts cannot be added or deleted with the Control Panel, but they can be listed when the output device is selected. Because a raster font may not correspond to the screen, MS-Windows usually substitutes a screen font in the same class.

#### **NOTE**

Because applications handle fonts differently, some applications may not list all fonts.

Fonts have names that represent their different characteristics. Table 8-1 lists and describes the fonts that are included on your MS-Windows Fonts disk.

| Font    | Description                                                                                             |
|---------|----------------------------------------------------------------------------------------------------|
| Helv    | (Raster font.) A proportional font (characters having varying<br>widths) without serifs.                |
| Courier | (Raster font.) A fixed-width font (charcters having uniform<br>width) with serifs.                      |
| Tms Rmn | (Raster font.) A proportional font with serifs.                                                         |
| Roman   | (Stroke font.) A proportional font with serifs.                                                         |
| Modern  | (Stroke font.) A proportional font without serifs.                                                      |
| Script  | (Stroke font.) A proportional font of slanted characters formed<br>from nearly continuous curved lines. |

Table 8-1 Fonts on the Fonts Disk

Table 8-2 describes the fonts that are not included on the Fonts disk, but you can see them in some applications. These fonts cannot be added or deleted.

Table 8-2 Fonts Not on the Fonts Disk

| Font     | Description                                                                                              |
|----------|----------------------------------------------------------------------------------------------------|
| System   | (Raster font.) A fixed-width font designed for the screen.                                               |
| Terminal | (Raster font.) A fixed-width font that is the same as the font<br>your workstation displays from MS-DOS. |

## Deleting a Font

To delete a font file to MS-Windows, use the Delete Font command from the Installation menu. This command works similarly to the Delete Printer command.

## **Using the Setup Menu**

The Setup menu has four commands:

- Connections, which lets you assign or change printer port connections
- Printer, which lets you select the default printer
- Communications Port, which lets you select a serial communications port and select parameters, such as baud rate, word length, parity, and stop bits
- Network Terminal Services, which lets you select network services for your communication ports

Figure 8-6 shows the Setup menu commands.

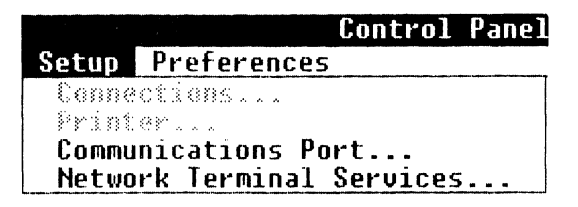

**Figure** 8-6 **Setup Menu Commands** 

#### **Changing Printer Connections**

MS-Windows needs to know to which communications port your printer is connected. To set or change the port for your printers, use the Connections command.

For example, to move your printer from the communications port LPTI to LPT2, use the Control Panel to change the printer connections setting.

To change printer connections:

1. Select the Connections command from the Setup menu. MS-Windows displays the Connections dialog box. Figure 8-7 shows the Connections dialog box.

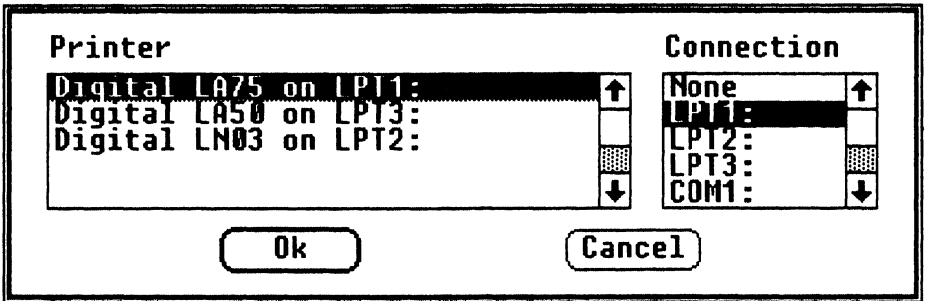

Figure 8-7 Connections Dialog Box

- 2. From the Printer list box, select the printer you want to change. The current communications port assignment for the selected printer is displayed in the Connection list box, located at the right.
- 3. From the Connections list box, select one of the communications ports.
- 4. Select the Ok command button.

#### **NOTE**

You can redirect an LPT port only to the SPP (Serial Printer Port) or to a network print device.

#### Changing the Default Printer

When you execute a Print command, MS-Windows prints the file on the default printer. To select the default printer and to set its output modes, use the Printer command.

Printer output modes are printer-specific settings, such as portrait mode (normal vertical page orientation) or landscape mode (horizontal page orientation). The Printer command is useful when you have both local and remote printers, or both dot matrix and character printers, connected to your communications ports.

To change the default printer:

1. Select the Printer command from the Setup menu.

MS-Windows displays the Default Printer dialog box. It lists all the availabie printers and their current communications port connections. Figure 8-8 shows the Default Printer dialog box.

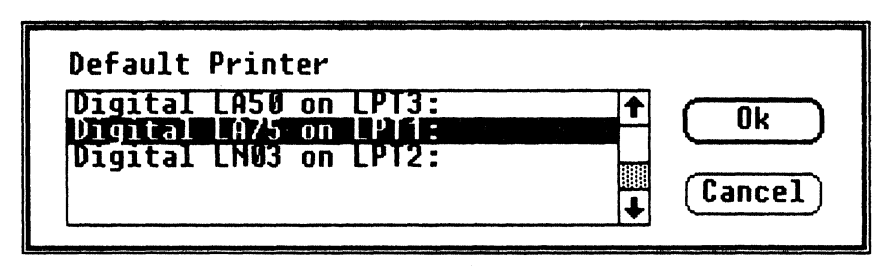

**Figure 8-8 Default Printer Dialog Box** 

- 2. From the list box, select the printer name.
- 3. Select the Ok command button.

MS-Windows displays the Output Mode dialog box, containing the mode settings specific to the printer you selected.

- 4. To select another output mode, select from the options for printer output or answer the questions in the dialog box.
- 5. Select the Ok command button.

The printer you select becomes the default printer.

## **Changing the Communications Port**

To select COM1 and COM2 settings, including baud rate, stop bits, parity, word length, and the retry (print/send) option, use the Communications Port command.

For example, MS-Windows' print spool uses these settings to configure the communication port before printing. (COM1 and COM2 are serial communications ports and can be used only with serial printers and serial communication devices.)

To select a communications port:

I. Select the Communications Port command from the Setup menu.

MS-Windows displays the Communication Settings dialog box. Figure 8-9 shows the Communications Settings dialog box.

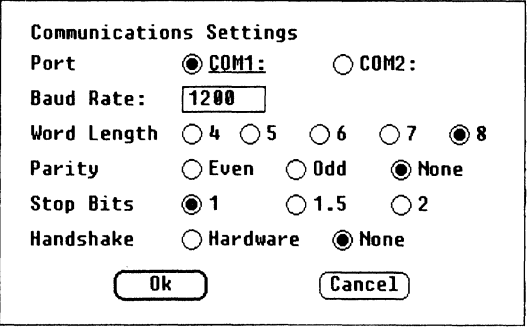

Figure 8-9 Communications Settings Dialog Box

2. Select the communications port COMI or COM2.

The settings for the selected communications port are displayed in the dialog box.

- 3. Select an option. See your printer or device documentation for the proper communications port settings.
- 4. Select the Ok command button. The communications port you select is set up.

#### **NOTE**

This command does not configure or set up the communication hardware. It gives information about the communication hardware settings to MS-Windows and the applications using the communications ports. When you set up a communications device or printer, make sure the communications port settings are configured according to the serial communications instructions supplied by your printer or device manufacturer before you try to print.

## Selecting Network Terminal Services

To select terminal services for the workstation's communication ports, use the Network Terminal Services command. This command lets you redirect the COMI and COM2 communications ports to the selected terminal services. Any application using COMI or COM2 is redirected over the local area network to the specified network terminal service.

To select a network terminal service:

I. Select the Network Terminal Services command from the Setup menu.

MS-Windows displays a Network Terminal Services dialog box. It lists the currently available network services. Figure 8-10 shows the Network Terminal Services dialog box.

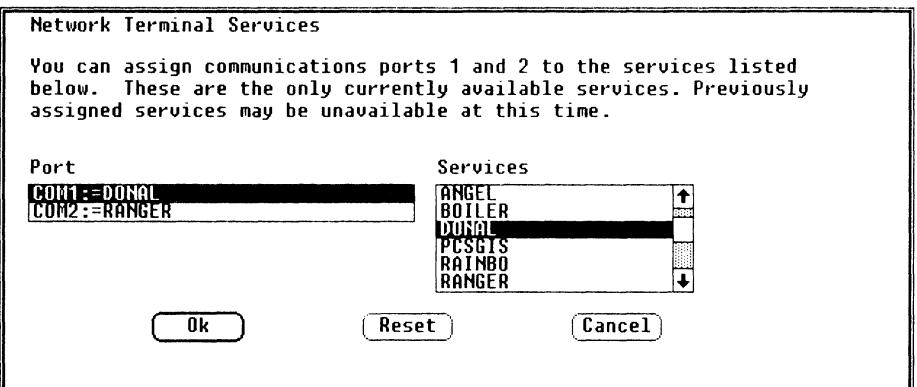

Figure 8-10 Network Terminal Services Dialog Box

#### **NOTE**

For most systems, you can access a maximum of 10 services. A warning box is displayed if the service table has overflowed.

To add more services, you must change the table size in the Network Terminal Services (LAT) driver.

2. From the Port list box, select the COMI or COM2 communications port.

The current terminal services for that port are displayed.

- 3. From the Services list box, select a terminal service.
- 4. Select the Ok command button.

You can redirect communications ports to a network terminal service for any standard application that runs in a window, such as, the VT220 terminal emulator. Using the configuration shown in Figure 8-10, you can connect the VT220 emulator to the COM2 port; however, all communications for the VT220 emulator will use the network terminal service called RANGER. For more information about network terminal services, see Chapter 9.

When you run an application that uses COMI or COM2, the selected terminal service is redirected if the following conditions are met:

- The Network Terminal Service driver (LAT) was installed prior to starting MS-Windows. This driver lists all available services, normally assigned by the key diskette.
- The redirected port is COMI or COM2. Only COMI and COM2 can be redirected.
- The mode of transmission is computer to computer, and does not use a modem. Only applications that do not use modem control signals to control the flow of data can be redirected.
- No more than four Network Terminal Services are active, induding redirected and direct connections.
- A terminal services name is present in the WIN.INI file for the serial communication device being used. You cannot select a terminal service not listed in the Services list box.
- The terminal service is available. This availability is dynamic. If a terminal service is selected for a communications port, the terminal service is assigned to that communications port only as long as terminal service is available to the network. If the terminal service becomes unavailable to the network, it is no longer assigned to the communications port.

#### **NOTE**

Even if COMI and COM2 hardware is not installed, redirection over the local area network can occur, because the redirection is done by software.

## **Using the Preferences Menu**

The Preferences menu has four commands:

- Screen Colors, which lets you adjust shades on your screen
- Keyboard Settings, which lets you change settings such as keyclick and autorepeat
- Mouse, which lets you swap the function of the left and right mouse buttons
- Country Settings, which lets you select country-specific user preferences

Figure 8-11 shows the Preferences menu commands.

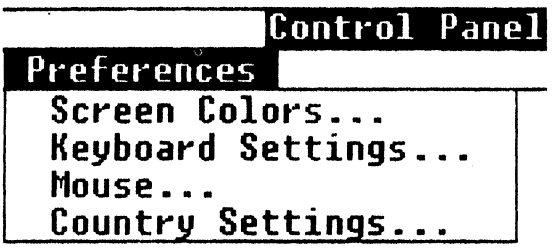

**Figure 8-11 Preferences Menu Commands** 

## **Changing Screen Colors**

To adjust the shades of the components in a window, use the Screen Colors command. These components are:

- Window background
- Window text
- Scroll bars
- Active (selected) title bar
- Inactive (unselected) title bar
- Title bar text
- Window frame (the thin border around the outside of the window)
- Menu bar
- Menu text
- Screen background (including the icon area)

To change the shade of a component in a window:

1. Select the Screen Colors command from the Preferences menu.

MS-Windows displays the Screen Colors dialog box. Figure 8-12 shows the Screen Colors dialog box.

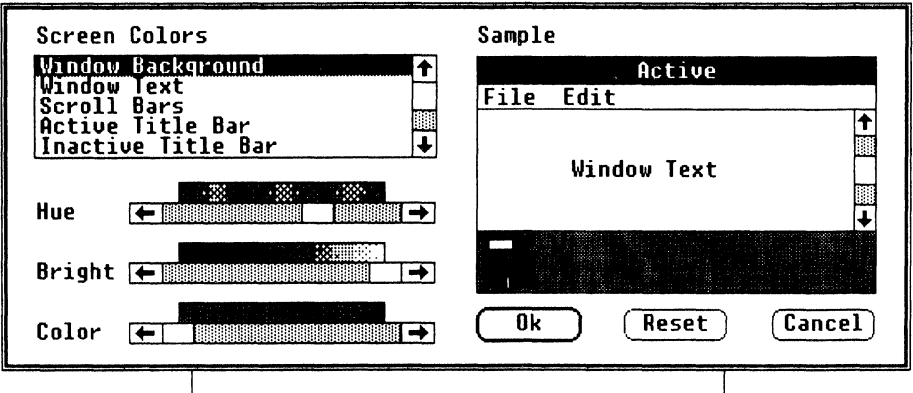

Figure 8-12 Screen Colors Dialog Box

2. From the Screen Colors list box, select the part of the screen for which you want to change the shade.

The current settings for Hue, Bright, and Color of the selected component in the window are displayed in the scroll bars. The mixture of these three settings for the selected component result in the current shade displayed in the Sample area.

To change the shade of a component in the window, change the settings for Hue, Bright, and Color.

- 3. To change a setting for Hue, Bright, or Color:
	- a. Move the cursor to the scroll bar by clicking on the scroll bar or by pressing the Tab key until the scroll box blinks in the desired scroll bar.
	- b. Scroll to the right or to the left to change the setting.

With the mouse, click on the arrows or drag the scroll box in the scroll bar.

With the keyboard, press the right and left arrow keys to change settings in small increments, or press the Pg Up or Pg Dn keys to move across the scroll bar more quickly.

As you scroll, the Sample area dynamically shows the changing shade of the selected window component.

- c. Select another scroll bar until the desired shade is displayed in the Sample area.
- d. Change the shades of all other items in the Screen Colors dialog box.
- e. When you finish changing screen colors, select the Ok command button.

When you select the Ok command button, the settings are recorded in the WIN.INI file, and the dialog box is removed from the screen.

#### **Changing Keyboard Settings**

To change keyboard features, use the Keyboard Settings command. These features include:

• Keyclick volume (No sound, Soft, Intermediate, Loud)

The default setting is Intermediate.

• Autorepeat (enable or disable)

The default setting is autorepeat enabled.

• Lock selection (Caps Lock or Shift Lock)

The default setting is Caps Lock.

This selects the function of the Lock key.

When you type a key with the Caps Lock selected, uppercase letters are used for the alphabetic keys, but the lower character on the numeric/symbolic keys are used. To clear the lock function momentarily, press the Shift key.

When you type a key with the Shift Lock selected, uppercase letters are used for the alphabetic keys, and the top character on the numeric/symbol keys are used.

In either case, pressing the Lock key turns on the keyboard lock indicator light. To override the lock function, press the Lock key again. The lock indicator light turns off.

To change keyboard settings:

1. Select the Keyboard Settings command from the Preferences menu.

MS-Windows displays the Keyboard Settings dialog box. Figure 8-13 shows the Keyboard Settings dialog box.

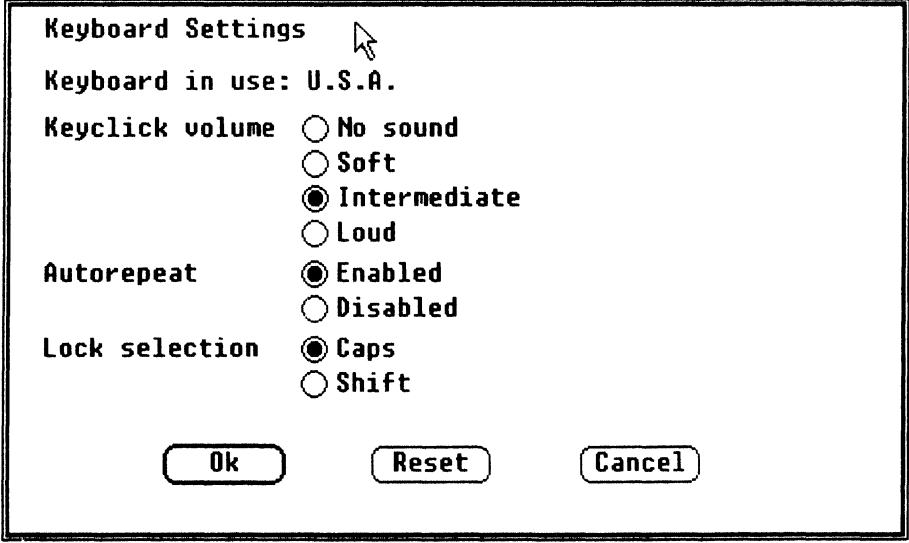

**Figure** 8-13 **Keyboard Settings Dialog Box** 

2. Select the settings you want.

# <sup>11111</sup>*Using the Control Panel*

3. Select the Ok command button.

The keyboard settings for the keyclick volume and autorepeat are in effect for your workstation, even when you are not running MS-Windows.

When you change a keyboard feature, the new selection affects the keyboard, and MS-Windows enters the new selection into the WIN.INI file. The changes are effective immediately and remain in effect until you change them.

The default settings are used when:

- You run MS-Windows for the first time and have not made any changes to the keyboard preference features.
- The WIN.INI file is not present, or the information about the keyboard preference features has been removed from the WIN.INI file with a text editor.

## Changing Mouse Settings

To swap the function of the left and right mouse buttons, use the Mouse command. The default setting is the left mouse button for performing the mouse actions of clicking, double-clicking, and dragging.

To swap the functions of the left and right mouse buttons:

1. Select the Mouse command from the Preferences menu.

MS-Windows displays the Mouse Options dialog box. Figure 8-14 shows the Mouse Options dialog box.

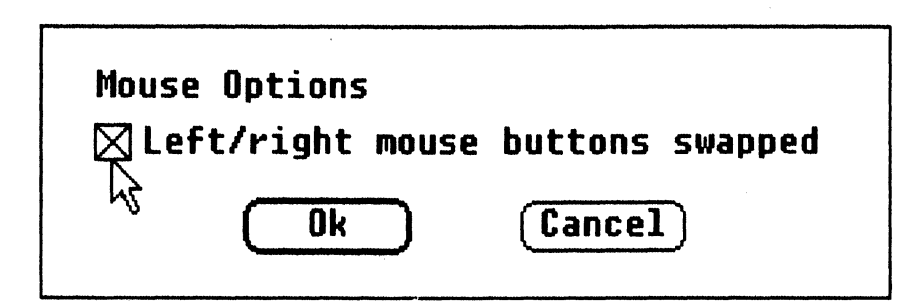

Figure 8-14 Mouse Options Dialog Box

2. Click on the check box.

An X is displayed in the check box, showing that the functions of the right and left mouse buttons will be swapped.

3. Click on the Ok command button.

The functions of the left and right mouse buttons are swapped. Until you swap the functions of the left and right mouse buttons again, and remove the X from the check box, you must use the right mouse button when using any mouse action.

## **Changing Country Settings**

To specify country-specific information, such as the formats for date and time, use the Country Settings command. This information can then be used by the MS-Windows applications you run.

#### **NOTE**

All applications you run do not automatically access this information. Access depends on how the application interfaces with MS-Windows.

To change country settings:

1. Select the Country Settings command from the Preferences menu.

MS-Windows displays the Country Settings dialog box. Figure 8-15 shows the Country Settings dialog box.

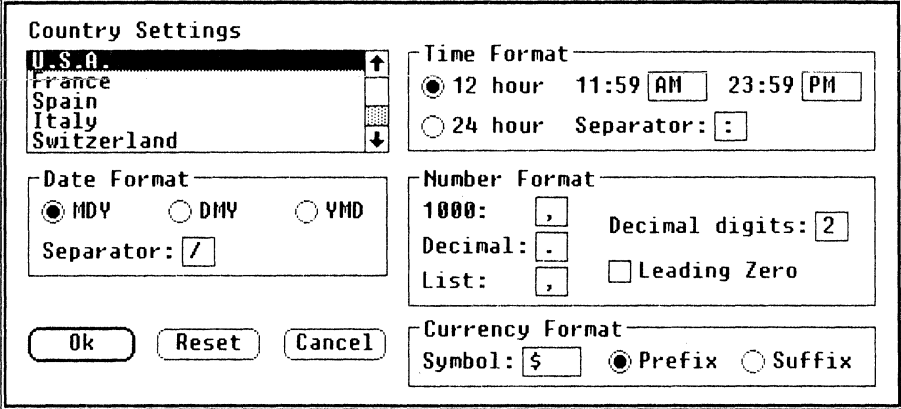

Figure 8-15 Country Settings Dialog Box

2. From the list box, select a country.

The default settings for the selected country are shown in the dialog box.

3. Select the setting you want to change.

If necessary, enter the sign you want to use.

For example, the default setting for the date format in the U.S. country setting is month/day/year. You can use day/month/year or day-monthyear.

4. Select the Ok command button.

The country settings you selected are in effect.

# *Chapter 9 Using Terminal Emulators With Your Workstation*

This chapter provides a brief overview of three methods of connecting your workstation to a host computer:

- VT220 terminal emulator
- VT240 terminal emulator
- SETHOST MS-DOS command

A terminal emulator is an application that lets you use your workstation to access a host computer as if you were using a terminal. When you use a terminal emulator, your workstation keyboard and screen behave like a DIGITAL terminal.

The VT220 and VT240 terminal emulator applications behave like VT52, VT100, or VT200 7 and 8-bit control terminals that support both DEC and ISO Latin-1 character sets.

The MS-DOS SETHOST command is a network utility that performs terminal emulation of a VT102 7 -bit control terminal that only supports the line drawing character set.
# IIIII *Using Terminal Emulators With Your Workstation*

Table 9-1 compares the three emulators and their features.

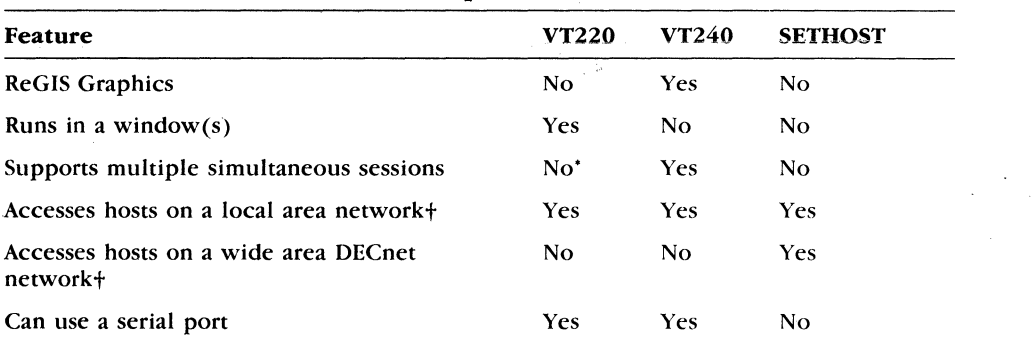

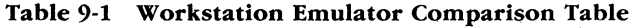

• Single session only, *but* can run multiple copies of VT220 emulators simultaneously in different windows.

t Uses the ThinWire Ethernet port.

## **Chapter 10 Using the VT220 Terminal Emulator**

The VT220 terminal emulator is an MS-Windows application that offers many Set-Up parameters or selections you can change or set depending on your needs. These selections can be saved in a file the emulator reads when it starts.

Wherever the words VT220 emulator are used, it means the VT220 terminal emulator for the workstation.

The VT220 emulator allows you to:

- Put the VT220 emulator application on temporary hold while you switch to another application
- Receive or send information to or from a host using files
- Save and recall Set-Up selection settings using Set-Up configuration files
- Use MS-Windows Clipboard commands

This chapter covers:

- Starting the VT220 emulator
- Using the VT220 emulator window
- Leaving the VT220 emulator

## **Starting the VT220 Emulator**

Start the VT220 emulator either by:

- Expanding the VT220 emulator icon (a small terminal) in the icon area into the work area
- Using the Run command from the File menu in the MS-DOS Executive window

To do this:

- 1. Select the Run command.
- 2. Type VT220 in the dialog box.
- 3. Click on the Ok command button.

Your workstation is emulating a VT220 terminal, and your host login information is displayed.

#### **NOTE**

If your login information is not displayed, see your system administrator.

#### **Using Multiple VT220 Emulators**

You can run more than one VT220 emulator. You might want to do this if you are:

- Editing a file in one VT220 emulator and want to access or monitor your mail using another VT220 emulator
- Compiling a program in one VT220 emulator and want to edit a memo using another VT220 emulator

When you start another VT220 emulator, the title bar displays square brackets next to the VT220 emulator title. A number is displayed in these brackets to indicate the emulator session you are running. These brackets only display if you are using more than one VT220 emulator.

## **Scrolling in the Emulator Window**

If you need to view more information than can be displayed in an emulator window, use these keys:

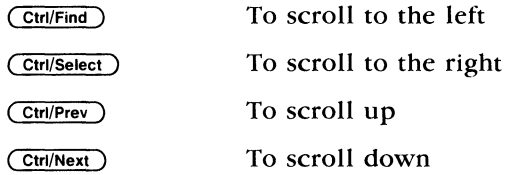

## **Using the VT220 Emulator System Menu Commands**

The VT220 emulator adds the following commands to the standard System menu commands:

- Set-Up
- Mark
- Copy
- Paste
- About

#### **The** Set-Up **Command**

You can start or exit from the VT220 emulator Set-Up utility by selecting the Set-Up command. Chapter 12 discusses the Set-Up utility.

#### The Mark, Copy, and Paste Commands

The VT220 emulator lets you transfer information between itself and the MS-Windows Clipboard application. You copy the information from the emulator to the Clipboard or paste information from the Clipboard to the emulator as if you typed it. When you send information to the Clipboard, the characters are interpreted as ISO Latin-1 characters.

To copy text to the Clipboard:

1. Select Mark from the VT220 System menu.

The word "Mark" is displayed in parentheses next to the VT220 emulator title in the title bar. A special vertical bar is also displayed in the window.

- 2. Drag the vertical bar to mark the text to be copied.
- 3. Select Copy to move the marked text to the Clipboard.

**NOTE** Marking is disabled whenever a key is typed, or when Mark is selected a second time.

You can paste from the Clipboard at any time. The pasted text is sent to the host. Text is not displayed in the window unless the host echoes it, or Local Echo is enabled in Set-Up.

#### The About Command

The About command displays the version number of the VT220 emulator application.

## Leaving the VT220 Emulator

To leave the VT220 emulator select one of the following commands from the VT220 System menu:

• The Icon command.

Selecting the Icon command shrinks the VT220 emulator to an icon without exiting from the emulator application.

• The Close command.

 $\bullet$ 

Selecting the Close command exits you from the VT220 emulator. Before using this command, you should log off the host system.

## *Chapter 11*  **Using** *the VT220 Emulator Key board*

This chapter:

- Shows a diagram of the workstation keyboard.
- Describes the differences between the workstation keyboard for the VT220 emulator and an actual VT220 terminal keyboard.

### **The VT220 Emulator Keyboard**

The layout of the VT220 emulator keys on a workstation keyboard is identical to the emulated terminal except for:

- Labels for some keys
- Location of the ',  $\sim$ ,  $\lt$ , and  $\gt$ , and Compose key

The labels referred to are those on the standard United States legend strip. All countries are supplied with a separate emulator legend strip and should ensure that this is used with the VT220 emulator.

## Using the VT220 Emulator Keyboard

#### Labels

Some labels for the workstation top-row function keys differ from those on a VT220 terminal keyboard. These keys are indicated in Figure 11-1.

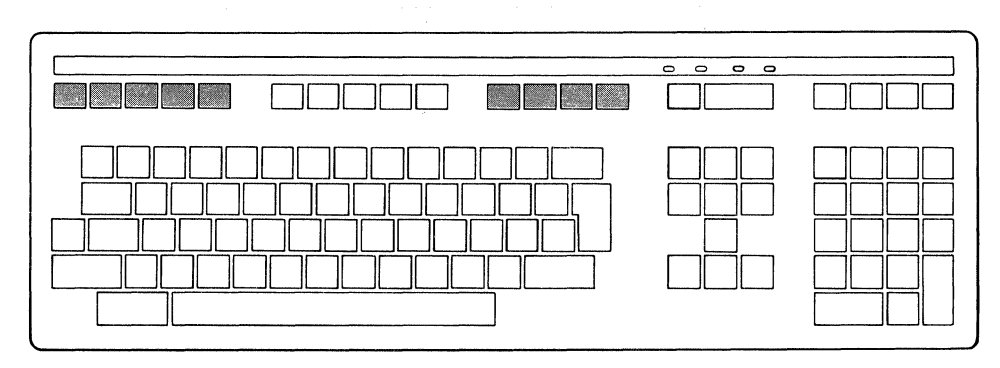

Figure 11-1 Workstation Keyboard

The VT220 emulator keys function exactly as they do for the VT220 terminal. However, the workstation keyboard has and uses the Alt key.

For more information about the Alt key, see Appendix D.

## Top-Row Function Keys

Most of the top-row function keys have functions assigned to them by your application software. Refer to your application software documentation for their use.

This section describes keys with fixed meanings for the VT220 emulator. The labels in parentheses refer to the labels on the standard United States legend strip.

FI (Hold) Pressing the Fl (Hold) key freezes the screen display and stops any new characters from being displayed. Pressing the Fl (Hold) key again returns the emulator to normal operation.

> Pressing the F2 (Print Screen) key sends the screen text to the printer.

Pressing Ctrl/F2 (Print Screen) sets or resets Auto Print Mode.

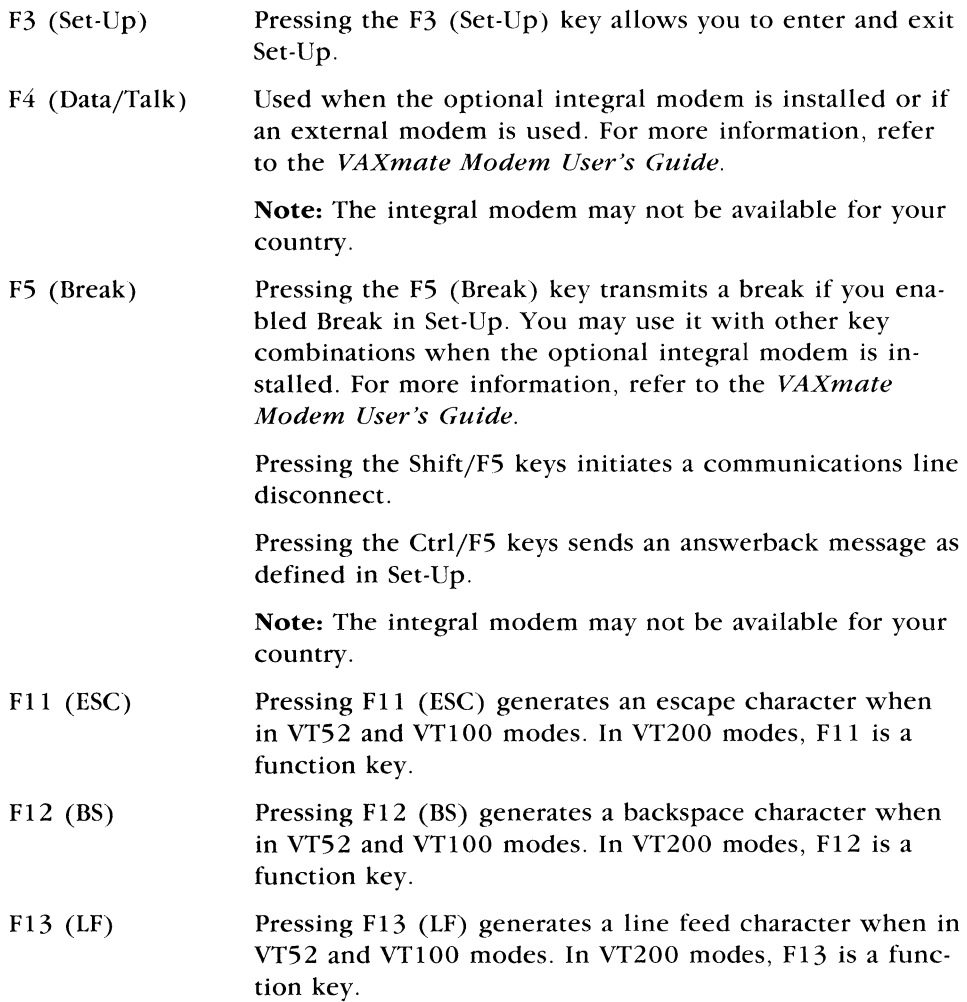

## *Chapter 12 Using Set-Up With the VT220 Emulator*

This chapter describes:

- How to enter and exit Set-Up
- How to make or change Set-Up settings
- Each Set-Up screen and all the settings

## **Entering Set-Up**

The VT220 emulator offers several Set-Up selections that affect such settings as tab stops, screen background, or column width.

To enter Set-Up either:

- Press the F3 (Set-Up) key
- Select the Set-Up command from the Set-Up System menu

### Understanding the VT220 Set-Up Screens

After you enter Set-Up the VT220 emulator displays Screen 12-1, the Actions Screen, the first of eight Set-Up screens. For this discussion the Actions Screen is being treated as a general example of all eight screens.

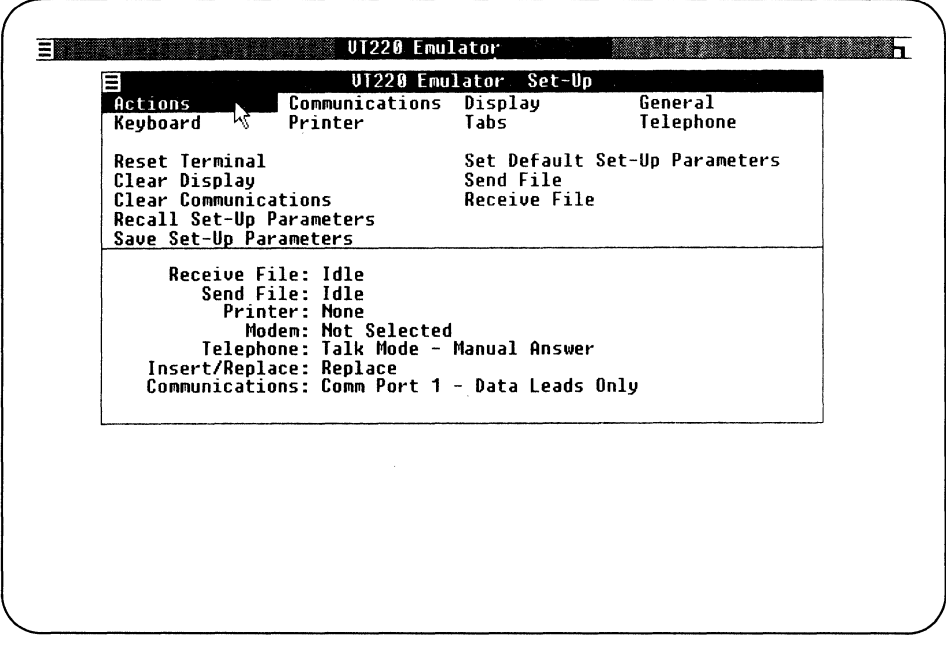

Screen 12-1 VT220 Set-Up

Each Set-Up screen displays:

- A title bar with a Set-Up System menu in the first line.
- A menu bar in the next two lines of the screen with the name of the currently selected screen highlighted. You select a screen by clicking on its name.
- The current selections and settings in the mid-section of the screen. Some selections are actions that can be taken, while others represent settings with different values. These selections vary depending on the selected screen.
- A status section in the bottom half of the the screen.

Table 12-1 describes each of the Set-Up screens\_

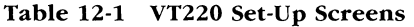

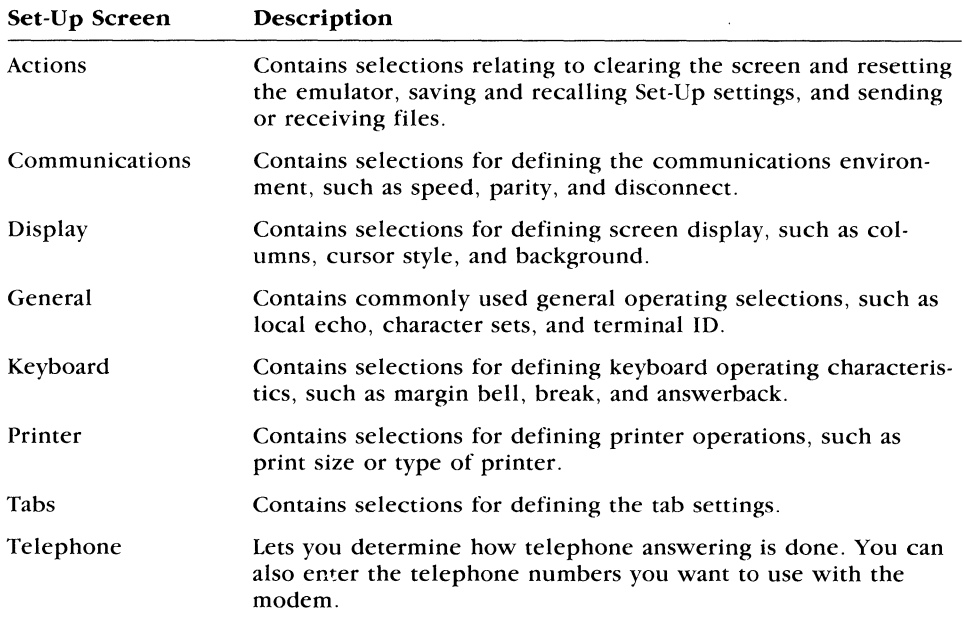

From each Set-Up screen you can:

- View the current selections and settings
- Change the current settings to suit your needs
- Access any of the other Set-Up screens from the menu

All settings can be saved in or recalled from Set-Up files. You can also recall the factory default settings.

### The VT220 Status Section

The status section displays information relating to the state of operations you initiate through various Set-Up selections.

Ali screens for the VT220 emulator have a bottom section displaying the current status for:

- Receiving or sending a file
	- Idle or In Progress
- Printer
	- Printer type and Mode
- Modem usage (valid only if the optional integral modem is installed, and you selected Modem Control)
	- Selected or Not selected
- Telephone modes (valid only if the optional integral modem is installed, and you selected Modem Control)
	- Manual or Automatic Answer
- Insert/Replace mode
- Communications
	- Comm Port 1, Comm Port 2, or Network Terminal Service

#### **NOTE**

The VT220 status area is a reporting area only.

## Changing Settings in VT220 Set-Up

You can use either the mouse or the keyboard in VT220 Set-Up. This section describes only how to use the mouse. For information on how to use the keyboard to change settings, see Appendix D.

#### **Using the Mouse in Set-Up**

To select a Set-Up screen and change a setting:

- 1, Select the desired screen from the menu area.
- 2. After the desired Set-Up screen is displayed, click on the selection you want to view or change.

**If** a drop-down menu is displayed, go to the next step; otherwise release the mouse button.

3. Drag the pointer to the desired setting and release the mouse button.

#### **NOTE**

Some settings take effect immediately; others take effect when you exit Set-Up.

## **Exiting Set-Up**

To exit Set-Up either:

- Press the F3 (Set-Up) key again
- Select the Close command from the Set-Up System menu

#### **Using Set-Up Table Information**

The following sections describe the Set-Up screens and the settings you can change.

The information for each Set-Up screen is organized as follows:

- A description of the Set-Up screen
- The VT220 screen
- A table containing:
	- Selection definitions
	- Setting descriptions for each selection
	- Default settings

## **Actions Screen**

Whenever you enter VT220 Set-Up, it displays the Actions Set-Up screen.

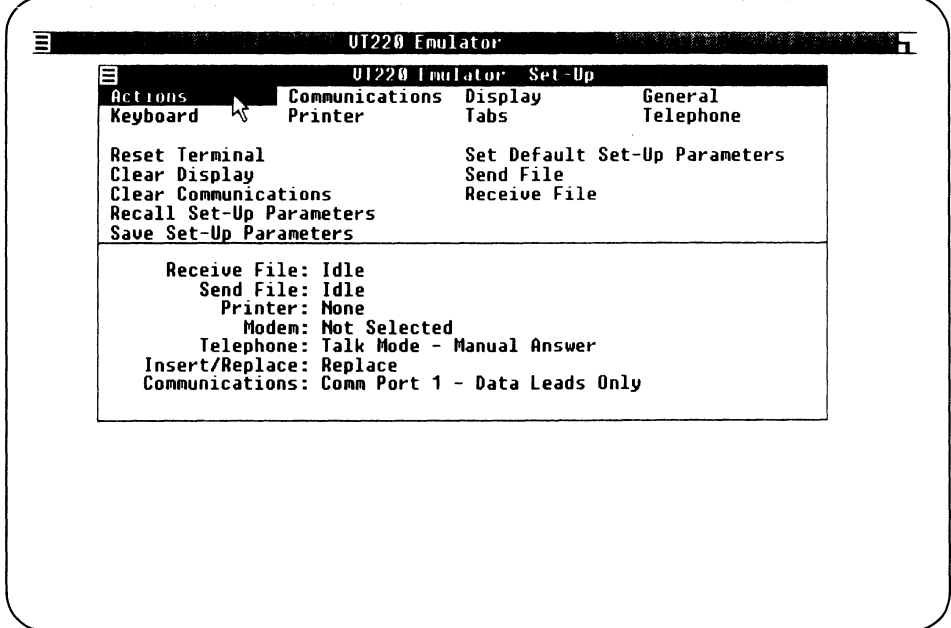

Screen 12-2 VT220 Actions

Table 12-2 defines the Actions Set-Up selections.

| Selection                        | <b>Function</b>                                                                                                    |
|----------------------------------|----------------------------------------------------------------------------------------------------|
| <b>Reset Terminal</b>            | Resets many terminal operating settings to the power up de-<br>fault state.                                                                            |
|                                  | Does not affect communication, NRC (National Replacement<br>Characters) and multinational modes, or user-defined keys. It<br>takes effect immediately. |
| Clear Display                    | Clears and sends the cursor to the upper-left corner of the<br>screen.                                                                                 |
| Clear<br>Communications          | Clears communication lines immediately and stops any print<br>operation in progress. It also exits printer controller mode.                            |
|                                  | Does not affect LAT communications.                                                                                                    |
| Recall Set-Up<br>Parameters      | Replaces all existing settings with values you saved in a de-<br>fault file called DEFAULT.220 or in a file you created.                               |
|                                  | Clears the dialog box from the Actions Set-Up screen and<br>returns the cursor to the upper-left corner of the Actions<br>Set-Up screen.               |
| Save Set-Up<br>Parameters        | Saves the Set-Up settings in a default file called<br>DEFAULT.220 or in a file you can specify.                                                        |
|                                  | Clears the dialog box from the Actions Set-Up screen and<br>returns the cursor to the upper-left corner of the Actions<br>Set-Up screen.               |
| Set Default Set-Up<br>Parameters | Replaces all current Set-Up settings with factory default<br>settings.                                                                                 |
|                                  | Clears the dialog box from the Actions Set-Up screen and<br>returns the cursor to the upper-left corner of the Actions<br>Set-Up screen.               |

Table 12-2 VT220 Actions Set-Up

 $\mathcal{L}$ 

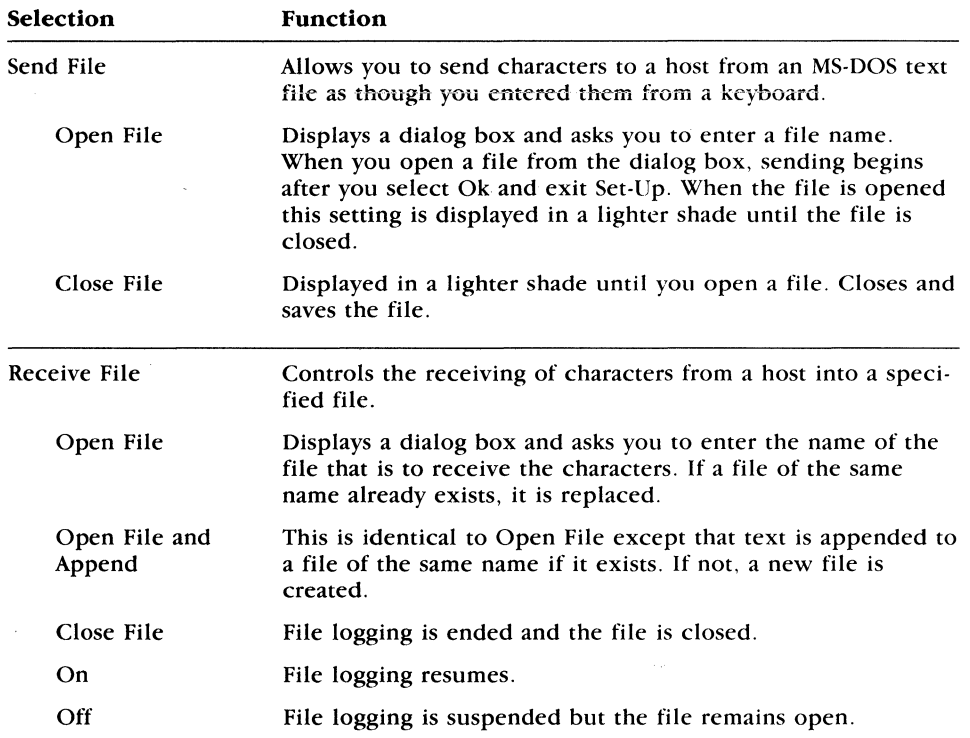

## Table 12-2 VT220 Actions Set-Up *(cont.)*

## Communications Screen

The Communications Set-Up screen lets you define the communications environment between the terminal and the host.

Normally a terminal can only connect to a host using a serial port. Your workstation VT220 emulator allows you to connect to a host using either:

- A serial port
- Network Terminal Services/the ThinWire Ethernet port

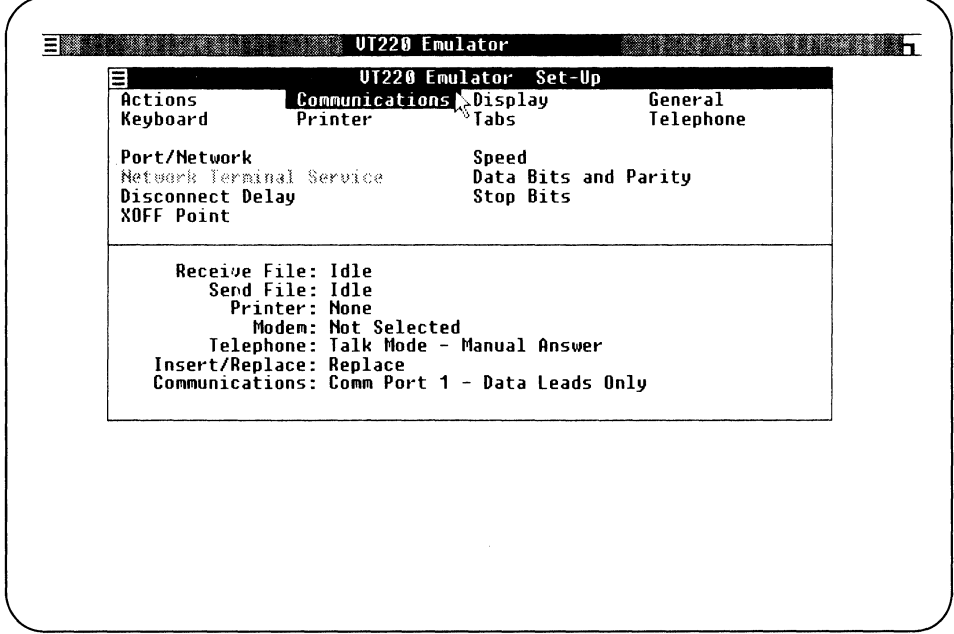

Screen 12-3 VT220 Communications

Table 12-3 defines the Communications Set-Up selections and, where applicable, the settings.

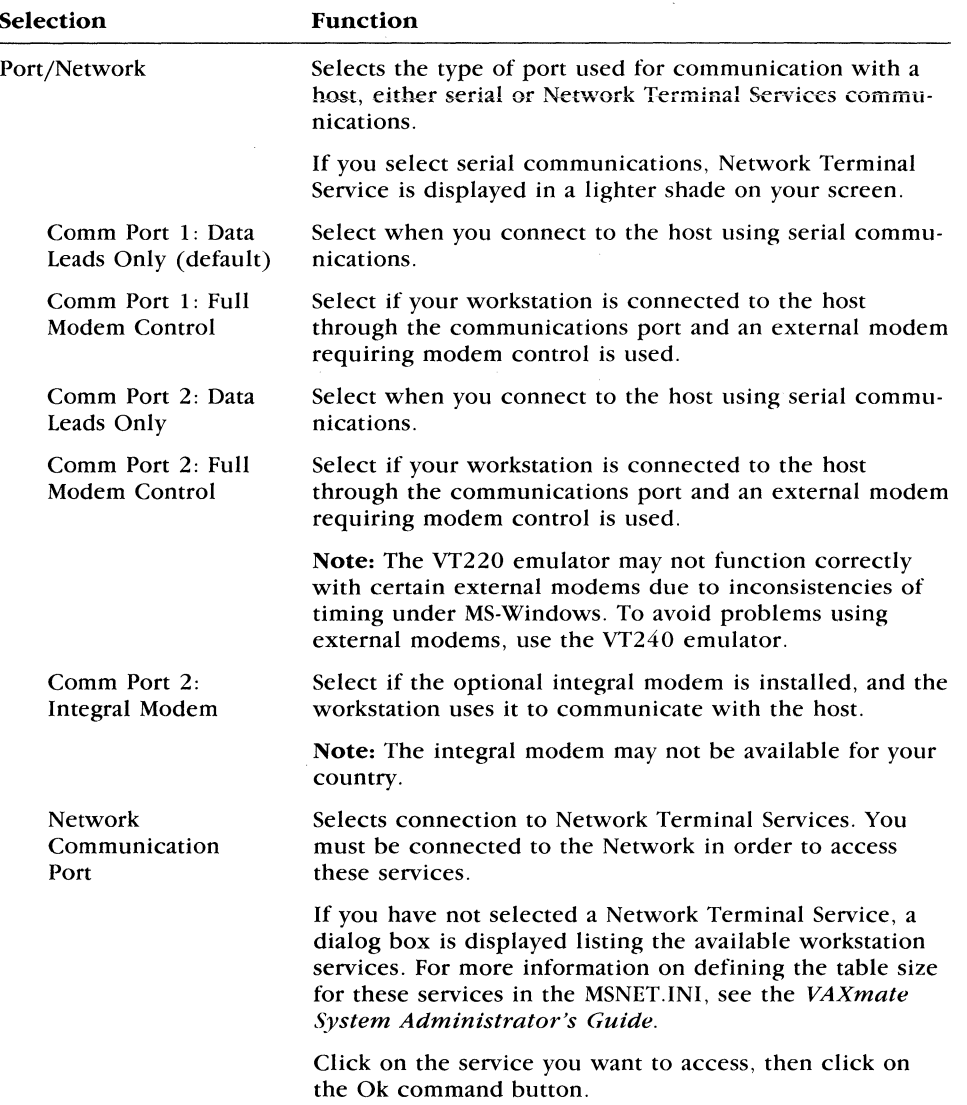

## Table 12-3 VT220 Communications Set-Up

| Selection                           | <b>Function</b>                                                                                                    |
|-------------------------------------|----------------------------------------------------------------------------------------------------|
| Network Terminal<br><b>Services</b> | If displayed in a lighter shade, you are using serial com-<br>munications.                                                                                                    |
|                                     | If you set the Network selection under Port/Network, all<br>items relating to serial communications are displayed in a<br>lighter shade, and you are connected to services available<br>under Network Terminal Services. |
| Disconnect Delay                    | Selects (when modem control is used) the amount of<br>time before the workstation disconnects from the com-<br>munications line if the carrier detect is lost.                                                           |
| 2 second delay<br>(default)         | Most countries, except the United Kingdom, use the two-<br>second delay.                                                                                                    |
| 60 Millisecond<br>delay             | The 60 millisecond delay is for use in the United King-<br>dom.                                                                                                    |
| <b>XOFF Point</b>                   | Selects the XOFF point or disables the automatic<br>XON/XOFF flow control.                                                                                                    |
|                                     | For most applications you should set XOFF at 64 or 256.<br>If you set XOFF greater than 256 and have a buffer over-<br>flow problem, set XOFF to the next lower value.                                                   |
| XOFF at 64<br>(default)             | The choices for XOFF are: 64 (default), 256, 512, and<br>1024.                                                                                                    |
| Disabled                            | Characters are received continuously from the host. Some<br>characters may be lost.                                                                                                    |
| Speed                               | Selects the rate at which characters are received or trans-<br>mitted. The default is 9600.                                                                                                    |
| Data Bits and Parity                | Selects the character format used for communication with<br>the host computer. The default is 8 bits - No Parity.                                                                                                    |
| <b>Stop Bits</b>                    | Selects the number of stop bits $(1 \text{ or } 2)$ required for use<br>by the host port. The default is 1 stop bit.                                                                                                    |

Table 12-3 VT220 Communications Set-Up (cont.)

## Display Screen

The Display Set-Up screen lets you define screen display characteristics.

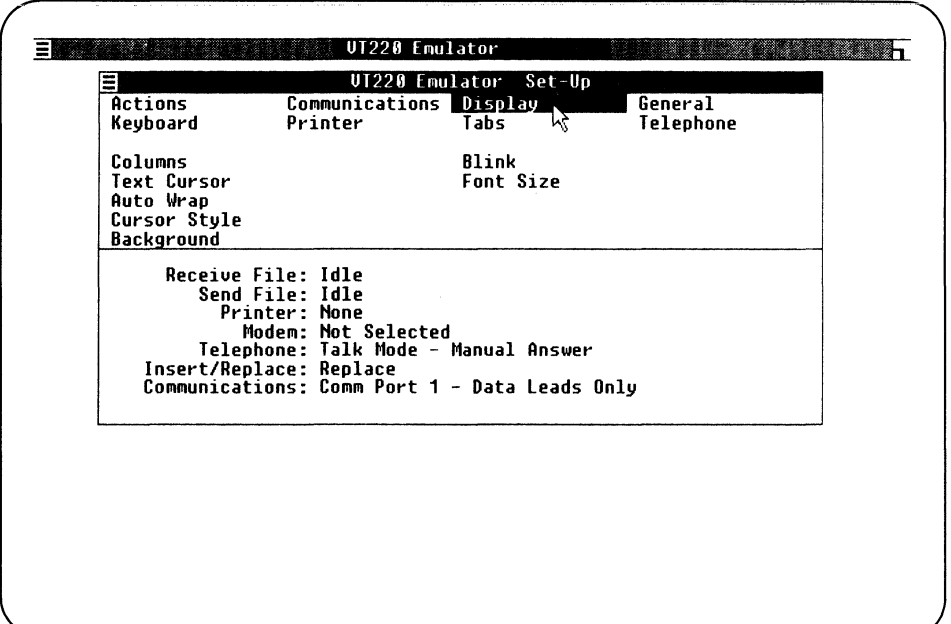

Screen 12-4 VT220 Display

Table 12-4 defines the Display Set-Up selections and, where applicable, the settings.

Table 12-4 VT220 Display Set-Up

| Selection               | Function                                      |  |
|-------------------------|-----------------------------------------------|--|
| Columns                 | Selects an 80- or 132-column screen for text. |  |
| 80 Columns<br>(default) | Selects an 80-column screen.                  |  |
| 132 Columns             | Selects a 132-column screen.                  |  |

| Selection                 | <b>Function</b>                                                                                                    |
|---------------------------|----------------------------------------------------------------------------------------------------|
| <b>Text Cursor</b>        | Selects whether to display a text cursor.                                                                                                   |
| Visible<br>(default)      | Displays the cursor.                                                                                                    |
| Invisible                 | Does not display the cursor.                                                                                                    |
| Auto Wrap                 | Selects whether text automatically wraps on the screen.                                                                                     |
| On                        | Causes characters that reach the right margin to automatical-<br>ly be displayed in the first character position of the next<br>line.       |
| Off<br>(default)          | Causes characters that go beyond the right margin to over-<br>write the last character position of the current line.                        |
| <b>Cursor Style</b>       | Selects the text cursor style.                                                                                                    |
| <b>Block</b><br>(default) | Displays block cursor.                                                                                                    |
| Underline                 | Displays underline cursor.                                                                                                    |
| Background                | Selects the screen display type.                                                                                                    |
| Light<br>(default)        | Selects reverse video screen display (dark text on a light<br>background).                                                                  |
| Dark                      | Selects a dark screen display (light text on a dark back-<br>ground).                                                                       |
| Blink                     | Blinking display is not implemented for the VT220 emulator.                                                                                 |
|                           | You have a choice of displaying characters with blinking at-<br>tributes as either normal video (default), reverse video, or<br>underscore. |
| Font Size                 | Changes the font size of characters displayed on the screen.<br>The settings are: Normal (default), Small, or Automatic.                    |
|                           | If you are using applications that display more than 80 col-<br>umns, use the Automatic or Small setting.                                   |

Table 12-4 VT220 Display Set-Up *(cont\_)* 

## **General Screen**

The General Set-Up screen lets you define a group of commonly used general operating settings.

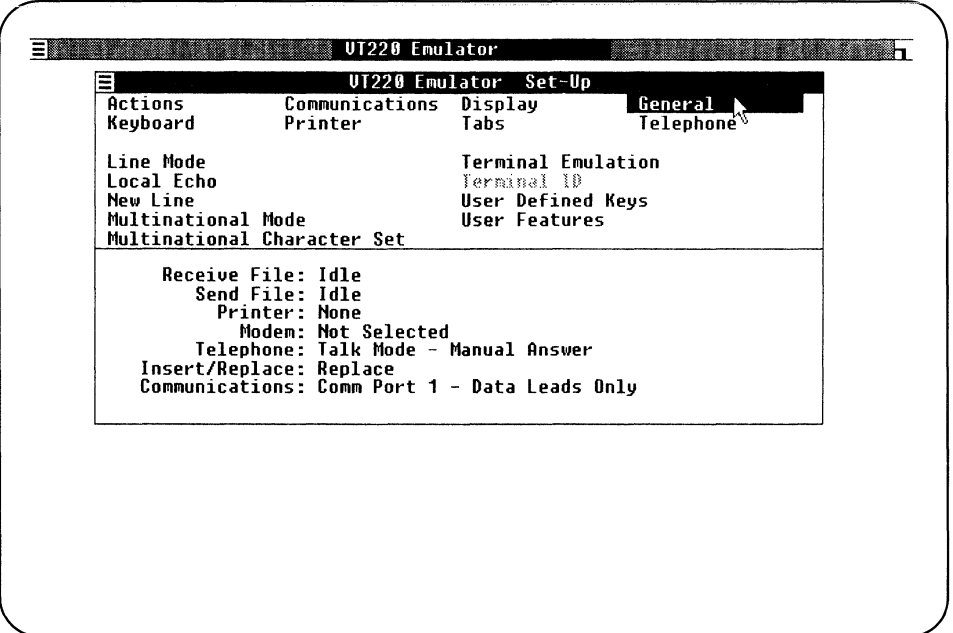

Screen 12-5 VT220 General

Table 12-5 defines the General Set-Up selections and, where applicable, the settings.

 $\sim$ 

| Selection                                | <b>Function</b>                                                                                                    |
|------------------------------------------|----------------------------------------------------------------------------------------------------|
| Line Mode                                | Lets you select the mode of operation.                                                                                                    |
| On Line<br>(default)                     | Lets the workstation communicate with a host<br>computer.                                                                                                    |
| Off Line                                 | Puts a host computer on hold. Data entered at the key-<br>board goes directly to the workstation screen.                                                                                                    |
| Local Echo                               | Enables or disables the local echo selection.                                                                                                    |
| On                                       | Directs characters from the keyboard to the screen as<br>well as to the host computer. It is used when the host<br>does not send the characters back to the screen.                                                                                                    |
| Off<br>(default)                         | Directs characters from the keyboard to the host com-<br>puter only. The host in turn may or may not send the<br>characters back to the screen.                                                                                                    |
| New Line                                 | Selects whether the Return key generates a carriage re-<br>turn only or a carriage return and a line feed.                                                                                                    |
| Enabled<br>$(Return = CR/LF)$            | Generates a carriage return and a line feed. Received<br>carriage returns cause a new line operation. When<br>autotyping, any line feeds in an autotyped file are sent.<br>When using Clipboard, any pasted lines are separated<br>by carriage returns and line feeds. |
| Disabled<br>$(Return = CR)$<br>(default) | Generates a carriage return only. Received carriage re-<br>turns do not cause a new line operation. When<br>autotyped or Clipboard pasted lines are separated by<br>carriage returns, line feeds are not sent.                                                         |
|                                          | Note: When the VT220 emulator is in numeric keypad<br>mode, this setting affects the Enter key in the same way<br>it does the Return key.                                                                                                    |
| <b>Multinational Mode</b>                | Determines character set mappings used by the termi-<br>nal.                                                                                                    |
| <b>NRC</b>                               | Selects the 7-bit NRC (National Replacement Character)<br>mode. The NRC set depends on the country keyboard<br>which is determined during MS-Windows configuration<br>Set-Up.                                                                                          |
| Multinational<br>(default)               | Selects the 8-bit MCS (Multinational Character Set), in-<br>cluding the 7-bit ASCII character set.                                                                                                    |
|                                          | Note: This selection is disabled when you select NRC<br>mode.                                                                                                    |

Table 12-5 VT220 General Set-Up

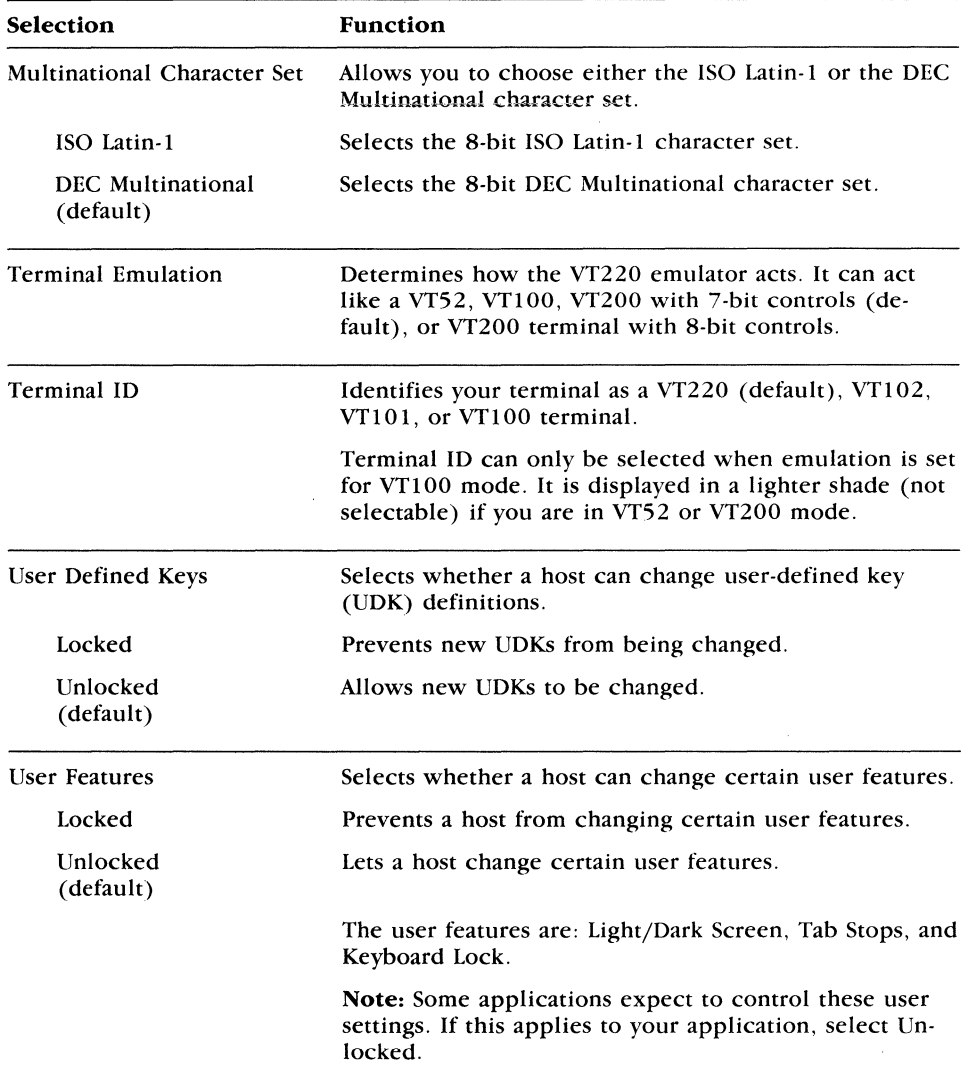

## Table 12-5 VT220 General Set-Up *(cant.)*

## Keyboard Screen

The Keyboard Set-Up screen lets you define keyboard operating features.

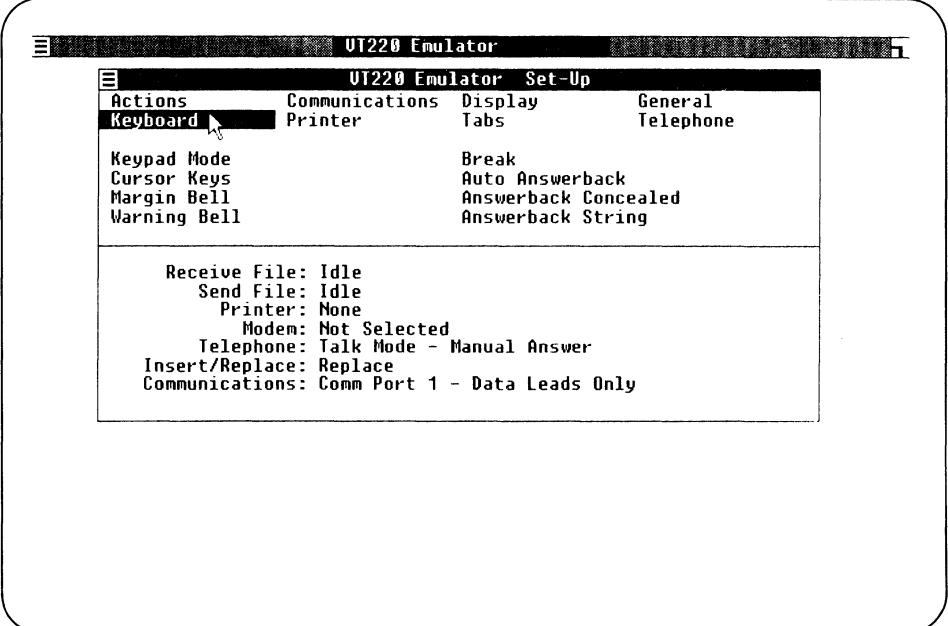

Screen 12-6 VT220 Keyboard

Table 12·6 defines the Keyboard Set-Up selections and, where applicable, the settings.

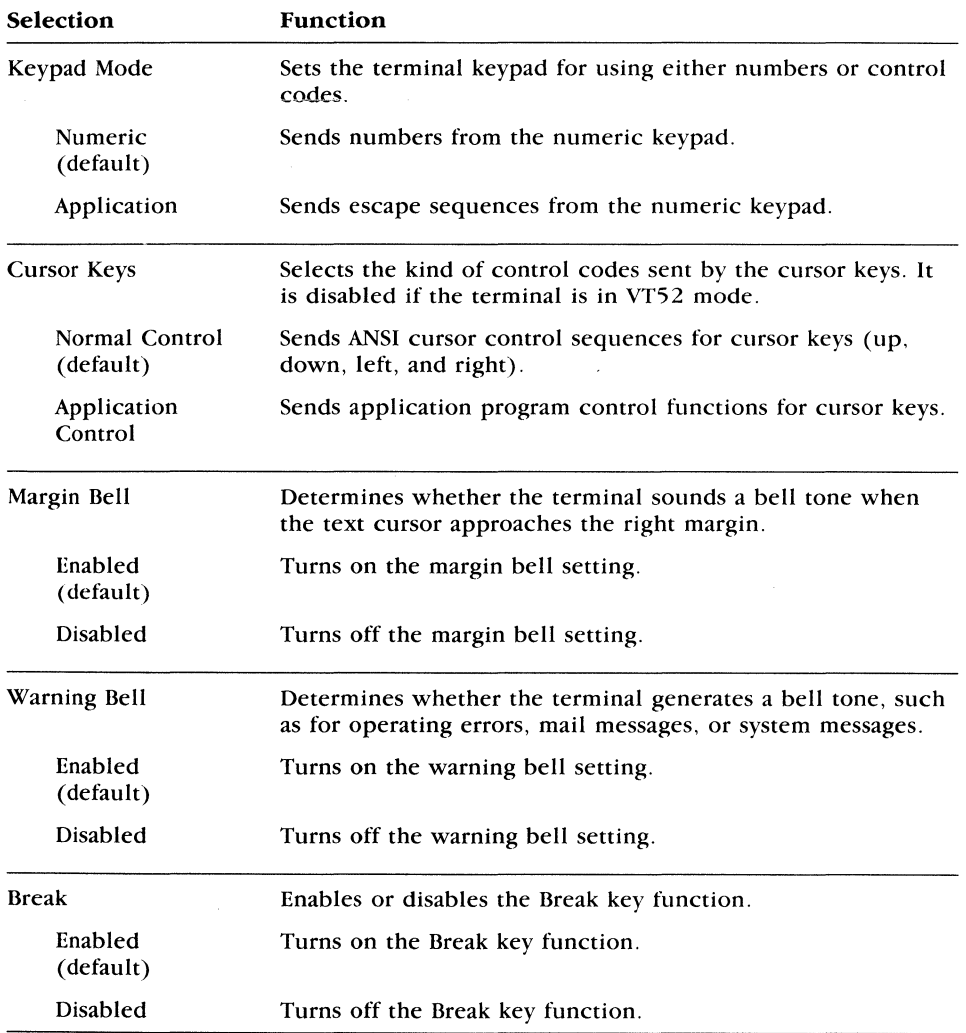

 $\sim$ 

Table 12-6 VT220 Keyboard Set-Up

| Selection                  | <b>Function</b>                                                                                                    |
|----------------------------|----------------------------------------------------------------------------------------------------|
| Auto Answerback            | Selects whether the answerback message is automatically<br>sent to a host computer after a communication line connec-<br>tion.                                                                                                    |
| Enabled<br>(default)       | Turns on the answerback message.                                                                                                    |
| Disabled                   | Turns off the answerback message.                                                                                                    |
| Answerback<br>Concealed    | Selects whether your answerback message entry is displayed<br>on the screen.                                                                                                    |
| Concealed                  | Your answerback message is not displayed on the screen.                                                                                                    |
|                            | You can only reset this setting to Not Concealed by entering<br>a new answerback message.                                                                                                    |
| Not Concealed<br>(default) | Displays the answerback message as entered.                                                                                                    |
| <b>Answerback String</b>   | Allows you to enter an answerback message. A dialog box<br>displays and asks for the answerback string.                                                                                                    |
|                            | The emulator sends an answerback message when it receives<br>an ENQ (enquiry control character), or if you or the host<br>send a Ctrl/Break. In the case of ENQ, the message you enter<br>is sent to a host without affecting screen data or requiring<br>further operator action. |
|                            | You can enter any keyboard character, up to a 30 character<br>limit.                                                                                                    |

Table 12-6 VT220 Keyboard Set-Up *(cont.)* 

 $\ddot{\phantom{a}}$ 

<sup>11111</sup>*Using Set.Up With the VT220 Emulator* 

## Printer Screen

The Printer Set-Up screen lets you select printer (or auxiliary device) operations for the emulators.

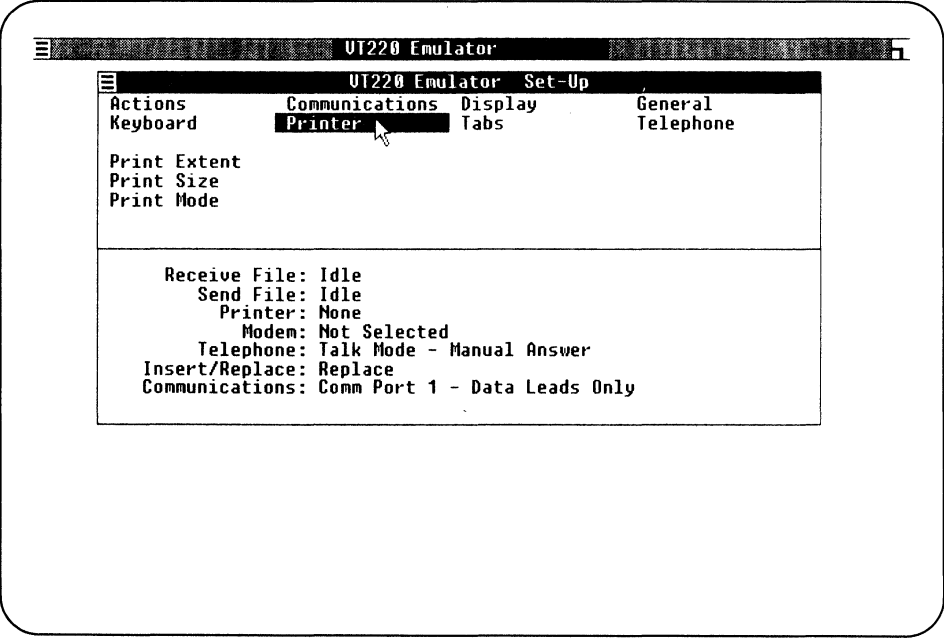

Screen 12-7 VT220 Printer

Table 12-7 defines the Printer Set-Up selections and, where applicable, the settings.

| Selection                     | <b>Function</b>                                                                                                    |
|-------------------------------|----------------------------------------------------------------------------------------------------|
| <b>Print Extent</b>           | Determines how much of the screen is printed during a text<br>print operation.                                                                                                    |
| <b>Full Page</b><br>(default) | Prints the full screen.                                                                                                    |
| Scroll Region                 | Prints only the scrolling region.                                                                                                    |
| <b>Print Size</b>             | Determines the size of the printed characters.                                                                                                    |
| Normal<br>(default)           | Prints 80 characters a line.                                                                                                    |
| Compressed                    | Prints 132 characters a line.                                                                                                    |
| Print Mode                    | Selects the operating mode for the printer.                                                                                                    |
| Normal<br>(default)           | Only sends information to the printer when you invoke print<br>functions from the keyboard.                                                                                                    |
| Auto                          | Prints the current text line when the terminal receives a line<br>feed, form feed, or vertical tab code from a host.                                                                                                    |
| Controller                    | Causes the printer port to treat the device connected to it as<br>a terminal, while the VT220 emulator monitors traffic. (The<br>printer and host computer transfer data without displaying<br>the data on the screen.) |

Table 12-7 Printer Set-Up

## **Tabs** Screen

The Tabs Set-Up screen lets you set the terminal tab stop interval settings.

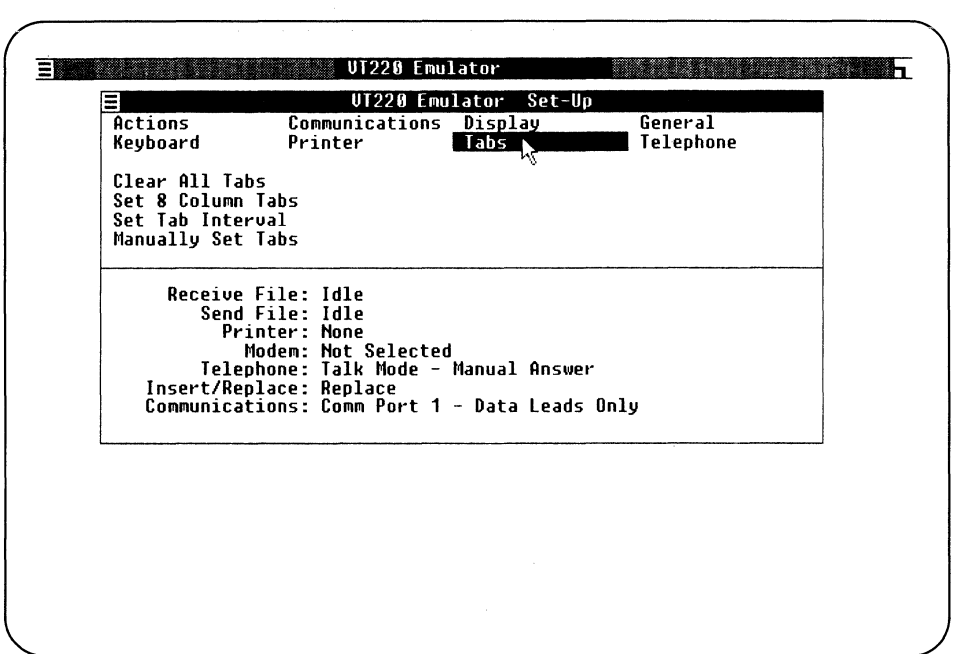

Screen 12-8 VT220 Tabs

Table 12-8 defines the Tab Set-Up selections and, where applicable, the settings.

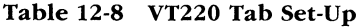

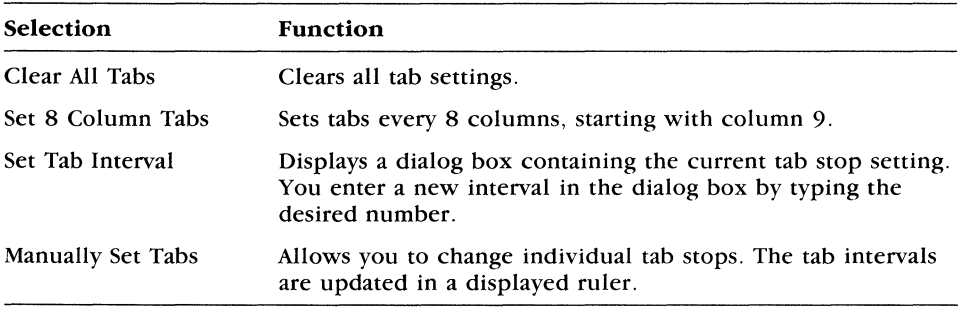

#### Setting VT220 Tabs Manually

To manually set tabs for the VT220 emulator:

1. Click on the Manually Set Tabs selection.

A tabs ruler and blinking cursor are displayed below the Tabs Set-Up screen where the Icon area was. Screen 12-9 shows the current tab settings.

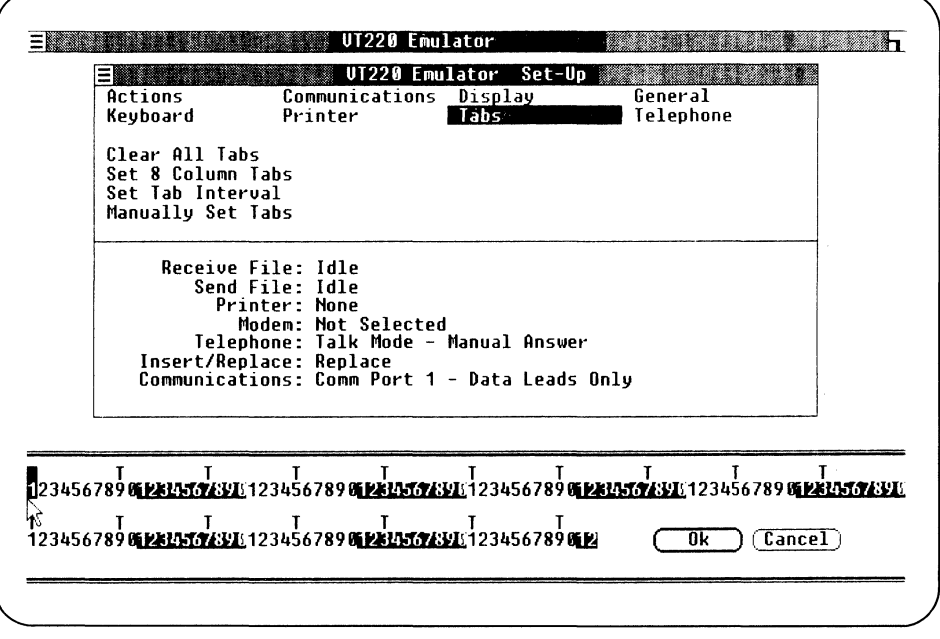

Screen 12-9 Manually Setting VT220 Tabs

- 2. To move the blinking cursor to the desired tab setting, use the mouse pointer.
- 3. Click on the desired tab setting.

A "T" is displayed where you clicked.

To erase a tab stop, click on the "T".

4. Repeat steps two and three until you have marked all desired tab stops.

#### **NOTE**

To cancel the tab settings you made and leave the tab settings unchanged, click on the Cancel command button.

S. To exit the tabs ruler and save the tab settings, click on the Ok command button.

You are returned to the Tabs Set-Up selections.

## Telephone Screen

J.

The telephone Set-Up screen lets you store and display telephone numbers for automatic dialing.

To use the Telephone selections, you should have:

- Installed the integral modem option (This is not available for all countries.)
- Selected and saved from the Communications screen:
	- The Integral Modem selection
	- The appropriate transmit and receive speeds

For more information on telephone settings, refer to the VAXmate Modem User's Guide.

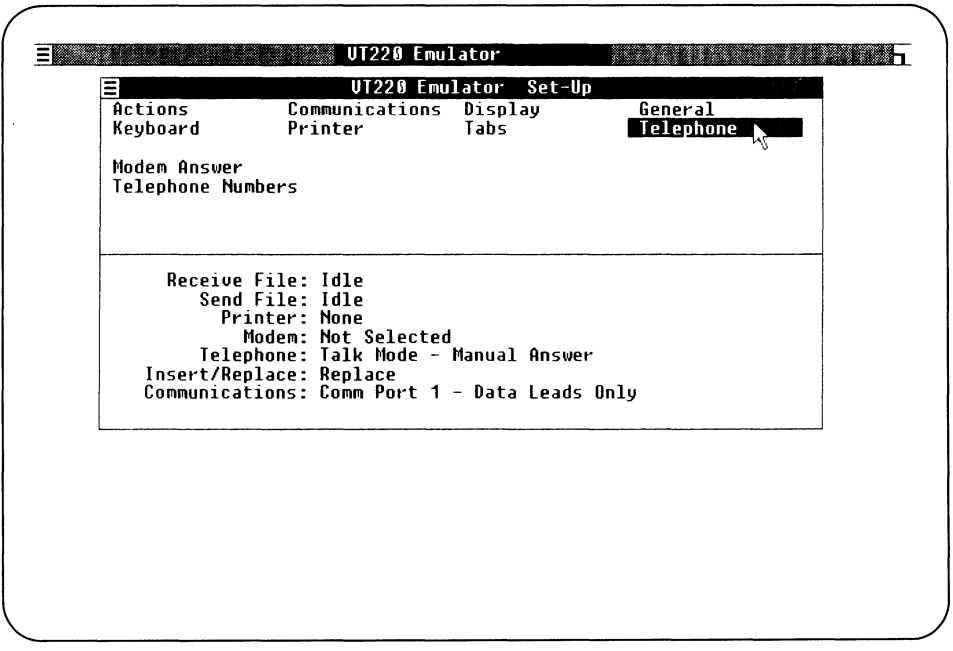

Screen 12-10 VT220 Telephone

Table 12-9 defines the Telephone Set-Up selections and, where applicable, the settings.

| Selection           | <b>Function</b>                                                                                                    |
|---------------------|----------------------------------------------------------------------------------------------------|
| Modem Answer        | Selects automatic telephone answering by the terminal or<br>manual telephone answering by the user.                                                                                  |
| Manual<br>(default) | Leaves the integral modem in talk mode after disconnecting<br>from the host and allows you to answer the incoming call.<br>Manual answer is required for normal telephone operation. |
| Automatic           | Leaves the integral modem in data mode after disconnecting<br>from the host and allows the terminal to automatically an-<br>swer the incoming call.                                  |
| Telephone Numbers   | Displays a dialog box requesting you to enter phone num-<br>bers. Any previously entered phone numbers (A–J) are<br>remembered and displayed.                                        |
|                     | To enter phone numbers, click to the right of the desired<br>letter. An insertion point is displayed indicating where to<br>type in the phone number.                                |
|                     | Type in a phone number or type over an existing phone<br>number.                                                                                                    |
|                     | Repeat the process until you have entered or changed all the<br>desired phone numbers.                                                                                               |
|                     | After you type the phone number(s), click on the Ok com-<br>mand button. You save these settings by using the Save Pa-<br>rameters selection before exiting Set-Up.                  |

Table 12-9 VT220 Telephone Set-Up

## *Chapter 13 Using VT220 Special Features*

This chapter tells you how to:

- Use configuration files
- Save and recall Set-Up selections
- Receive and autotype characters using files

## **Using Configuration Files**

The VT220 emulator allows you to save Set-Up settings in a Set-Up configuration file. You can have several of these files, each specifying different settings.

#### **What the VT220 Emulator Does**

When you start the VT220 emulator, it looks for the default Set-Up configuration file named DEFAULT. 220. When found, this file configures your VT220 emulator with the initial values of all Set-Up selections.

If the VT220 emulator does not find the DEFAULT.220 file, it configures your VT220 emulator with the factory default settings instead.

#### **What You Can Do**

When starting the VT220 emulator, you can direct it to run a Set-Up configuration file other than DEFAULT.220.

You can also run configuration files after you start the VT220 emulator. To do this, use the Recall Set-Up Parameters as described in this chapter.
These Set-Up configuration files need not reside in the current directory. You can precede configuration file names with a directory path. For more information about appropriate file naming, see Chapter 30.

### **Specifying Set-Up Configuration Files on Startup**

To specify a Set-Up configuration file when you start the VT220 emulator, do one of the following:

• Select the Run command.

A dialog box requests the name of the application you want to run.

Type VT220 followed by a space and the name of the desired configuration file. The .220 is the default extension if none is given.

Click on the Ok command button.

• The standard WIN.INI file distributed with your system associates the file extension .220 with the VT220 emulator. This lets you run Set-Up configuration files with a .220 extension as if they were the VT220 emulator.

You click on the Set-Up configuration file in the MS-DOS Executive window and start the emulator with the settings contained in that Set-Up configuration file.

You can also save or start Set-Up configuration files after you start the VT220 emulator. To do this, use either the Save Set-Up Parameters or the Recall Set-Up Parameters selection from the Action screen.

# **Saving and Recalling Set-Up Files**

After you select the desired Set-Up settings, you can save and recall them from the default file, DEFAULT.220, or a file you specify.

When you start the VT220 emulator, it looks for one of these files and initializes the emulator to the values contained in that file.

#### **Saving VT220 Selection Settings**

To save your VT220 Set-Up selections:

- 1. Select on the Actions screen.
- 2. Click on the Save Set-Up Parameters.

A dialog box asking for a file name is displayed. The dialog box either displays the default file name or the last file name you entered. You may edit this file name or replace it.

#### **NOTE**

If you select a currently displayed file, any settings you made replace any existing settings in that file.

3. To save your settings in the new or selected file, click on the Ok command button.

#### **Recalling VT220 Selection Settings**

To recall VT220 selection settings under Set-Up:

- 1. Select the Actions screen.
- 2. Click on the Recall Set-Up Parameters.

A dialog box is displayed asking for a file name. It will also either display the default file name or the last file name you entered. You may edit this file name or replace it.

3. To recall saved settings from the selected file, click on the Ok command button.

# **Receiving Characters From the Host Into a File**

The status portion of your screen indicates whether session logging is active or idle during this process.

To receive or log characters from a host into a file using session logging:

- 1. Select the Actions screen.
- 2. Click on the Receive File selection.

A drop-down menu displays the Receive File options.

3. Select the Open File or the Open and Append File option.

A dialog box asks for the name of the file you want to receive the characters.

- 4. Type in the file name.
- 5. To begin receiving characters into the file, click on the Ok command button.

6. To stop receiving and close the file, select Close File from the Receive File menu.

To suspend reception of characters without closing the file, you can alternately select On and Off from the Receive File menu.

# **Autotyping Characters to the Host**

The status portion of your screen indicates whether autotyping is active or idle during this process.

When a file is autotyped to VMS, you must enable HOSTSYNC under VMS by typing:

```
$ SET TERMINAL/HOSTSYNC
```
This prevents data overruns on a VMS host.

To autotype characters to the host from a file as if you entered them from the keyboard:

- 1. Select the Actions screen.
- 2. Select Send File.
- 3. Select the Open File option.

A dialog box is displayed asking for the name of the file you want to autotype.

- 4. Type in the file name.
- S. To begin autotyping the specified file to the host, click on the Ok command button.

File autotyping stops when the end of the file is reached.

You can also stop autotyping the file by selecting Close File from the Send File menu.

# *Chapter 14 Using the VT240 Terminal Emulator*

The VT240 terminal emulator is a standard MS-Windows application that offers many Set-Up parameters or selections that you can change or set depending on your needs. These selections are saved in a file the emulator reads when it starts.

The VT240 terminal emulator replaces the MS-Windows Executive window with a full screen and offers you two video modes: Fast Text Only and Text and Graphics. The Text and Graphics mode is used for ReGIS graphics applications such as DECslide and DECgraph.

Wherever the words VT240 emulator are used, it means the VT240 terminal emulator for the workstation.

The VT240 emulator allows you to:

- Run host applications including ReGIS applications
- Receive or send information to or from a host using files
- Save and recall Set-Up selection settings using Set-Up configuration files

The chapter covers:

- Starting the VT240 emulator
- Exiting from the VT240 emulator

# **Starting the VT240 Emulator**

Start the VT240 emulator either by:

- Using the Run command from the File menu in the MS-DOS Executive window
- Typing the name of the appropriate VT240 file at the MS-DOS operating system prompt

#### **Using the Run Command to Start**

The following VT240 files are used with the Run command to start your VT240 emulator:

- VT240 if you want to use the Network Terminal Services
- VT240CMl if you want to use serial communications port 1
- VT240CM2 if you want to use serial communications port 2 (integral modem)

**NOTE**  When you make a selection of VT240CM2, you cannot change to another port selection in Set-Up.

To start the VT240 emulator using the Run command:

- 1. Select the Run command from the File menu.
- 2. Type in the name of the desired VT240 emulator file.

Your workstation is now emulating a VT240 terminal, and your host login information is displayed.

#### **NOTE**

If your host login information is not displayed, see your system administrator.

#### Starting From the MS-DOS Operating System

Mter the MS-DOS operating system prompt, type in the appropriate VT240 file name using the following format:

VT240 [comm type] [Network Terminal Service (1-4)][/S-configuration file]

Where:

- VT240 comm type is either:
	- COMI: if you want to use serial communications port 1
	- COM2: if you want to use serial communications port 2 (integral modem)
	- NET: if you want to use a Network Terminal Service. You must specify the service name in Set-Up.

#### **NOTE**

When you make a selection of COM2, you cannot change to another port selection in Set-Up.

- Network Terminal Service (1-4) specifies the services which will be defined in the Communications Set-Up screen. When you enter the VT240 emulator the first service named becomes active. You can specify up to four services.
- $/S=$ configuration file allows you to select a Set-Up configuration file containing settings tailored for your particular needs.

After you have typed in the VT240 file name, your host login information is displayed.

#### **NOTE**

If your host login information is not displayed, see your system administrator.

# **Exiting the VT240 Emulator**

To exit from the VT240 emulator:

- 1. Log off the host system.
- 2. Press:

 $(\overline{\text{Ctrl/F10}})$ 

FlO is labeled the Exit key on your workstation legend strip.

# *Chapter 15 Using the VT240 Emulator Keyboard*

This chapter:

- Shows a diagram of the workstation keyboard.
- Describes the differences between the workstation keyboard for the Vf240 emulator and an actual Vf240 terminal keyboard.

# **The VT240 Emulator Keyboard**

The layout of the Vf240 emulator keys on a workstation keyboard is identical to the Vf240 keyboard except for:

- Labels for some keys
- Location of the ',  $\sim$ ,  $\lt$ , and  $\gt$ , and Compose key

The labels referred to are those on the standard United States legend strip. All countries are supplied with a separate emulator legend strip and should ensure that this is used with the VT240 emulator.

#### **Labels**

Some labels for the workstation top-row function keys differ from those on a Vf240 terminal keyboard. These keys are indicated in Figure 15-1.

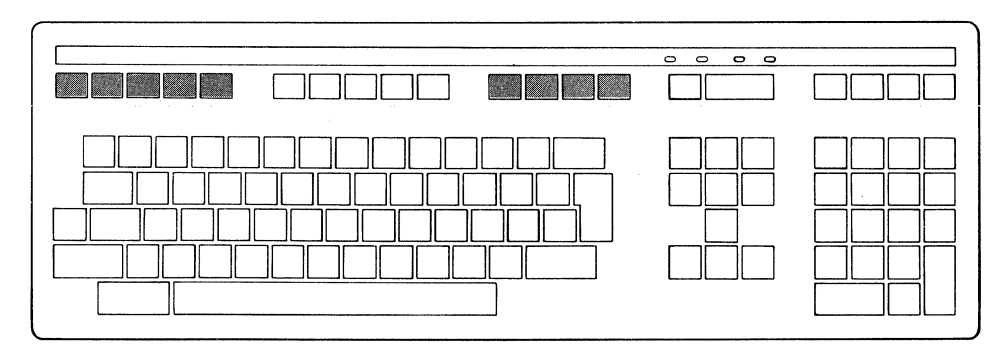

Figure 15-1 Workstation Keyboard

Except for the Alt and Compose keys, the VT240 emulator keys function exactly as they do for the VT240 terminal. The Alt key on your keyboard lets you access special VT240 emulator features. For more information about the Alt key, see Chapter 17.

Activating the Compose key for the VT240 emulator involves using KEYB. For more information, see Chapter 32.

# Top-Row **Function** Keys

Most of the top-row function keys have functions assigned to them by your application software. Refer to your application software documentation for their use.·

This section describes keys with fixed meanings for the VT240 emulator. The labels in parentheses refer to the labels on the standard United States legend strip.

F1 (Hold) Pressing the Fl (Hold) key freezes the screen. It also lights the Hold indicator. When the light is on, none of the characters you type are displayed on the screen until you press the Fl (Hold) key again.

Pressing the F2 (Print Screen) key sends the screen text to the printer.

Pressing the Shift/F2 (Print Screen) keys sends the screen image to the printer. You can print both text and graphics with the VT240 emulator.

Pressing the Ctrl/F2 (Print Screen) keys sets or resets Auto Print Mode.

- F3 (Set-Up) Pressing the F3 (Set-Up) key allows you to enter and exit Set-Up.
- F4 (Data/Talk) Used when the optional integral modem is installed or if an external modem is used. For more information, refer to the VAXmate Modem User's Guide.

Note: The integral modem may not be available for your country.

F5 (Break) Pressing the F5 (Break) key transmits a break if you enabled Break in Set-Up. You may use it with other key combinations when the optional integral modem is installed. For more information, refer to the VAXmate Modem User's Guide.

> Pressing the Shift/F5 keys initiates a communications line disconnect.

> Pressing the Ctrl/F5 keys sends an answerback message as defined in Set-Up.

Note: The integral modem may not be available for your country.

- FlO (Exit) Pressing the FlO (Exit) key while you hold down the Ctrl key ( $\overline{\text{Ctr}(}$ Exit)), exits you from the VT240 emulator. This action also returns you to the MS-Windows screen you were in if you started the emulator under MS-Windows.
- FII (ESC) Pressing FIl (ESC) generates an escape character when in VT52 and VT100 modes. In VT200 modes, FII (ESC) is a function key.

# $\left\| \begin{matrix} 0 \ \end{matrix} \right\|$  Using the VT240 Emulator Keyboard

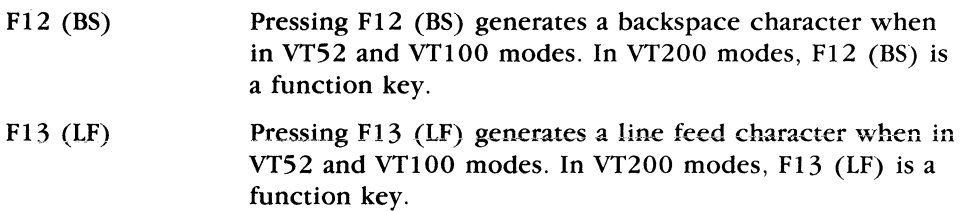

 $\bar{t}$ 

# *Chapter 16 Using Set-Up With the VT240 Emulator*

This chapter describes:

- How to enter and exit Set-Up
- How to make or change Set-Up settings
- Each Set-Up screen and all the settings

# **Entering Set-Up**

The VT240 emulator offers several Set-Up selections that affect such settings as tab stops, screen background, or cursor style.

To enter Set-Up, press the F3 (Set-Up) key.

#### **Understanding the VT240 Set-Up Screens**

After you enter Set-Up, the VT240 emulator displays Screen 16-1, the Actions Screen, the first of eight Set-Up screens. For this discussion the Actions Screen is being treated as a general example of all eight screens.

# <sup>11111</sup>*Using Set-Up With the VT240 Emulator*

| Keyboard                             | Actions                                            | Communications<br>Printer                                                          | Display<br>Tabs                                                                | General<br>Telephone |  |
|--------------------------------------|----------------------------------------------------|------------------------------------------------------------------------------------|--------------------------------------------------------------------------------|----------------------|--|
| ACTIONS                              |                                                    |                                                                                    |                                                                                |                      |  |
| .<br>Reset Terminal<br>Clear Display |                                                    |                                                                                    |                                                                                |                      |  |
|                                      | Clear Communications                               |                                                                                    |                                                                                |                      |  |
|                                      | Recall Set-Up Parameters<br>Save Set-Up Parameters |                                                                                    |                                                                                |                      |  |
| Show Status                          |                                                    | Set Default Set-Up Parameters                                                      |                                                                                |                      |  |
| To MS-DOS                            |                                                    |                                                                                    |                                                                                |                      |  |
| Exit VT240                           |                                                    |                                                                                    |                                                                                |                      |  |
|                                      |                                                    |                                                                                    |                                                                                |                      |  |
|                                      |                                                    |                                                                                    |                                                                                |                      |  |
|                                      |                                                    |                                                                                    |                                                                                |                      |  |
|                                      |                                                    |                                                                                    |                                                                                |                      |  |
|                                      |                                                    |                                                                                    |                                                                                |                      |  |
|                                      |                                                    | Press: NextDisplay next screen<br>PrevDisplay previous screen<br>Set-UpExit Set-Up | Down arrowMove down a line<br>Up arrowMove up a line<br>SelectMake a selection |                      |  |
|                                      |                                                    |                                                                                    |                                                                                |                      |  |
|                                      |                                                    |                                                                                    |                                                                                |                      |  |
|                                      |                                                    |                                                                                    |                                                                                |                      |  |
|                                      |                                                    |                                                                                    |                                                                                |                      |  |

Screen 16-1 VT240 Set-Up

Each Set-Up screen displays:

- A screen menu in the first two lines of the screen with the currently selected screen highlighted. You change screens by pressing the Next or Previous Screen keys.
- The current selections (left column) and settings selections (right column) in the mid section of the screen. Some selections are actions that can be taken, while others represent settings with different values. These selections vary depending on the selected screen.

#### **NOTE**

You do not see the right column setting selections in any of the example screens. They display only when you highlight a selection from the left column.

• The keys used in VT240 Set-Up at the bottom of the screen.

Table 16-1 describes each of the Set-Up screens.

| Set-Up Screen  | Description                                                                                                    |
|----------------|----------------------------------------------------------------------------------------------------|
| <b>Actions</b> | Contains selections relating to clearing the screen and resetting<br>the emulator, saving and recalling Set-Up settings, and showing<br>status. |
| Communications | Contains selections for defining the communications environ-<br>ment, such as speed, parity, and disconnect.                                    |
| Display        | Contains selections for defining screen display, such as col-<br>umns, cursor style, and background.                                            |
| General        | Contains commonly used general operating selections, such as<br>local echo, character sets, and terminal ID.                                    |
| Keyboard       | Contains selections for defining keyboard operating characteris-<br>tics, such as margin bell, break, and answerback.                           |
| Printer        | Contains selections for defining printer operations, such as<br>print size, type of printer, and form feed.                                     |
| Tabs           | Contains selections for defining the tab settings.                                                                                              |
| Telephone      | Lets you determine how telephone answering is done. You can<br>also enter the telephone numbers you want to use with the<br>modem.              |

Table 16-1 VT240 Set-Up Screens

From each Set-Up screen you can:

- View the current selections and settings
- Change the current settings to suit your needs
- Use the Next or Previous Screen keys to access any of the other Set-Up screens

All settings can be saved in or recalled from Set-Up files. You can also recall the factory default settings.

# Using the Keyboard in VT240 Set-Up

You make selections in the VT240 emulator by using the keyboard. Once you are running the VT240 emulator you can no longer use the mouse.

A description of the keys used in the  $VT240$  Set-Up screens is at the bottom of each VT240 Set-Up screen. Figure 16-1 shows these keys.

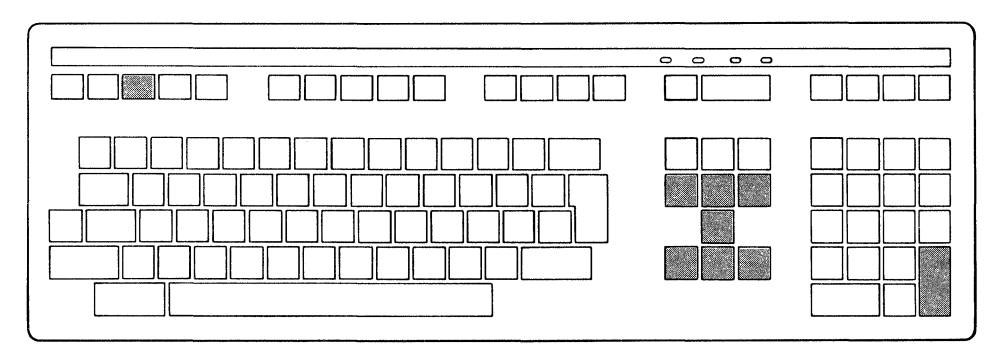

Figure 16-1 VT240 Set-Up Keys

#### The Next and Prey Keys

Pressing the Next key displays the next Set-Up screen. Pressing the Prev key displays the previous Set-Up screen.

#### The Select Key

Pressing the Select key lets you make a selection from either side of the Set-Up screens depending on which side of the screen the highlight bar is on.

#### The Arrow keys

Pressing the up and down arrow keys moves you up or down the list of settings and selections in either of the columns on the Set-Up screens.

# **Changing Settings in VT240 Set-Up**

To choose a Set-Up screen and change a setting:

- 1. Use the Next or Prev keys to select the desired Set-Up screen.
- 2. Mter the desired screen is displayed, to view selections, use the up or down arrow key.

The current settings are displayed in the left column. The setting selections are displayed in the right column. As noted earlier the example screens do not display the right column.

#### *NOTE*

The Actions Set-Up screen displays a set of prompts or directions instead of settings in the right column. Follow those directions.

3. To select a setting, move to the right column by pressing the Select key.

The selection in the left column is now bolded to indicate what selection you are setting.

- 4. To highlight the desired setting, use the up or down arrow key.
- S. To enter the setting, press the Select key.

The new setting is now highlighted in the left column.

#### *NOTE*

Some settings take effect immediately; others take effect when you exit Set-Up.

# **Exiting Set-Up**

To exit Set-Up, press the F3 (Set-Up) key again.

# **Using Set-Up Table Information**

The information for each Set-Up screen is organized as follows:

- A description of the Set-Up screen
- The VT240 screen
- A table containing:
	- Selection definitions
	- Setting descriptions for each selection
	- Default settings

# Actions Screen

Whenever you enter VT240 Set-Up, it displays the Actions Set-Up screen.

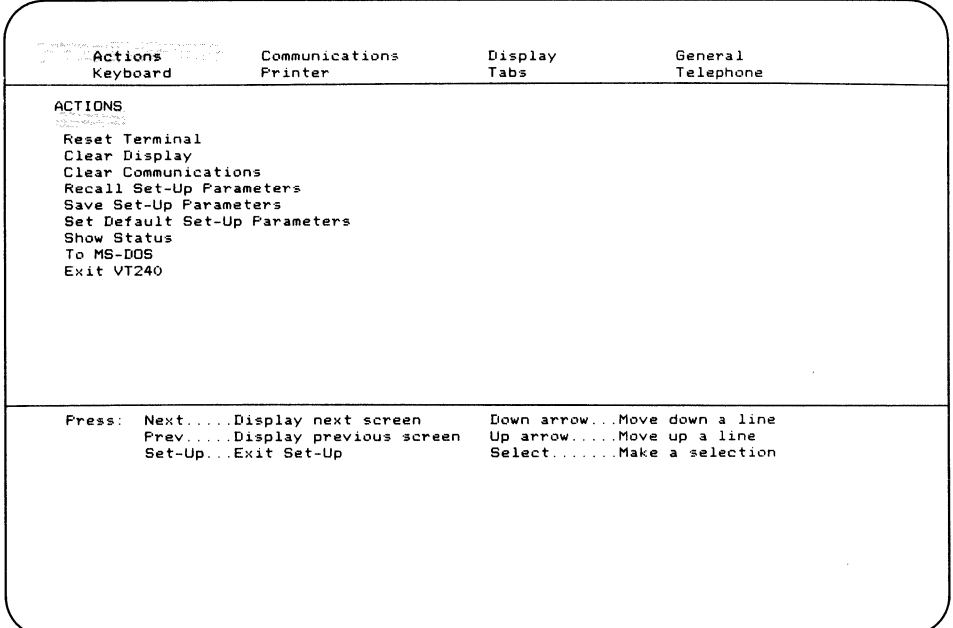

Screen 16-2 VT240 Actions

Table 16-2 defines the Actions Set-Up selections.

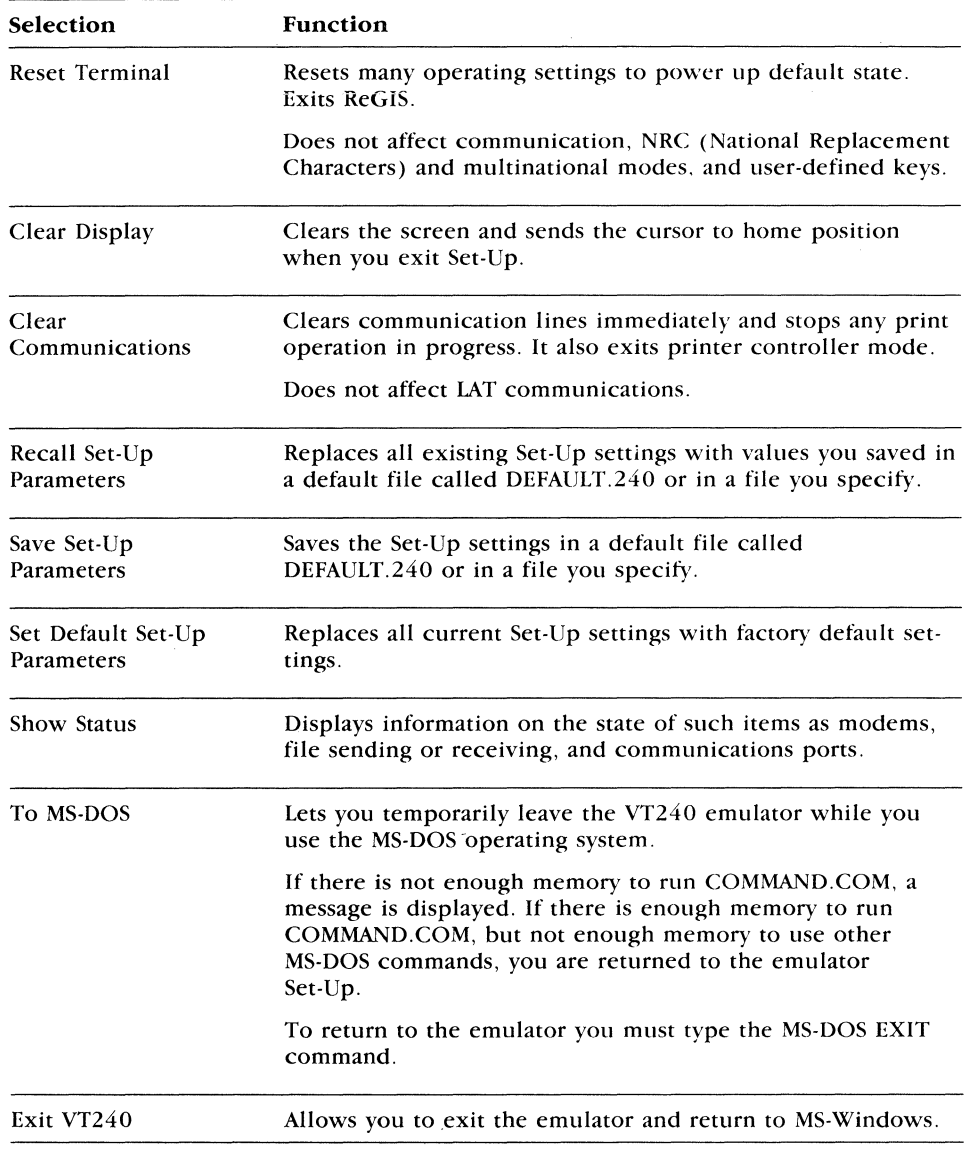

#### Table 16-2 VT240 Actions Set-Up

#### The VT240 Show Status

Status is available only from the VT240 Actions screen. It is a reporting area only. When selected, the Show Status selection displays the following information:

- Receiving or sending a file
	- Idle or In Progress
- Printing
	- Normal Print Mode, Auto Print Mode, Printer Controller Mode
- Modem usage (valid only if the optional integral modem is installed, and you selected the integral modem)
	- DSR or No DSR
- Telephone modes (valid only if the optional integral modem is installed, and you selected the integral modem)
	- Manual or Automatic Answer
- Insert/Replace mode
- Keyboard
	- KEYB file in use

For more information on KEYB, see Chapter 32.

- Character Set
	- Character sets in use
- Communications
	- Comm Port 1, Comm Port 2, or Network Terminal Service

 $\left\| \begin{matrix} 0 & \text{if } 0 & \text{if } 0 &$ 

# Communications Screen

The Communications Set-Up screen lets you define the communications environment between the terminal and host.

Normally a terminal can only connect to a host using a serial port. Your workstation VT240 emulator allows you to connect to a host using either:

• A serial port

or

• Network Terminal Services/the ThinWire Ethernet port

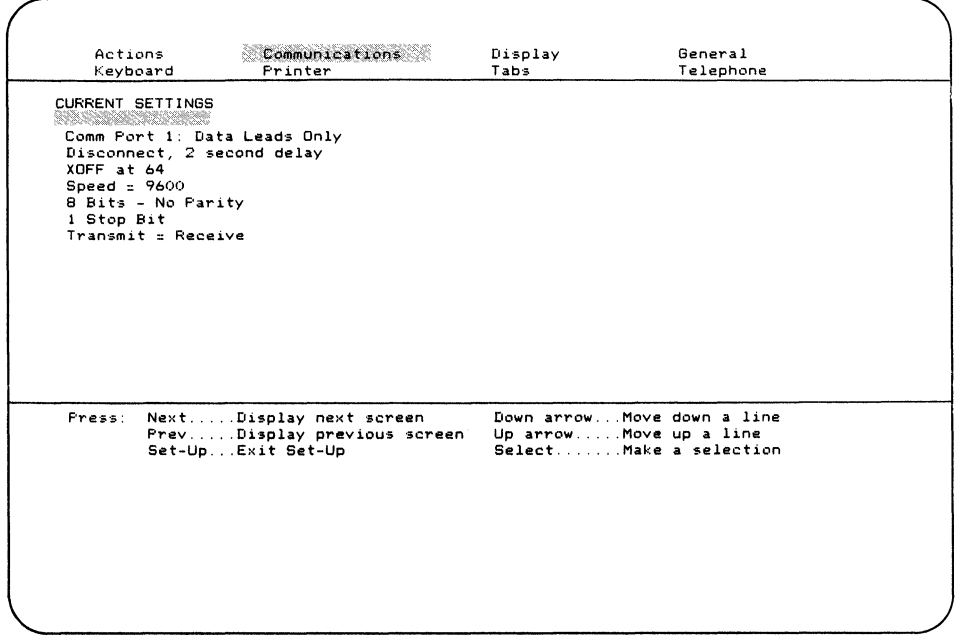

Screen 16-3 VT240 Communications

Table 16-3 defines the Communications Set-Up selections and, where applicable. the settings.

| Selection                                 | <b>Function</b>                                                                                                    |
|-------------------------------------------|----------------------------------------------------------------------------------------------------|
| Network<br><b>Communications Port</b>     | You must be connected to the Network to use Network<br>communications.                                                                                                    |
|                                           | When selected, a list of services $(1-4)$ is displayed in the<br>left column. You select or change a service by using the<br>Select, up, or down arrow keys to highlight a items listed<br>on the screen. |
|                                           | For more information about selecting services, see the<br>section following this table.                                                                                                    |
| Comm Port 1: Data<br>Leads Only (default) | Select when you connect to the host using serial commu-<br>nications.                                                                                                    |
| Comm Port 1: Full<br>Modem Control        | Select if your workstation is connected to the host<br>through the communications port and an external modem<br>requiring modem control is used.                                                          |
| Comm Port 2: Data<br>Leads Only           | Select when you connect to the host using serial commu-<br>nications.                                                                                                    |
| Comm Port 2: Full<br>Modem Control        | Select if your workstation is connected to the host<br>through the communications port and an external modem<br>requiring modem control is used.                                                          |
| Comm Port 2:<br>Integral Modem<br>Port    | Select if the optional integral modem is installed, and the<br>workstation uses it to communicate with the host.                                                                                          |
|                                           | Note: The integral modem may not be available for your<br>country.                                                                                                    |

Table 16-3 VT240 Communications Set-Up

| Selection                                  | <b>Function</b>                                                                                                    |  |
|--------------------------------------------|----------------------------------------------------------------------------------------------------|--|
| <b>Disconnect Delay</b>                    | Selects (when modem control is used) the amount of<br>time before the workstation disconnects from the com-<br>munications line if the carrier detect is lost.         |  |
| Disconnect, 2<br>second delay<br>(default) | Most countries except the United Kingdom use the two-<br>second delay.                                                                                                 |  |
| Disconnect, 60 ms<br>delay                 | The 60 millisecond delay is for use in the United King-<br>dom.                                                                                                    |  |
| <b>XOFF Point</b>                          | Selects the XOFF point or disables the automatic<br>XON/XOFF flow control.                                                                                             |  |
|                                            | For most applications you should set XOFF at 64 or 256.<br>If you set XOFF greater than 256 and have a buffer over-<br>flow problem, set XOFF to the next lower value. |  |
| XOFF at 64<br>(default)                    | The settings for XOFF are: 64 (default), 256, 512, and<br>1024.                                                                                                    |  |
| No XOFF                                    | Characters are received continuously from the host. Some<br>characters may be lost.                                                                                    |  |
| Speed                                      | Selects the rate at which characters are received or trans-<br>mitted. The default is 9600 baud.                                                                       |  |
| Data Bits and Parity                       | Selects the character format used for communication with<br>a host computer. The default is 8 bits - No Parity.                                                        |  |
| <b>Stop Bits</b>                           | Selects the number of stop bits (1 or 2) used for commu-<br>nicating with the host. The default is 1 stop bit.                                                         |  |
| $Transmit = Receive$                       | Characters will either be received and transmitted at the<br>same or differing transmit and receive rates. These set-<br>tings are usually equal.                      |  |
|                                            | As a default, the transmit rate is set equal to the receive<br>rate (speed setting). Otherwise, transmit can be set to<br>1200.                                        |  |

Table 16-3 VT240 Communications Set-Up *(cont.)* 

#### Selecting a Network Terminal Service

To access Network Terminal Service 1:

1. Move to Service 1 in the left column.

The right column prompts you to press the Select key to display a list of available services.

- 2. To display the available services, press the Select key.
- 3. Highlight the service you want to access in the right column.
- 4. To enter it as an assigned service, press the Select key.

The service is displayed in the left column.

The service is marked as inactive until you exit Set-Up at which time the service becomes active and is available for use.

5. Repeat these steps to select any other services you desire up to a limit of four.

Services should be assigned in the order in which you want to access them. When you exit Set-Up, Service 1 is always the first one activated. To change services, press the Shift/Next or Shift/Prev keys.

For more information on defining the table size for these services in the MSNET.lNI, see the *VAXmate System Administrator's Guide.* 

 $\left\| \begin{matrix} 1 \ \end{matrix} \right\|$  Using Set-Up With the VT240 Emulator

# Display Screen

The Display Set-Up screen lets you define screen display characteristics.

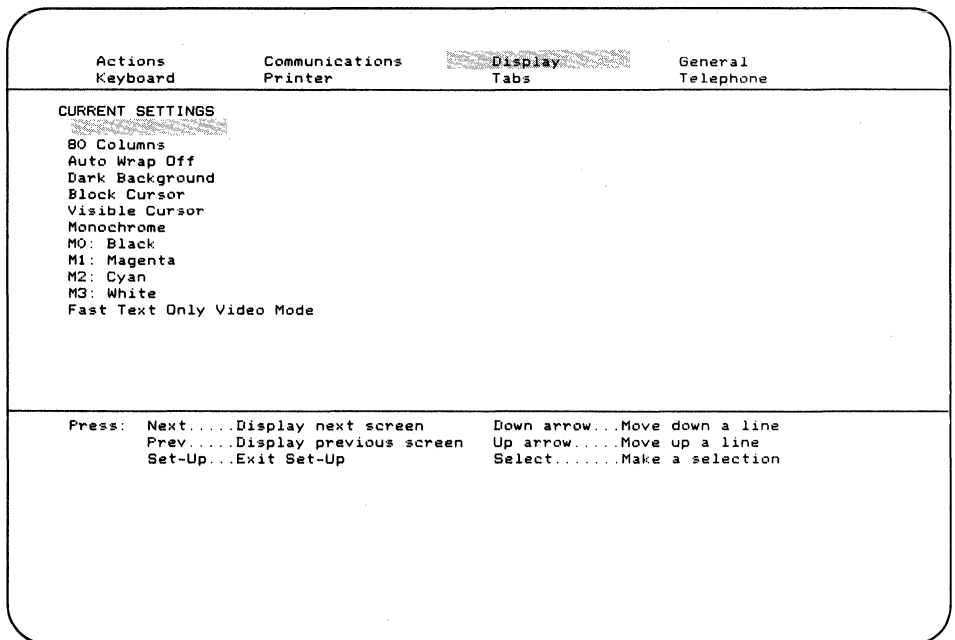

Screen 16-4 VT240 Display

Table 16-4 defines the Display Set-Up selections and, where applicable, the settings.

| Selection                        | <b>Function</b>                                                                                                    |  |
|----------------------------------|----------------------------------------------------------------------------------------------------|--|
| Columns                          | Selects an 80- or 132-column screen for text. A change to<br>this setting takes effect on exiting Set-Up.                                                                                                    |  |
| 80 Columns<br>(default)          | Selects an 80-column screen.                                                                                                    |  |
| 132 Columns                      | Selects a 132-column screen. Fast Text can only display<br>80 columns at a time so the screen must be panned to<br>display the rest of the data. In Graphics Mode the font<br>size changes so that all 132 columns can be seen. |  |
| Auto Wrap                        | Selects whether text automatically wraps on the screen.                                                                                                    |  |
| Auto Wrap On                     | Causes characters that reach the right margin to automati-<br>cally be displayed in the first character position of the<br>next line.                                                                                           |  |
| Auto Wrap Off<br>(default)       | Causes characters that go beyond the right margin to<br>overwrite the last character position of the current line.                                                                                                    |  |
| Background                       | Selects the screen display type.                                                                                                    |  |
| Dark Background<br>(default)     | Selects a normal screen display (light text on a dark<br>background).                                                                                                    |  |
| Light Background                 | Selects reverse video screen display (dark text on a light<br>background).                                                                                                    |  |
| <b>Cursor Style</b>              | Selects the text cursor style.                                                                                                    |  |
| <b>Block Cursor</b><br>(default) | Displays block cursor.                                                                                                    |  |
| Underline Cursor                 | Displays underline cursor.                                                                                                    |  |
| <b>Text Cursor</b>               | Selects whether to display the text cursor in text mode.                                                                                                    |  |
| Visible Cursor<br>(default)      | Displays the cursor.                                                                                                    |  |
| No Cursor                        | Does not display the cursor.                                                                                                    |  |

Table 16-4 VT240 Display Set-Up

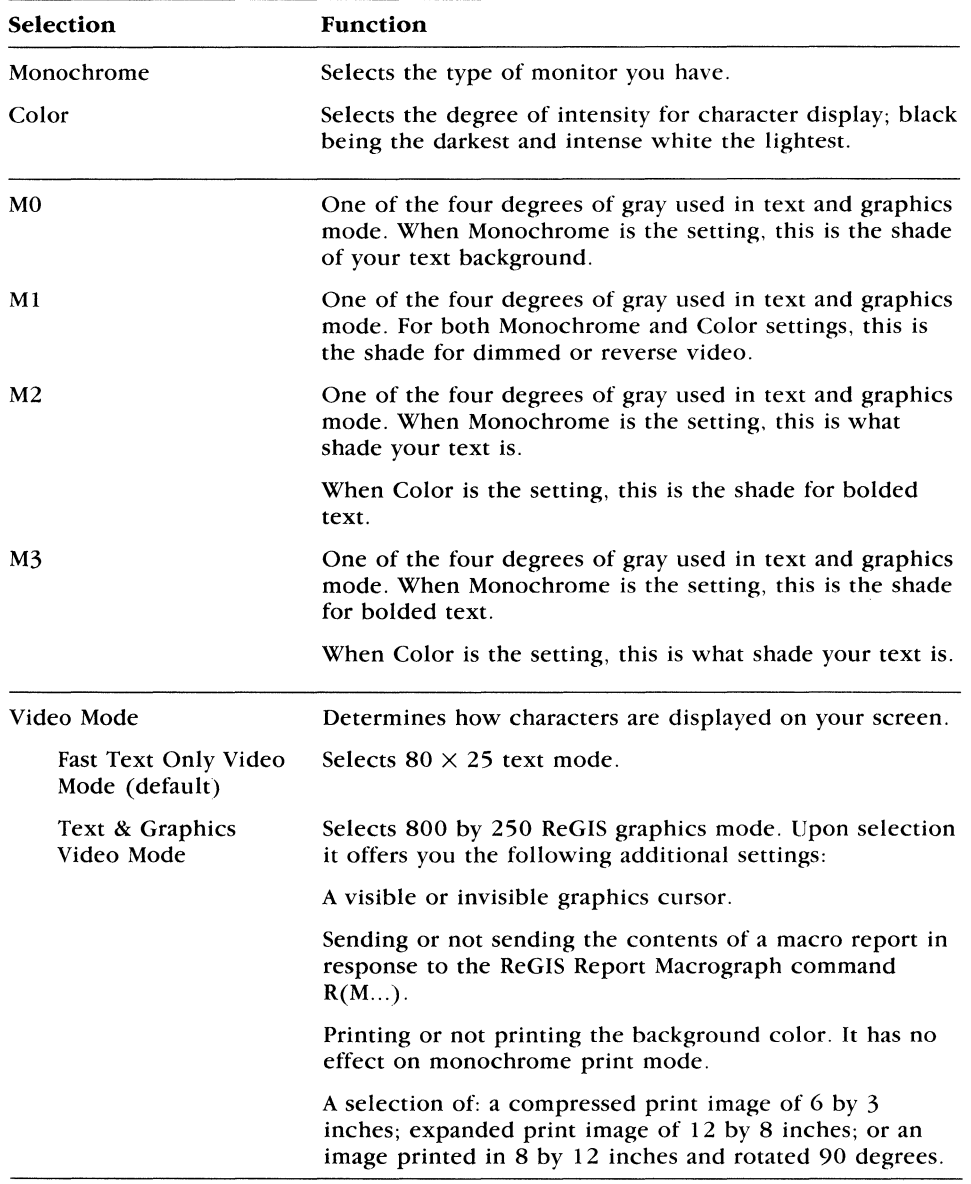

 $\bar{z}$ 

Table 16-4 VT240 Display Set-Up *(cont.)* 

#### **Using VT240 Video Modes**

The Fast Text Only mode operates faster than the ReGIS Text and Graphics mode. However, there are differences in the way each displays:

- ReGIS
- 132 columns
- Some of the line attributes

When operating the VT240 emulator in Text & Graphics mode, 132-column displays appear exactly as they would on a VT240 Terminal.

When operating the VT240 emulator in the Fast Text Only mode, all 132 columns cannot be viewed at the same time. Only the first 80 of the 132 columns are displayed.

To view the rest of the columns:

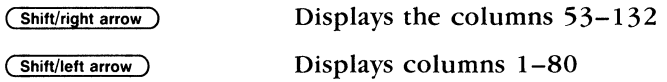

#### **Displaying Line Attributes**

When using the VT240 emulator in the Text & Graphics mode, all line attributes are displayed as they would on a VT240 Terminal.

When using the VT240 emulator in Fast Text Only mode, some line attributes are displayed differently for double width and double height/double width.

IIIII *Using Set· Up With the VT240 Emulator* 

#### **Double Width Lines for Fast Text Only**

When using double width characters in the Fast Text Only mode, they are displayed as that character followed by a space. For example:

t est

#### **Double Height/Double Width Lines for Fast Text Only**

When using double height/double width characters in the Fast Text Only mode, they are displayed as that character followed by a space with a blank line inserted before the next line of characters.

For example, entries of the word "test" on two separate lines would display as:

```
t est 
t est
```
Since double height takes up two lines the text is on the first line followed by a blank line on the second line.

# **Displaying Character Attributes**

All of the character attributes for a VT240 Terminal are supported. The exception:

When operating in the Fast Text Only mode, characters intended to be under· lined will be displayed without the underlining.

# General Screen

The General Set-Up screen lets you define a group of commonly used general operating settings.

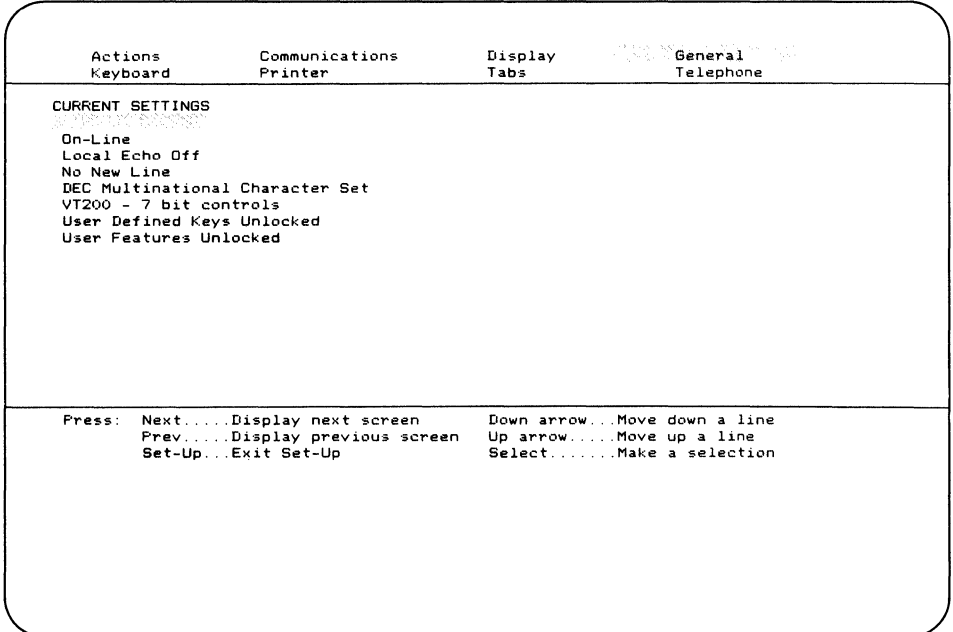

#### Screen 16-5 VT240 General

Table 16-5 defines the General Set-Up selections and, where applicable, the settings.

| Selection                                    | <b>Function</b>                                                                                                    |
|----------------------------------------------|----------------------------------------------------------------------------------------------------|
| Line Mode                                    | Lets you select the mode of operation.                                                                                                    |
| On-Line<br>(default)                         | Lets the workstation communicate with a host computer.                                                                                                    |
| Local                                        | Puts a host computer on hold. Data entered at the key-<br>board goes directly to the workstation screen only.                                                   |
| Local Echo                                   | Enables or disables the local echo setting.                                                                                                    |
| Local Echo Off<br>(default)                  | Directs characters from the keyboard to a host computer<br>only. The host in turn may or may not send the charac-<br>ters back to the screen.                   |
| Local Echo On                                | Directs characters from the keyboard to the screen as<br>well as to the host computer. It is used when the host<br>does not send characters back to the screen. |
| New Line                                     | Selects whether the Return key generates a carriage re-<br>turn only or a carriage return and a line feed.                                                      |
| No New Line<br>(default)                     | Generates a carriage return only. Received carriage re-<br>turns do not cause a new line operation.                                                             |
| New Line                                     | Generates a carriage return and a line feed. Received car-<br>riage returns cause a new line operation.                                                         |
|                                              | Note: When the VT240 emulator is in numeric keypad<br>mode, this setting affects the Enter key in the same way it<br>does the Return key.                       |
| <b>Multinational Character</b><br><b>Set</b> | Allows you to choose either the ISO Latin-1 or the DEC<br>Multinational character set.                                                                          |
| ISO Latin-1<br><b>Character Set</b>          | Selects the 8-bit ISO Latin-1 character set.                                                                                                    |
| <b>DEC</b> Multinational                     | Selects the 8-bit DEC Multinational character set.                                                                                                    |
| <b>Character Set</b><br>(default)            | Note: This selection is disabled when you select NRC<br>mode.                                                                                                   |

Table 16-5 VT240 General Set-Up

 $\bar{\mathcal{A}}$ 

| Selection                               | <b>Function</b>                                                                                                    |
|-----------------------------------------|----------------------------------------------------------------------------------------------------|
| Multinational Mode                      | Determines character set mappings used by the terminal.                                                                                                    |
| NRC.                                    | Selects the 7-bit NRC (National Replacement Character)<br>mode. The NRC set depends on the keyboard loaded by<br>KEYB. For more information on KEYB, see Chapter 32.  |
| Multinational<br>(default)              | Selects the 8-bit MCS (Multinational Character Set, in-<br>cluding the 7-bit ASCII character set.                                                                     |
|                                         | Note: This selection is disabled when an MCS or ISO<br>Latin-1 keyboard is loaded.                                                                                    |
| <b>Terminal Emulation</b>               | Identifies your terminal as a VT52, VT100, VT200 with<br>7-bit controls (default), or VT200 terminal with 8-bit<br>controls.                                          |
| User Defined Keys                       | Selects whether a host can change user-defined key<br>(UDK) definitions.                                                                                              |
| User Defined Keys<br>Locked             | Prevents new UDKs from being changed.                                                                                                    |
| User Defined Keys<br>Unlocked (default) | Allows new UDKs to be changed.                                                                                                    |
| <b>User Features</b>                    | Selects whether a host can change certain user features.                                                                                                    |
| <b>User Features</b><br>Locked          | Prevents a host from changing certain user features.                                                                                                    |
| <b>User Features</b>                    | Lets a host change certain user features.                                                                                                    |
| Unlocked (default)                      | The following user features are affected by this feature:<br>Auto Repeat, Light/Dark Screen, Tab Stops, and Keyboard<br>Lock.                                         |
|                                         | Note: Some software applications expect to control these<br>user features. If this applies to your particular software<br>application, select User Features Unlocked. |

Table 16-5 VT240 General Set-Up *(cont.)* 

# Keyboard Screen

The Keyboard Set-Up screen lets you define keyboard operating features.

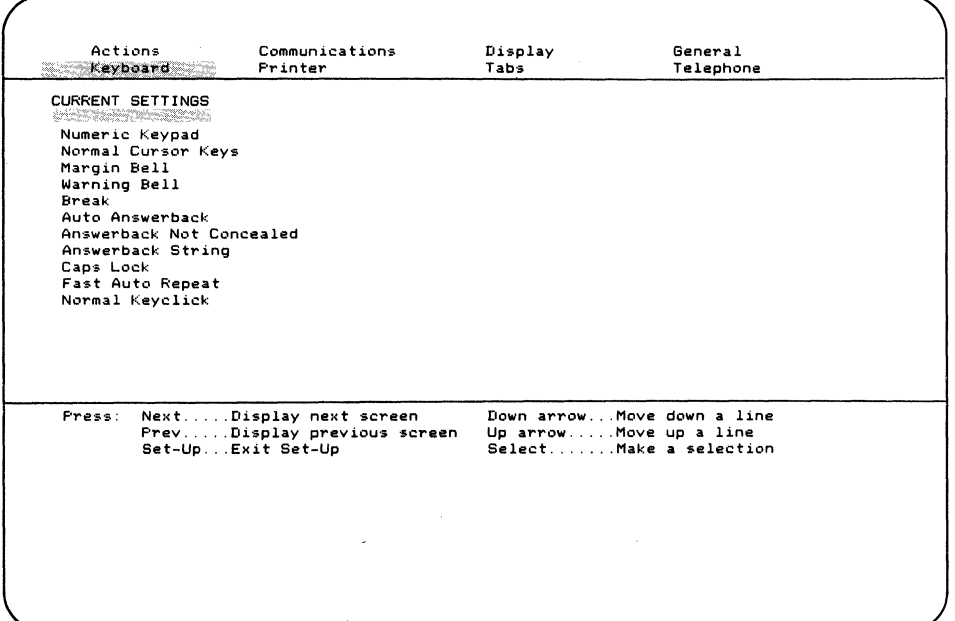

# Screen 16-6 VT240 Keyboard

Table 16-6 defines the Keyboard Set-Up selections and, where applicable, the settings.

| Selection                          | <b>Function</b>                                                                                                    |  |  |
|------------------------------------|----------------------------------------------------------------------------------------------------|--|--|
| Keypad Mode                        | Sets the terminal keypad for using either numbers or con-<br>trol codes.                                                    |  |  |
| Numeric Keypad<br>(default)        | Sends numbers from the numeric keypad.                                                                                      |  |  |
| Application<br>Keypad              | Sends escape sequences from the numeric keypad.                                                                             |  |  |
| <b>Cursor Keys</b>                 | Selects the kind of control codes sent. It is disabled if the<br>terminal is in VT52 mode.                                  |  |  |
| Normal Cursor<br>Keys<br>(default) | Sends ANSI cursor control sequences for cursor keys (up,<br>down, left and right).                                          |  |  |
| Application<br><b>Cursor Keys</b>  | Sends application program control functions for cursor<br>keys.                                                             |  |  |
| Margin Bell                        | Determines whether the terminal sounds a bell tone<br>when the text cursor approaches the right margin.                     |  |  |
| Margin Bell<br>(default)           | Selects the margin bell setting.                                                                                            |  |  |
| No Margin Bell                     | Turns off the margin bell setting.                                                                                          |  |  |
| <b>Warning Bell</b>                | Determines whether the terminal generates a bell tone<br>such as for operator errors, mail messages, or system<br>messages. |  |  |
| Warning Bell<br>(default)          | Turns on the warning bell setting.                                                                                          |  |  |
| No Warning Bell                    | Turns off the warning bell setting.                                                                                         |  |  |
| <b>Break</b>                       | Enables or disables the Break key function.                                                                                 |  |  |
| Break<br>(default)                 | Turns on the Break key function.                                                                                            |  |  |
| No Break                           | Turns off the Break key function.                                                                                           |  |  |

Table 16-6 VT240 Keyboard Set-Up

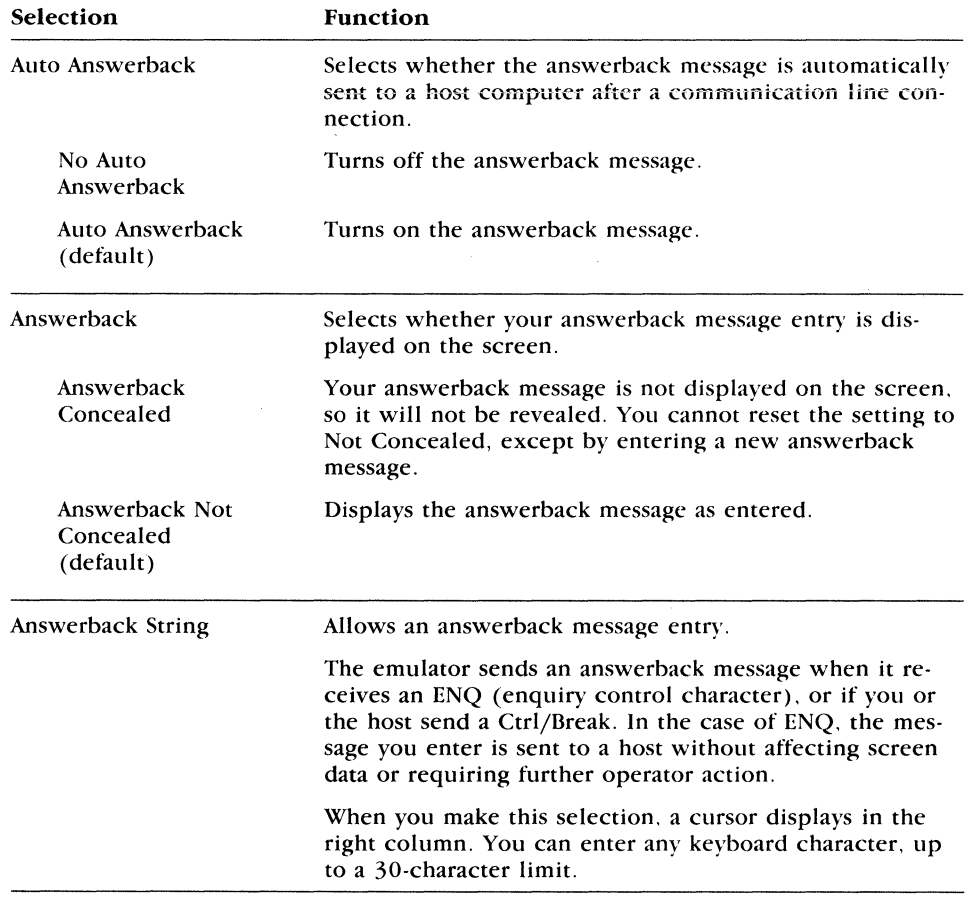

# Table 16-6 VT240 Keyboard Set-Up *(cont.)*

| Selection                            | <b>Function</b>                                                                                                    |
|--------------------------------------|----------------------------------------------------------------------------------------------------|
| Caps Lock                            | Determines the function of the Lock key. Pressing the<br>Lock key turns on the Lock indicator on the keyboard. To<br>clear the lock function, simply press the Lock key again.                                                                    |
|                                      | Sends uppercase characters only for the alphabetic keys.                                                                                                    |
| Shift Lock                           | The alphabetic keys send uppercase characters, and the<br>numeric/symbol keys send the top characters only.                                                                                                    |
| Auto Repeat                          | Determines whether keystrokes automatically repeat<br>when you press and hold down a key.                                                                                                    |
| No Auto Repeat                       | Sends only one character when you press and hold down<br>a key.                                                                                                    |
| <b>Fast Auto Repeat</b><br>(default) | Sends the character repeatedly if you press and hold it<br>down. Sending stops when the key is released. You can<br>select Slow, Normal, or Fast.                                                                                                 |
|                                      | <b>Note:</b> If you are in VT100 mode, running EDT under<br>VMS, and hold down a key, autorepeating stops. It<br>resumes only when you release the key, and then press it<br>again. To prevent this from happening, after the VMS<br>prompt type: |
|                                      | \$SETTERMINAL/DEVICE=VT200<br>\$ SET TERMINAL/INQUIRE                                                                                                    |
| Keyclick                             | Determines the volume of your keyclicks.                                                                                                    |
| Normal Keyclick<br>(default)         | The settings here are Soft, Normal, and Loud.                                                                                                    |
| No Keyclick                          | Keyclicks do not sound.                                                                                                    |

Table 16-6 VT240 Keyboard Set-Up *(cont.)*
## Printer Screen

The Printer Set-Up screen lets you define printer (or auxiliary device) operations with the emulators.

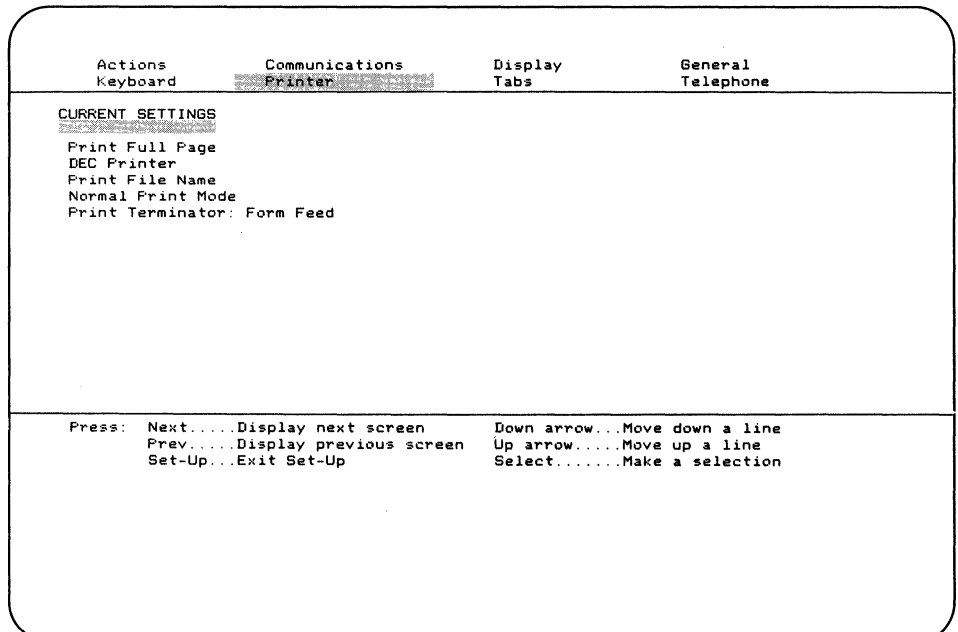

Screen 16-7 VT240 Printer

Table 16-7 defines the Printer Set-Up selections and, where applicable, the settings.

| Selection                                   | <b>Function</b>                                                                                                    |  |  |
|---------------------------------------------|----------------------------------------------------------------------------------------------------|--|--|
| <b>Print Extent</b>                         | Determines how much of the screen is printed dur-<br>ing a text print operation.                                                                                                    |  |  |
| Print Full Page<br>(default)                | Prints the full screen.                                                                                                    |  |  |
| Print Scroll Region                         | Prints only the scrolling region.                                                                                                    |  |  |
| Printer Type                                | Lets you select the printer you want to use.                                                                                                    |  |  |
| <b>DEC</b> Printer<br>(default)             | The selections are: DEC and Other. Other would be<br>any non-DIGITAL printer.                                                                                                    |  |  |
| Print File Name                             | Used when you want to send the text on your<br>screen to a file. When selected you are prompted to<br>select either the default PRN file or to enter the<br>name of the file.                                                |  |  |
|                                             | After you exit Set-Up, you press the Print Screen key<br>to send the text to the file.                                                                                                    |  |  |
| Print Mode                                  | Selects the operating mode for the printer.                                                                                                    |  |  |
| Normal Print Mode<br>(default)              | Only sends information to the printer when you in-<br>voke print functions from the keyboard.                                                                                                    |  |  |
| Auto Print Mode                             | Prints the current text line when the terminal re-<br>ceives a line feed, form feed, or vertical tab code<br>from a host.                                                                                                    |  |  |
| Printer Controller<br>Mode                  | Causes the printer port to treat the device connect-<br>ed to it as a terminal, while the VT240 emulator<br>monitors traffic. (The printer and host computer<br>transfer data without displaying the data on the<br>screen.) |  |  |
| Print Terminator                            | Selects whether a form feed terminator is sent at the<br>end of a print screen operation.                                                                                                    |  |  |
| Print Terminator: None                      | Selects no terminator.                                                                                                    |  |  |
| Print Terminator:<br>Form Feed<br>(default) | Selects the form feed terminator.                                                                                                    |  |  |

Table 16-7 VT240 Printer Set-Up

 $\mathcal{A}$ 

IIIII *Using Set.Up With the VT240 Emulator* 

## Tabs Screen

The Tabs Set-Up screen lets you set the terminal tab stop settings.

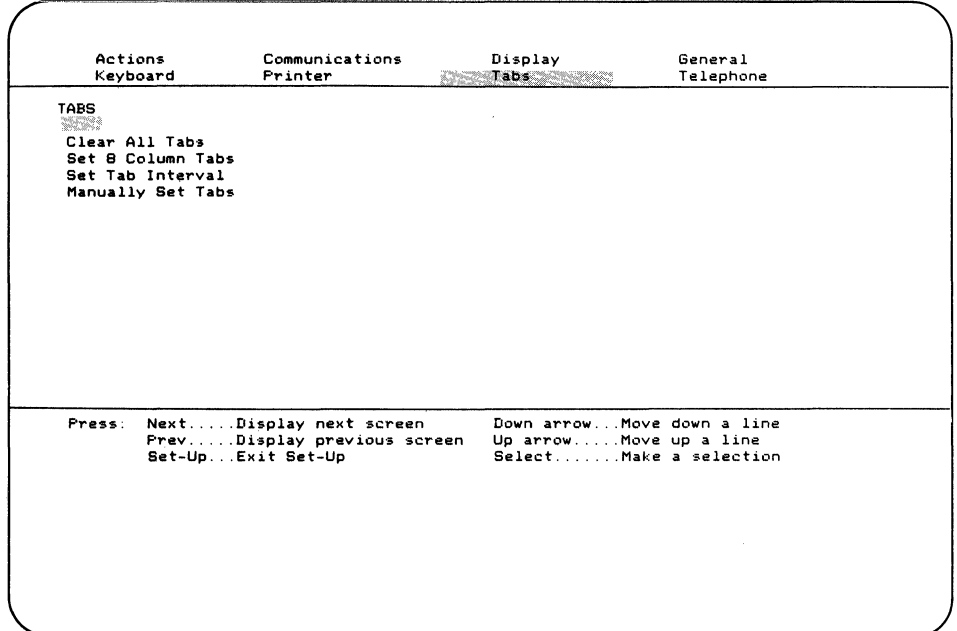

## Screen 16-8 VT240 Tabs

Table 16-8 defines the Tab Set-Up selections and, where applicable, the settings.

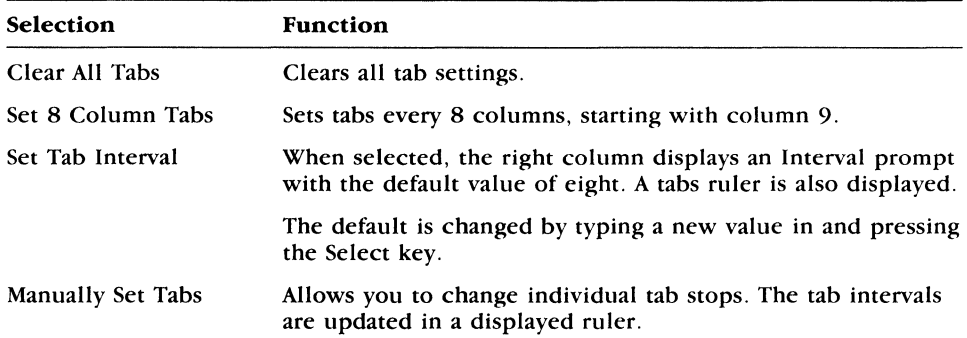

### Table 16-8 VT240 Tab Set-Up

## Setting VT240 Tabs Manually

To manually set tabs for the VT240 emulator:

- 1. Select the Manually Set Tabs option using the up or down arrow key.
- 2. Press:

 $\overline{\text{Select}}$ 

A blinking cursor is now in the tabs ruler at the bottom of your Tabs Set-Up screen.

See Screen 16-9 the Manually Setting Tabs screen.

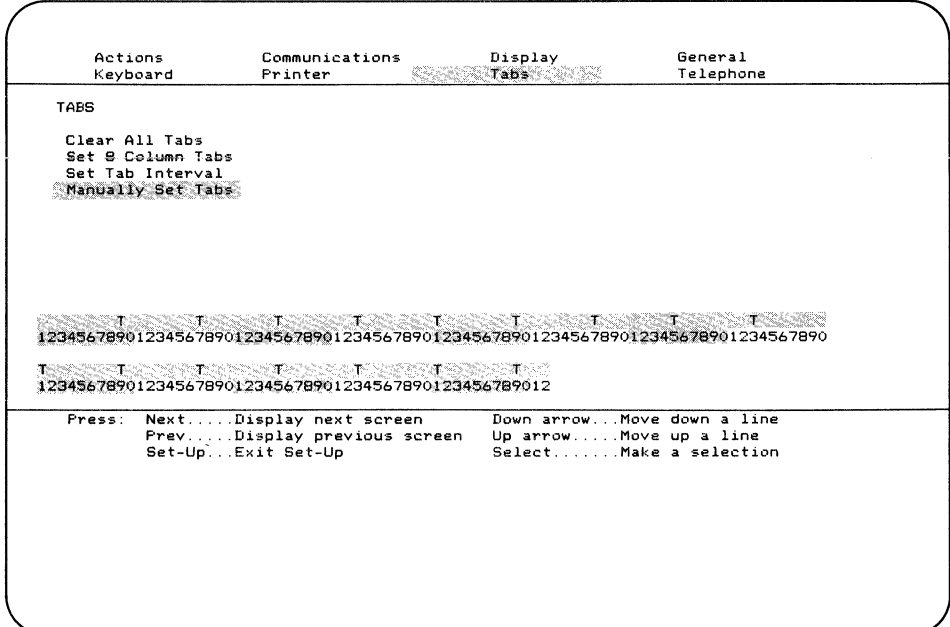

Screen 16-9 **Manually** Setting VT240 Tabs

3. To position the cursor on the desired tab stop setting, use the right or left arrow key.

### **NOTE**

If you want to erase a tab stop, position the cursor on the tab setting using the left or right arrow key, then press the Enter key.

4. To set the tab, press:

 $(T$  Enter

S. To exit manual tab setting, press:

 $\overline{\text{Select}}$ 

## Telephone Screen

The Telephone Set-Up screen lets you store and display telephone numbers for automatic dialing.

To use the Telephone selections, you should have:

- Installed the integral modem option (This is not available for all countries. )
- Selected and saved from the Communications screen:
	- The Integral Modem selection
	- The appropriate transmit and receive speeds

For more information on telephone settings, see the VAXmate Modem User's *Guide.* 

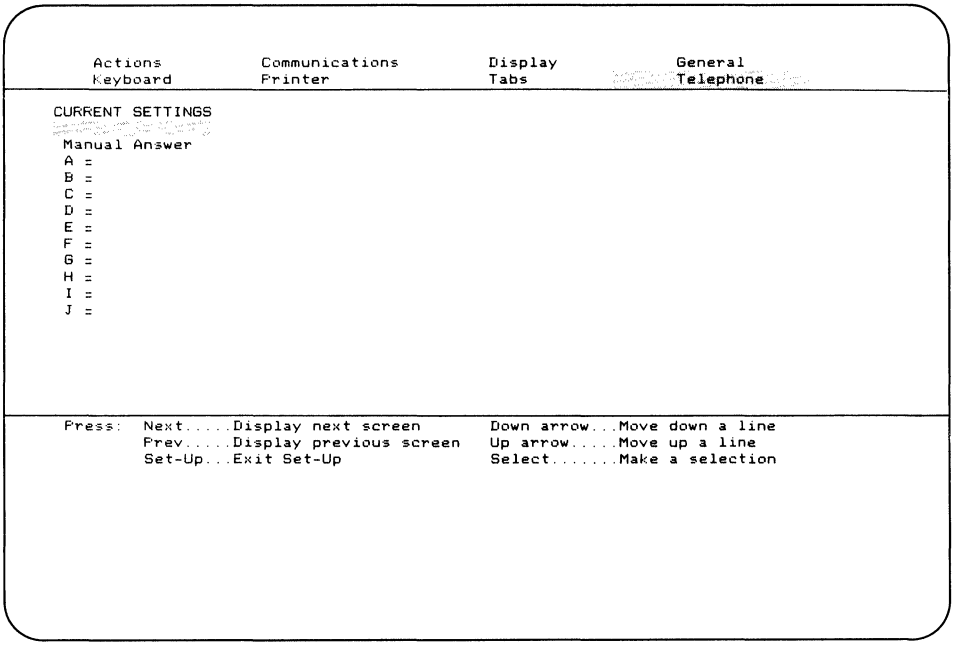

Screen 16-10 Telephone Set-Up

Table 16-9 defines the Telephone Set-Up selections and, where applicable, the settings.

| rable ro-y releptione sec-up |                                                                                                    |  |
|------------------------------|----------------------------------------------------------------------------------------------------|--|
| Selection                    | <b>Function</b>                                                                                                    |  |
| Modem Answer                 | Selects automatic telephone answering by the emulator, or<br>manual telephone answering by the user.                                                                                 |  |
| Manual Answer<br>(default)   | Leaves the integral modem in talk mode after disconnecting<br>from the host and allows you to answer the incoming call.<br>Manual answer is required for normal telephone operation. |  |
| <b>Auto Answer</b>           | Leaves the integral modem in data mode after disconnecting<br>from the host and allows the terminal to automatically an-<br>swer the incoming call.                                  |  |
| $A-J =$                      | Indicates that ten telephone numbers $(A-J)$ can be stored for<br>automatic dialing.                                                                                                 |  |
|                              | Each time you select a letter from the left column, the right<br>column prompts you to enter a phone number.                                                                         |  |
|                              | To change or enter a phone number, move to the right col-<br>umn and type over the old one.                                                                                          |  |
|                              | Repeat this process until you enter or change all the desired<br>phone numbers.                                                                                                    |  |
|                              | When you return to the left column, the phone numbers are<br>displayed in the left column along with their respective<br>letter A-J.                                                 |  |
|                              | You save these settings by using the Save Parameters selec-<br>tion before exiting Set-Up.                                                                                           |  |

Table 16-9 Telephone Set-Up

# *Chapter 17 Using VT240 Special Features*

This chapter tells you how to:

- Use configuration files
- Save and recall Set-Up selections
- Send or autotype characters to a host
- Receive characters from a host into a file using session logging

# **Using Configuration Files**

The VT240 emulator allows you to save Set-Up settings in a Set-Up configuration file. You can have several of these files each specifying different settings.

## **What the VT240 Emulator Does**

When you start the VT240 emulator, it looks for the default Set-Up configuration file named DEFAULT.240. When found, this file configures your VT240 emulator with the initial values of all Set-Up selections.

If the VT240 emulator does not find the DEFAULT.240 file, it configures your VT240 emulator with the factory default settings instead.

## **What You Can Do**

When starting the VT240 emulator, you can direct it to run a Set-Up configuration file other than DEFAULT. 240.

You can also run configuration files after you start the VT240 emulator. To do this use the Recall Set-Up Parameters selection as described in this chapter.

 $\left\| \begin{matrix} 0 \ \end{matrix} \right\|$  Using VT240 Special Features

These Set-Up configuration files need not reside in the current directory. You can precede configuration file names with a directory path. For more information about appropriate file naming, see Chapter 30.

You can also save or start Set-Up configuration files after you start the VT240 emulator. To do this, use either the Save Set-Up Parameters or the Recall Set-Up Parameters selection from the Action Set-Up screen.

# **Saving and Recalling Set-Up Files**

After you select the desired Set-Up settings, you can save and recall them from the default file, DEFAULT.240, or a file you specify.

When you start the VT240 emulator, it looks for one of these files and initializes the emulator to the values contained in that file.

The VT240 emulator also lets you create files in which you save Set-Up settings. After making the desired Set-Up changes, you select the Save Set-Up Parameters selection from the Actions screen. You can then create Set-Up files with settings tailored to your:

- User preferences
- Applications

You can select any of these files while running the VT240 emulator by choosing the Recall Set-Up Parameters selection from the Actions screen.

## **Saving VT240 Selection Settings**

To save all your VT240 Set-Up selections:

- 1. Select the Actions screen.
- 2. Select the Save Set-Up Parameters.
- 3. To make a selection from the right column, press:

### $Seler$

Either the default file name DEFAULT.240 or the name of the most recently created save file is displayed in the right column.

- 4. To save your selections, do one of the following:
	- Select the DEFAULT.240 file
	- Select the currently displayed file
	- Type in a new file name

### **NOTE**

If you select a currently displayed file, the new values you set replace the existing values in that file.

5. To save your selections in the new or selected file, press:

 $(\overline{Return})$ 

## Recalling VT240 Selection Settings

. To recall VT240 selection settings under Set-Up:

- 1. Select the Actions screen.
- 2. Select the Recall Set-Up Parameters.
- 3. To make a selection from the right column, press:

### $\overline{\text{Select}}$

Either the default file name DEFAULT.240 or the name of the most recently created save file is displayed in the right column.

- 4. To recall your selections, do one of the following:
	- Select the DEFAULT.240 file
	- Select the currently displayed file
	- Type in a file name to contain Set-Up values
- 5. To recall your saved Set-Up selections from the selected file, press:

 $(\overline{Return})$ 

## **Receiving Characters From the Host Into a File**

Show Status in the Actions screen indicates whether session logging is active or idle.

To receive or log characters from the host into a file using session logging:

1. Press:

 $(AIt/F11)$ 

The following prompt is displayed on the bottom line:

Receive filename:

2. Type in a file name into which characters logged in from a host will be stored.

If the file name already exists, another prompt is displayed on the bottom line asking you to do one of the following:

- Replace an existing file.
- Append to an existing file.
- Cancel the file logging.
- 3. To stop characters from logging into the file, press:

 $(AIt/F11)$ 

If you press these keys again, logging resumes. Pressing the Alt/Fll keys is like using an on and off switch. You can use it to be selective about the parts of a file you want to log.

4. To close the Receive file, press:

 $(AIt/F13)$ 

## **Autotyping Characters to the Host**

Show Status in the Actions screen indicates whether autotyping is active or idle.

When a file is autotyped to VMS, you must first enable HOSTSYNC under VMS by typing:

\$ SET TERMINAL/HOSTSYNC

This prevents data overruns on a VMS host.

To autotype characters to the host from a file as if you entered them from the keyboard:

1. Press:

Λý.

 $(Alt/F12)$ 

The following prompt is displayed on the bottom line:

Send filename:

2. Type in the name of the file which will be autotyped to the host.

File autotyping stops when the end of the file is reached.

You can also press the Alt/F12 keys again to stop autotyping the file.

 $\label{eq:2.1} \frac{1}{\sqrt{2}}\left(\frac{1}{\sqrt{2}}\right)^{2} \left(\frac{1}{\sqrt{2}}\right)^{2} \left(\frac{1}{\sqrt{2}}\right)^{2} \left(\frac{1}{\sqrt{2}}\right)^{2} \left(\frac{1}{\sqrt{2}}\right)^{2} \left(\frac{1}{\sqrt{2}}\right)^{2} \left(\frac{1}{\sqrt{2}}\right)^{2} \left(\frac{1}{\sqrt{2}}\right)^{2} \left(\frac{1}{\sqrt{2}}\right)^{2} \left(\frac{1}{\sqrt{2}}\right)^{2} \left(\frac{1}{\sqrt{2}}\right)^{2} \left(\$ 

 $\label{eq:2.1} \frac{d\mathbf{y}}{d\mathbf{x}} = \frac{d\mathbf{y}}{d\mathbf{x}} + \frac{d\mathbf{y}}{d\mathbf{x}} + \frac{d\mathbf{y}}{d\mathbf{x}} + \frac{d\mathbf{y}}{d\mathbf{x}} + \frac{d\mathbf{y}}{d\mathbf{x}} + \frac{d\mathbf{y}}{d\mathbf{x}} + \frac{d\mathbf{y}}{d\mathbf{x}} + \frac{d\mathbf{y}}{d\mathbf{x}} + \frac{d\mathbf{y}}{d\mathbf{x}} + \frac{d\mathbf{y}}{d\mathbf{x}} + \frac{d\mathbf{y}}{d\$ 

 $\mathcal{L}^{\mathcal{L}}(\mathcal{L}^{\mathcal{L}}(\mathcal{L}^{\mathcal{L$ 

# **Chapter 18**  *Using* **Notepad**

MS-Windows Notepad is a desktop application that lets you create, modify, and display text files. Although you usually use Notepad to write notes or short memos, you can also create and edit batch files.

This chapter contains information on how to:

- Start Notepad
- Type and format text
- Scroll
- Edit Notepad text
- Work with Notepad files

## **Starting Notepad**

To start Notepad when it is neither in a window nor set aside as an icon in the icon area, you must start it from its file name.

You use the MS-DOS Executive window, which is available either as an icon or in a window. If it is not a window, you must first expand its icon into a window.

To start Notepad:

1. Select the Run command from the File menu in the MS-DOS Executive window.

MS-Windows displays a dialog box.

2. Type:

NOTEPAD

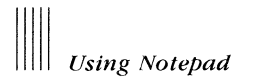

3. Select the Ok command button.

When you start Notepad, it creates an empty, untitled window in which you can type text. Figure 18-1 shows the Notepad window.

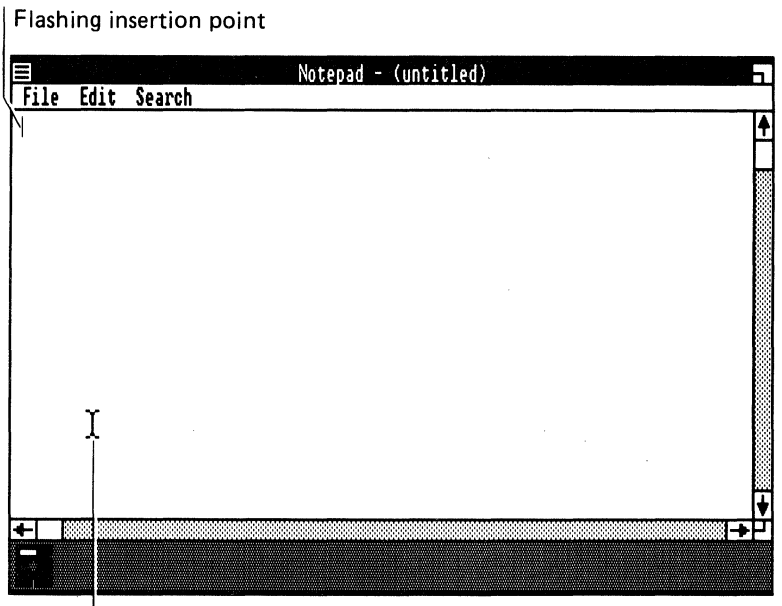

Mouse cursor

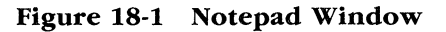

## **Typing Text**

You can type in the Notepad window whenever it is active. Notepad enters text at the insertion point, which initially is displayed in the upper-left corner of the Notepad window. It moves to the right as you type.

Text is encoded in its ANSI representation. For more information about ANSI text representations, see Appendix G.

## Formatting Text

To format text with Notepad, type the text as you want it to display. Figure 18-2 shows how to format text with the Return and Tab keys.

| Press the Return key                                                                                                    |                    |                                           |
|----------------------------------------------------------------------------------------------------|--------------------|-------------------------------------------|
| twice to insert a space                                                                                                    | Press the Return   |                                           |
| between paragraphs.                                                                                                    | key to end a line. |                                           |
|                                                                                                    |                    |                                           |
|                                                                                                    | Notepad - MEMO.TXT |                                           |
| Edit<br>Search<br>File                                                                                                    |                    |                                           |
| ∖To: All personnel <sup>-</sup>                                                                                                    |                    |                                           |
| Subject: Company Meeting-<br>Friday, December 7-<br>$8:00$ pm<br>Pancho's Villa Restaurant                                                 |                    |                                           |
| At our quarterly company meeting this Friday, the following employees<br>will receive a special award for performance in the last quarter: |                    |                                           |
| Lisa LaFlamme                                                                                                    | Sales              | 50% over quota                            |
| James Gregory                                                                                                    | R & D              | New Technique                             |
| ∕Chuck Silvers                                                                                                    | (Service (=        | ≀20 vears                                 |
| I hdpé you will join me in congratulating these individuals for their<br>achievements, and in the festivities to follow.                   |                    |                                           |
|                                                                                                    |                    |                                           |
| Press the Tab key to indent<br>a line.                                                                                                    |                    | Press the Tab key to insert<br>tab stops. |

Figure 18-2 Formatting With the Return and the Tab Keys

You can also wrap text automatically at the right edge of the window to continue to the next line. To wrap text, use the Word Wrap command from the Edit menu. To cancel wrapping, use the Word Wrap command again.

# **Scrolling**

If you have not set text to wrap and you type beyond the borders of the window, Notepad automatically scrolls the text, to the left or up, so the insertion point remains visible in the window.

When text is too long or too wide to be displayed at one time, you can scroll through the file to view the text.

> The position of the scroll box corresponds to where you scroll in the file. To scroll to the middle of your

To scroll a Notepad file, use scroll bars. Figure 18-3 shows the scroll bars.

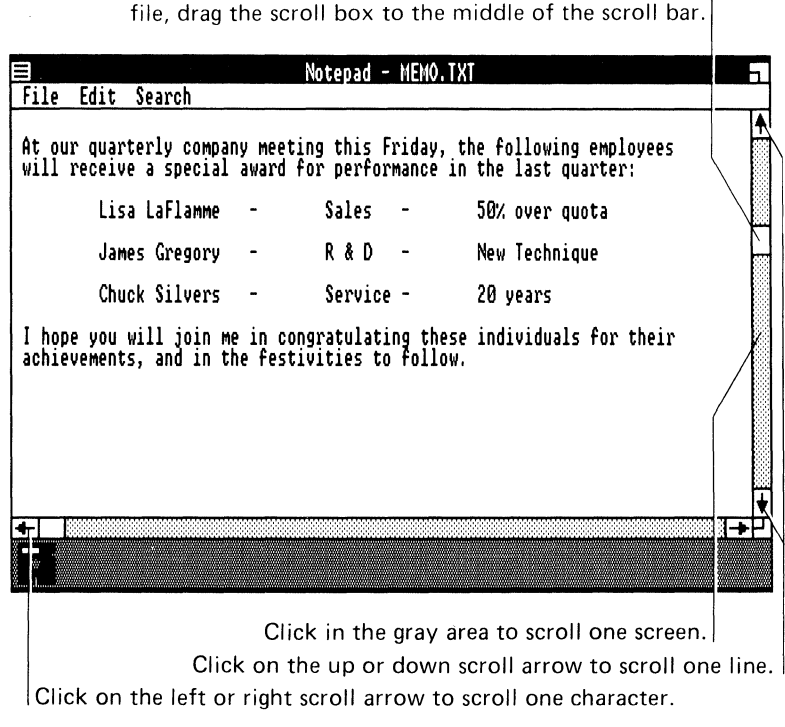

Figure 18-3 Scrolling

To use the keyboard, press the arrow keys to move the insertion point in the direction you want to scroll. When you reach the edge of the window, press the arrow key again to scroll the window in that direction. Press the Pg Up key to scroll up one screen; press the Pg Dn key to scroll down one screen.

# **Editing in Notepad**

To edit text in the Notepad window, use commands from the Edit menu. You can delete text, move or copy text to a new location, and search for text within a Notepad file.

You can also transfer text between Notepad and other applications using the Clipboard. When you delete or copy text with the Notepad Cut or Copy command, Notepad puts the text in the Clipboard. The Notepad Paste command copies information from the Clipboard back into your Notepad file.

The following sections describe how to:

- Move the insertion point
- Select text
- Edit text using the commands from the Edit menu.

## **Moving the Insertion Point**

When you open a Notepad window, an insertion point is displayed. When you work in another window and return to Notepad, the insertion point is displayed where you left it in the Notepad window.

You can move the insertion point whenever there is text or spaces. To move the insertion point, click on the location where you want it.

To use the keyboard, press the arrow keys. Pressing the up or down arrow keys once moves the insertion point up or down one line. Pressing the right or left arrow keys once moves the insertion point one character to the right or left.

## Selecting Text

Before selecting a command from the Edit menu, first select the text you want the command to affect. You select text either with the mouse or the keyboard or with the Select All command from the Edit menu. Figure 18-4 shows selected text.

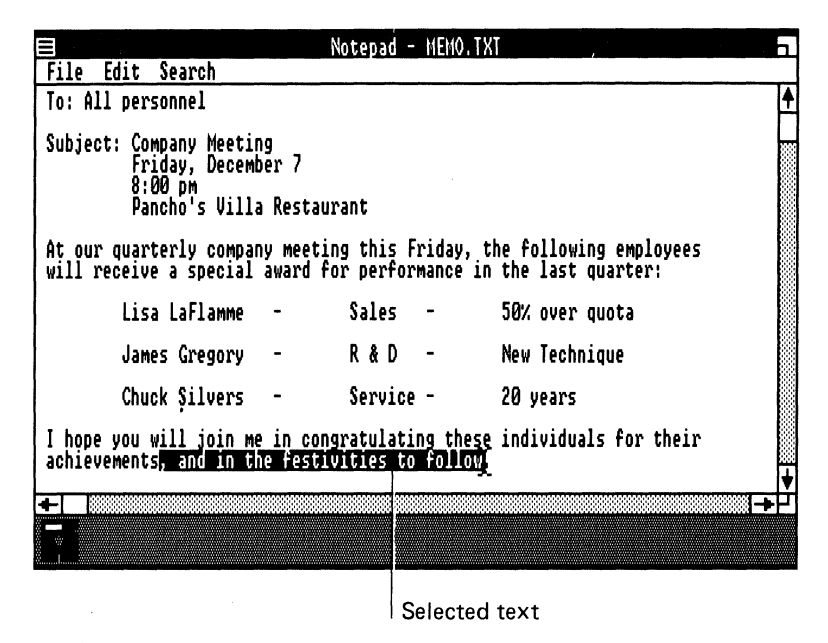

Figure 18-4 Selected Text

### Selecting Text With the Mouse or Keyboard

To select text:

- 1. Point to the beginning of the text you want to select.
- 2. Drag the mouse over the text you want to select.

Notepad highlights the selected text.

To use the keyboard:

- 1. Press the arrow keys to move the insertion point to one end of the text you want to select.
- 2. While holding the Shift key, press the arrow keys to move the insertion point to the other end of the text you want to select.

Notepad highlights the selected text.

### **Selecting Text with the Select All Command**

To select all the text in the file, use the Select All command from the Edit menu.

### **Canceling an Edit**

To cancel the most recent edit you made, use the Undo command from the Edit menu. You must use this command immediately after the edit and before you perform any other editing function.

## **Deleting Text**

To delete text:

- 1. Select the text you want to delete.
- 2. Select the Clear command from the Edit menu.

To use the keyboard, press the Shift/Del keys.

Notepad deletes the selected text.

You can also delete text by copying it to the Clipboard. However, each time you put text in the Clipboard, the new text replaces any information already in the Clipboard. You can copy or paste this text later.

To delete text from Notepad and copy it to the Clipboard:

- 1. Select the text you want to delete.
- 2. Select the Cut command from the Edit menu.

To use the keyboard, press the Del key.

Notepad copies the text to the Clipboard.

To paste text from the Clipboard into any part of any document:

- 1. Move the insertion point where you want the text.
- 2. Select the Paste command.

To use the keyboard, press the Ins key.

Notepad pastes the text at the insertion point.

### **Moving Text**

To move text:

- 1. Select the text you want to move.
- 2. Select the Cut command from the Edit menu. To use the keyboard, press the Del key. Notepad moves the selected text to the Clipboard.
- 3. Move the insertion point where you want the text.
- 4. Select the Paste command from the Edit menu. To use the keyboard, press the Ins key. Notepad places the text at the insertion point.

## **Copying Text**

To copy text:

- 1. Select the text you want to copy.
- 2. Select the Copy command from the Edit menu. Notepad copies the selected text to the Clipboard.
- 3. Move the insertion point where you want the copied text.
- 4. Select the Paste command from the Edit menu. To use the keyboard, press the Ins key. Notepad displays the text at the insertion point.

## **Finding Text**

You can find and change text in a Notepad file with the commands from the Search menu. When you use a Search menu command, you can start searching for text at any point. You can also specify whether Notepad matches uppercase and lowercase characters. The Search menu commands do not search for text in the index line.

To find text:

- 1. Move the insertion point where the search begins.
- 2. Select the Find command from the Search menu.

To use the keyboard, press Ctrl/F.

Notepad displays the Find dialog box. Figure 18-5 shows the Find dialog box.

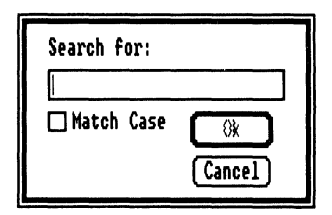

**Figure 18-5 Find Dialog Box** 

3. **In** the Search For text box, type the text you want Notepad to find.

Notepad ignores capitalization when it searches for text unless you tell it otherwise.

To find occurrences of text that have the same arrangement of uppercase and lowercase letters, select the Match Case command.

4. Select the Ok command button to start searching.

Notepad searches forward from the insertion point and highlights the first occurrence of the specified text. Notepad tells you if the text does not occur after the insertion point.

5. To find further occurrences of the specified text, use the Find Next command from the Search menu.

To use the keyboard, press the F3 key.

# Using Notebad

If you use the Find Next command, Notepad immediately searches for the last specified text. With the Find Next command, you can find and edit repeated occurrences of the text you specified with the Find command.

### **NOTE**

If you use the Find Next command without first using the Find command, Notepad displays the Find dialog box. Type the text you want Notepad to find.

## Working **With** Notepad Files

With commands from the File menu in the Notepad window, you can:

- Open a file
- View files in other directories
- Save a file
- Print a file

You delete files with commands from the File menu in the MS-DOS Executive window. The following sections describe how to use Notepad files.

### File Size

As you edit a file, Notepad records how large it is. Notepad shows the size of the file as the percentage of remaining free space. When a file has less than 10 percent free space, you should separate the file into smaller files.

### **NOTE**

Free space does not refer to the amount of available memory. It refers only to the amount of text you can have in a file.

To see how much free space remains, use the About command from the System menu.

Notepad displays the amount of free space.

## Opening a File

You can open new or existing files in the Notepad window. If you open a Notepad file when another file is already open, Notepad closes the file that was already opened. If you have changes that are not saved in the file that was already open, Notepad asks you if you want to save them before it closes the file. Table 18-1 shows what you can reply to Notepad and what the resulting action is.

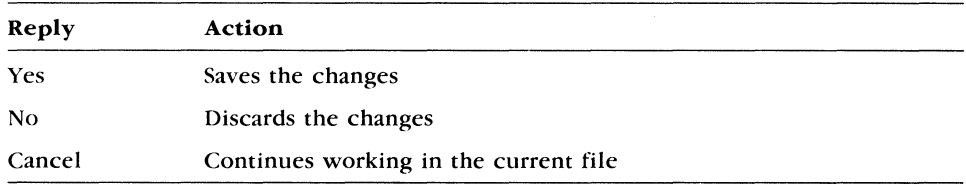

### Table 18-1 Replies for Opening a File

### Opening a New File

To open a new, blank Notepad file, use the New command from the File menu.

Notepad opens a new file in the Notepad window.

## Opening an Existing File

You should only open text (ASCII) files in the Notepad window. Text files generally have one of the following file extensions: .TXT, . BAT, or .IN!. If you do not specify a file extension, Notepad appends a default file extension. To override the default, you must end the file name with".". For example, to open the file C:\TESTCHAR, you must type:

C;\TESTCHAR.

You can open an existing file from either the Notepad window or from the MS-DOS Executive window.

If you try to open a file that is not a text file, Notepad sends the message "Not a valid Notepad file."

# Using Notepad

To open an existing file with the Notepad Open command:

- 1. Select the Open command from the File menu.
	- Notepad displays the Open dialog box. Directories and drives are enclosed in brackets. Figure 18-6 shows the Open dialog box.

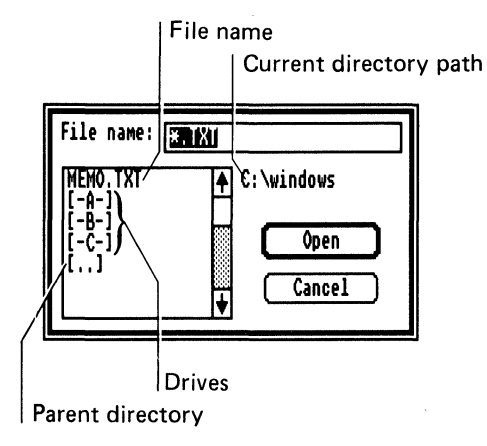

Figure 18-6 Open Dialog Box

2. From the list of file names, select the file name you want to open, or type a path name and a file name in the text box at the top of the dialog box.

The file name can include wildcard characters.

You can also double-click on the file name you want to open.

3. Select the Open command button.

Notepad opens the specified file.

To open an existing file from the MS-DOS Executive window, double-click on the file name you want to open or select the file name and press the Return key.

MS-Windows starts Notepad and opens the file.

### Creating a Time Log File

Notepad can create a time log file to keep track of how you spend your time during the day. To create a time log file, type .LOG as the first line in a Notepad file and save the file. Notepad automatically appends the current date and time to the end of the file every time you open it.

To add the current date and time to a file you already have open, use the Time/Date command from the Edit menu.

To use the keyboard, press the FS key.

To create an accurate log of how you spend your time, edit the file to add text after each date and time.

### Viewing Files in Other Directories

Initially, Notepad displays only text files (.TXT), as well as drives and directories. You can view files other than text files in other directories or drives.

To view files in other directories:

1. Select the Open command from the File menu.

Notepad displays the Open dialog box.

2. In the text box, type the directory, drive, or file name you want to read.

For example, you can type \*.BAT to list all the files having the file extension .BAT.

To move between directories, you can also double-click on the drive letter symbols, the directories, or the  $[...]$  symbol.

3. Select the Open command button.

Notepad lists the specified files.

The Open dialog box remains on the screen until you open a specific file or cancel the command.

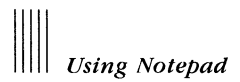

### Saving a File

When you create a new file or when you finish editing a file, you can save it and open it later. To save a Notepad file, you can use one of two commands from the File menu:

- Save As Saves and names a new file
- Save Saves a current file

#### Saving a New File

The Save As command names and saves a new file. It can also save the current file under a new file name and retain the original copy of the file on the disk under the old file name.

To save a new file:

1. Select the Save As command from the File menu.

Notepad displays the Save As dialog box. Figure 18-7 shows the Save As dialog box.

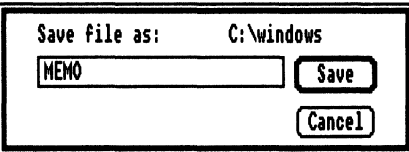

Figure 18·7 Save As Dialog Box

2. Type a name for the file.

If you do not type a file extension, Notepad automatically adds .TXT to the file name.

3. Select the Save command button.

Notepad saves the file on the disk. The file remains on the screen so that you can continue editing it. Notepad displays the name of the file in the title bar of the Notepad window.

#### **NOTE**

If you type the name of a file that already exists, Notepad asks if you want to replace the existing file with the file you are saving. To replace the existing file, select the Yes command button. Otherwise, select the No command button and type a different file name.

#### Saving Changes

The Save command saves your changes to the current tile on the disk. To save changes to the current file, use the Save command from the File menu. Notepad replaces the file on the disk with the current file.

### **Printing a File**

The Print command prints your Notepad files. To print a file, use the Print command from the File menu.

### **Deleting a File**

You can delete a Notepad file when you no longer want it or to make room for other files on your disk. To delete a file, use the Delete command from the File menu.

 $\label{eq:2.1} \frac{1}{\sqrt{2}}\int_{0}^{\infty} \frac{1}{\sqrt{2\pi}}\left(\frac{1}{\sqrt{2\pi}}\right)^{2\alpha} \frac{1}{\sqrt{2\pi}}\int_{0}^{\infty} \frac{1}{\sqrt{2\pi}}\left(\frac{1}{\sqrt{2\pi}}\right)^{\alpha} \frac{1}{\sqrt{2\pi}}\int_{0}^{\infty} \frac{1}{\sqrt{2\pi}}\frac{1}{\sqrt{2\pi}}\frac{1}{\sqrt{2\pi}}\frac{1}{\sqrt{2\pi}}\int_{0}^{\infty} \frac{1}{\sqrt{2\pi}}\frac{1}{\sqrt{2\pi$ 

# *Chapter 19 Using Cardfile*

MS-Windows Cardfile is a desktop application that organizes information such as names, addresses, phone numbers, and directions. Cardfile operates on a file of cards that are organized alphabetically. As you use Cardfile, the cards sort themselves automatically to remain alphabetized.

This chapter describes how to:

- Start Cardfile
- Create a card file
- Move through a card file
- Edit cards in a card file
- Work with card files

### **Starting Cardfile**

To start Cardfile when it is neither in a window nor set aside as an icon in the icon area, you must start it from its file name.

You use the MS-DOS Executive window, which is available either as an icon or in a window. If it is not a window, you must first expand its icon into a window.

To start Cardfile:

1. Select the Run command from the File menu in the MS-DOS Executive window.

The MS-DOS Executive window displays a dialog box.

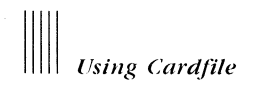

2. Type:

CARDFILE

3. Select the Ok command button.

When you start Cardfile, it displays an untitled window in which you create cards and edit them. Figure 19-1 shows the Cardfile window.

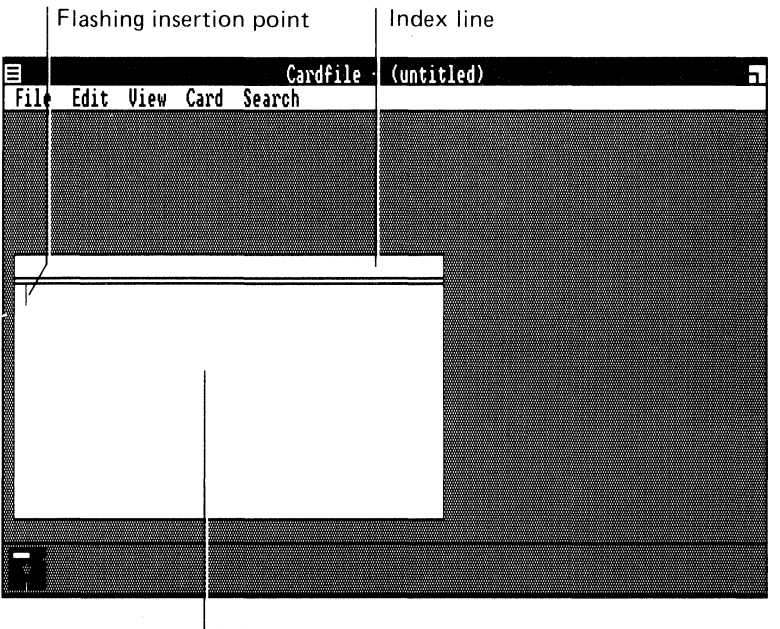

Information area

**Figure 19-1 Cardfile Window** 

# Creating a Card File

Cardfile displays a new file as a single, blank card. This section describes:

- Index line
- Typing text
- Formatting text
- Adding new blank cards

## Index Line

The index line is a bar at the top of each card. Cardfile uses the text you place in the index line to sort the cards alphabetically.

To place text in the index line:

1. Select the Index command from the Edit menu, or double-click on the card's index line.

Cardfile displays the Index dialog box. Figure 19-2 shows the Index dialog box.

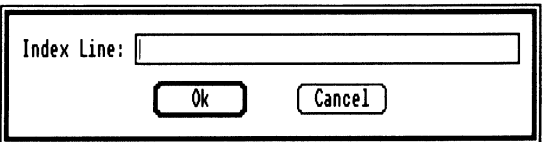

Figure 19-2 Index Dialog Box

- 2. Type text in the text box.
- 3. When you finish editing the text, select the Ok command button. The text becomes the index line.

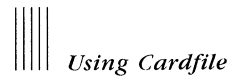

## Typing Text

After you create an index line, you can add text to a card; however, the Cardfile window must be active. When you have more than one card in your file, Cardfile places the text on the front card.

Cardfile enters text at the insertion point, which initially is displayed at the upper-left corner of the card. The insertion point moves to the right as you type.

Text is encoded in its ANSI representation. For more information about ANSI text representations, see Appendix G.

## Formatting Text

Type the text as you want it to display. Figure 19-3 shows how to format text with the Return and Tab keys.

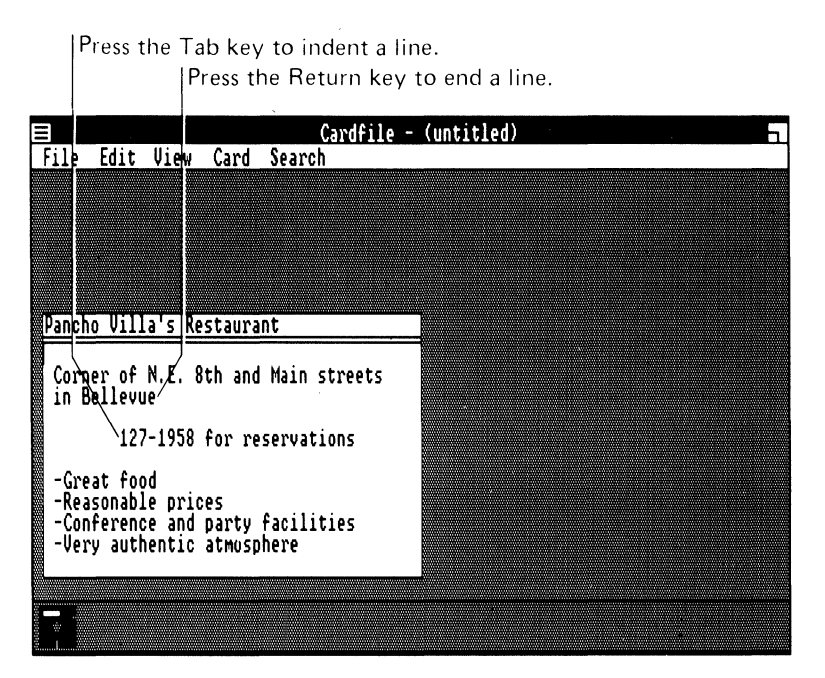

Figure 19-3 Formatting With the Return and Tab Keys

## **Adding a Card**

You can add a new card to a file at any time. To add a new card:

1. Select the Add command from the Card menu.

Cardfile displays the Add dialog box.

- 2. Type the text for the new card's index line.
- 3. Select the Ok command button.

Cardfile adds the new card to your file in alphabetical order and scrolls the file to display the new card at the front.

# **Moving Through a File**

Cardfile commands affect only the front card. To look at or act upon a card, you must move the card to the front of the file.

To move through the file, you can:

- Scroll
- Move a specific card directly to the front
- Search for a specific occurrence of text

Cardfile, however, always keeps the cards in alphabetical order.

## **Scrolling**

The Cardfile window has a horizontal scroll bar at the bottom of the window. Figure 19-4 shows how to scroll through a file.

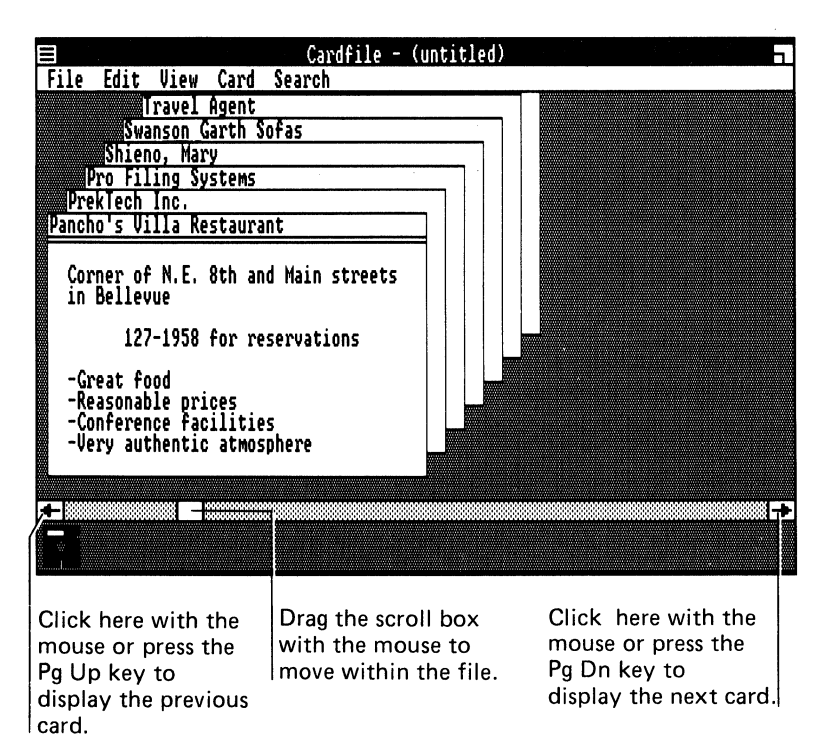

**Figure** 19-4 **Scrolling Through a File** 

The scroll box in the horizontal scroll bar shows your relative position in the file. When the first card of the file is displayed in front, the scroll box is displayed at the far left of the scroll bar. When the last card is displayed at the front, the scroll box is displayed at the far right.

### Moving a Card to the Front

To move a specific card to the front of a file:

1. Select the Go To command from the Search menu.

Cardfile displays the Go To dialog box. Figure 19-5 shows the Go To dialog box.

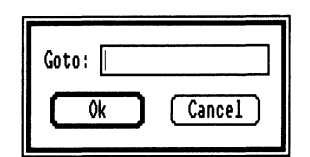

Figure 19-5 Go To Dialog Box

2. In the text box, type the index line for the card you want to move to the front.

You only have to type enough text to distinguish the card from the other cards.

3. Select the Ok command button.

The card moves to the front of the file.

If you can see a card's index line, you can move the card to the front of the file by clicking on the index line.

To use the keyboard, press the Ctrl key to move a card to the front. When you press the Ctrl key and a letter on the keyboard, Cardfile scrolls to display the first card that has that letter as the first letter of its index line.

### Changing the Index Line

To change the text in the index line:

- 1. Move the card you want to change to the front of the file.
- 2. Select the Index command from the Edit menu, or double-click on the card's index line.

Cardfile displays the Index dialog box with the text from the current index line in the text box.
- 3. Type the new text.
- 4. Select the Ok command button.

The new text becomes the card's index line.

Cardfile automatically replaces the card in the correct alphabetical order in the file, then scrolls the file to display the card at the front.

# **Editing Cards**

You edit text in a card with commands from the Edit menu. You can change or delete text, or move or copy text to a new location.

You can also transfer text between Cardfile and other applications by using the Clipboard and the Cut, Copy, and Paste commands.

The following sections describe how to move the insertion point, select text, and edit cards.

## **Moving the Insertion Point**

When you open a card file, an insertion point is displayed. When you work in another window, then return to the card file, the insertion point is displayed where you left it in the Cardfile window.

To move the insertion point, point where you want it and click the mouse button.

To use the keyboard, press the arrow keys. Pressing the up and down arrow keys moves the insertion point up or down one line. Pressing the right and left arrow keys moves the insertion point one character to the right or left.

## Selecting Text

Before you use a command from the Edit menu, first select the text you want the command to affect. Figure 19-6 shows selected text.

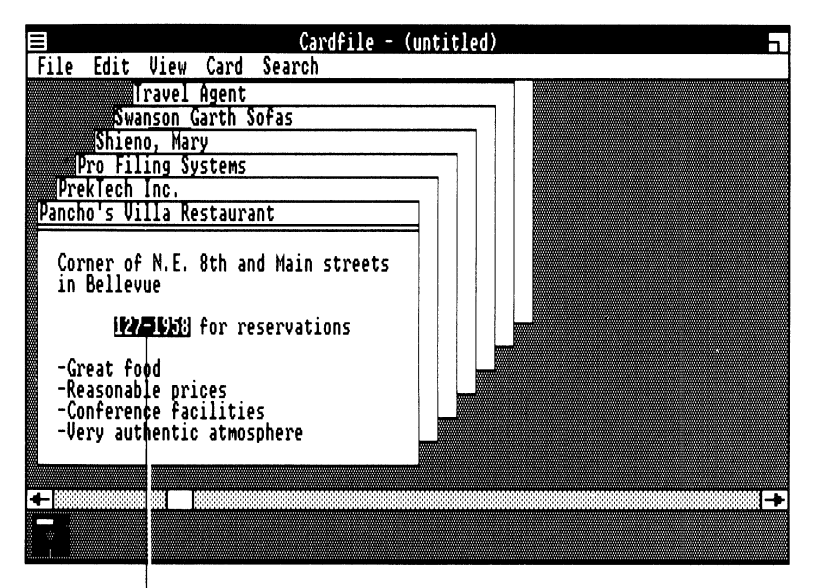

Selected text

Figure 19-6 Selected Text

To select text:

- 1. Point to the beginning of the text you want to select.
- 2. Drag to the end of the text you want to select.

Cardfile highlights the selected text.

To use the keyboard:

- 1. Press the arrow keys to move the insertion point to the beginning of the text you want to select.
- 2. While holding the Shift key, press the arrow keys to move the insertion point to the end of the text you want to select.

Cardfile highlights the selected text.

#### **Canceling an Edit**

To cancel the most recent edit you made, use the Undo command from the Edit menu. You must use this command immediately after the edit.

#### **Deleting Text**

To delete text from a card:

- 1. Select the text you want to delete.
- 2. Select the Cut command from the Edit menu.

To use the keyboard, press the Del key.

Cardfile deletes the text.

The deleted text is placed in the Clipboard. Each time you place text in the Clipboard, however, the text replaces the previous information.

To replace deleted text, use the Paste command. To use the keyboard, press the Ins key.

#### **Moving Text**

You can move text from one place to another in a card by first deleting it, then pasting it into its new location. You can move text within the same card or to another card.

#### **Moving Text Within the Same Card**

To move text on the same card:

- 1. Select the text you want to move.
- 2. Select the Cut command from the Edit menu.

To use the keyboard, press the Del key.

- 3. Move the insertion point where you want the text to be moved.
- 4. Select the Paste command from the Edit menu.

To use the keyboard, press the Ins key.

Cardfile moves the text to the insertion point.

#### **Moving Text to Another Card**

To move text to another card:

- 1. Select the text you want to move.
- 2. Select the Cut command from the Edit menu. To use the keyboard, press the Del key.
- 3. Move the card on which you want to place the text to the front.
- 4. Move the insertion point where you want to place the text.
- 5. Select the Paste command from the Edit menu.

To use the keyboard, press the Ins key.

Cardfile moves the text to the new card.

## **Copying Text**

To copy text more than once in a file, copy the text to the Clipboard, then paste the text where and as often as you want it.

#### **Copying Text to the Same Card**

To copy text to the same card:

- 1. Select the text you want to copy.
- 2. Select the Copy command from the Edit menu.

Cardfile copies the selected text to the Clipboard.

- 3. Move the insertion point where you want the copied text.
- 4. Select the Paste command from the Edit menu.

To use the keyboard, press the Ins key.

Cardfile copies the text at the insertion point.

#### **Copying Text to Another Card**

To copy text to another card:

- 1. Select the text you want to copy.
- 2. Select the Copy command from the Edit menu.
- 3. Move the card on which you want to place the text to the front.
- 4. Move the insertion point where you want to place the text.
- 5. Select the Paste command from the Edit menu.

To use the keyboard, press the Ins key.

Cardfile copies the text to the new card.

## **Finding Text**

You can locate and change text in cards with the Find commands from the Search menu. When you select a Find command, you can begin searching for text at any place in the file. When locating text, Cardfile ignores capitalization.

To find text:

- 1. Move the card from which you want the search to begin to the front.
- 2. Move the insertion point where you want the search to begin.
- 3. Select the Find command from the Search menu.

Cardfile displays the Find dialog box. Figure 19-7 shows the Find dialog  $box.$ 

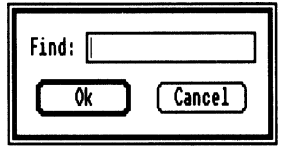

Figure 19-7 Find Dialog Box

- 4. In the text box, type the text you want Cardfile to find.
- 5. Select the Ok command button to start searching.

Cardfile searches from the insertion point and highlights the first occurrence of the specified text. Cardfile tells you if the text does not occur in the file.

After Cardfile has found the first occurrence of the specified text, you can find further occurrences by using the Find Next command from the Search menu.

If you use the Find Next command, Cardfile immediately searches for the last specified text. With the Find Next command, you can find and edit repeated occurrences of the text specified with the Find command.

# **Adding Information From Other Applications**

Cardfile can transfer both text and artwork between a card and another application. For example, you can create a small map in MS-Paint, then transfer it to a card containing a friend's address. The amount of information you can transfer is limited by the size of the card.

To add information from other applications:

1. Place the information in the Clipboard.

Usually, you select the Cut or Copy command from the Edit menu of the other application.

2. If you are transferring artwork, move to the Cardfile window and select the Picture command from the Edit menu.

If you transfer a picture, you must use the Text command from the Edit menu to process text again.

- 3. On the card, move the insertion point where you want the information.
- 4. Select the Paste command from the Edit menu.
- To use the keyboard, press the Ins key.

Cardfile moves the information to the insertion point.

## **Restoring a Card**

You can restore a card to its original condition as long as it remains at the front of the file. Once you scroll, you cannot reverse any changes.

To restore a card, use the Restore command from the Edit menu.

## **Deleting a Card**

You can delete a card from a file. However, you can only replace a deleted card by retyping the entire card.

To delete a card:

- 1. Move the card you want to delete to the front of the file.
- 2. Select the Delete command from the Card menu.

Cardfile deletes the front card.

## **Copying a Card**

To copy the information in a card to another card:

- 1. Move the card you want to copy to the front of the file.
- 2. Select the Duplicate command from the Card menu.

Cardfile appends an exact copy of the front card to the front of the file.

# **Working With Card Files**

With commands from the File menu, you can:

- Open a file
- View files in other directories
- Save a file
- Print a card or a file
- Merge files

You delete files with the File menu in the MS-DOS Executive window.

#### **File Size**

*As* you edit a file, Cardfile records its size. Cardfile shows the size of a file as the number of cards in the file.

To find out how many cards are in a file, use the About command from the System menu.

Cardfile displays the number of cards in the file.

# Opening a File

You can open a new or existing file in the Cardfile window. If you open a file when another is already open, Cardfile closes the current file. If you have changes that are not saved in the current file, Cardfile asks if you want to save them before it closes the file. Table 19-1 shows what you can reply to Cardfile and what the resulting action is.

| Reply          | Action                                |  |
|----------------|---------------------------------------|--|
| <b>Yes</b>     | Saves the changes                     |  |
| N <sub>0</sub> | Discards the changes                  |  |
| Cancel         | Continues working in the current file |  |

Table 19-1 Replies for Opening a File

#### Opening a New File

To create a new file from the Cardfile window, use the New command from the File menu.

Cardfile opens a new file in the Cardfile window. The name "untitled" is displayed in the title bar of the window.

## Opening an Existing File

You can open an existing file from either the Cardfile window or from the MS-DOS Executive window.

To open an existing file from the Cardfile window, use the Open command or double-click on the file name in the list box. Usually, these files have the file extension .CRD.

# IIIII *Using Cardfile*

To open an existing file with the Open command:

1. Select the Open command from the File menu.

Cardfile displays the Open dialog box. Directories and drives are enclosed in brackets. Figure 19-8 shows the Open dialog box.

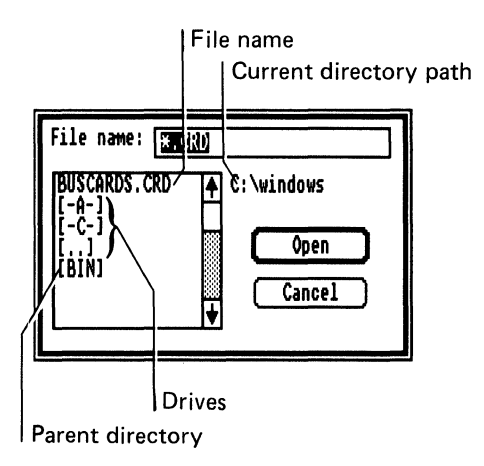

Figure 19-8 Open Dialog Box

- 2. From the list of file names, select the file name you want to open, or type a path name and a file name in the text box at the top of the dialog box.
- 3. Select the Open command.

Cardfile opens the specified file.

To open an existing file from the MS-DOS Executive window, double-click on the file name you want to open or select the file name and press the Return key. Generally, you can open files with the file extension .CRD.

#### **Viewing Files in Other Directories**

Initially, Cardfile displays only the names of the card files as well as drives and directories. You can view files, other than card files, in other directories or drives.

To view files in other directories or drives:

1. Select the Open command from the File menu.

Cardfile displays the Open dialog box.

2. In the text box, type the directory, drive, or file name you want to read. For example, you can type' . TXT to read all the files having the file extension .TXT.

To move between directories, you can also double-click on the drive letter symbols, the directories, or the [..] symbol.

3. Select the Open command.

Cardfile lists the specified files.

The Open dialog box remains on the screen until you open a specific file or cancel the command.

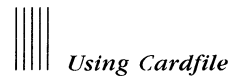

## Saving a File

When you create a new file, or when you finish editing a file, you can save it and open it later. To save a card file, you can use one of two commands:

- $\bullet$  Save As Saves and names a new file
- Save Saves a current file

#### Saving a New File

The Save As command names and saves a new file. It can also save the current file under a new file name and retain the original copy of the file on the disk under the old file name.

To save a new file:

1. Select the Save As command from the File menu.

Cardfile displays the Save As dialog box. Figure 19-9 shows the Save As dialog box.

| Save file as:    | C: \windows |
|------------------|-------------|
| <b>IBUSTNESS</b> | Save        |
|                  | Cancel l    |

Figure 19-9 Save As Dialog Box

2. Type a name for the file.

If you do not type a file extension, Cardfile automatically adds .CRD to the file name.

3. Select the Save command button.

Cardfile saves the file on the disk. The file remains on the screen so that you can continue editing it. Cardfile displays the name of the file in the title bar of the Cardfile window.

#### **NOTE**

If you type the name of a file that already exists, Cardfile asks if you want to replace the existing file with the file you are saving. To replace the existing file, select the Yes command button. Otherwise, select the No command button and type a different file name.

#### Saving Changes

The Save command saves the changes to the current file on the disk.

To save changes to the current file, use the Save command from the File menu.

Cardfile replaces the file on the disk with the current file.

# **Printing in Cardfile**

You can print a single card or an entire file (all the cards).

## **Printing a Card**

To print a single card:

- 1. Move the card you want to the front of the file.
- 2. Select the Print command from the File menu.

Cardfile prints the card on the default MS-Windows printer.

#### **Printing an Entire File**

To print an entire file (all the cards), select the Print All command from the File menu.

Cardfile prints the file on the default MS-Windows printer.

## **Deleting a File**

You can delete a card file when you no longer want it or when you want to make room for other files on your disk. To delete a cardfile, use the Delete command from the File menu.

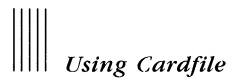

## Merging Files

To consolidate your information, you can merge another file into the current file.

To merge two files:

1. Select the Merge command from the File menu.

Cardfile displays the Merge dialog box. Figure 19-10 shows the Merge dialog box.

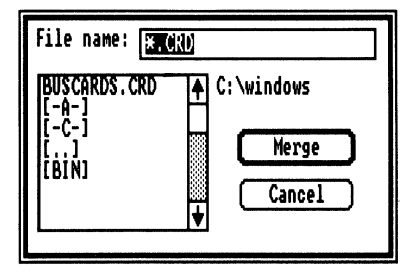

Figure 19-10 Merge Dialog Box

- 2. Select the file you want to merge with the current file.
- 3. Select the Merge command.

Cardfile merges the cards from the other file with the cards in the current file and sorts all the cards alphabetically.

#### Viewing a File as a List

You can view a file as a list as well as a series of cards. When the cards are listed, Cardfile displays the index line of every card in the file. For example, you can create a phone directory by including a name and phone number in the index line of each card in a file, then display the file as a list.

To display the file as a list, use the List command from the View menu.

# Automatic Dialing

Automatic dialing works through a DIGITAL PC50-MA or a Hayes-compatible modem. These may not be available in your country.

If you have a DIGITAL PC50-MA or a Hayes-compatible modem, Cardfile can dial a number for you.

To dial a number:

1. Select the entry you want.

You can display a list of the file or move the card you want to the front in the Card view.

2. Select the Autodial command from the Card menu.

Cardfile displays the Autodial dialog box. Figure 19-11 shows the Autodial dialog box.

| Dial: 2555       |              |                 |
|------------------|--------------|-----------------|
| Dial Type        | ⊙ Tone       | ○ Pulse         |
| Port             | ⊙ COM1       | $\bigcirc$ com2 |
| <b>Baud Rate</b> | $\odot$ 1200 | $\bigcirc$ 300  |
|                  | 0k           | [Cancel]        |

Figure 19-11 Autodial Dialog Box

3. Change the dialog box options if necessary.

Table 19-2 describes the dialog box options.

4. Select the Ok command button.

Cardfile dials the number in the Dial text box.

## **Table** 19-2 **Autodial Options and Functions**

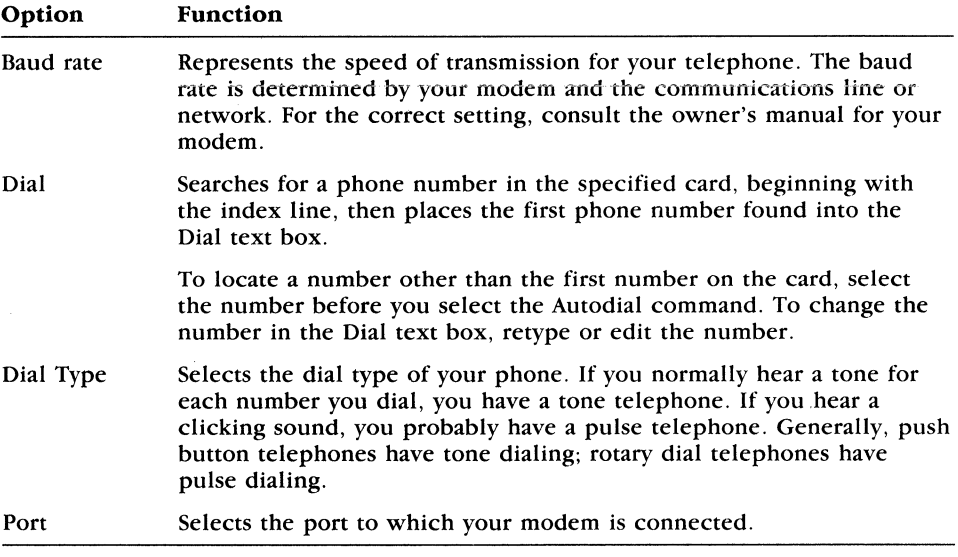

# *Chapter 20 Using Calendar*

MS-Windows Calendar is a desktop application that resembles a desktop calendar or an appointment book. Calendar gives you two views of time. In the Day view, you enter, display, or edit your appointments for each day. In the Month view, select the day for which you want to see appointments.

You can maintain more than one Calendar file; for example, you can view or edit more than one person's appointments. You can also set alarms to remind you of particular appointments.

This chapter describes how to:

- Start Calendar
- Edit the day view
- Set the alarm for your calendar
- View different times or days
- Customize your calendar
- Work with Calendar files

## **Starting Calendar**

To start Calendar when it is neither in a window nor set aside as an icon in the icon area, you must start it from its file name.

You use the MS-DOS Executive window, which is available either as an icon or in a window. If it is not a window, you must first expand its icon into a window.

To start Calendar:

1. Select the Run command from the File menu in the MS-DOS Executive window.

The MS-DOS Executive window displays a dialog box.

2. Type:

CALENDAR

3. Select the Ok command button.

When you start Calendar, the daily appointment window (the Day view) is displayed for the current date. Calendar uses the date and time set when you started your workstation. Figure 20-1 shows the Day view that is displayed when you open the Calendar window.

You can reset the date and time using the Control Panel.

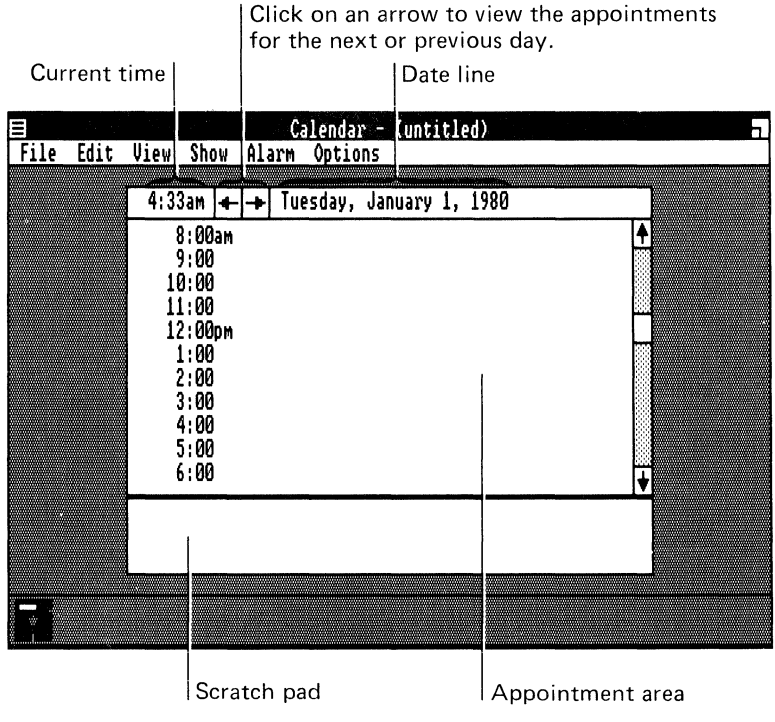

Figure 20-1 Calendar Window: Day View

# **Editing the Day View**

You enter appointments in the Day view. If you are in the Month view, use the Day command from the View menu.

#### **Selecting a Time**

The Day view initially lists times at one-hour intervals, beginning with 8 a.m. Before typing the description of an appointment, you must select the appointment time.

To select a time:

- 1. Point to the desired time.
- 2. Click on the mouse button.

Calendar highlights the selected time.

To use the keyboard, press the down arrow key to move to the next hour. Press the up arrow key to move to the previous hour.

To schedule an appointment for a time not displayed on the screen, scroll the display before selecting the time. For details on scrolling, see "Viewing Different Times" in this chapter.

## **Entering an Appointment**

To enter an appointment in the Day view:

- 1. Select the time of the appointment.
- 2. Type a description of the appointment.

You are limited to 40 characters.

For example, you can type:

Lunch with Lydia

3. Press the Return key to select the time for the next appointment you want to enter.

Text is encoded in its ANSI representation. For more information about ANSI text representations, see Appendix G.

## **Selecting Text**

You can change any existing entry for an appointment. However, manyediting features require that you first select the text of the entry.

To select text:

- 1. Point to the first character of the text to be selected.
- 2. Drag to the end of the text.

Calendar highlights the selected text.

To use the keyboard:

- 1. Press the arrow keys to move the insertion point to the beginning of the text you want to select.
- 2. While holding the Shift key, press the arrow keys to move the insertion point to the end of the text you want to select.

Calendar highlights the selected text.

#### **Editing an Entry**

You can edit an existing entry that is selected. To edit the text of an entry:

- 1. Select the text of an entry.
- 2. Type the new text.

Calendar deletes the old entry when you type the first character of the new one.

## **Copying an Entry**

To place the same entry more than once in a calendar, copy the text to the Clipboard, then paste the text where you want it in the calendar. You can copy text from either the appointment area or the scratch pad.

To copy text:

- 1. Select the text.
- 2. Select the Copy command from the Edit menu.

Calendar copies the text to the Clipboard.

3. Move the insertion point where you want the copied text.

You can move it to a time in the appointment area or to the scratch pad.

4. Select the Paste command from the Edit menu.

Calendar displays the text at the insertion point.

#### **Deleting an Entry**

You can delete text from either the appointment area or the scratch pad. You replace a deleted entry only by retyping it.

To delete an entry:

- 1. Select the text.
- 2. Select the Cut command from the Edit menu.

Calendar copies the text to the Clipboard, then deletes it from Calendar.

#### **Setting the Alarm**

You can set the alarm for as many appointments in your calendar as you want. The alarm sounds at the time you specify.

#### **Turning On the Alarm**

To set the alarm:

- 1. Select the time at which you want an alarm to ring.
- 2. Select the Set command from the Alarm menu.

Calendar sets the alarm.

The alarm clock symbol, a small bell, is displayed to the left of the selected time. When the alarm sounds, Calendar displays a dialog box reminding you of the appointment. If the Calendar window is inactive, the title bar at the top of the Calendar window flashes. If Calendar is an icon when the alarm sounds, the icon flashes.

# Setting the Alarm for Sound

You can control whether the alarm makes a sound. Initially, the alarm is set for sound; it rings unless you set it to be silent.

To turn off the sound or to reset the sound for an alarm:

- 1. Select the Controls command from the Alarm menu.
- 2. Select the Sound option.
- 3. Select the Ok command button.

If the alarm is set for sound, Calendar sets it for silence. If you select the Sound option again, Calendar resets the sound.

# Setting the Alarm to Ring Early

To set the alarm to ring early:

- 1. Select the Controls command from the Alarm menu.
- 2. Select the Early Ring text box.
- 3. Type a number between 0 and 10. This number represents the number of minutes before your appointment that the alarm rings.
- 4. Select the Ok command button.

Calendar sets the alarm.

# Turning Off the Alarm

When the Calendar box is active, Calendar displays the Alarm Dialog box. If the Calendar window is inactive, the title bar flashes. If Calendar is an icon, the icon flashes.

You can turn off an alarm, letting the time remain set. You can turn on the alarm again later.

To turn off the alarm:

- If the Calendar window is active, select the Ok command button in the Alarm dialog box.
- If the window is inactive, or if Calendar is an icon, select the window or icon.

Mter Calendar displays the Alarm dialog box, select the Ok command button.

To use the keyboard:

- If the Calendar window is active, press the Return key.
- If the window is inactive, or if Calendar is an icon, press Alt/Tab until Calendar is selected.

After Calendar displays the Alarm dialog box, press the Return key.

## Removing an Alarm

To remove an alarm:

- 1. Select the time the alarm is set for.
- 2. Select the Cancel command from the Alarm menu.

Calendar cancels the alarm.

# Viewing Different Times or Dates

You can move through Calendar to display the appointments you have entered or to select a day other than the one currently displayed in the Day view.

## Viewing Different Times

The Day view displays only a few of the day's appointments. Therefore, to see a particular appointment, scroll through the Day view. Table 20-1 describes how to scroll to view different times with the mouse and keyboard.

| To view                     | With the Mouse                                                             | With the Keyboard                                                                                                    |
|-----------------------------|----------------------------------------------------------------------------|----------------------------------------------------------------------------------------------------|
| Different appoint-<br>ments | Click on the arrows at the<br>end of the scroll bar                        | Press the up and down arrow<br>keys                                                                                                    |
|                             | The list of appointments<br>scroll in the direction the ar-<br>row points. | When you reach the last visi-<br>ble appointment, press the up<br>or down arrow key to scroll<br>the window to the next ap-<br>pointment. |
| The next screen             | Click below the scroll box                                                 | Press the Pg Dn key                                                                                                    |
| The previous<br>screen      | Click above the scroll box                                                 | Press the Pg Up key                                                                                                    |

Table 20-1 Scrolling to View Different Times

## Viewing Different Dates

To change the date or month that is displayed, use the commands from the Show menu. These commands apply to dates when in the Day view, and to months when in the Month view. Table 20-2 describes how to scroll to view different dates.

| To display             | With the Mouse                                      | With the Keyboard  |
|------------------------|-----------------------------------------------------|--------------------|
| Current date or month  | Select the Today command<br>from the Show menu      | Press the Home key |
| Previous date or month | Select the Previous com-<br>mand from the Show menu | Press Ctrl/Pg Up   |
| Next date or month     | Select the Next command<br>from the show menu       | Press Ctrl/Pg Dn   |

Table 20-2 Scrolling to View Different Dates

## Viewing Different Dates Using the Month View

In the Month view, select the day for which you want to enter, edit, or display appointments.

To display the Month view, use the Month command from the View menu or click on the date line.

Table 20·3 describes how to move in the Month view and select with the mouse a day you want to view.

| To select      | Click on                                              |
|----------------|-------------------------------------------------------|
| Another day    | Desired day                                           |
| Next month     | Scroll arrow at the bottom of the vertical scroll bar |
| Previous month | Scroll arrow at the top of the vertical scroll bar    |
| Next year      | Gray area below the scroll box                        |
| Previous year  | Gray area above the scroll box                        |

Table 20-3 Moving in Month View With the Mouse

Table 20-4 describes how to move in the Month view and select with the keyboard a day you want to view.

| To Select                            | Press                                                                                                    |
|--------------------------------------|----------------------------------------------------------------------------------------------------|
| Next date                            | Right arrow key                                                                                                    |
| Previous date                        | Left arrow key                                                                                                    |
| Date directly below the current date | Down arrow key                                                                                                    |
|                                      | If the current date is in the bottom row of the<br>calendar, pressing the down arrow key selects<br>the next month. |
| Date directly above the current date | Up arrow key                                                                                                    |
|                                      | If the current date is in the top row of the<br>calendar, pressing the up arrow key selects<br>the previous month.  |
| Next month                           | Pg Dn key                                                                                                    |
| Previous month                       | Pg Up key                                                                                                    |

Table 20-4 Moving in Month View With the Keyboard

Once you select the day you want, you return to the Day view by doubleclicking on the selected day, pressing the Return key, or using the Day command from the View Menu.

# Viewing a Specific Date

To display a specific date:

- 1. Select the Date command from the Show menu.
- 2. In the text box, type the date you want Calendar to display.
- 3. Select the Ok command button.

Calendar displays the date.

You can type any date between January 1, 1980 and December 31, 2099. Type dates in the following format: mm/dd/yyyy or mm-dd-yyyy. You do not need to type leading zeros for days or months.

#### **NOTE**

You can specify the date format that is prevalent in your country through the Control Panel.

If you type a two-digit number for the year, Calendar assumes the 20th century. Table 20-5 shows acceptable entries

| <b>Typed Representation</b><br>Date |               |  |
|-------------------------------------|---------------|--|
| January 19, 1985                    | 1/19/85       |  |
| November 7, 1985                    | $11 - 7 - 85$ |  |
| January 1, 2010                     | 1/1/2010      |  |

Table 20-5 Acceptable Entries for Dates

# Customizing Your Calendar

You can customize the Day view of your calendar with commands from the Options menu. For example, you can change the day settings or add notes to your appointments.

## Changing Day Settings

The day settings control the display of the Day view.

To change the day settings:

1. Select the Day Settings command from the Options menu.

Calendar displays the Day Settings dialog box. Figure 20-2 shows the Day Settings dialog box.

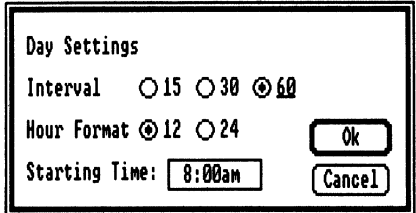

Figure 20-2 Day Settings Dialog Box

2. Select the options you want: Interval, Hour Format, or Starting Time.

Interval controls the interval for daily appointments. You can select 15 minute, 30-minute, or 60-minute intervals.

Hour Format represents the Calendar clock: a standard 12-hour clock or a 24-hour clock.

Starting Time is the earliest listed time when the Day view is displayed.

3. Select the Ok command button.

Calendar changes the day setting to the option you specified.

## **Using Special Times**

You can enter appointments for special times. A special time is any time that falls between the intervals set with the Day Settings command on the Options menu. For example,  $11:10$  is a special time.

## **Adding Special Times**

To add a special time:

1. Select the Special Time command from the Options menu.

Calendar displays the Special Time dialog box.

- 2. Type the desired time in the text box.
- 3. Select the Insert command.

Calendar adds the new time.

## **Deleting Special Times**

To delete a special time:

- 1. Select the time you want to delete.
- 2. Select the Special Time command from the Options menu.

Calendar displays the Special Time dialog box with the selected time in the text box.

3. Select the Delete command.

Calendar deletes the selected time.

## **Adding Notes**

The daily appointment window has a scratch pad, located at the bottom of the Calendar window, to which you can add notes.

To add notes:

1. Move the insertion point to the scratch pad area and click.

To use the keyboard, press the Tab key.

Calendar displays an insertion point.

- 2. Type your notes.
- 3. To return to the appointment area, move the insertion point. To use the keyboard, press the Tab key to move the insertion point.

Calendar displays the notes in the scratch pad.

## **Marking Dates**

You can mark dates in the Month view. For example, you can mark dates of special occasions.

#### **Marking a Date**

To mark a date in the Month view:

- 1. Point to the date you want to mark and click, or press the arrow keys to move to the date.
- 2. Select the Mark command from the Options menu.

Calendar puts a small box around the number.

#### **Unmarking a Date**

When a marked date is highlighted, the Mark command from the Options menu has a check mark next to it.

To unmark a marked date:

- 1. Select the date you want to unmark.
- 2. Select the Mark command from the Options menu.

Calendar removes the box around the number.

# **Working With Calendar Files**

With commands from the File menu in the Calendar window, you can:

- Open a file
- View files in other directories
- Save a file
- Print a file
- Remove appointment dates

You delete Calendar files with commands from the File menu in the MS-DOS Executive window.

# **Opening a File**

You can have many different Calendar files. For example, you can have two files to record two different people's appointments.

## **Opening a New File**

To create a new calendar file, use the New command from the File menu.

#### **Opening an Existing File**

You can open an existing file from either the Calendar window or from the MS-DOS Executive window.

To open an existing file with the Open command:

1. Select the Open command from the File menu.

Calendar displays the Open dialog box. Directories and drives are enclosed in brackets. Figure 20-3 shows the Open dialog box.

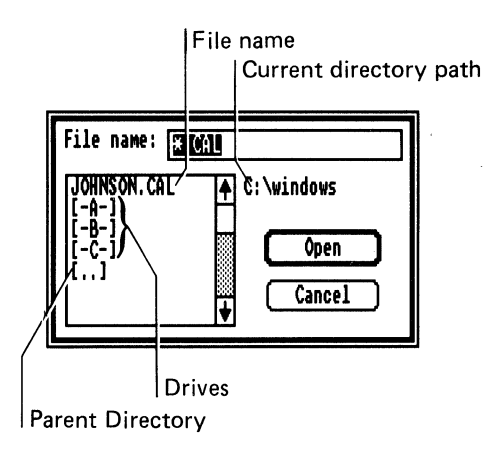

**Figure** 20-3 **Open Dialog Box** 

2. From the list of file names, select the file name you want to open, or type a path name and a file name in the text box at the top of the dialog box.

You can also double-click on the file name you want to open.

3. Select the Open command button.

Calendar opens the specified file.

To open an existing file from the MS-DOS Executive window, double-click on the file name you want to open or select the file name and press the Return key. Usually, these files have the file extension .CAL.

MS-Windows starts Calendar and opens the file you selected in the MS-DOS Executive window.

## Viewing Files in Other Directories

Initially, Calendar displays only the names of the calendar files as well as drives and directories. You can view files, other than calendar files, in other directories or drives.

To view files in other directories:

1. Select the Open command from the File menu.

Calendar displays the Open dialog box.

2. In the text box, type the directory, drive, or file name you want to read. For example, you can type' .TXT to list all the files having the file extension .TXT.

To move between directories, you can also double-click on the drive letter symbols, the directories, or the [..] symbol.

3. Select the Open command.

Calendar lists the specified files. The Open dialog box remains on the screen until you open a specific file or cancel the command.

#### Saving a File

When you create a new file, or when you finish editing a file, you can save it and open it later. To save a command file, use one of two commands from the File menu:

- Save As Saves and names a new file
- Save Saves a current file

 $\left\| \begin{matrix} 0 \end{matrix} \right\|$  Using Calendar

#### Saving a New File

The Save As command names and saves a new file. It can also save the cur· rent file under a new file name and retain the original copy of the file on the disk under the old file name.

To save a new file:

1. Select the Save As command from the File menu.

Calendar displays the Save As dialog box. Figure 20·4 shows the Save As dialog box.

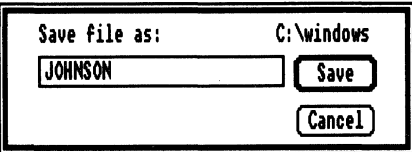

Figure 20-4 Save As Dialog Box

- 2. Type a file name for the file. If you do not type an file extension, Calendar adds .CAL to the file name.
- 3. Select the Save command button.

Calendar saves the file on the disk. The file remains on the screen so that you can continue editing it. Calendar displays the name of the file in the title bar of the Calendar window.

#### **NOTE**

If you type the name of a file that already exists, Calendar asks if you want to replace the existing file with the file you are saving. To replace the existing file, select the Yes command button. Otherwise, select the No command button and type a different file name.

# **Saving Changes**

To save changes to the current file, use the Save command from the File menu.

Calendar replaces the file on the disk with the current file.

# **Printing Appointments**

To print appointments:

1. Select the Print command from the File menu.

Calendar displays the Print dialog box. Figure 20-5 shows the Print dialog box.

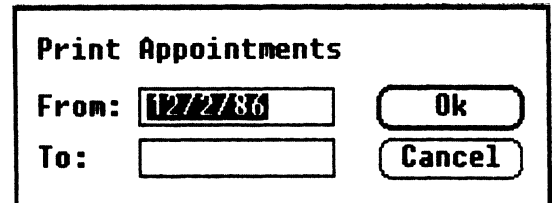

**Figure 20-5 Print Dialog Box** 

- 2. In the From text box, type the first date you want to print.
- 3. Press the Tab key to move the cursor to the To text box.
- 4. Type the last date you want to print.

To print a single date's appointments, leave the To text box blank.

5. Select the Ok command button.

Calendar prints the text for the selected dates.

## Removing Appointment Dates

You can delete a single date or a range of dates to make room for other dates on your disk.

To remove appointment dates:

1. Select the Remove command from the File menu.

Calendar displays the Remove dialog box. Figure 20-6 shows the Remove dialog box.

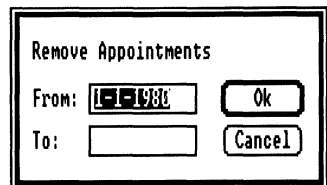

Figure 20-6 Remove Dialog Box

- 2. In the From text box, type the first date you want to remove.
- 3. In the To text box, type the last date you want to remove.

To remove a single date's appointments, leave the To text box blank.

4. Select the Ok command button.

Calendar removes the text for the dates you selected.

#### Deleting a File

You can delete a file to make room for other files on your disk. To delete a file, use the Delete command from the File menu.

# *Chapter 21*  **Using** *Calculator*

The MS-Windows Calculator is a desktop application that works as a handheld calculator. It has many basic arithmetic functions and a memory.

This chapter describes how to:

- Start Calculator
- Use Calculator

# **Starting Calculator**

To start Calculator when it is neither in a window nor set aside as an icon in the icon area, you must start it from its file name.

You use the MS-DOS Executive window, which is available either as an icon or in a window. If it is not a window, you must first expand its icon into a window.

To start Calculator:

1. Select the Run command from the File menu in the MS-DOS Executive window.

The MS-DOS Executive window displays a dialog box.

2. Type:

CALC

3. Select the Ok command button.

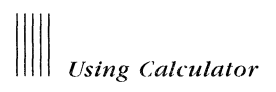

When you start Calculator, it creates a window with a calculator in it. Figure 21-1 shows the Calculator window.

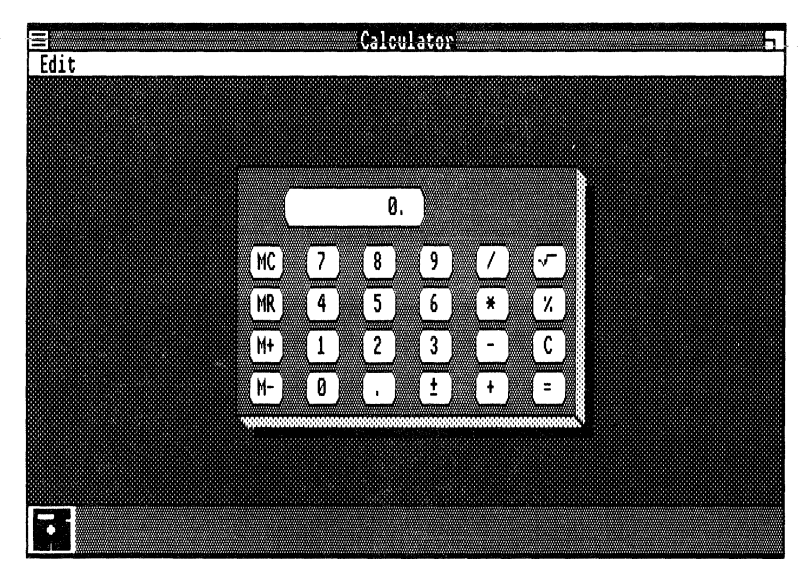

**Figure** 21-1 **Calculator Window** 

# Using Calculator

Calculator performs standard calculations. It also has access to the Clipboard.

To use Calculator, point to the keys in the Calculator window and click.

To use the keyboard, use the keys shown in Figure 21-2. You can type the digits 0 through 9 and the plus, minus, multiplication, division, and equal signs on the keyboard or on the numeric keypad. If you use the numeric keypad, the Num Lock key must be enabled.

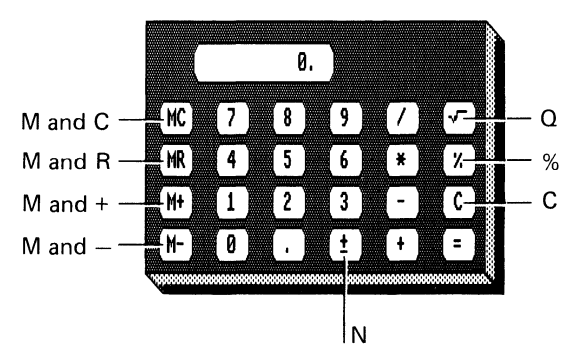

Figure 21-2 Using Calculator With the Keyboard

## Using the Memory

Calculator has its own memory, which initially is set to zero. You can add to or subtract from this value. You can also display or clear the memory. Table 21-1 shows the mouse and keyboard procedures for using memory.

| <b>To</b>                                   | With the Mouse | With the Keyboard |
|---------------------------------------------|----------------|-------------------|
| Clear the memory                            | Click on MC    | Press $M/C$       |
| Display the value in memory                 | Click on MR    | Press M/R         |
| Add the displayed value to mem-<br>ory      | Click on $M+$  | Press $M/+$       |
| Subtract the displayed value<br>from memory | Click on $M-$  | Press $M/-$       |

Table 21-1 Using Memory With the Mouse and Keyboard
#### **Using the Clipboard**

You can use the Clipboard to copy numbers from other applications into the Calculator display, and from the Calculator display into other applications.

#### **Copying to the Clipboard**

To copy the displayed value to the Clipboard, use the Copy command from the Edit menu.

Calculator copies the displayed value to the Clipboard.

#### **Copying from the Clipboard**

To add data from the Clipboard to the displayed Calculator value, use the Paste command from the Edit menu.

To use the keyboard, press the Ins key.

Calculator adds the data from the Clipboard to the displayed Calculator value. If the Clipboard does not contain a number, Calculator does nothing. If the Clipboard contains a formula, that is, a legitimate series of calculatory entries such as  $2\times3-4$ , Calculator pastes the result of the formula.

# *Chapter 22 Using Clock*

The MS-Windows Clock is a desktop application that acts as a standard clock and shows the current time.

This chapter describes how to:

- Start Clock
- Set Clock

#### **Starting Clock**

To start Clock when it is neither in a window nor set aside as an icon in the icon area, you must start it from its file name.

You use the MS-DOS Executive window, which is available either as an icon or in a window. If it is not a window, you must first expand its icon into a window.

To start Clock:

1. Select the Run command from the File menu in the MS-DOS Executive window.

The MS-DOS Executive window displays a dialog box.

2. Type:

CLOCK

3. Select the Ok command button.

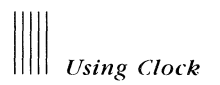

When you start Clock, it displays a window that contains a clock. Figure 22-1 shows the Clock window.

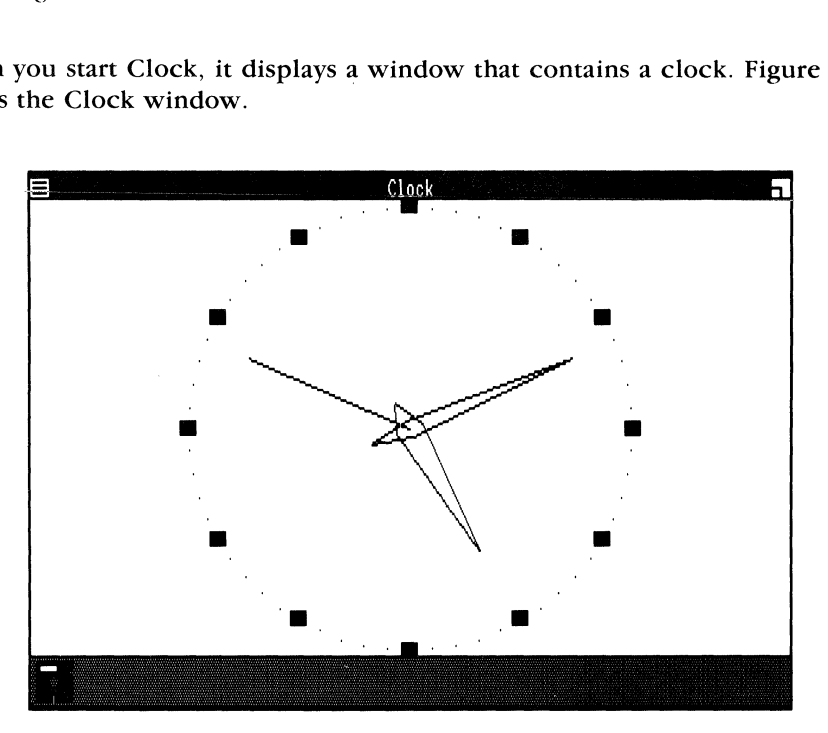

**Figure** 22-1 **Clock Window** 

# **Setting the Clock**

Clock displays the time from your hardware clock or the time you entered when you started your workstation. You can reset the Clock from the Control Panel.

Clock continues to show the correct time even if you shrink it into an icon. When Clock is an icon, you can display the current time without using any of the screen's workspace.

# *Chapter 23 Using Reversi*

MS-Windows Reversi is a desktop application that is a game you play with your workstation. To win Reversi, you try to finish the game with more squares of your color on the board than the workstation has of its color.

This chapter describes how to:

- Start Reversi
- Follow the rules of Reversi
- Play Reversi
- Use Reversi's hints
- Start a new game of Reversi

# **Starting Reversi**

To start Reversi when it is neither in a window nor set aside as an icon in the icon area, you must start it from its file name.

You use the MS-DOS Executive window, which is available either as an icon or in a window. If it is not a window, you must first expand its icon into a window.

To start Reversi:

1. Select the Run command from the File menu in the MS-DOS Executive window.

The MS-DOS Executive window displays a dialog box.

2. Type:

**REVERSI** 

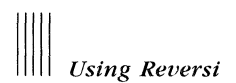

3. Select the Ok command button.

When you start Reversi, it displays a window that contains the Reversi game. Figure 23-1 shows the Reversi window.

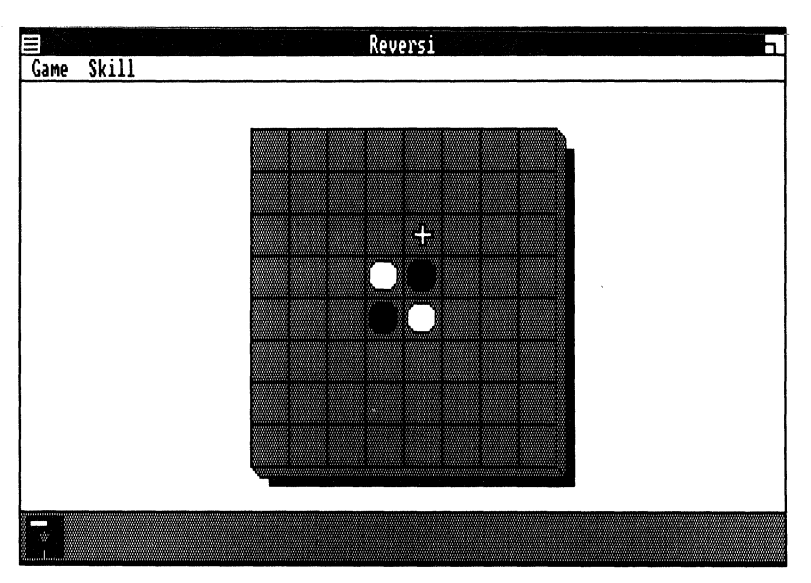

Figure 23-1 Reversi Window

With a black and white screen, your squares are white; the workstation's squares are black. The following sections describe how to play Reversi using the black and white screen.

## **Rules of the Game**

The rules of Reversi are:

- You try to turn black squares white by trapping them between two white squares. To trap a black square, the three squares must form a straight line: horizontal, vertical, or diagonal.
- If you can trap a black square, you must do so.
- If you cannot move, select the Pass command from the Game menu.
- When neither you nor the workstation can move, the game is over.

The one with the most squares wins.

## **Playing Reversi**

To play Reversi:

1. Select one of the four skill levels from the Skill menu.

Skill levels range from Beginner, the easiest, to Master, the hardest. The higher the skill level, the longer your workstation spends calculating its moves.

2. Point or press the arrow keys to move to a gray square.

The mouse cursor displays as a cross when you can make a move.

- 3. Click on the mouse button or press the spacebar to make your move.
- 4. Wait for the workstation to make its move.

The mouse cursor may change to an hourglass while the workstation calculates its move.

#### **Reversi Hints**

You can ask Reversi for hints. When you use the Hint command from the Game menu, Reversi shows you where it would move if it had your turn. You can accept the hint or move somewhere else.

## **Starting a New Game**

You can start a new game at any time, even in the middle of the current game.

To start a new game, use the New command from the Game menu.

# **Chapter 24 Introducing MS-Paint**

This chapter describes:

- MS-Paint
- Preliminary information
- Paint definitions

#### **Defining MS-Paint**

MS-Paint is a drawing tool designed for use with MS-Windows. With MS-Paint, you can create, enhance, save, and print artwork.

MS-Paint helps you create art that best suits your needs. Whether you create flow charts or freehand illustrations, you can find all the tools you need on MS-Paint's tools and shapes palette. Special commands such as Zoom In, Copy, and Invert let you enhance your work. You can transfer text and graphics from other programs to MS-Paint for alteration and enhancement, or create MS-Paint graphics to use in other applications such as Cardfile.

You don't need to memorize complex commands or instructions. With MS-Paint, you can create art quickly. Although MS-Paint is designed for use with a mouse, you can use it with the keyboard. For more information on using the keyboard, see Appendix F.

## **Preliminaries**

Before using MS-Paint, you should become familiar with your workstation, its operating system, and MS-Windows.

# **Definitions**

The following definitions are helpful for learning MS-Paint:

• The canvas is the area available for a drawing. It matches the maximum printable surface area of your printer or display device. Figure 24-1 shows an MS-Paint canvas for a printer in portrait mode.

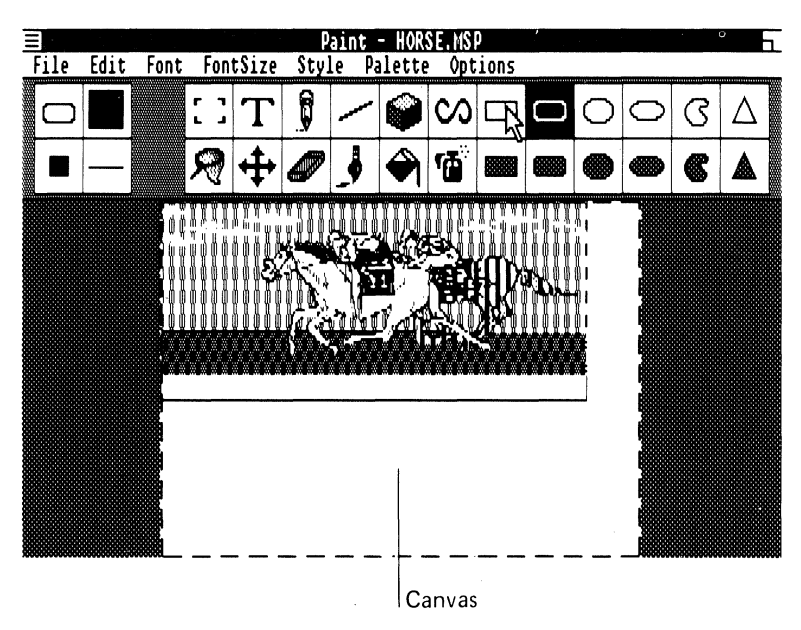

**Figure** 24-1 **MS-Paint** Canvas

Figure 24-2 shows an MS-Paint canvas that is displayed on your screen. This canvas is called the MS-Paint window.

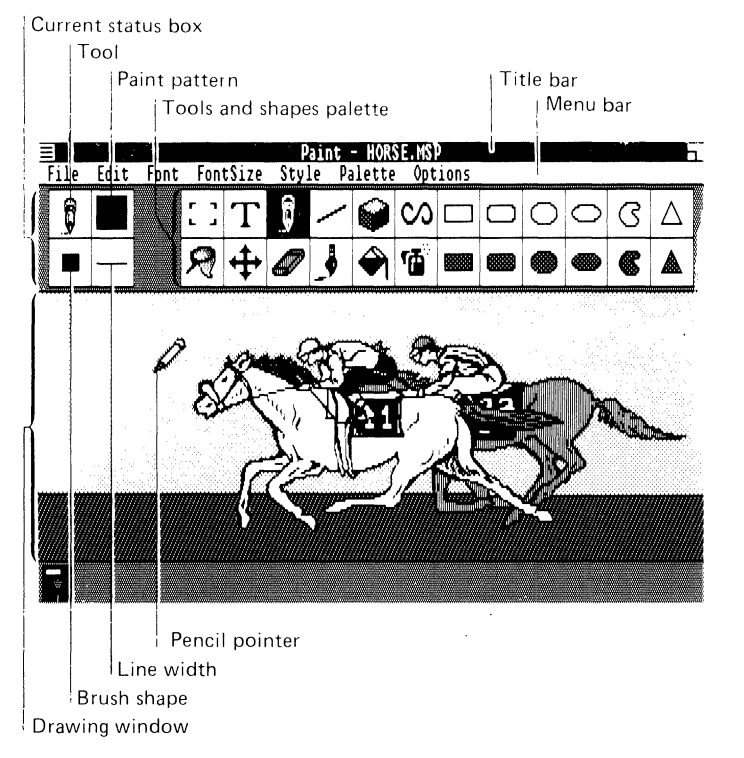

Figure 24-2 MS-Paint Window

- The drawing window frames the portion of a canvas that is displayed on the screen.
- The title bar contains the title of your canvas.
- The menu bar contains the names of MS-Paint's command menus.
- The tools and shapes palette contains the implements for drawing and refining your artwork.
- The current status box shows the tool, paint pattern, brush shape, and line width that MS-Paint uses when you draw.
- The mouse cursor selects menus, commands, tools, and shapes. The mouse cursor changes shape in the drawing area whenever you select a tool or a shape.

# *Chapter 25 MS-Paint Tools and Shapes Summary*

This chapter describes:

- The functions of MS-Paint's tools
- The functions of MS-Paint's shapes

This chapter shows the icons for the tools and shapes that are located in the tools and shapes palette. You use these icons to follow the procedures in Chapter 26 and Chapter 27.

# **Tools**

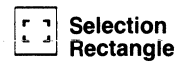

Defines a rectangular area for editing.

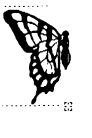

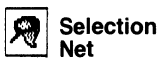

Defines a nonrectangular area for editing.

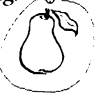

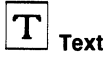

Enters text in the selected font, size, and style.

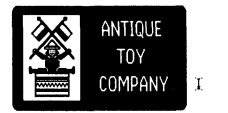

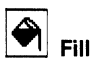

Fills an enclosed area with the current pattern.

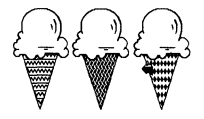

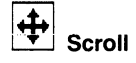

Slides the canvas under the drawing window.

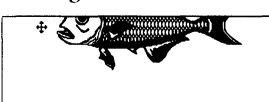

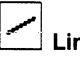

**Line**<br>Draws a straight line.

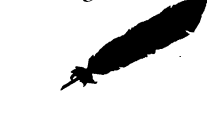

# **I\_f ! Brush**

**[i] 3-D** 

Paints in the current pattern.

amur<br>lignail

**Eraser** 

**Pencil** 

Draws a thin line.

Erases the features of a drawing along the pointer path.

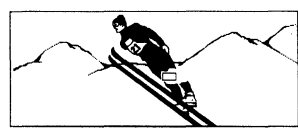

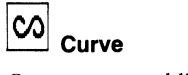

Creates a curved line.

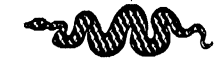

Displays axes to follow when creating 3-D drawings.

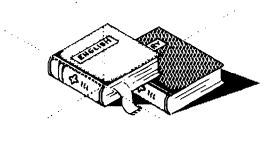

**1** Airbrush

Sprays paint in the current pattern.

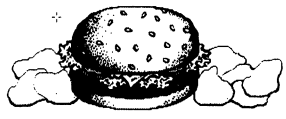

## **Shapes**

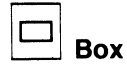

Draws a box with square corners.

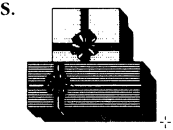

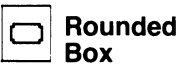

Draws a box with rounded

corners.

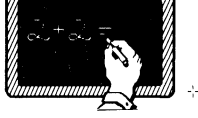

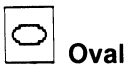

Draws an oval.

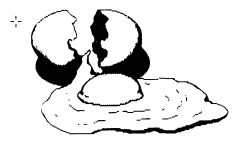

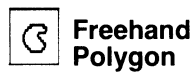

Draws shapes that are closed with a straight line upon release of the mouse button.

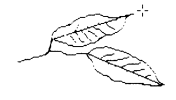

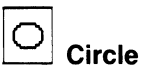

Draws a circle.

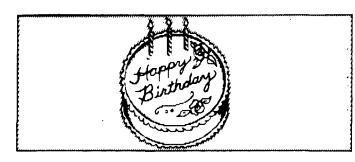

**Polygon** 

Draws a polygon.

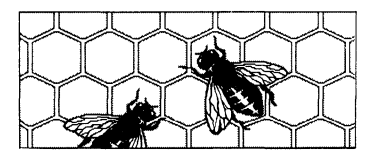

# **Chapter 26 Getting Started With MS-Paint**

This chapter contains the information you need to:

- Start MS-Paint
- Draw with MS-Paint
- Save a canvas
- Use MS-Paint's palettes
- Print a canvas
- Finish MS-Paint

#### **Starting MS-Paint**

To start MS-Paint when it is neither in a window nor set aside as an icon in the icon area, you must start it from its file name.

You use the MS-DOS Executive window, which is available either as an icon or in a window. If it is not a window, you must first expand its icon into a window.

To start MS-Paint:

1. Select the Run command from the File menu in the MS-DOS Executive window.

The MS-DOS Executive window displays a dialog box.

2. Type:

PAINT

# IIIII *Getting Started With MS-Paint*

3. Select the Ok command button.

MS-Paint creates an untitled canvas and opens the drawing window over it.

Before you begin drawing, if you intend to print your canvas, select the For Printer command from the Options menu. If this command is not selected, you will not be able to print any of your screens. The canvas is intended for the printer that is the default when you create the canvas.

You can print on other printers, but the output may look different.

Select the For Screen command from the Options menu if you have no printer, no printer is selected, you only want to display the drawing, or you want to transfer the canvas to other MS-Windows applications.

Once you select a For Printer or For Screen command, you cannot change the setting unless you use the New command from the File menu.

# **Drawing**

You draw by selecting the drawing tools from the tools and shapes palette. The default tool, the Pencil, draws thin lines for sketches. The Brush paints an area with the current pattern. You erase segments of your drawing with the Eraser.

#### **Drawing With the Pencil**

To use the Pencil:

1. Select the Pencil from the tools and shapes palette if it is not the current tool.

The Pencil is displayed in the current tool status box.

2. Drag the Pencil within the drawing window to sketch.

Figure 26-1 shows an example of the Pencil drawing Old Man Winter.

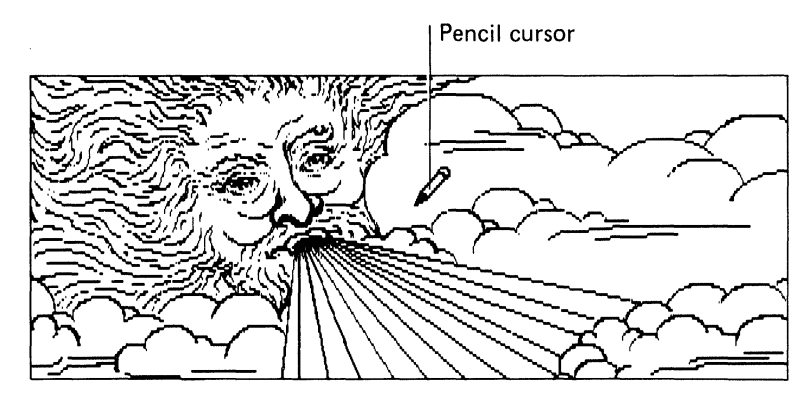

**Figure 26-1 Drawing With the Pencil** 

# **Drawing With the Brush**

To draw with the Brush:

1. Select the Brush from the tools and shapes palette.

The Brush is displayed in the current tool status box.

2. Drag the mouse cursor within the drawing window to draw.

Figure 26-2 shows an example of the Brush giving Old Man Winter dark hair.

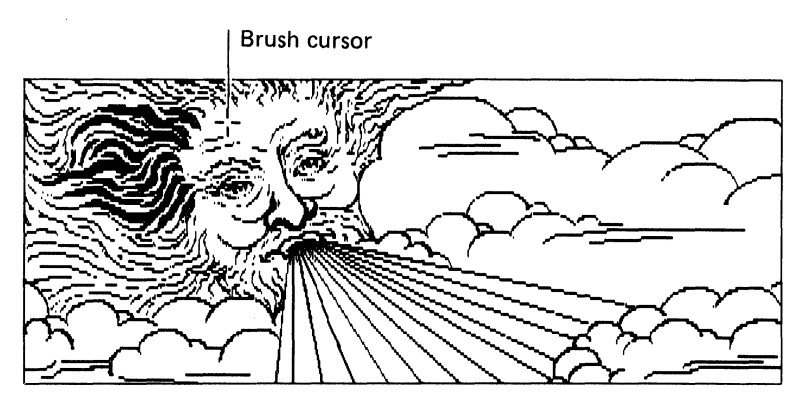

**Figure** 26-2 **Drawing With the Brush** 

#### **Using the Eraser**

You erase mistakes and parts of the drawing that you no longer want with the Eraser.

To use the Eraser:

1. Select the Eraser from the tools and shapes palette.

The Eraser is displayed in the current status box.

2. Drag the mouse cursor within the drawing window to erase.

Figure 26-3 shows the Eraser erasing some of Old Man Winter's hair.

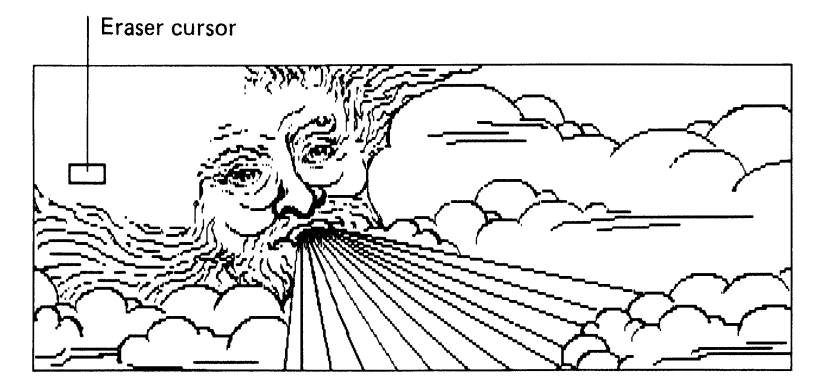

**Figure** 26-3 **Using the Eraser** 

IIIII *Getting Started With MS-Paint* 

# Saving a Canvas

The Save As command saves the contents of your canvas.

To save your canvas:

1. Select the Save As command from the File menu.

A dialog box prompts you to name your canvas. The text box is empty when your canvas is untitled.

Figure 26-4 shows the Save As dialog box.

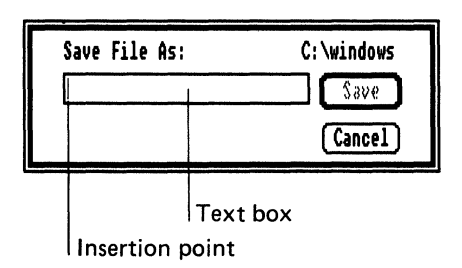

Figure 26-4 Save As Dialog Box

- 2. Type a name for your canvas. MS-Paint adds the file extension .MSP if you don't provide one.
- 3. Select the Save command button.

MS-Paint writes the contents of your canvas to your disk.

Once you have created MS-Paint files that have the file extension .MSP, you can start MS-Paint by double-clicking on the file name in the MS-DOS Executive window. This loads both MS-Paint and the file.

#### **Using MS-Paint's Palettes**

To specify patterns, line widths, and brush shapes in MS-Paint, select options from the Palette menu.

For example, to change the current MS-Paint pattern:

1. Select the Patterns command from the Palette menu.

The pattern palette is displayed in the drawing window and highlights the current pattern.

Figure 26-5 shows the patterns palette.

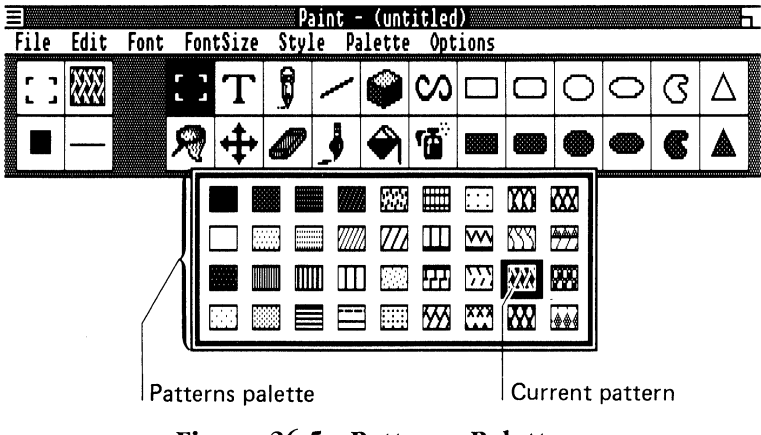

**Figure** 26-5 **Patterns Palette** 

2. Select the pattern you want.

The pattern palette vanishes, and the new pattern is displayed in the current pattern status box.

Once a palette is displayed on the screen, you must make a selection before you can return to your canvas. If you decide not to change the selection, select the item currently highlighted.

# **Printing a Canvas**

To print an MS-Paint canvas:

- Your primer must be connected and turned on.
- The For Printer command from the Options menu must be selected when you start MS-Paint, indicating that the printer is connected.

To print your canvas, select the Print command from the File menu. MS-Paint prints the canvas on the printer.

# **Finishing MS-Paint**

The System menu's Close command finishes an MS-Paint session and closes the drawing window.

To finish an MS-Paint session:

1. Select the Close command from the System menu.

If your canvas has changed, MS-Paint displays a dialog box.

2. Specify whether you want to save the changes before quitting.

When MS-Paint quits, you are returned to the applications directory in MS-Windows.

# *Chapter 27 Creating a Drawing*

This.chapter describes how to:

- Add shapes, text, and patterns to your canvas
- Use MS-Paint's selection tools
- Use several of MS-Paint's editing commands

## **Drawing a Box**

To draw a box:

1. Select the Box tool from the tools and shapes palette.

The Box is displayed in the current status box.

2. Point to the drawing window.

The mouse cursor is displayed as a cross.

3. Hold down the mouse button to mark a corner, then drag the cross diagonally to create the box.

# <sup>11111</sup>*Creating a Drawing*

Figure 27-1 shows a box with the Box mouse cursor.

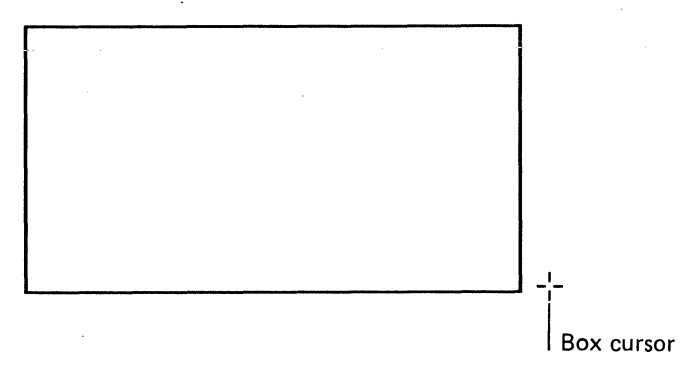

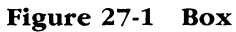

# Drawing Other Shapes

Table 27-1 describes how to use the tools that draw other shapes.

Table 27-1 Tools for Drawing Shapes and How to Use Them

| Tool                         | Procedure                                                                                              |
|------------------------------|----------------------------------------------------------------------------------------------------|
| Line                         | Drag to draw straight line segments.                                                                   |
| $3-D$                        | Drag along the axes that create shapes with a three-dimensional ap-<br>pearance.                       |
| Curve                        | Draw a line segment, then click to the side of it. MS-Paint turns the<br>segment into a curve.         |
| Airbrush                     | Drag to spray paint in the current pattern.                                                            |
| Rounded Box.<br>Circle, Oval | Drag to draw the shape.                                                                                |
| Freehand<br>Polygon          | Drag to draw. MS-Paint closes the image with a straight line when<br>you release the mouse button.     |
| Polygon                      | Click to mark the corners of the image. MS-Paint draws the lines.<br>Double-click on the final corner. |

# **Adding Text**

The Text tool adds text to a drawing. The text's display is determined by the selected commands from the Font and FontSize menus.

To add text:

1. Select the Text tool from the tools and shapes palette.

The Text tool is displayed in the current tool status box.

- 2. Point to the drawing window.
- 3. Click to mark where you want your text to begin.
- 4. Type the desired text.

Figure 27-2 shows the heading LEGEND, which labels a legend box.

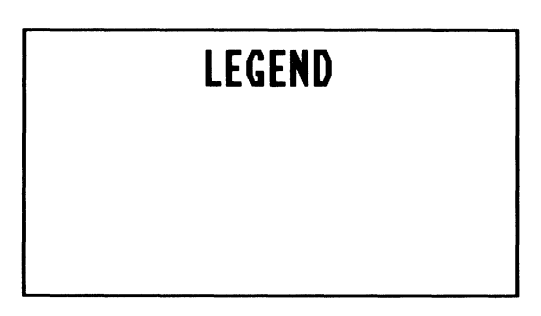

**Figure** 27-2 **Box with Text** 

# **Adding Patterns**

The Fill and Filled Box tools add symbolic patterns to a drawing.

#### **Drawing a Filled Box**

To create a filled box:

- 1. Select the Patterns command from the Palette menu.
- 2. Select a pattern for the filled box.

The pattern is displayed in the current status box.

- 3. Select the Filled Box tool from the tools and shapes palette. The Filled Box is displayed in the current status box.
- 4. Draw a box.

The pattern fills the box when you release the mouse button.

Figure 27-3 shows a filled box that is drawn and labeled to represent rain.

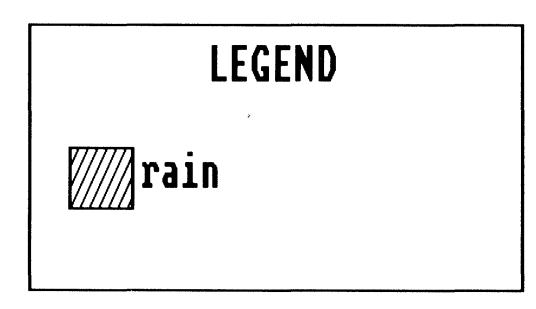

**Figure** 27-3 **Filled Box** 

#### **Filling a Shape**

To fill a shape:

- 1. Select the Patterns command from the Palette menu.
- 2. Select a pattern to fill the shape.

The pattern is displayed in the current status box.

3. Select a tool from the tools and shapes palette to draw the shape. For example, you can select the Box or the Polygon tools.

The tool is displayed in the current status box.

- 4. Draw a shape.
- 5. Select the fill tool from the tools and shapes palette, place the tip of the pouring paint in the empty shape, and click on the mouse.

The pattern fills the shape when you release the mouse button.

Figure 27-4 shows a box that is labeled and filled to represent hail.

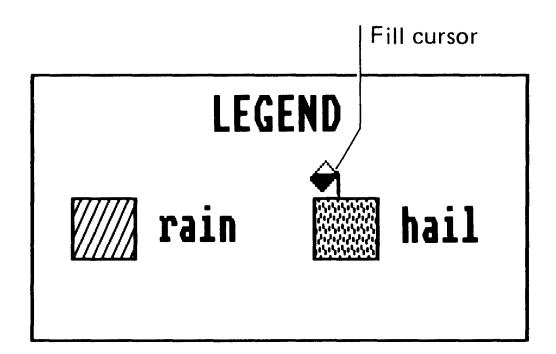

**Figure** 27-4 **Filling a Shape** 

# **Editing a Selection**

You can edit a selection of a drawing. The following sections describe how to select part of a drawing, and how to edit with special effects and in detail.

## **Making a Selection**

To edit a drawing, you must define areas of your canvas with the Selection Rectangle and the Selection Net tools.

To select an area of a drawing:

- 1. Select the Selection Rectangle tool or the Selection Net tool from the tools and shapes palette.
- 2. Drag the cursor to enclose a selection of your drawing.

The selected area is enclosed within a box if you are using the Selection Rectangle tool. The selected area is enclosed within a net if you are using the Selection Net tool.

Figure 27-5 shows a selected butterfly wing.

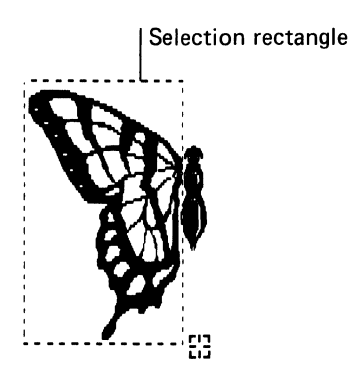

**Figure 27-5 Selection Rectangle** 

#### **Copying a Selection**

Once you select an area of the canvas, you can copy it to the Clipboard, leaving the original still displayed. After you paste the area back to the canvas, you can move it to where you want.

To copy a selection:

1. Select the Copy command from the Edit menu.

The selected area is copied to the Clipboard.

2. Select the Paste command from the Edit menu.

The Clipboard contents are copied to the canvas inside a Selection Rectangle.

The mouse cursor changes to an arrow, indicating that you can drag the selection.

3. Drag the Selection Rectangle inside the drawing window, then release the mouse button.

#### **Editing With Special Effects**

The special effects commands from the Edit menu enhance a selected area of your drawing.

For example, the Flip Horizontal command mirrors the selected area. For descriptions of other special effects commands, see Chapter 26.

To mirror and paste a selection:

- 1. Select an area or object.
- 2. Select the Flip Horizontal command from the Edit menu.

The selected area, still enclosed in the Selection Rectangle, flips from left to right.

- 3. Drag the selected area into position.
- 4. Move the cursor out of the Selection Rectangle, then click the mouse button.

The Selection Rectangle disappears, and the copy is pasted to your canvas.

# IIIII *Creating a Drawing*

Figure 27-6 shows a butterfly wing that is selected and mirrored.

Click the mouse button outside the Selection Rectangle to paste the copied wing in place.

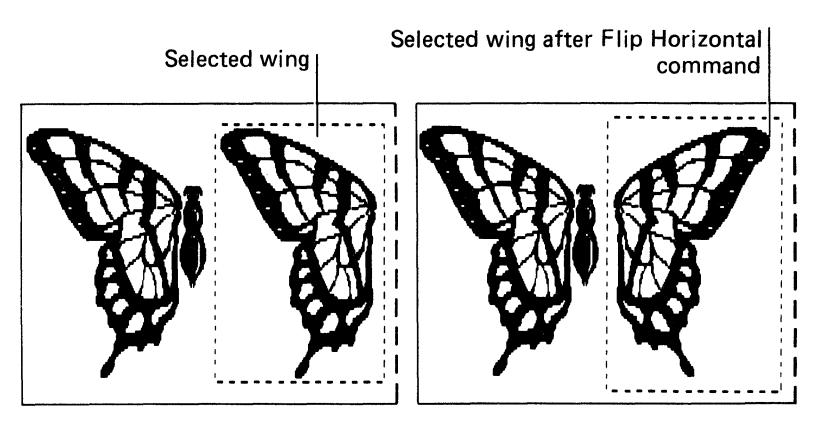

Figure 27-6 Results of the Flip Horizontal Command

## Editing in Detail

To perform detailed editing on a part of your drawing, use the Zoom In command and the Pencil.

To edit a drawing in detail:

1. Select the Pencil, then click to mark where you want to edit.

The Pencil makes a mark at the point where you click.

The mark is white if you click on a black area; it is black if you click on a white area.

2. Select the Zoom In command from the Options menu.

MS-Paint zooms in to where you last released the mouse button. This view of the screen is called a zoomed-in drawing window.

3. Click to remove or add paint. Drag to make larger changes.

The results of your editing appear in the upper-left corner of your canvas.

Figure 27-7 shows an example of editing in detail.

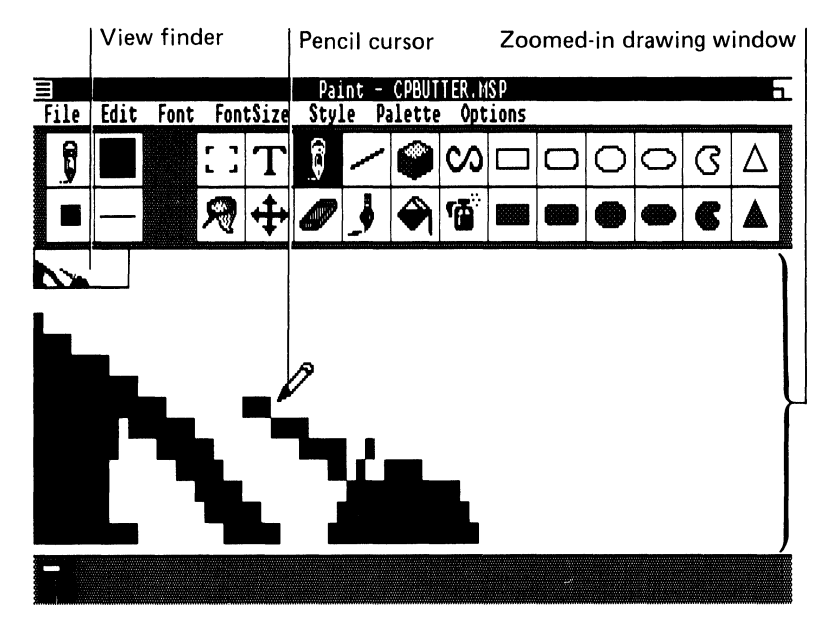

**Figure** 27-7 **Editing in Detail** 

4. When you are finished editing, select the Zoom Out command from the Options menu.

The regular drawing window is displayed again.

## **Scrolling the Canvas**

The Scroll tool can:

- Move the canvas under the drawing window
- Copy a selected area of a drawing to another part of the canvas

To scroll to a lower area of a canvas:

- 1. Select the Scroll tool from the tools and shapes palette and move the tool to the bottom of the drawing window.
- 2. Drag the Scroll pointer upward.

The original area of the canvas scrolls up as the lower part of the canvas is displayed.

The mouse cursor is displayed whenever MS-Paint adjusts the window display.

Figure 27-8 shows a butterfly that is scrolled to reveal the lower part of the canvas.

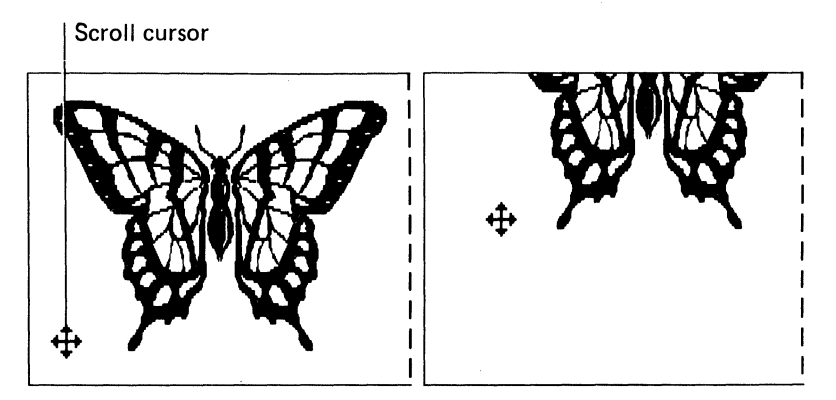

**Figure** 27-8 **Scrolling the** Canvas

# **Chapter 28 MS-Paint Command Summary**

The MS-Paint commands that help you create, illustrate, and edit your canvasses are displayed in menus. You access menus through the menu bar near the top of the MS-Paint window.

This chapter describes the command menus in the order they are displayed in the menu bar:

- File
- Edit
- Font
- FontSize
- Style
- Palette
- Options

#### **File Menu**

The File menu commands create, save, and print your canvasses. Figure 28-1 shows the File menu commands. Table 28-1 describes the commands.

 $\left\| \begin{matrix} 0 & 0 \end{matrix} \right\|$  MS-Paint Command Summary

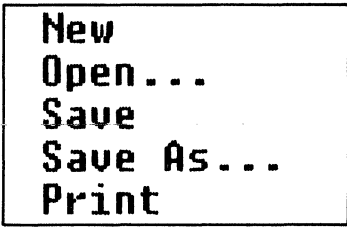

Figure 28-1 File Menu

|  |  | Table 28-1 File Menu Commands and Descriptions |  |
|--|--|------------------------------------------------|--|
|--|--|------------------------------------------------|--|

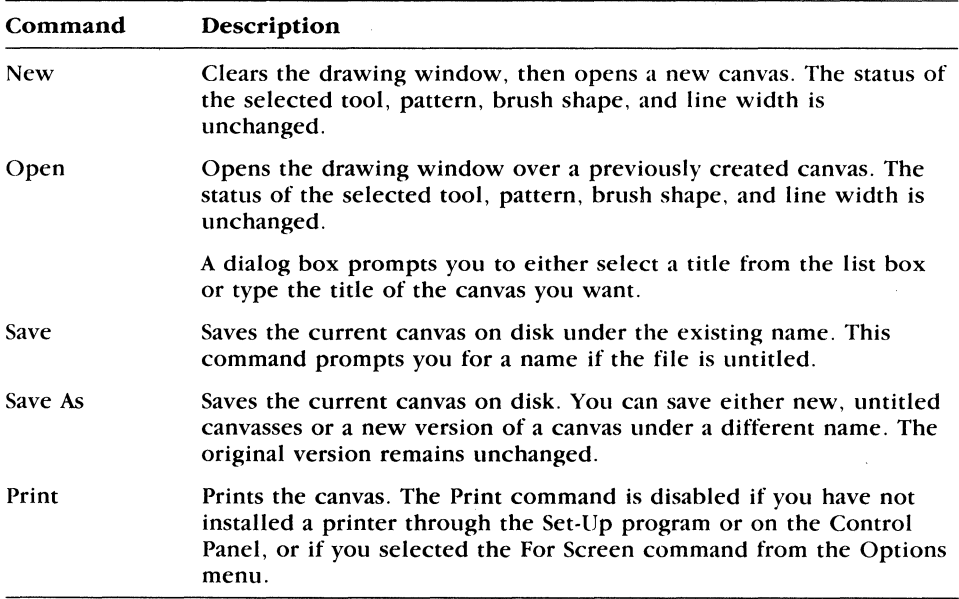

Both the Open and New commands let you save any changes to the current canvas before proceeding.

 $\sim$ 

#### **Edit Menu**

The Edit menu commands let you edit a canvas. Figure 28-2 shows the Edit menu commands. Table 28-2 describes the commands .

| Undo                                                      | Shi San                            |  |
|-----------------------------------------------------------|------------------------------------|--|
| Erase                                                     |                                    |  |
| Cut<br>Copy<br>Paste<br>Clear                             | Qa L<br>$\epsilon_{\rm z}$<br>15.2 |  |
| Invert<br>Trace Edges<br>Flip Horizontal<br>Flip Vertical |                                    |  |

**Figure** 28-2 **Edit Menu** 

Except for the Erase, Undo, and Paste commands, all of the Edit menu commands require that you first select what you want to edit. The Selection Rectangle or the Selection Net tools select an area. The Paste command is disabled if the Clipboard is empty.
IIII<br>IIIII MS-Paint Command Summary

 $\bar{z}$ 

 $\mathcal{L}$ 

Several commands in the Edit menu are disabled until you select an area for editing.

| Command              | Description                                                                                                    |  |
|----------------------|----------------------------------------------------------------------------------------------------|--|
| Undo                 | Cancels the most recent drawing action or series of editing actions<br>performed on a selected area. Selecting Undo a second time restores<br>these actions.                                                                                                    |  |
| Erase                | Erases the contents of the drawing window.                                                                                                    |  |
|                      | You can also double-click on the Eraser to erase the drawing<br>window.                                                                                                    |  |
| Cut                  | Removes selected material from the canvas, and places it on the<br>Clipboard.                                                                                                    |  |
| Copy                 | Copies selected material to the Clipboard.                                                                                                    |  |
| Paste                | Copies the Clipboard contents into a selection box on the drawing<br>window. The items you paste remain selected (and movable) until<br>you click outside the selected area, make another selection with the<br>Selection Rectangle or the Selection Net, or begin to draw again. |  |
|                      | You can paste the contents of the Clipboard as many times as you<br>want.                                                                                                    |  |
| Clear                | Erases the selected item from the drawing window.                                                                                                    |  |
| Invert               | Changes the appearance of the selected area. This command<br>changes a black area to white, and a white area to black.                                                                                                    |  |
| <b>Trace Edges</b>   | Traces the edges of the patterns, text, and shapes within a selected<br>area. This command acts on selections made with the Selection Rec-<br>tangle tool.                                                                                                    |  |
| Flip<br>Horizontal   | Flips the selected area from left to right. This command acts on<br>selections made with the Selection Rectangle tool.                                                                                                    |  |
| <b>Flip Vertical</b> | Flips the selected area from top to bottom. This command acts on<br>selections made with the Selection Rectangle tool.                                                                                                    |  |

Table 28·2 Edit Menu Commands and Descriptions

## **Font Menu**

The Font menu contains the commands that select the text typeface. The Font menu commands vary according to the fonts installed for your system.

You can change the typeface of a text sequence until you click again within the drawing window or select another tool.

# **FontSize Menu**

The FontSize menu sets the size of your text. The FontSize menu commands vary according to the font sizes installed for your system.

You can change the font size of a text sequence until you click again within the drawing window or select another tool.

# **Style Menu**

The Style menu commands modify the appearance of text. Figure 28-3 shows the Style menu commands. Figure 28-4 shows the Style menu typefaces. Table 28-3 describes the other Style menu commands.

Plain is the default typeface.

You can change the style of a text sequence until you click again within the drawing window or select another tool.

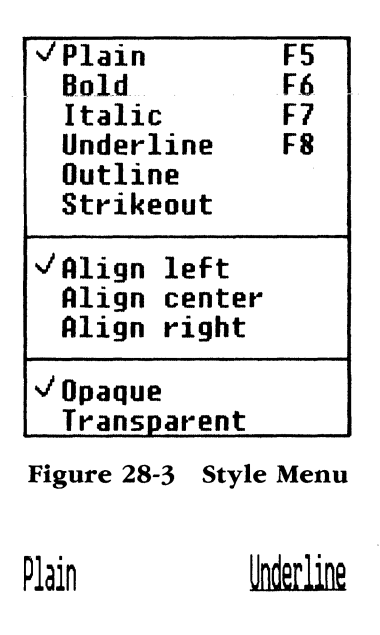

**Outline** Bold

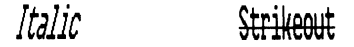

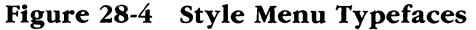

| Command      | Description                                                                                                    |  |
|--------------|----------------------------------------------------------------------------------------------------|--|
| Align Left   | Aligns rows of text using an invisible column in the drawing<br>window as a left margin. Your text moves to the right as you type.<br>This is a default setting. |  |
|              | Click on the text pointer to mark the location of the invisible<br>column.                                                                                       |  |
| Align Center | Centers text evenly on both sides of the invisible column.                                                                                                    |  |
| Align Right  | Aligns text using the column as a right margin. Your text moves to<br>the left as you type.                                                                      |  |
| Opaque       | Provides a solid white background for text. This is a default setting.                                                                                           |  |
| Transparent  | Lets the current background pattern show through text.                                                                                                    |  |

Table 28-3 Style Menu Commands and Descriptions

Figure 28-5 shows examples of the Align Left, Align Center, and Align Right commands.

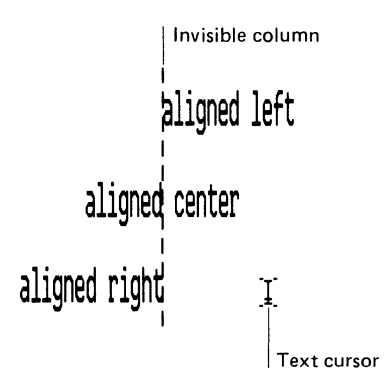

Figure 28-5 Example Align Commands

# **Palette Menu**

The Palette menu commands select:

- Paint patterns
- Line widths for shapes
- Brush shapes

Figure 28-6 shows the Palette menu commands.

Patterns. . . .<br>Line Widths. . .<br>Brush Shapes. . . **Too ls .** ..

**Figure** 28-6 **Palette Menu** 

The Tools command selects MS-Paint's tools when they are concealed by another drawing window.

# **Options Menu**

The Options menu commands:

- Control the alignment and placement of your drawings,
- Edit with greater detail
- Enhance the display of patterns in the patterns palette for the current session

Figure 28-7 shows the Options menu commands. Table 28-4 describes the commands.

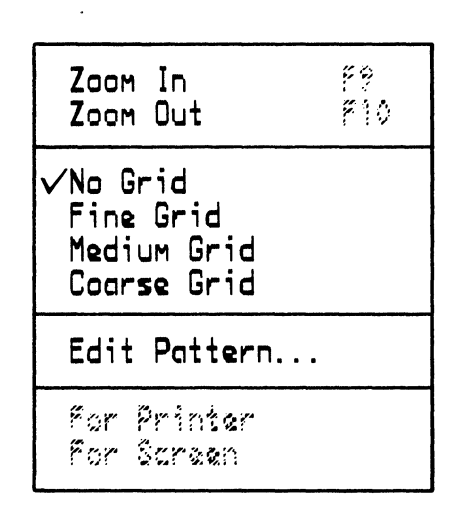

**Figure** 28-7 **Options Menu** 

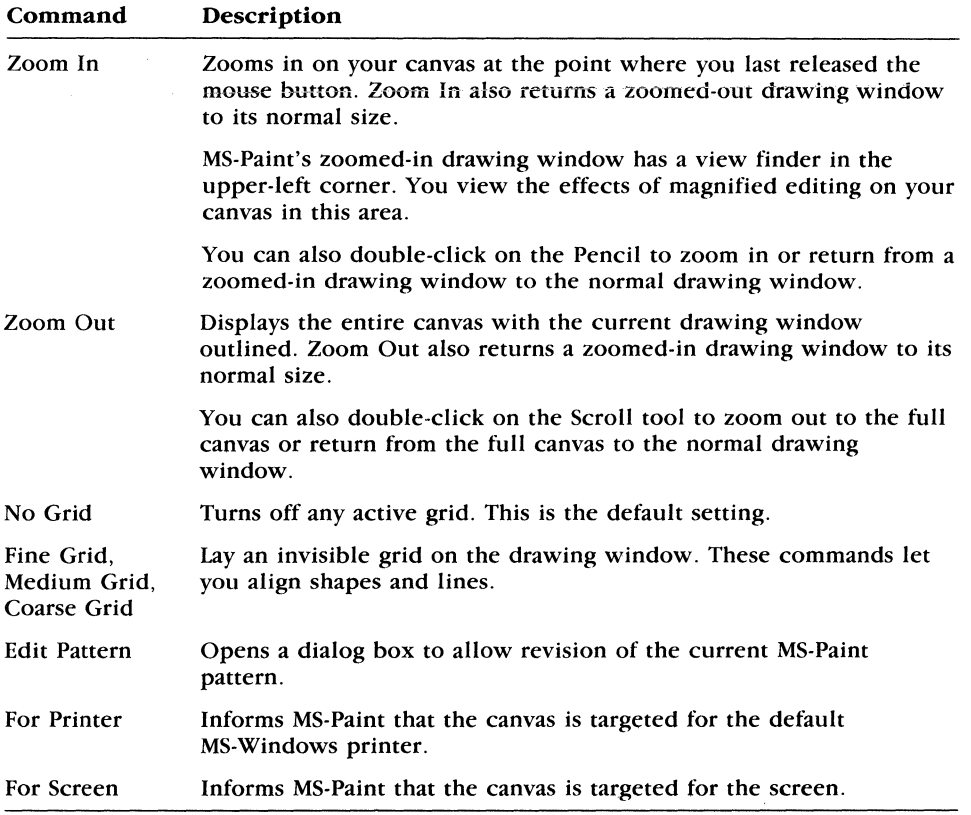

# **Table** 28-4 **Options Menu Commands and Descriptions**

#### A

About command 1-7, 3-4, C-3, 18-10, 19-14 Access control information 34-3 changing defaults 34-4 displaying access defaults 34-27 setting defaults 34-26 Accessing Network Terminal Services VT240 emulator  $16-13$ <br>note files  $34-1$ remote files Account information 34-3 Active window 2-6 Add command 19-5<br>Add dialog box 19-5 Add dialog box Add New Font command 8-6, 8-11 Add New Printer command 8-6, 8-7 Adding cards in Cardfile 19-5 fonts 8-11 information from other applications in Cardfile 19-13 notes in Calendar 20-12 patterns 27-4 printers 8-6, 8-7, 8-9 text 27-3 Airbrush 27-2 Alarm menu 20-6 Alarm 20-5 early ring 20-6 in Calendar 20-5 removing 20-7 setting the sound 20-6 turning off 20-6 Align Center command 28-7

Align command 28-7 Align Right command 28-7 All command 3-8 Alt key 6-2, 6-3 Alt/Prt Sc keys 7-7, 7-9 Alt/Return keys 6-17 Alt/spacebar keys 6-2, 6-4 Alt/Tab keys 6-2, 6-7, 6-9, 7-6 Alt/Tab/Shift keys 6-2<br>ANSI command 32-6 ANSI command APPEND command 32-7,34-11 Appending files 32-28, 34-11 Applications closing 1-14 keyboard procedure 6-9 finishing keyboard procedure 6-8 flashing title bar 6-18 loading keyboard procedure 6-6 menus 1-8 messages 2-18, 6-18 more memory C-15 multiple 2-2 PIF C-2 running standard 7-3 running 1-3 keyboard procedure 6-6, 6-8<br>three 2-5 three two 2-4 shrinking standard 7-3 shrinking 1-14 special 7-10 standard 7-1 closing windows 7-3

closing 7-4 finishing MS-Windows 7-5 multiple 7-5 outside windows 7-5, 7-6 running large 7-10 transferring information 7-7 keyboard procedure 7-7 Arrow keys 6-2,6-4,6-6,6-8,6-10, 6-14 Arrow/Shift keys 6-3 ASCII 2-17, 7-9, B-3 files 34-6, 34-7 ASSEMBLE command 39-3 ASSIGN command 32-9 Asterisk 30-9 32-11 19-21 19-21 37-5 as a wildcard ATIRIB command Autodial command Autodial dialog box AUTOEXEC.BAT file Automatic dialing in Cardfile 19-21 Autotyping characters VT220 emulator enabling HOSTSYNC 13-4 to the host 13-4, 14-1 VT240 emulator enabling HOSTSYNC 17-5 to the host 17-5

## B

Backspace key A-6 BACKUP command 32-13 Batch files creating 37-2 replacement parameters 37-3 used with NFT 34-2 Batch processing 37-1 Binary file 34-6, 34-7 Box 27-1 BREAK command I-3, 32-17 Brush 26-4 BUFFERS command By Date command By Kind command By Name command By Size command 1-4 3-8 3-8 3-8 3-8

#### C

Calculator commands Copy 21-4 Paste 21-4 Calculator introducing 21-1 memory 21-3 starting  $21-1$ using 21-3 window 21-3 Calendar commands Cancel 20-7 Controls 20-6 Copy 20-4 Cut 20-5 Date 20-9 Day Settings 20-10 Day 20-3 Delete 20-18 Mark 20-12 Month 20-8 New 20-13 Open 20-14,20-15 Paste 20-5 Print 20-17 Remove 20-18 Save As 20-16 Save 20-17 Special Time 20-11 Unmark 20-13 Calendar files 20-13 deleting 20-18 opening 20-13,20-14 saving changes 20-17 saving 20-15, 20-16 viewing 20-15 Calendar adding notes 20-12 alarm 20-5 early ring 20-6 removing 20-7 setting the sound 20-6 turning off 20-6 changing day settings 20-10 copying text 20-4 customizing 20-10

*Index* IIIII

deleting files 20-18 deleting text 20-5 editing in Day View 20-3 editing text 20-4 entering an appointment 20-3 introducing 20-1 marking dates 20-12 opening files 20-13, 20-14<br>printing files 20-17 printing files removing days 20-18 saving changes 20-17 saving files 20-15, 20-16 selecting text 20-4 selecting times 20-3 special times 20-11 starting 20-1 unmarking dates 20-13 viewing appointments 20-7 viewing dates 20-8, 20-9 viewing different times 20-7 viewing files 20-15 window 20-3, 20-14 Cancel command 20-7 Canceling commands keyboard procedure 6-5 edits in Cardfile 19-10 in Notepad 18-7 files keyboard procedure 6-14 Canvas definition 24-2 saving 26-6 scrolling 27-10 zoomed-in E-l Card files 19-14 deleting 19-19 file size 19-14 merging  $19-20$ <br>opening  $19-15$ opening printing 19-19 saving changes 19-19 saving 19-18 viewing 19-17, 19-20 Card menu 19-5 Cardfile commands

About 19-14 Add 19-5 Autodial 19-21 Copy 19-11, 19-12, 19-13 Cut 19-10, 19-11, 19-13 Delete 19-14 Duplicate 19-14 Find Next 19-12 Find 19-12 Go To 19-7 Index 19-7 List 19-20 Merge 19-20 New 19-15 Open 19-16, 19-17 Paste 19-10,19-11, 19-12, 19-13 Picture 19-13 Print 19-19 Restore 19-13 Save As 19-18 Save 19-19 Text 19-13 Undo 19-10 Cardfile adding cards 19-5 adding information from other applications 19-13 automatic dialing 19-21 canceling edits 19-10 changing index line 19-7 copying cards  $19.14$ copying text 19-11 creating 19-3 deleting cards 19-14 deleting files 19-19 deleting text 19-10 editing text 19-8 finding text 19-12 formatting text 19-4 index line 19-3 insertion point 19-8 introducing 19-1 merging files 19-20 moving cards 19-7 moving text 19-10, 19-11 moving through files 19-5 opening files 19-15

printing cards 19-19 printing files 19-19 restoring cards 19-13 saving changes 19-19 saving files 19-18 scrolling 19-6 selecting text 19-9 starting 19-1 typing text 19-4 viewing files 19-17, 19-20 window 19-3, 19-15 Change Directory command 3-9, 5-2 Changing Cardfile index line 19-7 Country settings 8-25 cursor blink rate 8-5 date 8-4 day settings in Calendar 20-10 default printer 8-15 directories 5-1, 5-3, 32-18 double-click rate 8-5 drives 33-9 Keyboard settings 8-22 Mouse settings 8-24 PIFs C-15 Screen colors 8-20 time 8-3 VT220 settings 12-4 VT240 settings WIN.INI B-3 16-5 window size 2-9 Characters in file names 30-8 CHOIR command 32-18 Check disk 3-15 Checking disk for errors 32-19 CHKDSK command 32-19, C-9<br>CHKDSK.EXE 3-15 CHKDSK.EXE Clear command 18-7,28-5 Click on **action defined** 1~3 Click action defined 1-3 Clipboard 7-7, 7-8, 18-5, 19-8, 20-4, 21-4,27-7 defined 2-16 VT220 emulator 10-4 Clock

introducing 22-1 setting 22-2 starting 22-1 window 22-2 Close command  $1-7, 1-14, 3-15,$ 4-13,7-3 application closing 1-14 keyboard procedure 6-9 Close Window on exit option C-12 Closing 1-14 applications keyboard procedure 6-9 dialog box keyboard procedure 6-11 windows standard aplications 7-3 CLS command 32-21 Coarse Grid command 28-10 Comm type starting the VT240 emulator COMI 14-3 COM2 14-3 NTS 14-3 COMMAND command 32-22 Command files submitting 34-28 Command line format 30-1 COMMAND.COM 3-14 Commands common information 30-2 MS-DOS operating system SETHOST 9-1 MS-Paint summary 28-1 operating system 32-1<br>special effects 27-7 special effects Communications Port command 8-14 COMPARE command 39-6 Compose key A-3 Compose industry standard 36-4 Composing characters A-I Compose key A-3, A-6 compose sequence A-I Ctrl/Alt procedure A-I, A-2 Ctrl/Alt/left-Shift procedure A-I, A-2 diacritical marks A-4

*Index* IIIII

finishing A-6 restarting A-6 three-key compose sequence A-I, A-3 two-key compose sequence A-I, A-3, A-4 valid compose sequences A-6 Concatenating files 4-6 CONFIG.SYS commands BREAK I-3 BUFFERS 1-4 COUNTRY 1-5 DEVICE 1-6 FCBS 1-7 FILES 1-8 LASTDRIVE 1-9 SHELL **1-10** CONFIG.SYS changing 1-2 commands I-2<br>sample I-11 sample what it is I-1 Configuration Aide B-1 Configuration files Actions Set-Up screen VT220 emulator 13-1, 13-2 VT240 emulator 17-2 DEFAULT.220 VT220 emulator 13-1 DEFAULT.240 VT240 emulator 17-1 file names VT220 emulator 13-2 VT240 emulator 17-2 Recall Set-Up Parameters VT220 emulator 13-1, 13-2 VT240 emulator 17-1, 17-2 starting the emulator 14-3 VT220 emulator 13-1 VT240 emulator 17-1 Connecting a network 33-4 a remote printer 33-7 a resource 33-6, 33-7 Connections command 8-7, 8-14 Control menu 4-10, 4-11 Control Panel menus

Preferences 8-20 Setup 8-14, 8-15 Control Panel 8-1, B-3<br>adding fonts 8-6 adding fonts adding printers 8-6 changing country settings 8-25 changing cursor blink rate changing date 8-4 changing default printer 8-14, 8-15 changing double-click rate changing keyboard settings 8-22 changing mouse settings 8-24 8-20, 8-5 8-5 8-20, 8-20, changing printer connections 8-14 changing printer port connections 8-14 changing screen colors 8-20<br>changing time 8-3 changing time defined 8-1 deleting fonts 8-6 deleting printers 8-6 dialog box 8-3<br>in Cardfile 20-2 in Cardfile 20<br>in Clock 22-2 in Clock running 8-1 window 8-3 CONTROL.EXE 8-2 Controls command 20-6 Copy command  $2-17, 3-6, 4-4, 4-5$ , 4-6,5-4,7-7,7-8, 18-5, 18-8, 19-11, 19-12, 19-13, 20-4, 21-4, 27-7, 28-4 COpy command 32-24, 34-14 Copying 2-16 in Cardfile 19-14 files from remote node 34-7 files to hard disk 31-10 files to remote node 34-8, 34-19 files 4-4, 4-5, 4-6 selection E-l system files to hard disk 31-9 text in Calendar 20-4 in Cardfile 19-11 in Notepad 18-8

to the Clipboard 7-8 VT220 emulator 10-4 Country codes G-l COUNTRY command 1-5 Country keyboards G-7 Country settings command 8-20, 8-25 Create command 28-1 Create Directory command 3-9, 5-4 **Creating** batch file 37-2 card files 19-3 characters A-I Compose key A-3 compose sequence A-1<br>Ctrl/Alt procedure A-1. A-2 Ctrl/Alt procedure Ctrl/Alt/left-Shift procedure A-I, A-2 three-key compose sequence A-I, A-3 two-key compose sequence A-I, A-3, A-4 multiple copies E-1 PIFs C-4 Ctrl key E-1 Ctrl/Alt procedure A-I, A-2 Ctrl/Alt/left-Shift procedure A-I Ctrl/Alt/Shift procedure A-2 Ctrl/Arrow keys 6-2 Ctrl/Break keys 6-2, 6-11 CTTY command 32-31<br>Current directory 3-3, 5-1, 30-4 Current directory Current status box 24-3 Cursor blink rate 8-5 Cursor 3-3 Curves F-2 Customizing in Calendar 20-10 Cut command 2-17, 18-5, 18-8, 19-10, 19-11, 19-13,20-5,28-4

#### D

Data diskette 5-8 Data ASCII 34-6, 34-7 binary 34-6, 34-7 Date command 20-9 DATE command 32-32 Day command 20-3 Day Settings command 20-10 Day Settings dialog box 20-10 Day settings changing 20-10 Day view 20-2, 20-9 DEBUG 39-1 DEBUG commands ASSEMBLE 39-3 COMPARE 39-6<br>DUMP 39-8 DUMP<sub>39</sub> ENTER 39-10 FILL 39-13<br>GO 39-15 GO 39-15 HEX 39-17 INPUT 39-18 LOAD 39-19 MOVE 39-21 NAME 39-23 OUTPUT 39-26 PTRACE 39-27 QUIT 39-29 REGISTER 39-30 SEARCH 39-33 TRACE 39-35 UNASSEMBLE 39-37 WRITE 39-39 DecInfo section B-24 DecKeybd section B-22 DecLAT section B-21 DECnet-VAXmate utilities NFT 34-1 Default printer 8-15 Definitions canvas 24-2 current status box 24-3 drawing window 24-3 menu bar 24-3 mouse cursor 24-3 MS-Paint 24-2 terminal emulator 9-1 title bar 24-3 tools and shapes palette 24-3 DEL command 32-34 Delete command 3-6, 4-4, 4-6, 5-7, 18-15,19-14,20-18 DELETE command 34-20 Delete Font command 8-6, 8-13 Delete Printer command 8-6, 8-10 Deleting files 4-6, 4-7 Deleting

cards in Cardfile 19-14 files in Calendar in Cardfile in Notepad fonts S-13 20-1S 19-19 IS-IS NFT files 34-20 text in Calendar in Cardfile in Notepad Delimiters 30-2 Destination drive DEVICE command 1-6 Devices drivers 20-5 19-10 lS-7 30-3 characteristics 29-1 logical 33-5<br>physical 33-5 physical 33-5<br>section B-26 section Diacritical marks A-4 Dialog box check boxes 1-12 closing 1-12 command button 1-10 Cancel 1-12 default 1-12 keyboard procedure 6-11 Ok 1-12 Reset 1-12 defined 1-8 insertion point 1-11 keyboard procedure 6-10, 6-11 list box 1-11 option buttons 1-11 keyboard procedure 6-10 System menu box 1-12 text box 1-10 DlR command 32-35 Directly Modifies option C-9 Directories 5-1 change listing 5-5 changing 5-1, 5-3 creating 5-4 current 3-3,5-1,30-4 defined 5-1, 30-4 deleting 5-7 displaying information 34-21 displaying multiple 5-6

hierarchical 30-4 listing 3-3,5-1,5-5 MS-DOS Executive window 5-1 path name 5-1 printing listings 5-6 printing 5-6 root 30-4 structure 30-4 subdirectory 5-1 DIRECTORY command 34-21 Disconnecting from a remote directory 33-12 from a remote printer 33-12 from a resource 33-12 DlSKCOPY command 32-37 DlSKCOPY.COM 3-15 Diskettes 5-S, H-1 data 5-S formatting H-1 preparing 5-S, 5-9 system 5-9 using  $H-1$ <br>sks  $5-1$ Disks displaying 5-11 drive  $A = 5-11$ <br>drive  $H = 5-11$ drive H naming 5-10 Displaying disks 5-11 multiple directories 5-6 VT240 character attributes 16-1S Fast Text Only mode 16-1S VT240 line attributes 16-17 Fast Text Only mode 16-17 Text & Graphics mode 16-17 Double-click on action defined 1-3 Double-click 3-15 rate S-5 Drag action defined 1-3 Drawing 26-2 3-D 27-2 box 27-1 brush 26-4 circle 27-2<br>curve 27-2 curve curves F-2 eraser 26-5

filled box 27-4 lines F-2, 27-2<br>oval  $27-2$  $rac{27-2}{26-3}$ pencil polygons F-2 rounded box 27-2 shapes F-2 window  $24-3$ <br>ive icons  $3-3$ Drive icons Drop-down menu 1-7<br>DUMP command 39-8 DUMP command Duplicate command 19-14

#### E

Early ring text box 20-6<br>ECHO command 32-39 ECHO command Edit menu 18-5, 18-13, 19-10, 28-3 commands 28-3 Clear 28-5 Copy 28-4 Cut 28-4 Erase 28-4 Flip Horizontal 28-5 Flip Vertical 28-5 Invert 28-5 Paste 28-4 special effects 28-5 Trace Edges 28-5 Edit Pattern command 28-11 Editing a selection 27-6 detailed 27-8 in day view in Calendar 20-3 in Notepad 18-5 keys 36-1 PIF C-5 special effects 27-7 text in Calendar in Cardfile EDLIN command Emulators 20-4 19-8 32-41 comparison table 9-2, 10-1 ReGIS graphics 14-1 DECgraph 14-1 DECslide 14-1 SETHOST command 9-1 VT220 emulator 9-1

VT240 emulator  $9-1$ <br>d kev  $7-5$ End key End Session command 3-9, 3-15 ENTER command 39-10 Entering appointments in Calendar 20-3 VT220 Set-Up 12-1 F3 (Set-Up) 12-2 Set-Up command 12-2 VT240 Set-Up 16-1<br>use command 28-4 Erase command 28-4 ERASE command 32-42<br>Eraser 26-5 Eraser ESC key 6-2, 6-5 EXE2BIN command 32-43 EXIT command 32-45, 34-23 Exiting MS-Windows 29-5 Set-Up selections Exit VT240 16-9 standard applications 3-15 VT220 Set-Up 12-5 VT240 emulator 14-4 VT240 Set-Up 16-5 VT240 Ctrl/FlO 15-1 Exit key 15-1 Expand defined 1-3 Extensions section External commands B-8 characteristics 29-1 with MS-Windows 29-2

#### F

Fast Text Only mode viewing columns Shift/left arrow Shift/right arrow FC command 32-46 **FCBS command 1-7**  16-17 16-17 16-17 FDISK command 32-49 File menu 3-4, 3-5, 3-6, 4-4, 18-10, 18-12, 18-13, 18-14, 19-14, 19-16, 19-17,26-8,28-1 commands 3-6, 28-1 NEW 28-2 OPEN 28-2 Print 28-2 Save As 28-2

Save 28-2 File names 6-6 characters in 30-8 illegal 30-8 keyboard procedure 6-8 File specifications foreign 34-5 remote 34-5 FILES command 1-8 Files 4-1 appending 34-11 batch 3-13 canceling selected files 6-14 canceling selected 4-2 concatenating 4-6 copying 4-4, 4-5, 4-6, 34-14 defined 4-1 deleting 4-6,4-7,34-20 displaying contents 34-29 extension defined 3-6 View menu 3-8 in Calendar 20-13 in Cardfile 19-14 in Notepad 18-10 keyboard procedure 6-14 listing  $5-5$ <br>name  $7-6$ name naming 4-1,30-7 printing 4-7, 34-25 renaming 4-12 selecting multiple 4-2 selecting 4-2 keyboard procedure 6-14, 6-15 starting the emulator VT240 14-2 VT240CM1 14-2 VT240CM2 14-2 support 30-3 temporary 3-13 types of 34-6 FILL command 39-13 Filling a shape 27-5 Filters 38-3 Find command 18-9, 19-12 FIND command 32-50 Find dialog box 18-9, 19-12 Find Next command 18-9, 19-12 Finding text

in Cardfile 19-12 in Notepad 18-9 Fine Grid command 28-10 Finishing applications keyboard procedure 6-8, 6-9 MS-DOS programs 3-15 MS-Paint 26-8 MS-Windows 3-15 standard applications 7-5 Flip Horizontal command 27-7, 28-5 Flip Vertical command 28-5 FONT command G-3, 32-53<br>Font menu 28-5 Font menu commands 28-5 Fonts section B-27 FontSize menu 28-5 commands 28-5 Fonts adding 8-11 deleting device 8-13  $8-12$ <br>8-11 raster stroke 8-11 vector 8-11 FOR command 32-56 FORMAT command 32-58 Format Data Disk command 3-9, 5-8 Formatting diskettes H-1 text in Cardfile in Notepad the hard disk Freehand polygon 19-4 18-3 31-9 27-2

## G

Get Info command 3-6, 4-4, 4-13 Getting help for NFT  $34-24$ on-line information system 29-4 GO command 39-15 Go To command in Cardfile 19-7 dialog box 19-7 GOTO command 32-61 GRAFTABL command G-3, 32-62 GRAPHICS command 32-63

#### H

Hard disk copying files to 31-10 copying system files 31-9 formatting 3.1-9<br>initializing 31-6 initializing partition sizes 31-6 partitioning 31-6 preparing 31-1 repartitioning 31-10 setting drive type 31-2 setting start-up partition  $31-8$ <br>what it is  $31-1$ what it is HELP command 34-24 Help Information System 29-4 HEX command 39-17 Hierarchical directory structure 30-4 High command 4-10 Highlight 1-8, 3-3 Hints for Reversi 23-3 Home key 7-5 Hourglass 3-13, 5-9

#### I

I/O activities 7-1 Jcon area 3-3 Icon command 1-7, 2-14 keyboard procedure 6-7, 6-9 Icons 2-14, 3-3 expanding 7-6 names 2-3 shrinking keyboard procedure 6-9 standard applications 7-3 IF command 32-66 Illegal file names 30-S Image file see Binary file Index command Index dialog box Index line 34-6 19-7 19-3, 19-7 in Cardfile 19-3 Industry standard compose 36-4 Information System 1-4, 1-5 Initial Directory option C-7 Initializing hard disk 31-6 INPUT command 39-1S Insertion point

in Cardfile 19-8 in Notepad 18-5 Installation Aid C-1<br>Installation menu 8-3, 8-6 Installation menu Internal commands characteristics 29-1 with MS-Windows 29-3 International section B-1S Invert command 2S-5

#### J

JOIN command 32-68

#### K

KB Desired C-S KB Required C-S Key diskette 3-1 KEYB command G-3,32-70 Keyboard labels VT220 emulator 11-2<br>VT240 emulator 15-1 VT240 emulator Keyboard procedure 6-1 canceling commands 6-5 canceling selected files 6-14 changing window sizes 6-16 closing applications 6-9 commands 6-4 copying E-1 creating multiple copies E-1 dialog box 6-10, 6-11 closing 6-11 features 6-1 finishing applications 6-S loading applications 6-6 menus 6-4 moving windows 6-17 multiple windows 6-16 receiving messages 6-18 removing menus 6-5 running applications 6-7, 6-S scrolling 6-12, E-1 standard applications 7-4 selecting commands 6-4 selecting files 6-14, 6-15 shrinking icons 6-9 size box 6-16 Size command 6-16 switching windows 6-16 transferring information 7-7

using MS-Paint F-1 Zoom command 6-17 Keyboard setting command 8-20, 8-22 Keyboards country 11-1, 15-1 VT220 emulator 11-2<br>VT240 emulator 15-1 VT240 emulator Keys Alt/F11 VT240 emulator 17-4 Alt/F12 VT240 emulator 17-5 Alt/Prt Sc 7-7, 7-9 Alt/Return 6-17 AIt/spacebar 6-2, 6-4 AIt/Tab/Shift 6-2 Alt/Tab 6-2, 6-7, 6-9, 7-6 Alt 6-2, 6-3 Arrow/Shift 6-3 Arrow 6-2,6-4, 6-6, 6-8, 6-10, 6-12,6-14,7-4 backspace A-6 Compose A-3, A-6 Ctrl/Arrow 6-2 Ctrl/Break 6-2,6-11 Ctrl E-1 End 7-5 ESC 6-2,6-5 function keys Ctrl/F10 15-3 Ctrl/F2 15-3 Ctrl/F5 11-3, 15-3 FlO (Exit) 15-3 F11 (ESC) 11-3, 15-3 F12 (BS) 11-3, 15-4 F13 (LF) 11-3, 15-4 F2 (Print Screen) 11-2, 15-3 F3 (Set-Up) 11-3, 15-3 F4 (data/Talk) 11-3 F4 (Data/Talk) 15-3 F5 (Break) 11-3, 15-3 Shift/F2 15-3 Shift/F5 11-3, 15-3<br>VT220 emulator 11-2 VT220 emulator VT240 emulator 15-2 Home 7-5 Line feed 34-9 Page Down (Pg Dn) 7-5

Page Up  $(Pg Up)$  7-4 Return/Shift 6-3 Return 6-2, 6-6, 6-8, 6-10, 6-11 Shift/Ctrl F-2 Shift/Next VT240 emulator 16-13 Shift/Prev VT240 emulator 16-13 Shift/Tab 6-10, F-2 Shift 4-2,6-2, A-3, E-1 Shitf/Prt Sc 6-18 spacebar 6-2, 6-9 Tab 6-3,6-10,8-4, F-2 VT240 emulator<br>arrow kevs 16-4 arrow keys Next screen 16-4 Previous screen 16-4<br>Select 16-4 Select Word Char 5-3, 6-3

### L

LABEL command 32-72<br>LASTDRIVE command 1-9 LASTDRIVE command LCOUNTRY command G-4,32-74 Leaving the VT220 emulator 10-4 Close command 10-4 Icon command 10-4 Left mouse button 8-24 Lines drawing F-2 List command 19-20 Listing file names 5-5 remote network connections 33-8 Load command 3-6, 3-10, 6-6 LOAD command 39-19 Loading applications keyboard procedure 6-6 Local files copying to a remote node 34-8, 34-19 providing access 34-1 Logical devices 33-5 Long command 3-8 Low command 4-10

## M

Make System Disk command 3-9, 5-9 Making a selection 27-6

Mark command 7-7, 20-12 Marking information 7·7 dates in Calendar 20-12 Match Case command 18·9 MDRIVE command 32-76<br>Medium Grid command 28-10 Medium Grid command 28-10<br>Memory Requirements option C-8 Memory Requirements option Memory 2-2, 7-1, 7-10, C-2, C-8, C·15 in Calculator 21·3 Menu bar 3·3, 24·3 Menus Alarm 20·6 Card 19·5 Control 4-10, 4-11  $drop-down$  1-7 Edit 18·5, 18·13, 19·10,28·3 File 3-5, 4-4, 18-10, 18-12, 18-13, 18·14, 19·14, 19·16, 19·17,26·8, 28·1 Font 28·5 FontSize 28·5 Installation 8·3, 8·6 MS·Paint 28·1 Options 20·10, 28·9 Palette 26-7, 28-8 Preferences 8·3, 8·20 Priority 4-10 Search 18·9, 19·7, 19·12 selecting keyboard procedure 6·4 Setup 8-3, 8-14 Show 20·9 Special menu 3·4 Special 3-9 Style 28·5 System menu 3·4 System 3·4, 7·7, 18·10, 19·14, 26·8 View menu 3·4 View 3·7 Merge command 19·20 Merge dialog box 19·20 Merging files in Cardfile 19-20 Messages 40-1 applications 2·18 MKOIR command 32·78 MODE command 32·79

Month command 20·8 Month view in Calendar MORE command 20·8 32·90, 38·3 Mouse actions defined click 1·3 double·click 1·3 drag  $1-3$ point  $1-3$ <br>rsor  $24-3$ cursor settings command 8-20, 8-24 MOVE command 39·21 Move command 1-7 keyboard procedure 6-7, 6-17 Moving cards in Cardfile 19-7 text in Cardfile 19·10, 19·11 in Notepad 18·8 through card files 19·5 windows 2·6 MS·DOS commands 3·14 ANSI 32·6 APPEND 32·7 ASSIGN 32·9 ATTRIB 32·11 BACKUP 32·13 BREAK 32·17 CHOIR 32·18 CHKDSK 32·19 CLS 32·21 COMMAND 32·22 COPY 32·24 CTTY 32·31 DATE 32·32 DEL 32·34 OIR 32·35 OISKCOPY 32·37 ECHO 32~39 EDLIN 32·41 ERASE 32·42 EXE2BIN 32·43 EXIT 32·45 FC 32·46 FOISK 32·49 FIND 32·50 FONT G·3, 32·53 FOR 32·56

*Index* IIIII

FORMAT 32-58 GOTO 32-61 GRAFfABL G-3, 32-62 GRAPHICS 32-63 IF 32-66 JOIN 32-68 KEYB G-3, 16-21,32-70 VT240 emulator 16-10 LABEL 32-72 LCOUNTRY G-4,32-74 MDRIVE 32-76 MKDIR 32-78 MODE 32-79 MORE 32-90 PATH 32-93 PAUSE 32-95,37-1 PERMIT 32-97, 33-17 PRINT 32-98 PROMPT 32-102 RECOVER 32-104 REM 32-106,37-1 REN 32-107 RESTORE 32-108 RMDIR 32-110 SELECT G-4, 32-111 SET 32-115 SET HOST 9-1 SHARE 32-117 SHIFT 32-118 SORT G-4, 32-120 SUBST 32-123 SYS 32-125 TIME 32-127 TYPE 32-128 VER 32-130 VERIFY 32-131 VOL 32-132 MS-DOS Executive window 3-1, 3-2, 18-12, 19-16,20-14 changing directories 5-2, 5-3 components 3-2, 3-3 CONTROL.EXE 8-2 creating directories 5-4 cursor 3-3 deleting directories 5-7 directories 5-1 disk drives 5-11 diskettes 5-8 displaying disks 5-11

displaying multiple directories 5-6 drive icons 3-3 first window 1-2 highlight 3-3 icon area 3-3 icons 3-3 listing directories 3-3 menu bar 3-3 naming disks 5-10 path name 3-3, 5-1 path 3-3 preparing disks 5-8 printing directory listings 5-6 scroll bars 3-3 size box 3-3 System menu box 3-3 title bar 3-3 work area 3-3 MS-DOS operating system 3-16 WIN.INI VT220 emulator 13-2 MS-DOS programs 3-14 MS-Paint commands Align Center 28-7 Align Right 28-7 Align 28-7 Clear 28-5 Coarse Grid 28-10 Copy 27-7, 28-4 Create 28-1<br>Cut 28-4  $Cut$ Edit Pattern 28-11 Erase 28-4 Fine Grid 28-10 Flip Horizontal 27-7,28-5 Flip Vertical 28-5 Invert 28-5 Medium Grid 28-10 New 28-2 No Grid 28-10 Opaque 28-7 Open 28-2 Paste 27-7,28-4 Patterns 27-4, 27-5 Print 28-1, 28-2 Save As 28-2 Save 28-1,28-2 special effects 28-5 Trace Edges 28-5

# IIIII *Index*

Transparent 28-7 Undo  $28-4$ Zoom In 27-8, 28-10 Zoom Out 27-9, 28-10 MS-Paint 24-1,26-1 MS-Windows commands About 1-7,3-4, C-3 Add New Font 8-6, 8-11 Add New Printer 8-6, 8-7 All 3-8 By Date 3-8 By Kind 3-8 By Name 3-8 By Size 3-8 Change Directory 3-9, 5-2 Close 1-7,3-15,4-13,6-9,7-3 VT220 emulator 10-4 Communications Port 8-14 Connections 8-7, 8-14 Copy 2-17, 3-6, 4-4, 4-5, 4-6, 5-4, 7-7, 7-8 VT220 emulator 10-4 Country settings 8-20, 8-25 Create Directory 3-9, 5-4 Cut 2-17 Delete Font 8-6, 8-13 Delete Printer 8-6, 8-10 Delete 3-6, 4-4, 4-6, 5-7 End Session 3-9, 3-15 Format Data Disk 3-9, 5-8 Get Info 3-6, 4-4, 4-13 High 4-10 Icon 1-7, 2-14, 6-7, 6-9 VT220 emulator 10-4 Keyboard settings 8-20, 8-22 Load 3-6, 3-10, 6-6 Long  $3-8$ Low 4-10 Make System Disk 3-9, 5-9 Mark  $7-7$ VT220 emulator 10-4 Mouse settings 8-20, 8-24 Move 1-7, 6-7, 6-17 Network Terminal Services 8-14 New C-5 Partial 3-8, 5-5 Paste 2-17, 7-7, 7-8 VT220 emulator 10-4 Pause 4-11

Print 3-6, 4-4, 4-7, 5-6, 8-15<br>Printer 8-14, 8-15 8-14, 8-15 Programs 3-8 Rename 3-6, 4-4, 4-12 Resume 4-11 Run 3-6,3-12,3-14, 5-6,6-8,7-6, 8-2, C-4 configuration files 13-2 VT220 emulator 10-2<br>VT240 emulator 14-2 VT240 emulator Screen colors 8-20 selecting keyboard procedure 6-4 Set Volume Name 3-9, 5-10 Short 3-8 Size 1-7, 2-9, 2-12, 6-16 Terminate 4-11 Zoom 1-7, 2-13, 2-14, 6-17 MS-Windows 3-15 exiting 29-5 finishing 3-15 standard applications 7-5 initialization file 18-1 MS-DOS Executive window 18-1, 18-12, 19-1, 19-16,20-1,20-14, 21-1,22-1,23-1 restarting 3-16 returning 7-6 using external commands with 29-2 using internal commands with 29-3 MSDOS.EXE 5-6

#### N

NAME command 39-23 Naming files 30-7 NET CLEAR command 33-13 NET CONTINUE command 33-11 NET DEFINE command 33-13 NET HELP command 33-4 NET LIST command 33-14 NET PAUSE command 33-10 NET PRINT command 33-9 NET START LAT command 33-15 NET TEST command 33-15 NET TIME command 33-16 NET USE command 33-6 NET.EXE 3-14

*Index IIII* 

Network commands NET CLEAR 33·13 NET CONTINUE 33·11 NET DEFINE 33·13 NET HELP 33·4 NET LIST 33·14 NET PAUSE 33·10 NET PRINT 33·9 NET START LAT 33·15 NET TEST 33· 15 **NET TIME 33-16<br>NET USE 33-6** NET USE Network File Transfer (NFT) utility 34·1 Network Terminal Services command 8·14 Network Terminal Services MSNET.INI 16·13 VT220 emulator 12·9, 12·10 VT240 emulator 14·3, 16·10, 16· 11 Network changing drives 33·9 connecting 3·15, 33·4 directory 33·7 remote printer 33-7 resource 33·6 disconnecting 3-15 from remote directory 33-12 from remote printer 33· 12 from resources 33-12 listing remote connections 33·8 logical devices 33-5 physical devices 33·5 printing a file 33·9 specifying device names 33-5 temporarily disconnecting 33-10 what a network is 33-2 New command C·5, 18·11, 19·15, 20·13,23·3,28·2 NFT commands APPEND 34· 11 COpy 34·14 DELETE 34·20 DIRECTORY 34·21 EXIT 34·23 HELP 34·24 PRINT 34·25 SET 34·26

SHOW 34-27<br>SUBMIT 34-28 **SUBMIT** TYPE 34·29 using  $34-8$ NFT qualifiers  $/NOCONVERT$  34-7<br>for COPY 34-14 for COPY for DELETE 34·20 for DIRECTORY 34·21 for HELP 34·24 for PRINT  $34-25$ <br>for SUBMIT  $34-28$ for SUBMIT NFT 34·1 abbreviating commands 34-9<br>qualifiers 34-9 qualifiers exiting from 34·2, 34·23 getting help 34·24 starting 34·2 using long commands 34-9<br>Grid command 28-10 No Grid command Nonstream file system 34-7 Notepad commands About 18·10 Clear 18·7 Copy 18·5, 18·8 Cut 18·5, 18·8 Delete 18· 15 Find Next 18·9 Find 18·9 Match Case 18·9 New 18·11 Open command 18-13 Open 18·12 Paste 18·5, 18·8 Print 18·15 Save As 18·14 Save 18·15 Select All 18-7 Time/Date 18· 13 Undo 18·7 Notepad files 18-10 deleting 18-15 file size  $18-10$ opening files 18-11 opening 18-11 printing 18-15 saving changes 18-15 saving 18-14

viewing 18-13<br>tepad window 18-11 Notepad window Notepad B-3 canceling edits IS-7 copying text IS-S deleting files 18-15 deleting text 18-7<br>editing 18-5 editing finding text IS-9 formatting text IS-3 insertion point IS-5 introducing IS-1 moving text 18-8 opening files 18-11<br>printing files 18-15 printing files saving changes 18-15 saving files 18-14 scroll bars 18-4 scrolling 18-4 selecting text 18-6, 18-7 starting 18-1 time log file 18-13 typing text IS-2 viewing files 18-13 window 18-2 Num Lock 6-12

#### o

Opaque command 2S-7 Open command IS-12, IS-13, 19-16, 19-17,20-14, 20-15, 2S-2 Open dialog box IS-12, IS-13, 19-16, 19-17,20-14,20-15 Opening files in Calendar in Cardfile in Notepad Operating system 20-13,20-14 19-15 IS-II **commands 32-1**  Options menu 20-10, 2S-9 commands 2S-9 Coarse Grid 2S-10 Edit Pattern 2S-11 Fine Grid 2S-10 Medium Grid 2S-10 No Grid 2S-10 Zoom In 2S-10 Zoom Out 2S-10

OUTPUT command 39-26

#### p

Page Down (Pg Dn) key 7-5 Page Up (Pg Up) key 7-4 Palette menu 26-7, 28-8<br>commands 28-8 commands<br>lettes 26-7 Palettes Partial command 3-S, 5-5 Partitioning hard disk 31-6 Pass command 23-2 Password 34-3 Paste command 2-17, 7-7, 7-8, 18-5, IS-S, 19-10, 19-11, 19-12, 19-13, 20-5, 21-4, 27-7, 2S-4 Pasting 2-16 PATH command 32-93 Path name 3-3, 5-1, 30-5 changing directories 5-3 Paths 3-3, 30-5 used with external commands 30-7 Patterns command 27-4, 27-5 Patterns adding 27-4 Pause command 4-11 PAUSE command 32-95, 37-1 PERMIT command 32-97, 33-17 Physical devices 33-5 Picture command 19-13 PIF section B-13 PIF 7-2 changing C-15 Close Window on exit option closing standard applications contents C-13 creating C-4 customized C-2 default settings C-13 defined C-l C-12 7-4 Directly Modifies Memory option 7-10 Directly Modifies option C-9 editing C-S editor C-3 getting help C-3 Initial Directory option C-7 KB Desired C-S KB Required C-S Memory Requirements option C-8

options C-5 Program Name option C-6<br>Program Parameters option C-6 Program Parameters option Program Switch option 7-6, C-11 Program Title option C-6 running applications C-2 Screen Exchange option C-I2 standard applications 7-2 Pipes 38-3 Playing Reversi 23-3 Point action defined 1-3 Polygon F-2 freehand 27-2 Pop-up program 7-11 Ports section B-16 Preferences menu 8-3 commands Country settings 8-20, 8-25 Keyboard settings 8-20, 8-22<br>Mouse settings 8-20, 8-24 Mouse settings Screen Colors 8-20 Screen colors 8-20 Print command 3-6, 4-4, 4-7, 5-6, 18-15, 19-19,20-17, 28-1, 28-2 default printer 8-15 PRINT command 32-98, 34-25 Print dialog box 20-17 Print queue 4-9 Printer command Printer connections Printer driver files Printers 8-14,8-15 8-14 8-7 adding 8-6, 8-7, 8-9 removing 8-10 Printing cards in Cardfile 19-19 default printer 4-8 directory listings 5-6 files 4-7,33-9 in Calendar 20-17 in Cardfile 19-19 in Notepad 18-15 graphics mode 4-11 in MS-Paint 26-8 MS-DOS files 34-25 print queue 4-9 screens 6-18 Priority menu 4-10

Program Information Editor window  $C-4$ Program Name option C-6 Program Parameters option C-6 Program Switch option C-11 Program Title option C-6 Programs command 3-8 PROMPT command 32-102 Prompts NFT 34-2, 34-9 operating system symbol 30-2 Prt Sc key 36-4 PTRACE command 39-27

# Q

Question mark as a wildcard QUIT command 30-9 39·29

## R

Recall Set-Up Parameters Actions Set-Up screen VT220 emulator 13-3 VT240 emulator 17-3 Recalling Set-Up files VT220 emulator 13-2 VT240 emulator 17-2 settings VT220 emulator 13-3 VT240 emulator 17-3 Receiving characters from a host session logging 13-3,13-4,17-4 RECOVER command 32-104 Redirecting output 38-2 REGISTER command 39-30 REM command 32·106, 37-1 Remote files accessing 34-1 copying to a local node 34-7 Remove command 20-18 Remove dialog box 20-18 Removing days in Calendar 20-18 menus keyboard procedure 6-5 printers 8-10 REN command 32-107 Rename command 3-6, 4-4, 4-12

# IIIII *Index*

Renaming files 4-12 Repartitioning hard disk 31-10 Reserved words 30-2 Resources 7 -2 Restarting MS-Windows 3-16<br>Restore command 19-13 Restore command 19-13<br>RESTORE command 32-108 RESTORE command 32-108<br>Restoring cards in Cardfile 19-13 Restoring cards in Cardfile Resume command 4-11 Return key 6-2,6-6,6-8,6-10,6-11 Return/Shift key 6-3 Returning to MS-Windows 7-6 Reversi commands New 23-3 Pass 23-2 Reversi window 23-2 Reversi hints 23-3 introducing 23-1 playing 23-3<br>rules 23-2 rules starting new games 23-3 starting 23-1 Right mouse button 8-24<br>RMDIR command 32-110 RMDIR command Root directory 30-4 Rules for Reversi 23-2 Run command 3-6, 3-12, 3-14, 5-6, 7-6, 8-2, C-4 keyboard procedure 6-8 Running applications file name 3-11, 3-13 Running applications C-2 keyboard procedure 6-6, 6-7, 6-8 Control Panel 8-1 multiple standard applications 7-5 standard applications large 7-10 outside windows 7-5

#### S

Save As command 18-14, 19-18, 20-16,28-2 Save As dialog box 18-14, 19-18, 20-16 Save command 18-15, 19-19, 20-17, 28-1,28-2

Save Set-Up Parameters Actions Set-Up screen VT220 emulator 13-3<br>VT240 emulator 17-2 VT240 emulator Saving changes in Calendar in Cardfile in Notepad 20-17 19-19 18-15 files in Calendar in Cardfile in Notepad 20-15 19-18 18-14 Set-Up files Vf220 emulator Vf240 emulator settings 13-2 17-2 VT220 emulator 13-2 Vf240 emulator 17-2, 17-3 Scratch pad 20-4, 20-12 Screen colors command 8-20 Screen Exchange option C-12 Screens printing 6-18 Scroll arrow 1-6 Scroll bars 1-5, 3-3, 18-4<br>Scroll box 1-6, 19-6 Scroll box Scrolling E-1, 27-10 defined 1-5 in Calendar 20-3,20-7 in Cardfile 19-6 in Notepad 18-4 keyboard procedure 6.12 mouse procedure 1-5 standard applications 7-4 keyboard procedure 7-4 VT220 emulator window 10-3 Vf220 keys Ctrl/Find 10-3 Ctrl/Next 10-3 Ctrl/Prev 10-3 Ctrl/Select 10-3 SEARCH command 39-33 Search For text box 18-9 Search menu 18-9, 19-7, 19-12 Select All command 18-7 SELECT command G-4, 32-111 Selecting

*Index* IIIII

command buttons keyboard procedure commands keyboard procedure default printer 8-15 files  $4-2$ Keyboard procedure keyboard procedure information for transfer menus keyboard procedure multiple files 4-2 text 20-4 19-9 6-11 6-4 6-14 6-15 7-7 6-4 in Calendar in Cardfile in Notepad 18-6, 18-7 times in Calendar 20-3 Selection Net 27-6 Selection Rectangle 27-6, 28-5 Selection copying E-1<br>editing 27-6 editing making 27-6 Serial communications integral modem VT220 emulator 12-10 Integral Modem VT240 emulator 16-11 Modem Control VT220 emulator 12-10 VT240 emulator 16-11 VT220 emulator 12-9, 12-10 VT240 emulator 16-10, 16-11 Server what it is 33-3 SET command 32-115, 34-26 Set Volume Name command 3-9, 5-10 Set-Up screens current selection settings VT220 emulator 12-2 menu bar VT220 emulator 12-2 status section VT220 emulator 12-2 title bar VT220 emulator 12-2 VT220 emulator Actions 12-6, 16-7

Communications 12-9, 16-10 Display 12-12, 16-14 General 12-14, 16-19 Keyboard 12-17, 16-22 Printer 12-20, 16-26 Tabs 12-22, 16-28 Telephone 12-25, 16-31 Set-Up selections Disconnect Delay VT240 emulator 16-13 Answerback Concealed VT220 emulator 12-20 Answerback String VT220 emulator 12-20<br>VT240 emulator 16-25 VT240 emulator Answerback VT240 emulator 16-25 Auto Answerback VT220 emulator 12-20 VT240 emulator 16-25 Auto Repeat VT240 emulator 16-26 Auto Wrap VT220 emulator 12-14<br>VT240 emulator 16-16 VT240 emulator Background VT220 emulator 12-14<br>VT240 emulator 16-16 VT240 emulator Blink VT220 emulator 12-14 Break VT220 emulator 12-19 VT240 emulator 16-24 Caps Lock VT240 emulator 16-26 Clear All Tabs VT220 emulator 12-23 VT240 emulator 16-29 Clear Communications VT220 emulator 12-8 VT240 emulator 16-9 Clear Display VT220 emulator 12-8 VT240 emulator 16-9 Columns VT220 emulator VT240 emulator Cursor Keys VT220 emulator 12-13 16-16 12-19

VT240 emulator  $16-24$ Cursor Style<br>VT220 emulator 12-14  $VT220$  emulator  $12-14$ <br> $VT240$  emulator  $16-16$ VT240 emulator Data Bits and Parity vT220 emulator 12-12<br>VT240 emulator 16-13 VT240 emulator Disconnect Delay<br>VT220 emulator 12-12 VT220 emulator Exit VT240 VT240 emulator 16-9<br>Font Size Font Size **VT240** emulator 16-28 VT220 emulator 12-14<br>Kevclick Keyclick VT220 emulator 12-22  $VT240$  emulator  $16-26$ Keypad Mode<br>VT220 emulator 12-19 VT220 emulator VT240 emulator 16-24 Line mode VT220 emulator  $12-15$ Line Mode<br>VT240 emulator 16-21 VT240 emulator Local Echo<br>VT220 emulator 12-15 VT220 emulator  $12-15$ <br>VT240 emulator  $16-21$ VT240 emulator  $MO-M3$  degrees of gray  $VT240$  emulator 16-16 Manually Set Tabs VT220 emulator  $12-23$  $VT240$  emulator  $16-29$ Margin Bell VT220 emulator  $12-19$ <br>VT240 emulator  $16-24$ VT240 emulator Modem Answer  $VT220$  emulator 13-1 VT $240$  emulator 17-1 Monochrome VT240 emulator  $16-16$ Multinational Character Set VT220 emulator  $12-17$ VT $240$  emulator 16-21 Multinational Mode VT $220$  emulator 12-15 VT240 emulator  $16-22$ Network Communications Port  $VT240$  emulator  $16-12$ Network Terminal Services  $VT220$  emulator 12-12 New Line

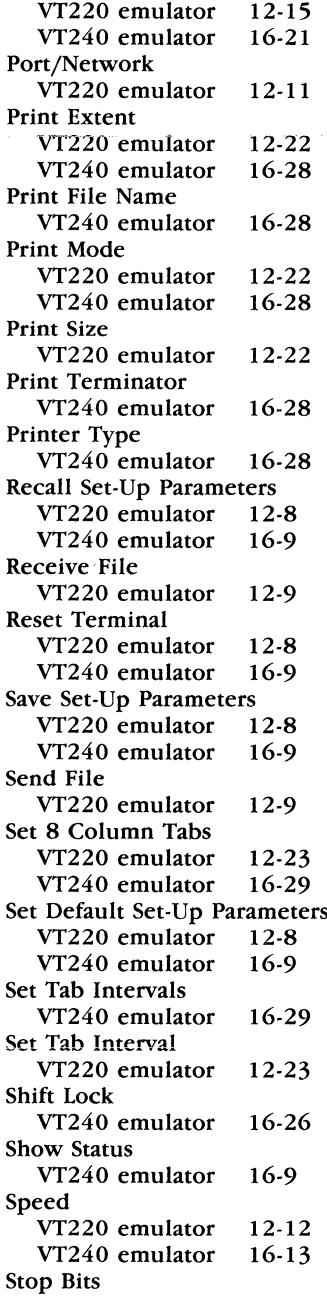

*Indox* 

Vf220 emulator Vf240 emulator Telephone Numbers VT220 emulator Terminal Emulation Vf220 emulator VT240 emulator Terminal ID 12-12 16-13 17-1 13-1 12-17 16-22 Vf220 emulator 12-17 Text & Graphics Video Mode VT240 emulator 16-16 Text Cursor VT220 emulator 12-14 VT240 emulator To MS-DOS Vf240 emulator 16-9  $Transmit = Receive$ VT240 emulator 16-13 User Defined Keys VT220 emulator 12-17 Vf240 emulator 16-22 User Features Vf220 emulator 12-17 VT240 emulator 16-22 Video Mode Vf240 emulator 16-16 Warning Bell Vf220 emulator 12-19 Vf240 emulator 16-24 XOFF Point Vf220 emulator 12-12 Vf240 emulator 16-13 Setting Clock 22-2 hard disk drive type 31-2 hard disk start-up partition 31-8 tabs manually VT220 emulator 12-23 Vf240 emulator 16-29 Setup menu 8-3 commands Communications Port 8-14 Connections 8-14 Network Terminal Services 8-14 Printer 8-14, 8-15 Shapes 27-2 drawing F-2 filling 27-5 functions 25-3

selecting F-2 summary 25-3 SHARE command 32-117 SHELL command I-10 SHIFT command 32-118 Shift key 4-2,6-2, A-3, E-1 Shift/Ctrl keys F-2 Shift/Tab 6-10, F-2 Short command 3-8 SHOW command 34-27<br>Show menu 20-9 Show menu Shrinking description 1-14 Size box 2-11, 2-12, 2-14, 3-3 keyboard procedure 6-16 Size command 1-7, 2-9, 2-12 keyboard procedure 6-16 SORT command G-4, 32-120, 38-3 Source drive 30-3 Spacebar 6-2, 6-9 Special applications 7-10 Special effects 28-5 commands 28-5 editing 27-7 Special menu 3-4, 3-9 Change Directory 5-2 commands 3-9 Special Time command 20-11 Special Time dialog box 20-11 Special times in Calendar 20-11 Specifying Vf220 configuration files on startup 13-2 Spooler window 4-10 Spooler 4-8, 4-9 Control menu 4-10, 4-11 Priority menu 4-10 Starting the emulator login information Vf220 emulator 10-2 VT240 emulator 14-3<br>220 emulator 10-2 VT220 emulator Run command 10-2 VT220 icon 10-2 Vf240 emulator 14-2 command format 14-3 from the MS-DOS operating system 14-3 Run command 14-2

Starting Calculator 21-1<br>Calendar 20-1 Calendar Cardfile 19-1<br>Clock 22-1 Clock MS-Paint 26-1 new games in Reversi Notepad 18-1 Reversi 23-1 standard applications outside windows Status section autotyping VT220 emulator character set VT240 emulator communications VT220 emulator VT240 emulator 23-3 7-6 13-4 16-10 12-4 16-10 Insert/Replace modes VT240 emulator 16-10 integral modem VT220 emulator 12-4<br>VT240 emulator 16-9 VT240 emulator keyboard VT240 emulator 16-10 KEYB VT240 emulator 16-10 printer VT220 emulator 12-4 printing VT240 emulator 16-9 receiving or sending files VT220 emulator 12-4 VT240 emulator 16-9 telephone modes VT220 emulator 12-4 VT240 emulator 16-9 VT220 emulator **\11'240 emulator**  Show Status 16-9 Stream file system 34-6 Style menu 28-5 commands 28-5 Align Center 28-7 Align Right 28-7 Align 28-7 Opaque 28-7 Transparent 28-7

Subdirectory 5-1 SUBMIT command 34-28 SUBST command 32-123 Support files 30-3 Switching windows 2-6 keyboard procedure 6-16 SYS command 32-125 System diskette 5-9 System files copying 31-9 System menu box 3-3, 3-4 double-clicking 3-15 System menu 1-14, 3-4, 7-7, 18-10, 19-14, 26-8 commands About 1-7 Close 1-7, 1-14 Icon 1-7 Move 1-7 Size 1-7 Zoom 1-7

#### T

Tab key 6-3, 6-10, 8-4, F-2 Template 36-1 Temporarily disconnecting from the network 33-10 Terminate command 4-11 Text command 19-13 Text  $27-3$ <br>adding  $27-3$ adding files 18-11 in Notepad 18-2, 18-3 Tiling 2-2 TIME command 32-127 Time log file 18-13 Time/Date command 18-13 Title bar 3-3, 24-3 shrinking  $2-15$ Tools and shapes palette 24-3 Tools 27-2 Box 27-1,27-4 Fill 27-4 functions 25-2 Scroll 27-10 selecting F-2 Selection Net 27-6 Selection Rectangle 27-6

*Index*  $\| \| \|$ 

summary  $25-2$ <br>Text  $27-3$  $27-3$ TRACE command 39-35 Trace Edges command 28-5 Transferring information applications 7-7 keyboard procedure 7-7 windows 2-16 Transparent command 28-7 TYPE command 32-128,34-29 Typing text in Cardfile 19-4 in Notepad 18-2

#### $\mathbf{U}$

UNASSEMBLE command 39-37 Understanding Set-Up screens VT220 emulator 12-2 VT240 emulator 16-1 Undo command 18-7, 19-10, 28-4 Unmark command 20-13 Unmarking dates in Calendar 20-13 Username 34-3 Using external commands with MS-Windows 29-2 Using internal commands with MS-Windows 29-3 Using MS-DOS Executive window 3-2 Using Set-Up VT220 emulator 12-1 table information 12-5 with a mouse 12-5 VT240 emulator 16-1 table information 16-6 with a keyboard 16-4 Using Setup menu 8-14 Using special features VT220 emulator 13-1 VT240 emulator 17-1 Using the emulator VT220 emulator 10-1 keyboard 11-1 multiple sessions 10-2 VT240 emulator 14-1 Using the keyboard with the VT220 emulator D-l Alt/down arrow D-l Alt/left arrow D-l Alt/right arrow D-1

Alt/spacebar D-l  $Alt-up$  arrow F3 (Set-Up) E-l Next D-l Prev E-l right and left arrow E-l up and down arrow E-l Using the VT220 emulator multiple sessions 10-2 Using VT220 System menu commands 10-3 About command 10-4 Copy command 10-4 Mark command 10-4 Paste command 10-4<br>Set-Up command 10-3 Set-Up command Using VT240 video modes 16-17 Fast Text Only 16-17 Text & Graphics mode 16-17

#### V

VER command 32·130 VERIFY command 32-131 View menu 3-4, 3-7, 3-8 commands 3-8 Viewing appointments in Calendar 20-7 dates in Calendar 20-8, 20-9 files in Calendar 20-15 in Cardfile 19-17, 19-20 in Notepad 18-13 times in Calendar 20-7 VOL command 32-132 Volume name 5-10 VT220 emulator keyboard 11-1, 11-2 VT240 double height/width Fast Text Only 16-18 VT240 double width lines Fast Text Only 16-18

## W

Wildcards 5-5, 30-2, 30-8 asterisk 30-9 question mark 30-9 WIN.INI 7-11, 8-1, B-1 adding printers 8-8 changing B-3 Colors section B-I0

IIIII *Index* 

DecInfo section B-24 DecKeybd section B-22 DeclAT section B-21<br>Devices section B-26 Devices section Extensions section B-8 Fonts section B·27 International section B·18 naming printers 8·6 PIF section B-13 Ports section B-16 sections B·2 Windows section B-4 Windows section B-4<br>Windows 1-1 Windows active 2·6 changing sizes 2·9, 6·16 closing standard applications 7-3 enlargening 2·9 keyboard procedure 6-16 filling the screen 2-13 keyboard procedure 6-17 making smaller 2-12 keyboard procedure 6·16 moving 2-6 keyboard procedure 6-17 mulitple keyboard procedure 6-16 multiple 2·2 receiving messages keyboard procedure 6·18 shrinking 2-14 switching 1-1, 2-6 keyboard procedure 6-16 tiling 2-2 transferring information 2-16 Word Char key 5-3, 6-3 Work area 3-3 Workstation resources 7-2 WRITE command 39-39

#### Z

Zoom command 1-7, 2-13, 2-14, 6-17 Zoom In command 27-8, 28-10 Zoom Out command 27·9, 28·10

## DECLIT AA VAX HD91A

VAXmate user's suide, volume 1

# *Appendix A Creating Alternate Characters*

This appendix describes how to:

- Use the Ctrl/Alt and Ctrl/Alt/left-Shift key sequences with any key that has three or four keycap legends
- Create characters using:
	- Three-key compose sequence
	- Two-key compose sequence
- Alt numeric pad sequence

With the keyboard, you can create many alternate characters and accented letters that do not exist as standard keys on your keyboard. This appendix describes how to create alternate characters and accented letters.

# **Using Keys With Three or Four Legends**

Some keys on the main keyboard have three or four keycap legends. Figure A-I shows an example of a three legend key.

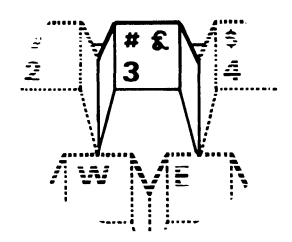

**Figure A-I Three Legend** Key

# IIIII *Creating Alternate Characters*

For more information about which country keyboards have three or four legend keys, see Appendix G.

To generate the desired key legend, use CtrI/Alt or the CtrI/Alt/left-Shift key sequence, depending on the country keyboard:

- Type 1 country keyboards: U.S./United Kingdom (U.K.)
- Type 2 country keyboards: French, German, Spanish, Italian, Swiss-French, Swiss-German, and Hebrew
- Type 3 country keyboards: Danish, Norwegian, Swedish, Finnish, and Canadian

#### *Type 1 Country Keyboards*

On Type 1 keyboards, only the 3 key has three legends.

On the U.S. keyboard, to display the  $\neq$  sign, press Shift/3. To display the  $\hat{\mathcal{L}}$ sign, press the CtrI/Alt/3 key sequence.

On the U.K. keyboard, to display the  $\pounds$  sign, press Shift/3. To display the  $*$ sign, press the CtrI/Alt/3 key sequence.

#### *Type* 2 *Country Keyboards*

On Type 2 keyboards, one or more keys contain three characters; however, the third character is always located in the lower-right corner of the key.

To display the third character, press CtrI/Alt and the key.

#### *Type* 3 *Keyboards*

On Type 3 keyboards, one or more keys contain three legends; some contain four.

Some characters on the multilegend keys are duplicated on different keys. When these characters are on the right-hand side of the key, they function as the U.S./U.K. keyboard keys. When you run U.S. software, you can use these keys to simulate a U.S. keyboard. (All the other keys have their characters in the same position as the U.S./U.K. keyboard.)

To display the character in the lower-right corner, press CtrI/Alt and the key. To display the character in the upper-right corner, press the CtrI/AIt/left-Shift sequece and the key.

For more information about country keyboard layouts, see Appendix G.

## **Using Compose Sequences**

You can create and display alternate characters and accented letters that do not exist as standard keys on your keyboard by using a compose sequence. The compose sequence consists of typing either a three-key sequence or a two-key sequence.

#### **NOTE**

You can only create compose sequences on applications designed for MS-Windows. This sequence does not work for standard applications that run in a window.

With the three-key sequence, you use the Compose key, located at the top left of your keyboard. With the two-key sequence, you do not use the Compose key.

In both the three-key and the two-key sequences, to select an uppercase character or symbol, press the Shift key before you press the keyboard character.

Table *A-2* list all valid compose sequences. Different countries use different keyboards. Therefore, the resultant compose characters listed in column 1 can be created in several ways, according to your keyboard:

- Use a standard key, if available on the keyboard.
- Use a two-key compose sequence.

This is available only if the nonspacing diacritical mark, initiating a two-key compose sequence, is available on the keyboard and is defined by the keyboard's nationality.

• Use a three-key compose sequence.

This is available on all keyboards.

You cancel a compose sequence by pressing the backspace key.

# Using the Two-Key Compose Sequence

The two-key sequence can be used on all keyboards having a nonspacing diacritical mark that initiates a two-key compose sequence. Nonspacing diacritical marks are available on all keyboards except the U.S./U.K. keyboards.

The diacritical marks that initiate a two-key compose sequence vary among the keyboards according to the nationality of the keyboard. Only the diacritical marks associated with the nationality of the keyboard initiate the two-key compose sequence. For example, pressing the umlaut key on a German keyboard initiates a two-key compose sequence, while pressing the tilde key does not, even though it is on the keyboard. This is because the umlaut is a German language diacritical while the tilde is not. To see which diacritical marks are available according to the keyboard's nationality, see Appendix G.

Table A-2 lists all valid two-key compose sequences.

To use the two-key compose sequence:

- 1. Locate in Column 1 of Table A-2 the character you want to create and verify from Column 2 that the character can be created using the twokey sequence.
- 2. Press the nonspacing key with the diacritical mark shown in Column 2.

This is not displayed on the screen.

3. Type the second character shown in Column 2.

The composed character is displayed.

The characters in a two-key compose sequence must by typed in the order shown in Table A-2.

If you type an invalid compose sequence, the keyboard bell rings once, and the compose sequence is terminated. Check the table carefully and repeat the steps to compose a character.

## Using the Three-Key Compose Sequence

The three-key sequence can be used on all keyboards. Table A-2 lists all valid three-key compose sequences.

To use a three-key sequence:

- 1. Locate the character you want to create in Column 1 of Table A-2.
- 2. Press the Compose key.
- 3. Type the two characters from Column 3 that correspond to the character you want to create.

The characters you type after pressing the Compose key are not displayed. After you type the two characters, the composed character is displayed at the cursor.

Output characters are case dependent.

The order in which you enter required characters does not matter unless otherwise indicated in Table A-2.

If you type an invalid compose sequence, the keyboard bell rings once, and the compose sequence is terminated. If this happens, check the table carefully and repeat the steps to compose a character.

If you use a diacritical mark in a three-key sequence, it is treated as its equivalent character. Table A-I describes the mark and its equivalent character.

| Diacritical Mark       | <b>Equivalent Character</b>   |
|------------------------|-------------------------------|
| Dieresis (umlaut mark) | Double Quote "                |
| Acute accent           | Apostrophe '                  |
| Grave accent           | Single quote '                |
| Circumflex accent      | Circumflex character $\wedge$ |
| Tilde mark             | Tilde character $\sim$        |
| Ring mark              | Asterisk * or degree sign °   |

Table A-I Diacritical Mark in a Three-Key Sequence
# Finishing or Restarting a Compose Sequence

If you enter the compose mode by mistake, or to end the compose sequence, press the backspace key and exit from the compose mode.

If you press the Compose key during a compose sequence, a new three-key sequence is started from that point. The previous sequence is ended.

#### **NOTE**

Table A-2 contains all possible compose sequences for applications that run under MS-Windows. However, no single application can create all of these compose characters. There are two different sets of compose characters. An application can use only one set of compose characters at a time.

Applications use either the International Standards Organization (ISO) Latin-1 character set or the DEC Multinational Character Set (DEC MCS). Both sets contain all of the compose sequences except those listed with a single asterisk  $'$  or a double asterisk  $'$  in Column 1. A single asterisk (\*) identifies the compose characters in the ISO Latin-1 character set only, while a double asterisk  $(*)$ identifies the compose characters in the DEC MCS set only.

For standard applications that run outside a window, use the MS-DOS operating system to use compose sequences.

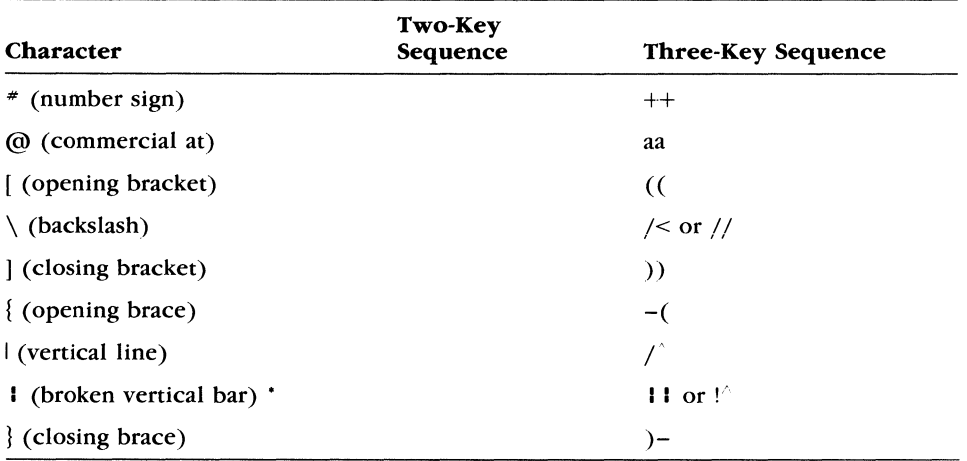

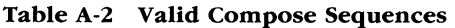

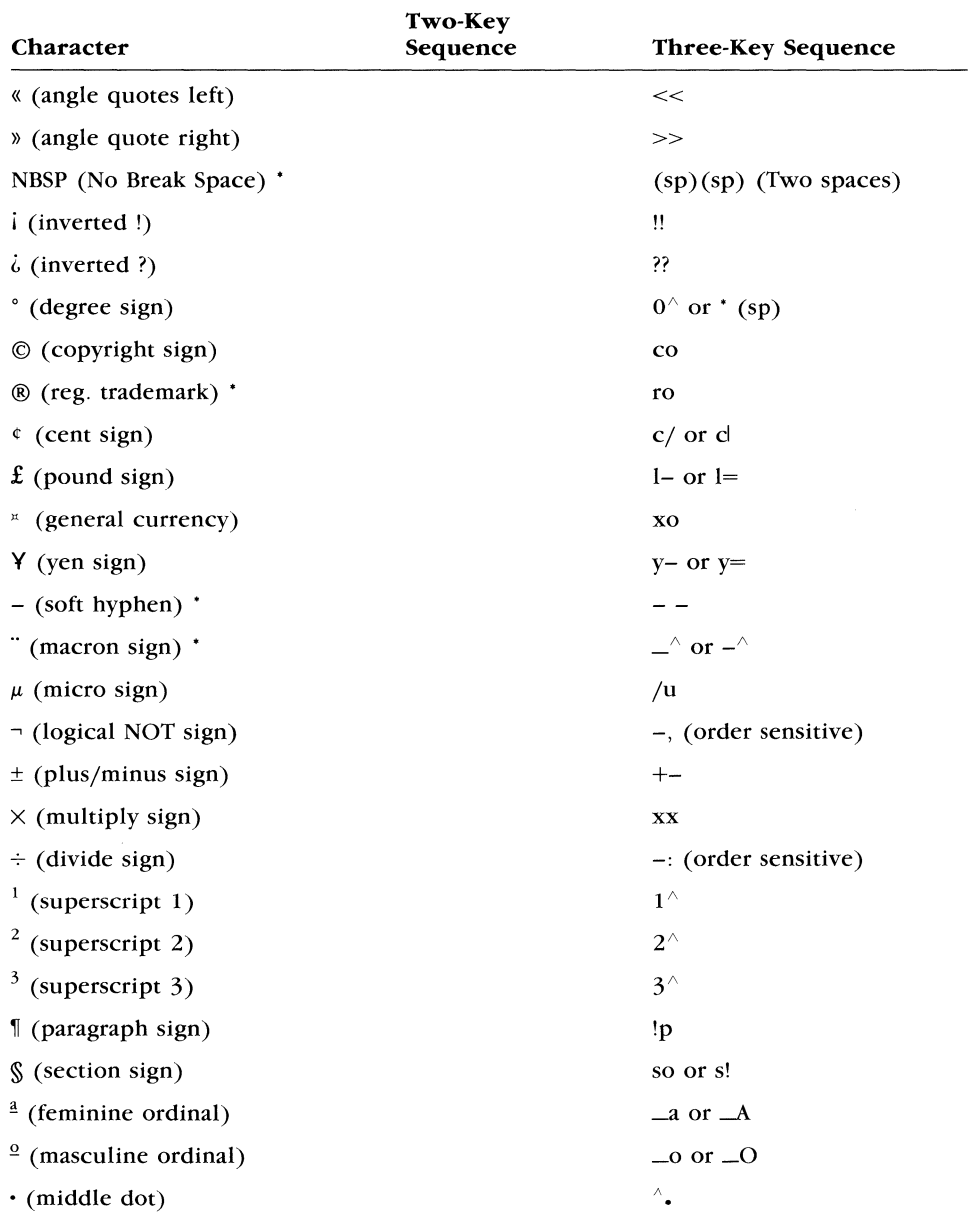

 $\sim 10^{-1}$ 

**Table** A-2 **Valid Compose Sequences** *(cont.)* 

 $\bar{\mathcal{A}}$ 

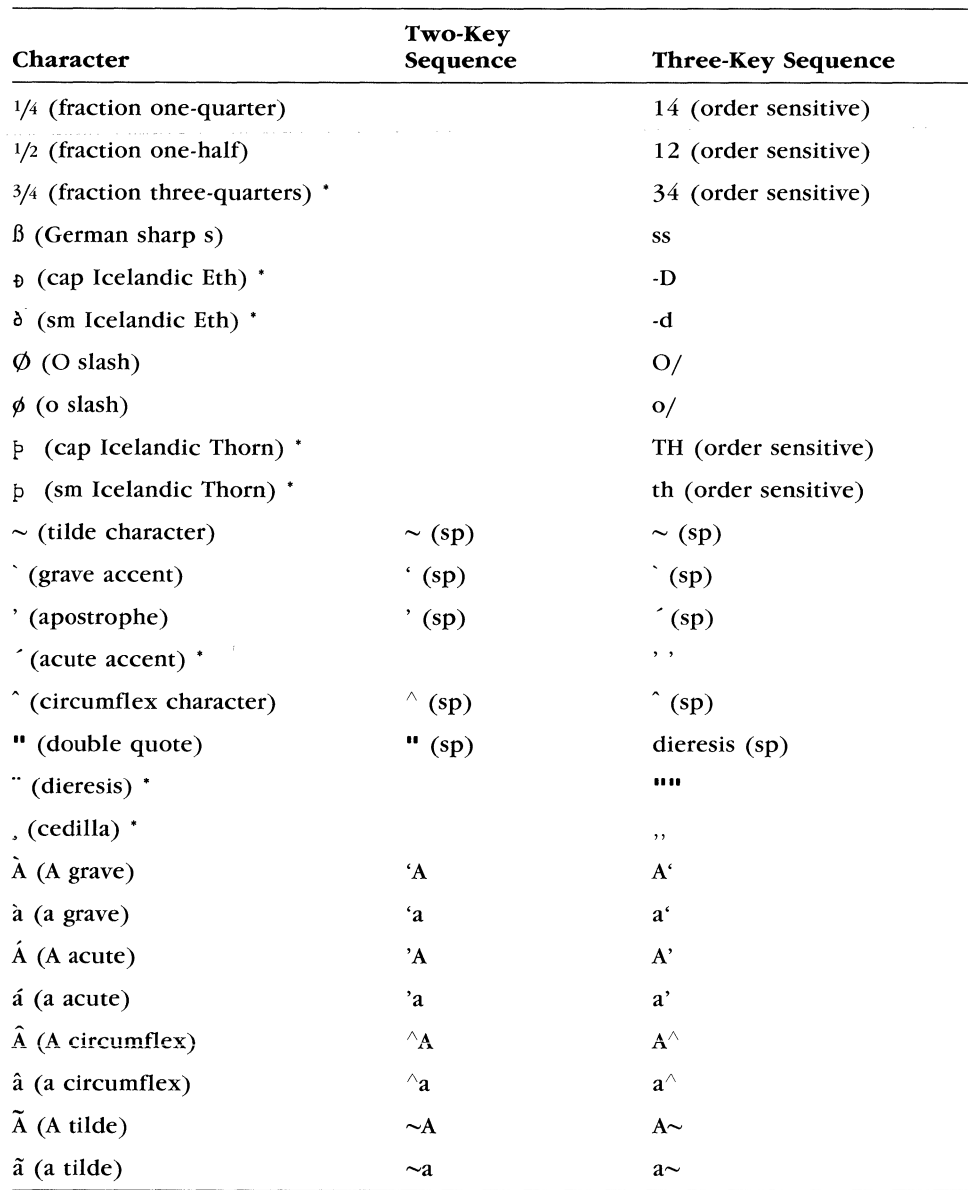

# Table A-2 Valid Compose Sequences *(cont.)*

| Character                      | Two-Key<br>Sequence    | <b>Three-Key Sequence</b>                      |
|--------------------------------|------------------------|------------------------------------------------|
| $\ddot{A}$ (A umlaut)          | "A                     | $A^{\prime\prime}$                             |
| ä (a umlaut)                   | "a                     | $a^{\prime\prime}$                             |
| $\tilde{A}$ (A ring)           | 'A or 'A               | $A^*$ or $A^{\circ}$ (degree sign)             |
| å (a ring)                     | 'a or °a               | a <sup>*</sup> or a <sup>°</sup> (degree sign) |
| Æ (AE ligature)                |                        | AE (order sensitive)                           |
| æ (ae ligature)                |                        | ae (order sensitive)                           |
| C (C cedilla)                  | $\mathcal{C}$          | C,                                             |
| $\varsigma$ (c cedilla)        | , c                    | c,                                             |
| $\hat{E}$ (E grave)            | 'E                     | $E^{\prime}$                                   |
| è (e grave)                    | $\cdot$ e              | $\mathbf{e}^{\epsilon}$                        |
| $E$ (E acute)                  | 'E                     | E'                                             |
| é (e acute)                    | 'e                     | $e$ '                                          |
| $\hat{E}$ (E circumflex)       | $^{\wedge}E$           | $E^{\wedge}$                                   |
| ê (e circumflex)               | $^\wedge\mathbf{e}$    | $e^{\wedge}$                                   |
| $\ddot{E}$ (E umlaut)          | "E                     | $E^{\bullet\bullet}$                           |
| ë (e umlaut)                   | "e                     | $e^{\mathbf{u}}$                               |
| $\tilde{I}$ (I grave)          | T                      | $\mathbf{I}^*$                                 |
| i (i grave)                    | $^\epsilon \mathrm{i}$ | $\mathrm{i}^{\prime}$                          |
| $\tilde{I}$ (I acute)          | 'I                     | $\mathbf{I}'$                                  |
| í (i acute)                    | 'i                     | $i'$                                           |
| $\hat{I}$ (I circumflex)       | $^\wedge\mathrm{I}$    | $\mathbf{I}^\wedge$                            |
| î (i circumflex)               | $\wedge_{i}$           | $\mathbf{i}^\wedge$                            |
| $\ddot{\mathrm{I}}$ (I umlaut) | "I                     | $I^{\prime\prime}$                             |
| i (i umlaut)                   | $\mathbf{u_i}$         | $i^{\bullet}$                                  |
| $\tilde{N}$ (N tilde)          | $\sim$ N               | $N \sim$                                       |
| ñ (n tilde)                    | $~\sim$ n              | $n\sim$                                        |

Table A-2 Valid Compose Sequences *(cont.)* 

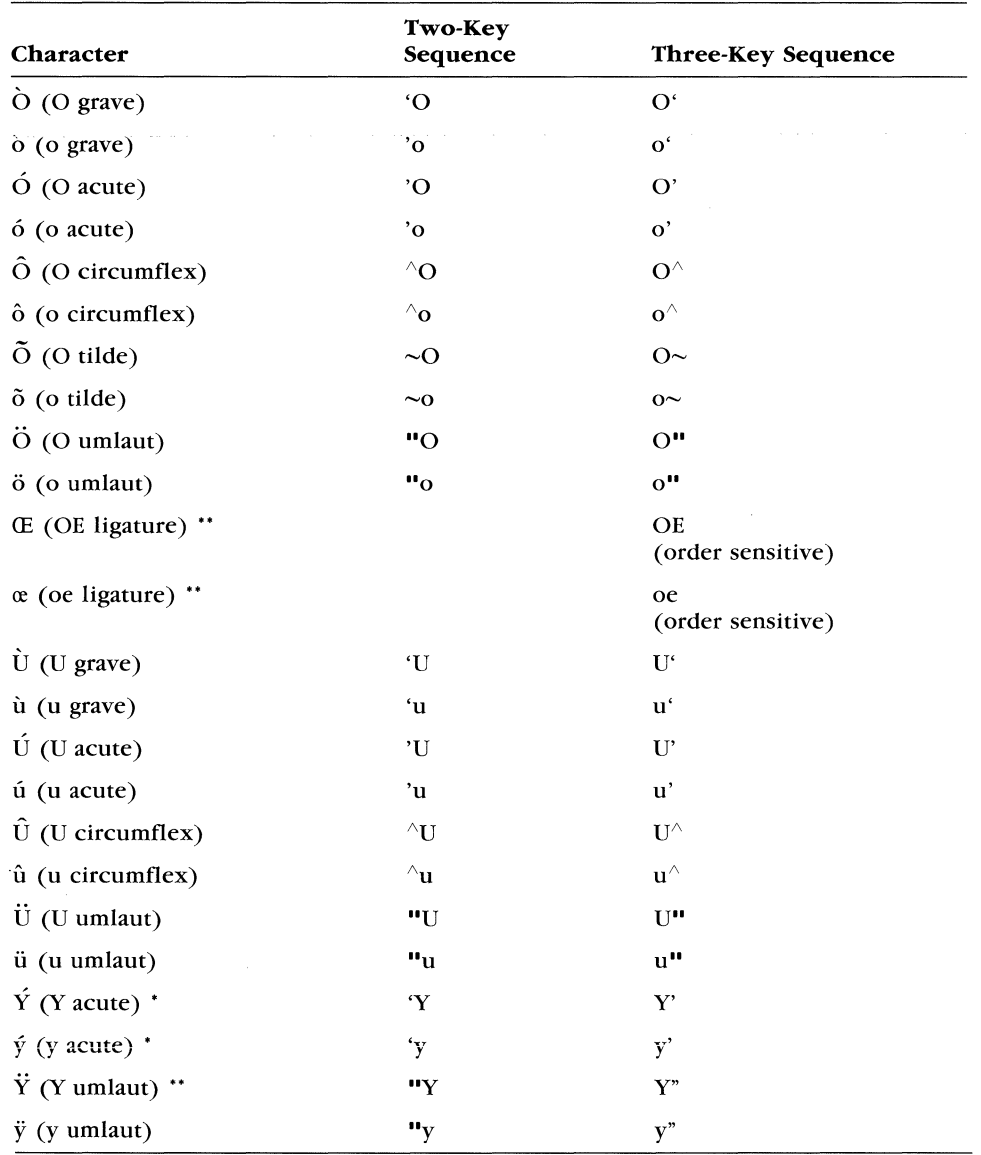

# Table A-2 Valid Compose Sequences *(cont.)*

# **Alt Numeric Pad Sequence**

To use the Alt numeric pad seqeunce:

- 1. Press and hold down the Alt key.
- 2. Press three numeric keypad number keys.
- 3. Release the Alt key.

The numbers act as an index for the application's currently selected character set.

For example, to compose an uppercase C cedilla and the currently selected font is STD (IBM):

- 1. Press the Alt key.
- 2. Press 1, 2, and 8 on the numeric keypad.
- 3. Release the Alt key.

An uppercase C cedilla is composed.

If the currently selected font is ISO Latin-I, the output for ALT 1,2,8 is not a displayable character, and the output is displayed as a solid block. To produce an uppercase C cedilla when the ISO font is selected, you must type 1,9,9 while holding down the Alt key.

The output for this compose sequence is not remapped from STD to ANSI.

 $\label{eq:1} \mathcal{L}(\mathcal{L}^{\text{max}}_{\text{max}}(\mathbf{x}^{\text{max}}_{\text{max}}), \mathcal{L}^{\text{max}}_{\text{max}})$ 

# *AppendixB Information About the WIN.INI File*

This chapter describes the WIN.INI file, which contains some applications and settings for many MS-Windows features and applications. MS-Windows checks the WIN .INI file and uses these settings each time you start MS-Windows or an MS-Windows application.

#### **NOTE**

You rarely need to change the WIN.INI file. The Configuration Aide creates the WIN.INI file on the key diskette. This appendix provides the instructions primarily for special system customization. The settings in your WIN.INI can vary from those shown here.

You should print a copy of the WIN.INI file before you change it, using the Print command from the MS-DOS Executive window.

MS-Windows searches for the WIN.INI file in the directory from which you start MS-Windows. If MS-Windows does not find the WIN.INI file in that directory, MS-Windows searches the directories given in the path.

You can place comments in the WIN.INI file by making the first nonspace character a semicolon (;). Comments cannot contain equal signs.

Table B-1 describes the sections of the WIN.lNI file that affect MS-Windows settings.

| <b>Section</b>                    | Setting                                                                                                    |  |
|-----------------------------------|----------------------------------------------------------------------------------------------------|--|
| Windows                           | Controls the loading of the spooler.<br>Sets double-click speed.<br>Sets cursor blink rate.<br>Specifies the file extensions listed in the MS-DOS Executive<br>window with the Programs command.<br>Defines the name for the null port.<br>Starts applications as icons.<br>Starts applications in windows.<br>Defines default printer device.<br>Swaps the action of the mouse buttons. |  |
| Extensions                        | Starts an application when you select a file with the specified<br>file extension.                                                                                                    |  |
| Colors                            | Specifies the shades of gray in the MS-Window's display screen.                                                                                                    |  |
| PIF (Program<br>Information File) | Defines swap disk and swap size.<br>Specifies program information entries for applications used<br>with MS-Windows.                                                                                                    |  |
| Ports                             | Defines the communication ports you can use.                                                                                                    |  |
| International                     | Defines MS-Windows for operation in foreign countries.                                                                                                    |  |
| <b>DecLAT</b>                     | Redirects the communications ports to a network terminal ser-<br>vice.                                                                                                    |  |
| DecKeybd                          | Sets the keyboard operation settings.                                                                                                    |  |
| DecInfo                           | Defines the location of the on-line Information System.                                                                                                    |  |
| <b>Devices</b>                    | Defines the output devices recognized by MS-Windows.                                                                                                    |  |
| Fonts                             | Defines the display fonts MS-Windows can use.                                                                                                    |  |

Table B-1 Sections of the WIN\_INI File

# **Changing the WIN .INI File**

Before you change the WIN.INI file, you should be familiar with MS-Windows and MS-Windows applications such as Notepad.

To change the WIN.INI settings, use:

• The MS-Windows Control Panel

This is the preferred method for making changes, because MS-Windows edits the file for you. Any changes made with the Control Panel take effect immediately.

• The Notepad application to edit the WIN.INI file

Any changes made with an editor do not take effect until MS-Windows is restarted.

#### **NOTE**

You can use any text editor that produces an ASCII file to edit the WIN.INI file. Do not use any editors that include special formatting characters in addition to the standard ASCII formatting commands.

Edits made with a text editor do not take effect until MS-Windows is restarted.

The following sections describe the sections of the WIN.INI file.

# **Windows Section**

### *Purpose*

The Windows section contains settings that take effect when MS-Windows is started.

# **NOTE**

In the Windows section, you change some settings with the Control Panel and some with an editor. To change the double-click speed, cursor blink rate, default device, and swap mouse button settings, use the Control Panel. To change the programs, load, run, spooler, and null port settings, use Notepad.

#### *Format*

```
[windows] 
spooler=setting 
DoubleClickSpeed=speed 
CursorBlinkRate=speed 
programs=list 
NullPort=port 
load=list 
run-list 
device=name,driver,port 
SwapMouseButtons=setting
```
#### Where:

#### **spooler=setting**

Determines whether the spooler is used when printing. The setting can be:

- Yes The spooler is used when printing.
- No The spooler is not used when printing.

# **DoubleClickSpeed=speed**

Sets the speed in milliseconds for the double-click operation of the mouse. Speed can be 0 to 65535 ms.

#### CursorBlinkRate=speed

Sets the speed in milliseconds for the cursor blinking action. Speed can be 0 to 65535 ms.

#### programs=list

Specifies the files displayed in the MS-DOS Executive window when you select the Programs command from the View menu. The list contains the file extensions without the period. Separate the file extensions with spaces.

#### NullPort=port

Defines the name for the null port to a specified port. The Control Panel, Spooler, and other applications use this port when an output device is installed, but is not connected to any port.

#### load=list

Starts the specified applications as icons when you start MS-Windows. The list contains the application file names as they are displayed in the MS-DOS Executive window without the file extension. (For example, Calculator is CALC, because CALC.EXE is the application file name.) Include a space between the file names. MS-Windows first searches the current drive, the directory, then the path. Otherwise, specify a path name.

To start the MS-DOS Executive window as an icon when you first start MS-Windows, you must specify another application to start in a window. Use run= to start an application in a window and to start the MS-Executive window as an icon.

You can also start an application as an icon and open a file for that application by adding the file name and the file extension to the load setting.

To use this option, you must define the application in the Extensions section of the WIN.INI file.

For example, DOTHIS.TXT starts Notepad because .TXT is in the Extensions section, starting the Notepad application.

#### run=list

Starts the specified applications in windows when you start MS-Windows. You list the file names exactly as they are displayed in the MS-DOS Executive window without the file extension.

When you specify an application to start in a window when you start MS-Windows, the MS-Executive window automatically starts as an icon.

Include a space between the file names. MS-Windows first searches the current drive, the directory, then the path. Otherwise, specify a path name.

You should not specify a file name either for a special application or for an application that uses a large amount of memory; otherwise, you will enter an endless loop when you exit from the application.

You can arrange windows by using spaces to designate windows within the same column, and commas to designate a new column.

You can start an application and open a data or text file in a window when you start MS-Windows by adding the file name and the file extension in the run setting. To use this option, you must define the application in the Extensions section of the WIN.INI file.

#### device=name,driver,port

Defines the default printer (or plotter):

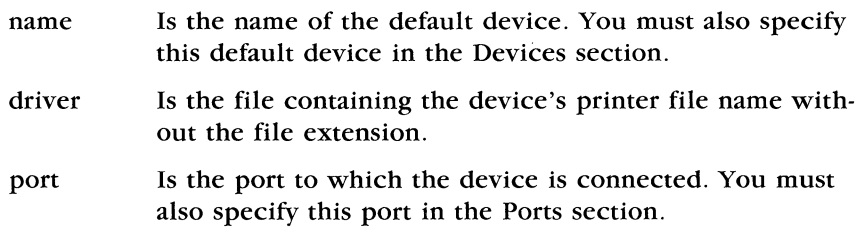

#### SwapMouseButtons=setting

Swaps the functions performed by the left and right mouse buttons. Setting can be:

- No The left mouse button controls the mouse functions. This is the default.
- Yes The right mouse button controls the mouse functions.

### *Windows Section Example*

The following Windows section:

- Enables the spooler when printing.
- Sets the mouse double-click speed to 900 ms.
- Sets the cursor blink rate to 550 ms.
- Specifies that files with the .COM, .EXE, and .BAT file extensions are displayed in the MS-DOS Executive window when you use the Programs command.
- Specifies None as the null port.
- Using no file specifications, starts Notepad and Calculator as icons, and starts Notepad with the text file ONGOING.TXT.
- Statts Clock in the first window of the first column, Calculator in the second window of the first column, Notepad in the first window of the second column, and Notepad with the file specification K:\MEMOS\ONGOING.TXT in the second window of the second column.
- Sets the default printer to a DIGITAL LA75, which is connected to the LPTl: port.
- Does not switch the left and right mouse buttons.

# *Example*

```
[window51 
5pooler=ye5 
DoubleClickSpeed=900 
Cur50rBlinkRate=550 
program=com exe bat 
NullPort=None 
load=notepad calc ongoing. txt 
run=clock calc,notepad K:\memo5\ongoing.txt 
device=LA75DEC,LA75,LPT1: 
SwapMou5eButton5=No
```
# Extensions Section

#### *Purpose*

In the Extensions section, you can specify file extensions that let you start an application and open a file in a single operation. When you select a file with the specified extension, MS-Windows starts the application and opens the file in one step.

# *NOTE*

To change the Extensions section, use the Notepad application.

#### *Format*

```
[extensions]
extension=application[parameter]
```
Where:

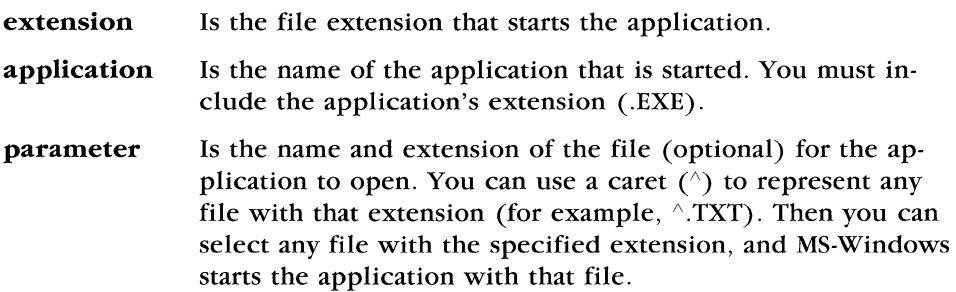

#### *Extensions Section Example*

The following Extensions section:

- Starts the Notepad application when you specify a file containing a .TXT file extension. Notepad opens the file.
- Starts the Notepad application when you specify a file containing an .INI file extension. Notepad opens the file.
- Starts the MS-Paint application when you specify a file containing an .MSP file extension. Paint opens the file.

#### *Example*

```
[extensions] 
txt=notepad.exe ^.txt
ini=notepad.exe A.ini 
msp=paint.exe A. msp
```
# Colors Section

#### *Purpose*

The Colors section specifies the shading for various components of the MS-Windows screen.

#### *NOTE*

To change the Colors section, use the Control Panel. Set your screen to have contrasting text and background colors. Otherwise, your screen could look blank.

#### *Format*

[colors]

component=redvalue greenvalue bluevalue

#### Where:

#### component

Specifies the component of the MS-Windows screen. The component can be:

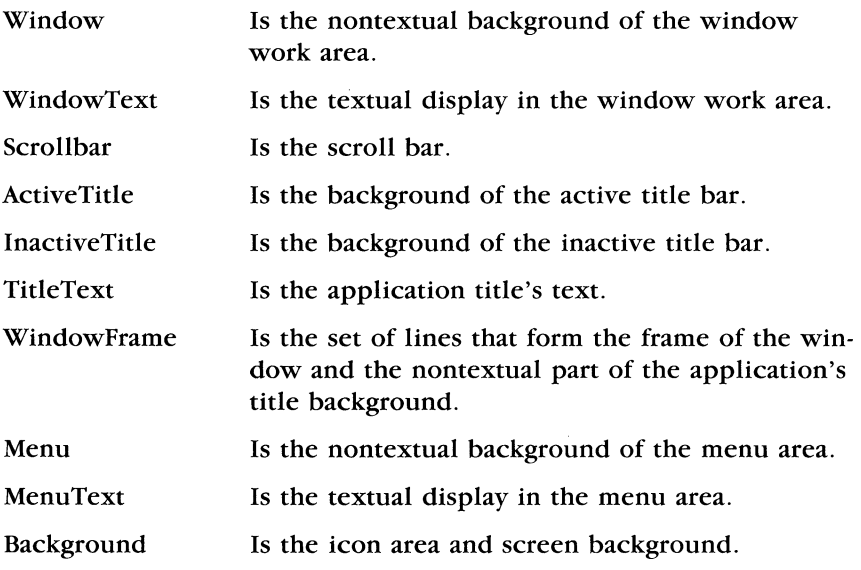

#### redvalue

Is a number that specifies the intensity of red used. The number can be 0 to 255.

#### greenvalue

Is a number that specifies the intensity of green used. The number can be 0 to 255.

#### bluevalue

Is a number that specifies the intensity of blue used. The number can be 0 to 255.

#### **NOTE**

Because you have a monochrome screen, the redvalue, greenvalue, and bluevalue settings affect the gray scale of the MS-Windows components. The low end of the gray scale is 0, and the high end of the gray scale is 255. Therefore, if all three settings are 0 (setting= $0\ 0\ 0$ ), the color is black. If all three settings are 255 (setting=255 255 255), the color is white. Settings between 0 and 255 produces varying shades of gray.

#### *Colors Section Example*

The following Colors section:

- Sets the nontextual background of the window work area to white.
- Sets the textual display in the window work area to black.
- Sets the scroll bar to a shade of gray.
- Sets the active title bar background color to black.
- Sets the inactive title bar background color to a shade of gray.
- Sets the application title to white.
- Sets the lines that form the frame of the window and the nontextual part of the application's title background to black.
- Sets the nontextual background of the menu area to white.
- Sets the textual display in the menu area to black.
- Sets the icon area and screen background to a shade of gray.

IIIII *In/ormation About the WIN.INI File* 

# *Example*

```
[color5] 
Window=255 255 255 
W-i nd-owTex-t-O -0- 0 
Scrollbar=192 192 192 
ActiveTitle=O 0 0 
InactiveTitle=128 128 128 
TitleText=255 255 255 
WindowFrame=O 0 0 
Menu=255 255 255 
MenuText=O 0 0 
Background=128 128 128
```
# **PIF** Section

#### *Purpose*

The PIF section lists the information that MS-Windows uses to swap programs to disk. MS-Windows uses the swap area to swap applications that cannot operate in a window. Two settings (SwapDisk and SwapSize) determine where MS-Windows swaps an application and the minimum swap space.

The PIF section creates a program information entry for standard applications used in a window. MS-Windows uses the program information entry rather than a program information file (PIF). The preferred method is to create a PIF. For more information on PIFs, see Appendix C.

#### **NOTE**

To change the PIF section, use Notepad.

#### *Format*

```
[pif]swapdisk=setting 
swapsize=setting 
program=memory
```
#### Where:

#### SwapDisk=setting

Is the disk to which MS-Windows swaps the application. The setting can be:

- $\overline{\mathbf{r}}$ Swaps to the first fixed disk on the system. This is the default.
- dry Swaps to that drive. Drv is any valid drive letter.
- o Disables swapping.

#### **NOTE**

Do not set a diskette drive as the swap disk.

#### **SwapSize=setting**

Is the amount of memory MS-Windows uses to swap an application. The setting can be:

- o Is the amount of memory based on the size of the first application that MS-Windows swaps. You should start the largest application first. This is the default.
- size Is the reserved minimum amount of memory in Kbytes that MS-Windows uses to swap applications. When you determine the size, consider the application size, the space for screen exchange, the space for screen switching, and 2K bytes of overhead for saving information about the application's current state.

#### program=memory

Is the application name for which you want to create a program information entry. Memory is the amount of memory in Kbytes required to start the application. See the application documentation to find the memory requirements for the application.

When memory is 1, it indicates a special application.

MS-Windows assumes the following default settings for a program information entry:

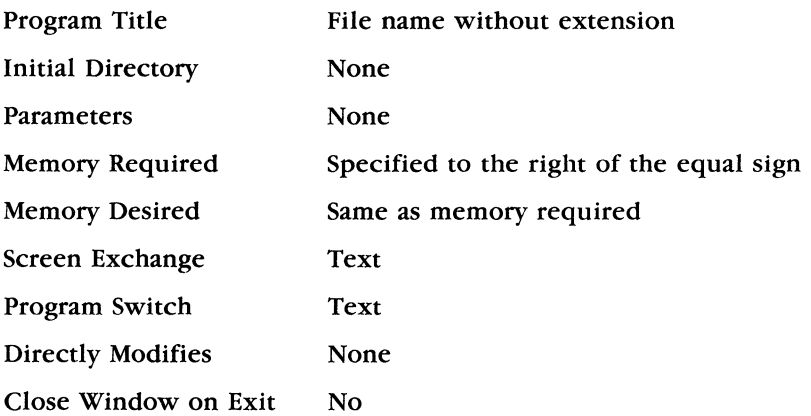

# *PIP Section Example*

The following PIF section:

- Sets the swap disk to the default.
- Sets the swap size to the default.
- Creates a program information entry for COMMAND.COM with a 32K byte memory requirement.

*Example* 

[pif] 5wapdi5k=? 5wap5ize=O command.com=32

# **Ports Section**

### *Purpose*

The Ports section lists the available communication ports for a workstation and defines the default modes or settings. The Ports section can include up to eight entries.

# *NOTE*

To change the Ports section, use the Control Panel.

#### *Format*

```
[ports]
port:=baudrate,parity,wordlength,stopbits,[retry] 
filename.PRH=
```
#### Where:

#### **port:**

Is the name of the available port. Port can be LPTl:, LPT2:, LPT3:, COMl:, or COM2:.

If the port is COMl: or COM2:, you must specify in order the:

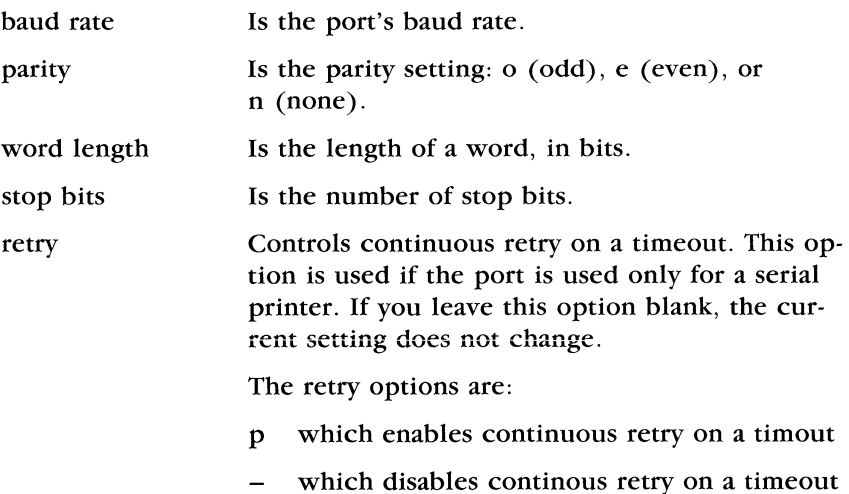

#### filename.PRN=

Sends printer output to a file rather than to a printer device. MS-Windows prints the information in the file name you specify. You must include the .PRN file extension. MS-Windows overwrites the file with each print job.

#### *Ports Section Example*

The following Ports section:

- Defines the LPTl: communication port.
- Defines the LPT2: communication port.
- Defines the COMl: communication port with 9600 baud rate, no parity check, 8 bit word length, 1 stop bit, and enabled retry.
- Defines the COM2: communication port with 2400 baud rate, no parity check, 8 bit word length, 1 stop bit, and disabled retry.
- Defines OUTPUT.PRN as a file for printer output.

#### *Example*

```
[ports]
LPT1:LPT2:= 
COM1:-9600,n,8,1,p 
COM2:-2400,n,8,1 
OUTPUT.PRH-
```
# **International** Section

#### *Purpose*

The International section tells MS-Windows how to display dates, times, dollar amounts, and other items in countries other than the United States.

#### **NOTE**

To change the International section, use the Control Panel.

#### *Format*

```
[intlJ 
dialog-5etting 
itemname-5etting
```
#### Where:

#### dialog=setting

Allows changes to the Ir.ternational section through the Control Panel. The setting can be:

- Yes Enables the international dialog box.
- No Disables the international dialog box.

#### itemname

Is the item you want to set. The setting can be:

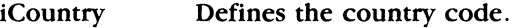

iDate Defines the format for the date where:

- o for month-day-year
- 1 for day-month-year
- 2 for year-month-day

#### iCurrency Defines the format for currency where:

- o for currency symbol prefix, no separation
- 1 for currency symbol suffix, no separation
- 2 for currency symbol prefix, 1 character separation
- 3 for currency symbol suffix, 1 character separation

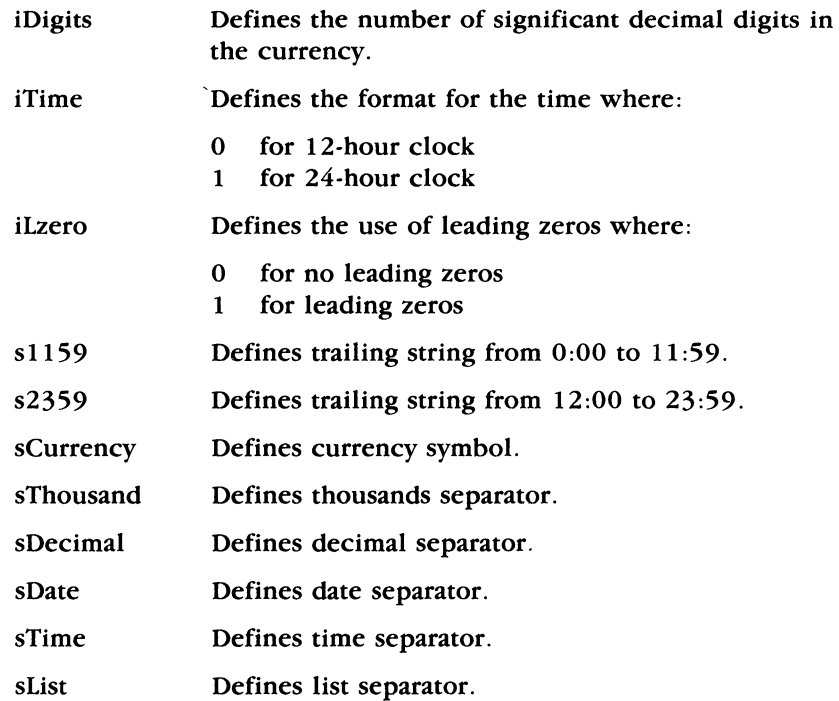

#### *International Section Example*

The following International section:

- Allows changes to the International section through the Control Panel.
- Defines the country as the U.S.
- Defines a month-day-year date format.
- Defines a 0 currency symbol prefix with no separation for the currency format.
- Defines two significant decimal digits in the currency .
- Defines a 12-hour clock.
- Defines the use of no leading zeros.
- Defines an AM to be attached to time from 0:00 to 11:59.
- Defines a PM to be attached to time from 12:00 to 23:59.
- Defines \$ as the currency symbol.
- Defines , as thousand separator.
- Defines . as decimal separator.
- $\bullet$  Defines / as date separator.
- Defines : as time separator.
- Defines , as list separator.

#### *Example*

[intl] dialog=yes iCountry-1 10ete-O iCurrency=0 iDigits=2 i Time-O lLzero-O 5115S"AM 5235S·PM 5Currency-S sThousand=, 50eclmal-. 50ate-' 5Tlme-: 5L15t-,

### **DecLAT Section**

#### *Purpose*

The DecLAT section redirects the communication ports to a network terminal service.

#### *NOTE*

To change the DecLAT section, use the Control Panel.

*Format* 

CDecLATl port=5ervice

Where:

port Is the communication port that you want to redirect. Port can be COM1: or COM2:. Service is the network terminal service to which you want to connect. You do not have to specify a particular network terminal service.

#### *DecLAT Section Example*

The following DecLAT section:

- Defines the COMl: communication port. It is not redirected to any network terminal service.
- Defines the RANGER network terminal service to the COM2: communication port.

#### *Example*

[DecLAT] COM1:= COM2:=RANGER Information *About the WIN INI File* 

# **DecKeybd Section**

### *Purpose*

The DecKeybd section specifies the keyboard settings.

### **NOTE**

To change the DecKeybd section, use the Control Panel.

#### *Format*

```
[DecKeybdl 
keyclick=5etting 
repeat=5etting 
lock=5etting
```
#### Where:

#### **keydick=setting**

Specifies the volume of sound generated by the keyboard. The setting can be from 0 to 3 where 0 is no volume and 3 is maximum volume. The default is 2.

#### **repeat=setting**

Specifies whether the repeat key feature is used. The setting can be:

- o Turns off the repeat key feature.
- 1 Turns on the repeat key feature.

# **lock=setting**

Specifies the caps lock or shift lock feature of the keyboard. The setting can be:

- o Sets the caps lock feature, which capitalizes the letters on the keyboard when you press the Lock key.
- 1 Sets the shift lock feature, which acts as if the Shift key is always pressed.

# *DecKeybd Section Example*

The following DecKeybd section:

- Sets the key click to medium volume.
- Turns on the repeat key feature.
- Sets the caps lock feature.

# *Example*

[DecKeybd] keyclick=2 repeat=1 lock=O

# Declnfo Section

#### *Purpose*

The DecInfo section specifies to MS-Windows the location of the on-line Information System files. You should not need to change any of these settings.

#### NOTE

To change the DecInfo section, use the Notepad application.

#### *Format*

[DecInfo] DBpath=pathname DBname=databa5e BMpath=pathname

Where:

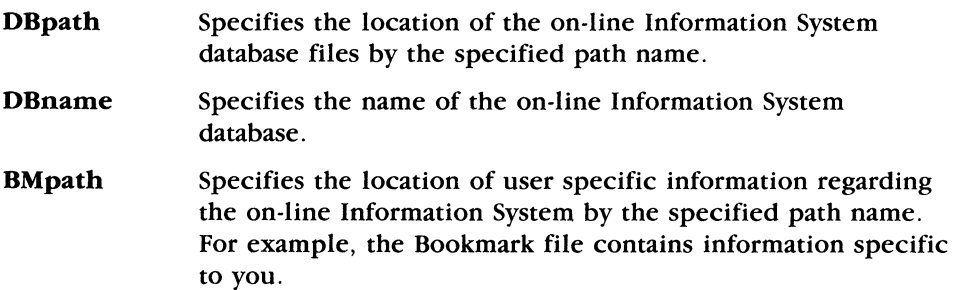

# *Declnfo Section Example*

The following DecInfo section:

- Defines the location of the on-line Information System data files as drive H in the DECAPP subdirectory.
- Defines the name of database as INFOUSER.
- Defines the location of your specific information regarding the on-line Information System as drive I.

*Example* 

[DecInfo] DBpath=H:\DECAPP DBname=INFOUSER BMpath=I:\

# Devices Section

### *Purpose*

The Devices section identifies a workstation's output devices, the printer files, and the port connections.

# *NOTE*

To change the Devices section, use the Control Panel.

*Format* 

```
[devices]
device=driver,port[,portl
```
# Where:

device Is the name of the output device where:

driver Is the file name of the device's printer driver.

port Is the name of the communication port or print file to which the device is connected (optional). Port can be LPTl, LPT2, LPT3, COMl, or COM2. If a device is not currently connected, the port should be the port specified in the NullPort setting of the Windows section.

# *Devices Section Example*

- Defines the DIGITAL LN03 printer as connected to the null port and to the LPT3:communication port.
- Defines the IA75DEC printer as connected to the LPTl :communication port.
- Defines the IBM Graphics printer as the null port.

# *Example*

```
[devices]
Digital LN03=LN03,None,LPT3: 
LA7SDEC=LASO,LPT1: 
IBM Graphic5=IBMGRX,None
```
# **Fonts Section**

# *Purpose*

The Fonts section identifies one or more font types that MS-Windows applications can use for display.

# *NOTE*

To change the Fonts section, use the Control Panel.

*Format* 

[fonts] fontname=fontfile

# Where:

**fontname** Is the descriptive name of a font. The fontfile is the name of the file containing the font resources. Do not use the file extension.

# *Fonts Section Example*

The following Fonts section:

- Defines the Courier font.
- Defines the Helvetica font.

# *Example*

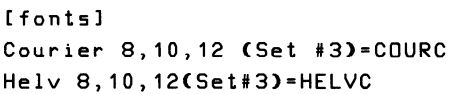

 $\label{eq:2.1} \frac{1}{\sqrt{2}}\int_{\mathbb{R}^3} \frac{1}{\sqrt{2}}\left(\frac{1}{\sqrt{2}}\right)^2\left(\frac{1}{\sqrt{2}}\right)^2\left(\frac{1}{\sqrt{2}}\right)^2\left(\frac{1}{\sqrt{2}}\right)^2\left(\frac{1}{\sqrt{2}}\right)^2\left(\frac{1}{\sqrt{2}}\right)^2\left(\frac{1}{\sqrt{2}}\right)^2\left(\frac{1}{\sqrt{2}}\right)^2\left(\frac{1}{\sqrt{2}}\right)^2\left(\frac{1}{\sqrt{2}}\right)^2\left(\frac{1}{\sqrt{2}}\right)^2\left(\$ 

 $\mathcal{L}^{\mathcal{L}}(\mathcal{L}^{\mathcal{L}})$  and  $\mathcal{L}^{\mathcal{L}}(\mathcal{L}^{\mathcal{L}})$  . In the case of

# *Appendix* **C**  *Program Information Files*

This appendix describes how to:

- Use Program Information Files (PIFs)
- Use the PIF editor
- Select PIF options
- Use default settings
- Decide what to put in a PIF
- Change PIFs
- Give applications more memory

# **Using Program Information Files**

A program information file (PIF) is a file that contains information about a standard application. It has the file extension .PIF. When you run a standard application, MS-Windows looks for a PIF to configure the application.

PIFs for most popular standard applications are included with your MS-Windows software package. During setup, the Installation Aide installs PIFs in the PIF subdirectory to establish a PIF library. You probably will not enter information into a PIF unless you use a standard application that does not have a PIF.
#### **NOTE**

If you try to run a standard application that does not have a PIF, MS-Windows automatically uses a set of default application characteristics. MS-Windows displays a dialog box asking if it should "Continue with default settings." You should create a PIF, using the correct values from your application documentation.

If you run an application by selecting the file name of the application (files that have the file extension .EXE, .COM, or .BAT), the PIF must have the same file name and the file extension .PIF. For example, if you use dBASE II, its application file name is DBASE.EXE, and its PIF must be DBASE.PIF.

You can also run an application by selecting its PIF in the MS-DOS Executive window. This automatically loads and runs the application named in the PIF. In this case, the PIF does not have to have the same file name as the application.

The preferred method is to run a standard application by selecting its PIF. This allows you to have customized PIFs, which are several PIFs containing different settings for the same application. Therefore, you can customize an application to the needs of different users, each with their own specific MS-Windows environment.

For example, one version, APPLARGE.PIF, may need a large amount of memory for those that use all of its features, and a second version, APPSMALL.PIF, may need less memory for those who use only a few of its features.

Additionally, each user can have customized values for the Program Parameters or Initial Directory fields in their PIFs. Customized PIFs must be in the user's personal directory.

The PIF must be in your directory or in your path. It should be copied from the PIF subdirectory to the directory from which you run the application.

In some cases, different applications use the same file name to start up. Therefore, some PIFs can have names that differ from their applications. If you are not sure which application a PIF works with, run the PIF editor and open the PIF to see which application the PIF was designed for, then copy the PIF to the appropriate drive and directory, and rename the file.

Some applications can have more than one .EXE, .COM, or .BAT file on their disk. You need a separate PIF for each file.

## **Using the PIF Editor**

To create or edit a PIF, use the PIF editor. For example, you can change the application settings to increase the amount of memory available to the application or to set its initial directory.

To get on-line help about using the PIF editor:

1. Select the About command from the System menu.

A dialog box is displayed that lists topics about PIFs.

- 2. Select a topic from the list box.
- 3. Select the Help command button.

Information about the selected topic is displayed in the dialog box. You may need to scroll to see all the information.

By using the command buttons in the dialog box, you can obtain information about other PIF topics.

When you finish using the PIF help feature, select the Cancel command button.

## Creating a PIF

To create a new PIF:

I. Use the Run command in the MS-DOS Executive window to start the PIF editor application. The file name of the PIF editor is PIFEDIT.EXE.

The Program Information Editor window is displayed. Screen C-I shows the Program Information Editor window.

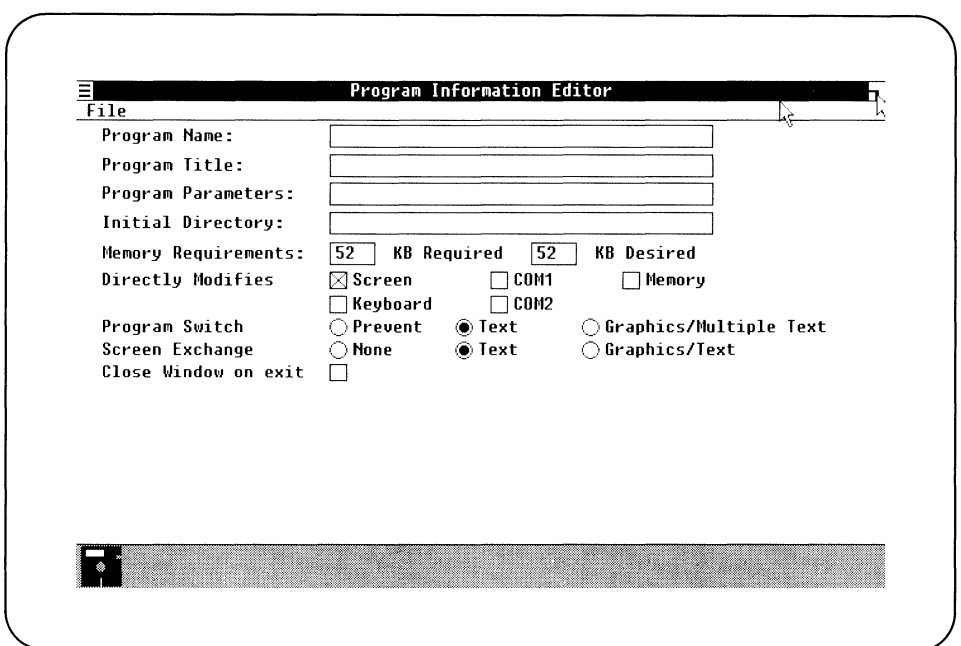

Screen C-l Program Information Editor Window

- 2. Type the file name of the application to be associated with the PIF in the Program Name text box. Include the file extension (.EXE, .COM, or .BAT).
- 3. Select the options or values that apply to the application. (For more information, see the section "Selecting PIF Options" in this appendix.)
- 4. Select the Save command from the File Menu to save the new PIF.

To create another PIF, select the New command from the File Menu to reset the PIF editor screen.

## **Editing PIFs**

To edit an existing PIF:

- 1. Use the Run command in the MS-DOS Executive window to start the PIF editor. The file name of the PIF editor is PIFEDIT.EXE.
- 2. Select the Open command from the File Menu.
- 3. Select the PIF you want to change from the list box or type the name of the PIF in the text box.
- 4. Select the Open button.
- 5. Make the desired changes by selecting the PIF options you want.
- 6. Select the Save command from the File Menu to save the changes.

## **Selecting PIF Options**

PIF options are organized into these categories:

- Program Name
- Program Title
- Program Parameters
- Initial Directory
- Memory Requirements
- Directly Modifies
- Program Switch
- Screen Exchange
- Close Window on exit

#### *Program Name*

Every application (program) must have a file name assigned.

Type the path and file name of the application, including the file extension .EXE, .BAT, or .COM. For example, DBASE.COM is a file for the application DBASE. What you enter is displayed in the MS-DOS Executive window directory.

#### *Program Title*

You can enter a descriptive title for the application to help the user identify it on the screen.

What you enter is displayed in the title bar of the window, if the application runs in a window. This same title is also displayed above the icon of the application when you highlight the icon in the icon area.

#### **NOTE**

The PIF editor lets you enter 37 characters in the text box; however, only 29 characters are displayed in the title box.

#### *Program Parameters*

The Program Parameters option lets you pass information to an application when you start it. In the Program Parameters text box, you can type either of the following:

• Question mark

If you type a question mark, MS-Windows displays a dialog box when you start the application. The dialog box prompts you for application parameters. You can enter up to 126 characters in the dialog box; however, the application interprets no more than 126 characters. If you enter more than 126 characters, MS-Windows does not beep to indicate an error.

**e Specific program parameters** 

If you type specific parameters, those application parameter values are used every time the application is started. You can enter up to 37 characters in the Program Parameters text box.

You should not redirect input and output or use piping.

If your application requires no parameters, or if you are uncertain, leave this option blank.

#### *Initial Directory*

If you have several directories, this option changes to a specific directory when the application starts.

Type the drive and directory you want MS-Windows to change to when you start the application. This directory is usually the location of the application's data files.

You can use the Initial Directory field and the Program Name field to make a customized PIF for applications shared on a file server. In the Program Name field, enter the drive and directory of the application. In the Initial Directory field, enter the drive and name of your personal directory. (Complete the other PIF fields as needed.) Make sure this customized PIF is in your personal directory.

When you select the customized PIF to run an application, MS-Windows copies the application from its drive and directory and starts it in your personal directory where the data files are. The application can then use the data files. When you close the application, the updated data files remain in your personal directory.

If the data files are in the same directory as the application, leave this option blank. In this case, MS-Windows does not change the directory when you start the application.

#### *Memory Requirements*

Two fields for Memory Requirements allocate memory for your applications:

• KB Required

Type the minimum amount of memory required (in kilobytes) by your application.

Memory requirements for your application should be in the application documentation.

If you do not know how much memory is required, use the default setting of 52K bytes.

If MS-Windows cannot provide the specified amount of memory, and if no application is running other than the MS-DOS Executive application, MS-Windows reduces its space requirements so that the application has room to operate. In this case, you cannot switch back to MS-Windows with the Alt/Tab keys; you must execute the application's Exit command, or its equivalent, to return to MS-Windows.

**KB** Desired

Type the maximum amount of memory your application can use. Some applications run better if you assign more memory.

The value entered in this field should at least equal the value entered in the KB Required field. If the application allocates memory, you should increase the value in the KB Desired field, and you may also need to increase the value in the KB Required field.

If you enter zero (0), MS-Windows allocates all available MS-Windows memory to the application.

If you leave this field blank, MS-Windows uses the default setting of 52K bytes.

#### *CAUTION*

You should not run the CHKDSK (Check Disk) utility program from MS-Windows; otherwise, it can provide invalid messages about memory availability. If you select the /F qualifier of CHKDSK, you can destroy all data stored on your workstation network disk.

#### *Directly Modifies*

Some applications use workstation resources such that applications cannot share them. Select any options that apply to your application:

• Screen

Select this box if the application writes directly to the screen (video buffer) or if the application has a .BAT extension and uses redirected I/O. Ail standard applications that display graphics write directly to the screen.

Selecting this option gives the application exclusive access to the full screen, rather than running it in a window. If you are uncertain, select this option.

• Keyboard

Select this box if the application accesses the keyboard buffer. This buffer saves keystrokes until they can be processed.

Selecting this option prevents the application from running in a window (the application has exclusive access to the full screen) and prevents returning to MS-Windows with AIt/Tab. If you are uncertain, do not select this option.

• COM1

Select this box if your application accesses serial communications port ! (COM!). If you select this option, MS-Windows reserves COM! for the application. When the application is running, MS-Windows cannot run any other application using COM1 until you stop running the first application. Generally, you select this option only if you are running a communications application.

Selecting this option prevents two applications from trying to access the same communications port at the same time. Because only one application with the COM! option selected can be running at a time, only one application attempts to access COM!.

Selecting this option also prevents the application from being swapped to a disk. This type of application must remain in memory at all times.

#### • COM2

Select this box if your application accesses serial communications port 2 (COM2). If you select this option, MS-Windows reserves COM2 for the application. When the application is running, MS-Windows cannot run any other application using COM2 until you stop running the first application. Generally, you select this option only if you are running a communications application.

Selecting this option prevents two applications from trying to access the same communications port at the same time. Since only one application with the COM2 option selected can be running at a time, only one application attempts to access COM2.

Selecting this option also prevents the application from being swapped to a disk. This type of application can remain in memory at all times.

• Memory

Select this box only if your application loads and remains resident (using a Terminate and Stay Resident system call). Many pop-up applications do this. These applications generally load and remain in memory, and are activated while other applications are running. Generally, this type of application must be loaded before MS-Windows. In this case, you do not need a PIF for the application. If you are uncertain, do not select this option.

#### Program Switch

If your application uses the entire screen, these options determine whether you can switch back to MS-Windows with Ait/Tab. If you are uncertain which option to select, select Text.

• Prevent

Select this option to conserve memory for the application, or if you find that the application does not switch to MS-Windows correctly. Selecting this option means you can stop running the application only by executing its Exit command, or the equivalent command, to return to MS-Windows. You cannot use the Alt/Tab procedure to return to MS-Windows.

• Text

Select this option if your application works in text mode only, or if it runs in text and graphics modes, and you want to conserve memory. When you select this option, MS-Windows reserves 4K bytes to save the screen.

If you select this option, you can switch back to MS-Windows only when your application is in text mode. If the application is in graphics mode, MS-Windows beeps when you press the Ait/Tab keys, to let you know it is not a valid action; you must execute the Exit command of the application to return to MS-Windows.

• Graphics/Multiple Text

Select this option if your application works in graphics mode. If you select this option, MS-Windows allocates extra memory (64K bytes) for you to switch back to MS-Windows when the application is in text or graphics mode.

Due to extensive memory requirements, program switching is not supported for applications using IBM EGA high-resolution color modes.

#### *Screen Exchange*

These options let you specify the kind of data exchange between applications that require exclusive access to the screen.

You press Alt/Prt Sc to copy information into the Clipboard. This requires MS-Windows to allocate memory to save the screen image in the Clipboard. Text screens generally do not require much memory (2K bytes). However, graphics screens can require up to 64K bytes of memory. You should select options with this in mind.

If you are uncertain which option to select, select Text.

• None

Select this option to prevent screen exchange and conserve memory.

• Text

Select this option to allocate memory to copy text screens. If your application runs in a window, you can select this option.

• Graphics/Text

Select this option to allocate memory to copy text and graphics screens.

#### *Close Window On Exit*

Select this option to close the standard application window when you execute the application's Exit command, or its equivalent.

When you exit from some standard applications, they display information in the window for you to look at or copy. Do not select this option, because the window closes automatically, and the information is not displayed on the screen long enough for you to read it.

## **Using Default Settings**

If you run an application, and MS-Windows cannot find a PIF, MS-Windows uses the following settings:

- Program Title: The application file name is displayed in the title bar.
- Initial Directory: You stay in your current directory.
- Memory Required: 52K bytes
- Memory Desired: All available memory
- Directly Modifies: Screen
- Program Switch: Prevent
- Screen Exchange: Text

## **Deciding What to Put in a PIF**

How an application is displayed on the screen depends on:

- How the application uses workstation resources and hardware
- How the application is configured
- The amount of memory reserved for the application

If MS-Windows cannot run a standard application in a window, it runs the application outside a window, and the application uses the entire screen.

Use the following guidelines to help determine whether your standard application can run in a window:

• Does the application write directly to the screen (video buffer)?

Many standard applications write directly to the screen instead of using DOS or other system conventions to display information (such as ANSI calls). These applications cannot run in a window. You must select the Directly Modifies screen option if your application writes to the screen.

• Does the application display graphics?

Standard applications that display bit-mapped graphics (not character-based) write directly to the screen and cannot run in a window.

• Does the application provide an installation option for running under different screen conventions?

Standard applications that support ANSI screen drivers can run in a window.

• How much memory does the application require?

If the memory requirements of the standard application and MS-Windows together exceed the amount of available memory, the application cannot run in a window. MS-Windows "steps aside" and gives the application the maximum amount of memory available.

• Does the application use the alarm?

Applications that use the alarm function of the real-time clock must run outside MS-Windows. At the minimum, you should select the Directly Modifies keyboard option.

For standard applications that run in a window, MS-Windows does not support the following ANSI escape sequences:

- Cursor Position Report
- Set Mode
- Keyboard Reassignment
- Set Graphics Renditions subsets:
	- Faint on Italic on Rapid blink on Subscript Superscript

Select the Directly Modifies screen option in the PIF for any application that uses these.

To experiment, run the application without setting the Directly Modifies screen option. If the application writes information outside its window, or you see unexpected results on the screen, edit the PIF and select the Directly Modifies screen option.

# **Changing PIFs**

Generally, you do not have to change the information in the PIFs. However, to change any parameters for a particular application by editing a PIF, you can tailor the performance characteristics of its application.

For example, to give Lotus 1-2-3 the maximum amount of available memory in your workstation, change the amount in the KB Required and KB Desired options to 640K bytes and select None for the Screen Exchange option and Prevent for the Program Switch option. Close all other applications except for the MS-DOS Executive, then run the application.

Some applications provide an option to install and run the application with an ANSI device driver (ANSI.SYS). If the application offers this option, you can usually run it in a window.

Since the application can now run in a window, you must alter the PIF. You should cancel the Directly Modifies Screen option. (Do this for all related .COM or .EXE files included in the application.)

If you run an application, and it does not load properly or is not operating as expected, check your PIF settings. You may need to increase the memory requirements of the application.

## **Giving Applications More Memory**

When you run a standard application, MS-Windows allocates memory based on the settings in the PIF of the application. MS-Windows allocates memory for screen exchange (copying the screen) and for program switching (switching between the application and MS-Windows).

You can reduce the memory requirements for an application by selecting options that require less memory:

- The Screen Exchange Text option
- The Screen Exchange None and the Program Switch Prevent options

 $\label{eq:2.1} \frac{1}{\sqrt{2}}\int_{0}^{\infty}\frac{1}{\sqrt{2\pi}}\left(\frac{1}{\sqrt{2\pi}}\right)^{2}d\mu\left(\frac{1}{\sqrt{2\pi}}\right)\frac{d\mu}{d\mu}d\mu\left(\frac{1}{\sqrt{2\pi}}\right).$ 

 $\label{eq:2.1} \frac{1}{\sqrt{2}}\left(\frac{1}{\sqrt{2}}\right)^{2} \left(\frac{1}{\sqrt{2}}\right)^{2} \left(\frac{1}{\sqrt{2}}\right)^{2} \left(\frac{1}{\sqrt{2}}\right)^{2} \left(\frac{1}{\sqrt{2}}\right)^{2} \left(\frac{1}{\sqrt{2}}\right)^{2} \left(\frac{1}{\sqrt{2}}\right)^{2} \left(\frac{1}{\sqrt{2}}\right)^{2} \left(\frac{1}{\sqrt{2}}\right)^{2} \left(\frac{1}{\sqrt{2}}\right)^{2} \left(\frac{1}{\sqrt{2}}\right)^{2} \left(\$ 

# *AppendixD Using a Keyboard With the VT220 Emulator*

This appendix covers in table format the keys that can be used with the VT220 emulator. It is assumed that you know:

- How to use MS-Windows keyboard techniques
- The purpose of the actions you want to take as explained in the VT220 emulator chapters

Table D-I lists the keys used with the VT220 emulator and their functions.

#### **NOTE**

To access and use the arrow keys with the VT220 emulator you must press the Alt/spacebar keys. The first time you press this key combination, you get the Set-Up System menu. To access the arrow keys, type this key combination a second time.

| Key                               | VT220 Emulator Function                                                                                                    |
|-----------------------------------|----------------------------------------------------------------------------------------------------|
| Alt/right arrow<br>Alt/left arrow | When used after pressing Alt/spacebar, it moves the high-<br>light right or left to the next Set-Up settings.                                        |
| Alt/spacebar                      | The first time you use this key combination, you get the<br>Set-Up System menu. To access the arrow keys, type the<br>key combination a second time. |
| $Alt-up$ arrow<br>Alt/down arrow  | Moves the highlight up or down within a Set-Up drop-<br>down menu.                                                                                   |
| <b>Next</b>                       | Used in Set-Up to display the next Set-Up screen from the<br>menu at the top of the screen.                                                          |

Table D-I Keys and Their VT220 Emulator Functions

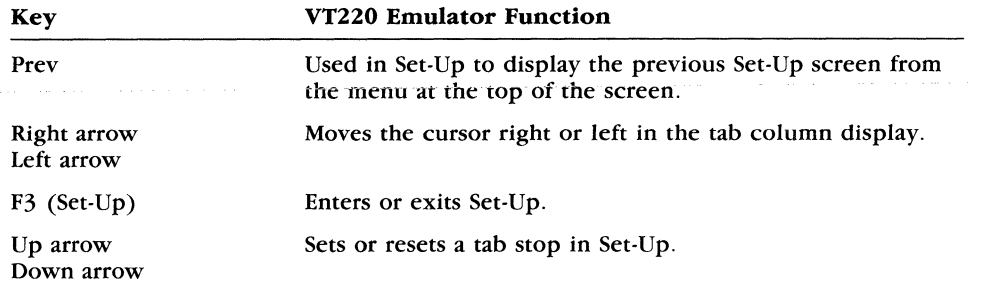

### Table D-l Keys and Their VT220 Emulator Functions *(cont.)*

# $\bm{A}$ ppendix  $\bm{E}$   $\bm{\parallel}$ *Special Key Actions for MS-Paint*

This appendix describes how to use the Ctrl and Shift keys with the mouse to enhance or restrict some of MS-Paint's functions.

## **Using the Ctrl Key: Copying a Selection**

To copy a selection with the Ctrl key:

- 1. Hold down the Ctrl key.
- 2. Drag the selection.

MS-Paint creates a copy of the selection; the original remains in place.

## **Using the Shift Key: Creating Multiple Copies**

To make multiple copies with the Shift key:

- 1. Hold down the Shift key.
- 2. Drag a selection.

MS-Paint makes copies of the selection where the mouse cursor was dragged.

## **Using the Shift Key: Scrolling a Zoomed-In Canvas**

To scroll a zoomed-in canvas with the Shift key:

- 1. Hold down the Shift key in the zoomed-in drawing window.
- 2. Drag.

MS-Paint scrolls the canvas.

# $\boldsymbol{Appendix}\mathbf{\ }\boldsymbol{F}\|\ \boldsymbol{A}$ **Using MS-Paint With the Keyboard**

This appendix describes how you can use the keyboard to:

- Select tools and shapes
- Draw lines and shapes
- Draw curves
- Draw polygons
- Use the fill tool
- Make selections
- Move selections
- Copy and move selections
- Make multiple copies of a selection
- Scroll
- Zoom in, zoom out, and erase by using the Return key

You must select the proper tool before performing the sequence.

 $\left\| \begin{matrix} 1 \ \end{matrix} \right\|$  Using MS-Paint With the Keyboard

## **Selecting Tools and Shapes**

To select from the tools and shapes palette, press (Tab/Shift/Tab).

To move the highlight and select a tool or shape, you can also hold down the Shift/Ctrl keys and press an arrow key.

## **Drawing Lines and Shapes**

To draw with the Pencil, Line, Freehand Polygon, Brush, Air Brush, 3-D, and Shapes tools:

- 1. Hold down the spacebar.
- 2. Press an arrow key in the direction you want to draw.
- 3. Release the spacebar to finish drawing.

## **Drawing Curves**

To draw a curve:

- 1. Hold down the spacebar.
- 2. Press an arrow key in the direction you want to draw.
- 3. Move the cursor to one side of the line, and press the spacebar to mark the peak of the curve.
- 4. Release the spacebar to draw the curve.

## **Drawing Polygons**

To draw a polygon:

1. Mark each corner with the spacebar and the arrow keys.

MS·Paint draws the lines, connecting each corner.

2. Press the Return key at the final corner to close the polygon.

## **Using the Fill Tool**

To fill a shape:

- 1. Press an arrow key to move the cursor over the shape.
- 2. Press the spacebar.

The interior is filled.

## **Making a Selection**

To select an area of the canvas:

- 1. Hold down the spacebar.
- 2. Press the arrow keys to indicate the area to be selected.
- 3. Release the spacebar.

## **Moving a Selection**

To move a selection:

- 1. Press an arrow key to move the cursor into the Selection Rectangle or netted area.
- 2. Hold down the spacebar.
- 3. Press an arrow key until the selection is moved where you want it.

### **Copying and Moving a Selection**

To move a copy of a selection:

- 1. Hold down Ctrl/spacebar.
- 2. Press an arrow key.

## **Making Multiple Copies**

To make multiple copies of a selection:

- 1. Hold down Shift/spacebar.
- 2. Press an arrow key to move the selection.

Multiple copies are made where the arrow key moves.

## **Scrolling**

To scroll the screen:

- 1. Hold down the spacebar.
- 2. Press an arrow key.

To scroll a zoomed-out canvas:

- 1. Hold down the spacebar.
- 2. Press an arrow key to move the outline of the drawing window.

When you return to the regular drawing window, the outlined selection of canvas is displayed.

To scroll the canvas under a zoomed-in drawing window:

1. Hold down Shift/spacebar.

The Scroll cursor replaces the Pencil cursor during the scrolling action.

2. To scroll the canvas, move the Scroll cursor by pressing the arrow keys.

## **Using the Return Key**

You can use the Return key to zoom in, zoom out, and erase.

### **Zooming In**

To zoom in:

- I. Select the Pencil tooL
- 2. Press the spacebar to mark the target area for editing.
- 3. Press the Return key to zoom in for editing. ,
- 4. Press the Return key again to return to the regular drawing window.

### **Zooming Out**

To zoom out:

- 1. Follow the procedures for scrolling and press the Return key.
- 2. Press the Return key again to return to the regular drawing window.

#### **Erasing**

To erase the entire drawing window:

- 1. Select the Eraser tooL
- 2. Press the Return key.

#### VAXmate User's Guide Volume 1 AA-HD91A-TK

# **Reader's Comments**

Your comments on this manual will help improve our product quality and usefulness.

Please indicate the type of reader you most closely represent.

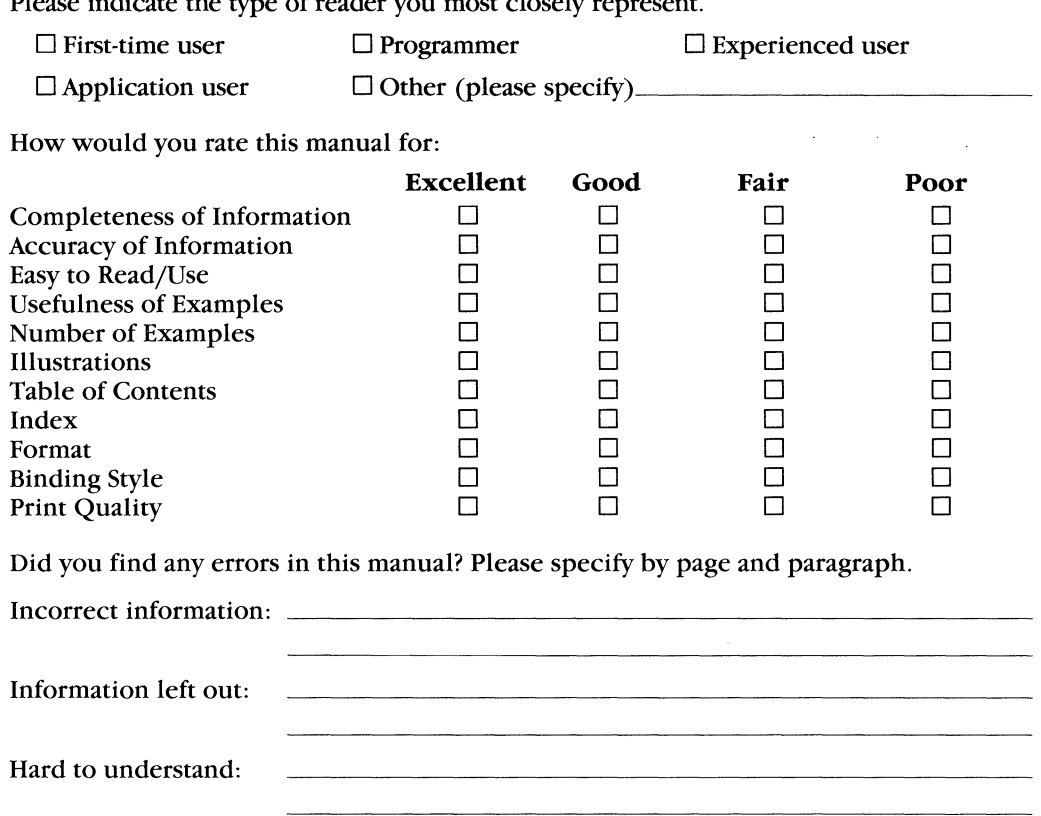

What suggestions do you have for improving this manual? Attach a second sheet if necessary.

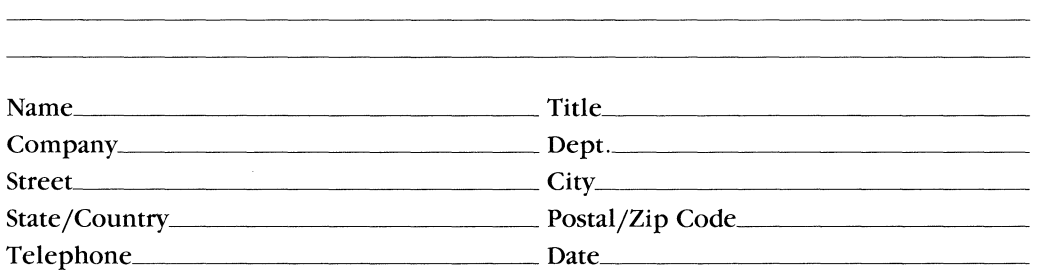

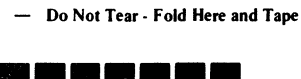

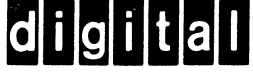

# **BUSINESS REPLY MAIL**

FIRST CLASS PERMIT NO.33 MAYNARD MASS.

POSTAGE WILL BE PAID BY ADDRESSEE

#### **SOFTWARE PUBLICATIONS**

200 FOREST STREET MRO1-2 L12 MARLBOROUGH, MA 01752

111"",11,11""11""1,11,1,,1,1,,1,1,,11,,,,,1,11

Do Not Tear - Fold Here

No Postage Necessary if Mailed in the United States